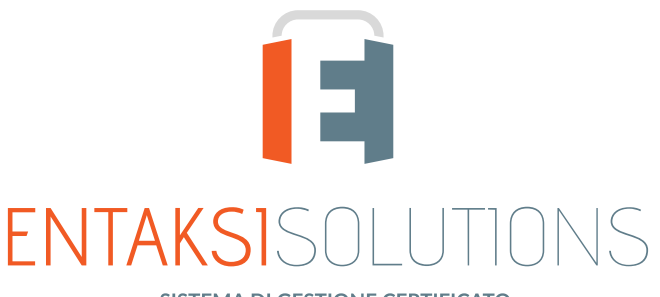

SISTEMA DI GESTIONE CERTIFICATO ISO 9001 | ISO 20000-1 | ISO 22301 | ISO 37001 ISO 27001 | ISO 27017 | ISO 27018 | ISO 27035 SERVIZI FIDUCIARI QUALIFICATI ETSI 319 401 | ETSI 319 411-1 e 2 | ETSI 319 421 | ETSI 119 511<br>FIRME E SIGILLI ELETTRONICI - MARCHE TEMPORALI **CONSERVAZIONE A LUNGO TERMINE** 

## Manuale Utente UM eSIGN 20210210 Manuale utente

Entaksi Solutions SpA

# Indice

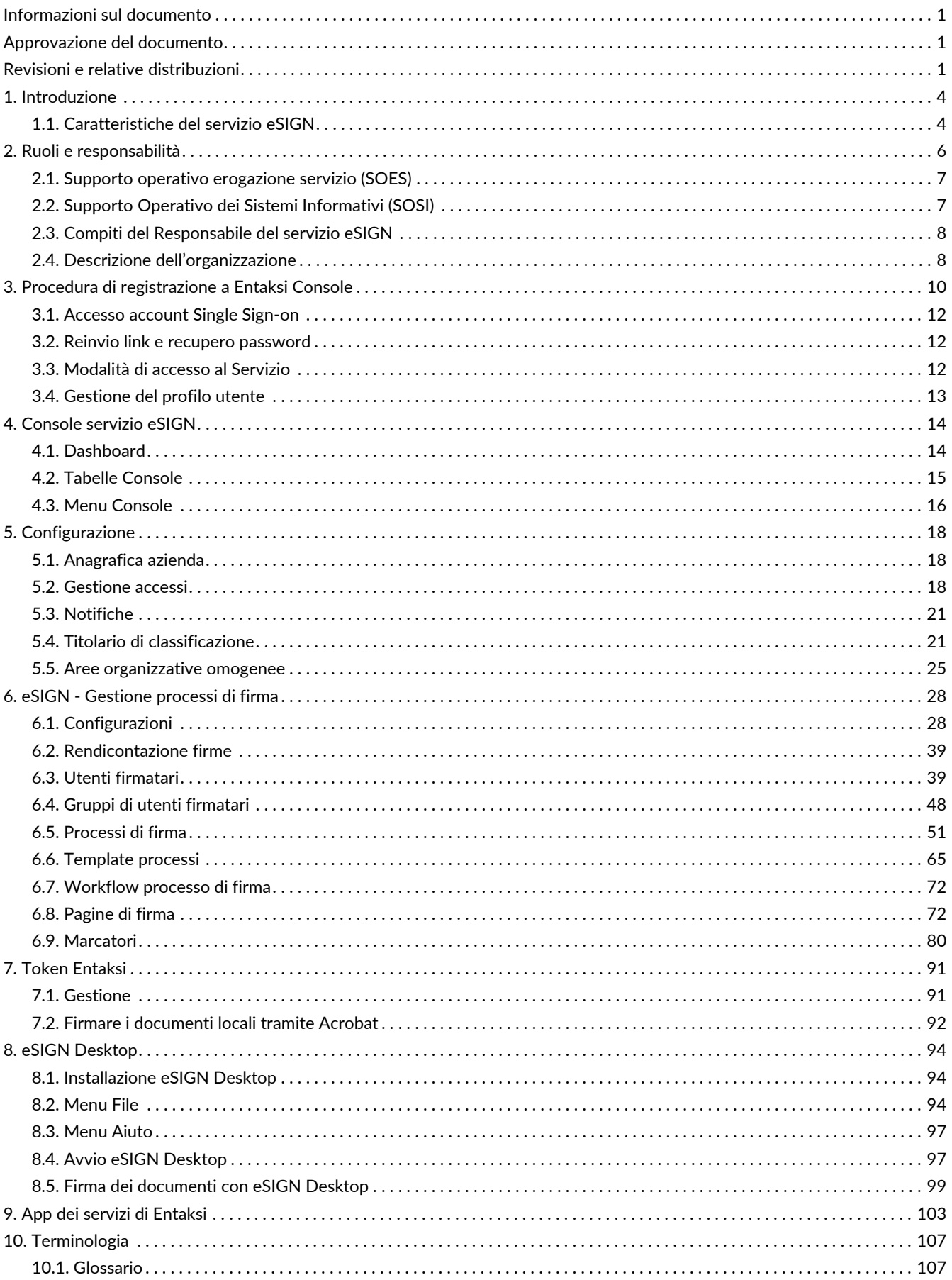

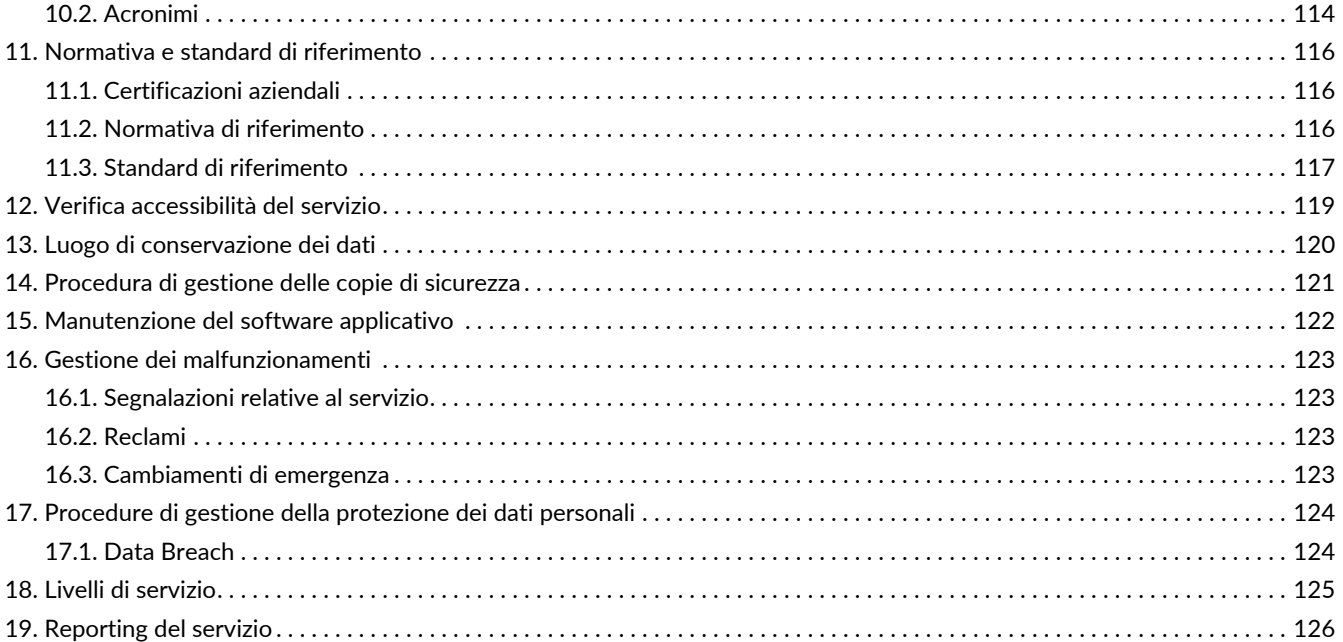

# <span id="page-3-0"></span>**Informazioni sul documento**

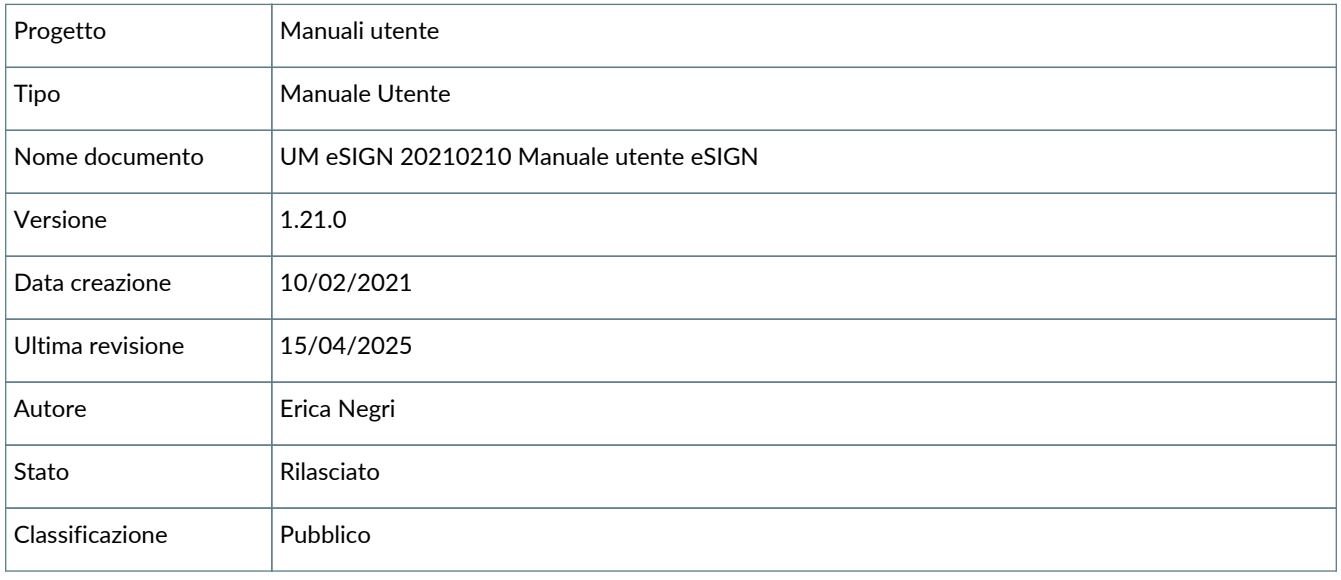

Riproduzioni cartacee di questo documento sono da considerarsi copie di lavoro non censite dal SIG.

## <span id="page-3-1"></span>**Approvazione del documento**

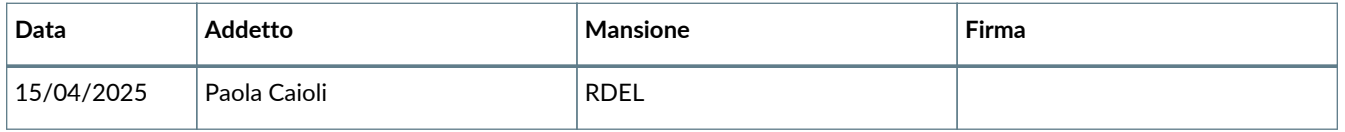

# <span id="page-3-2"></span>**Revisioni e relative distribuzioni**

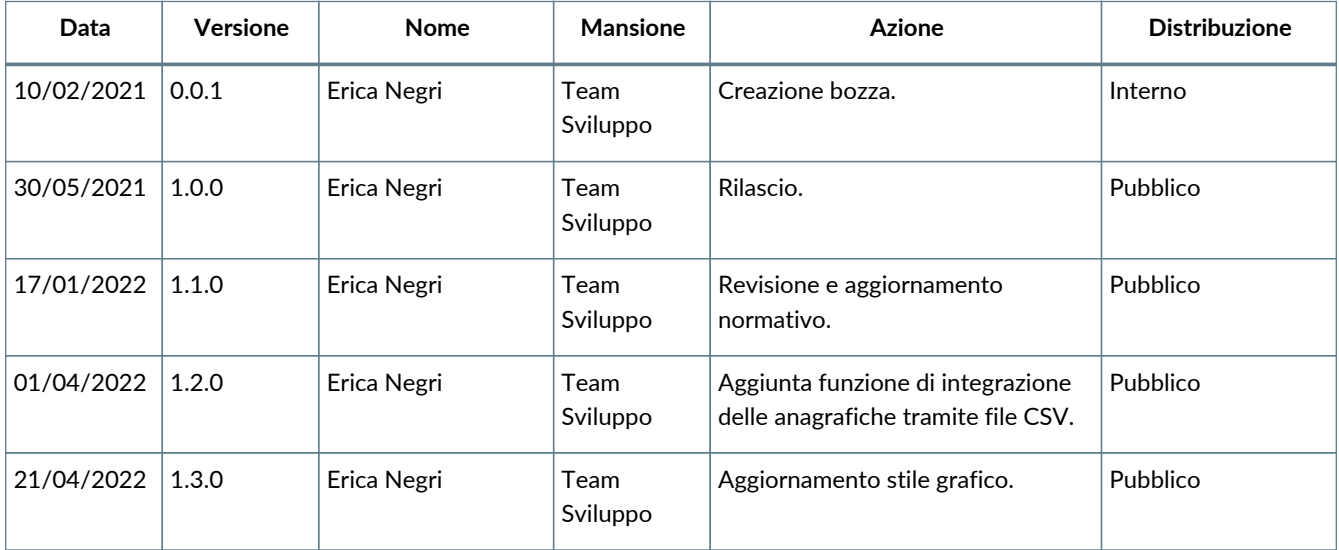

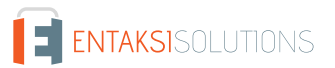

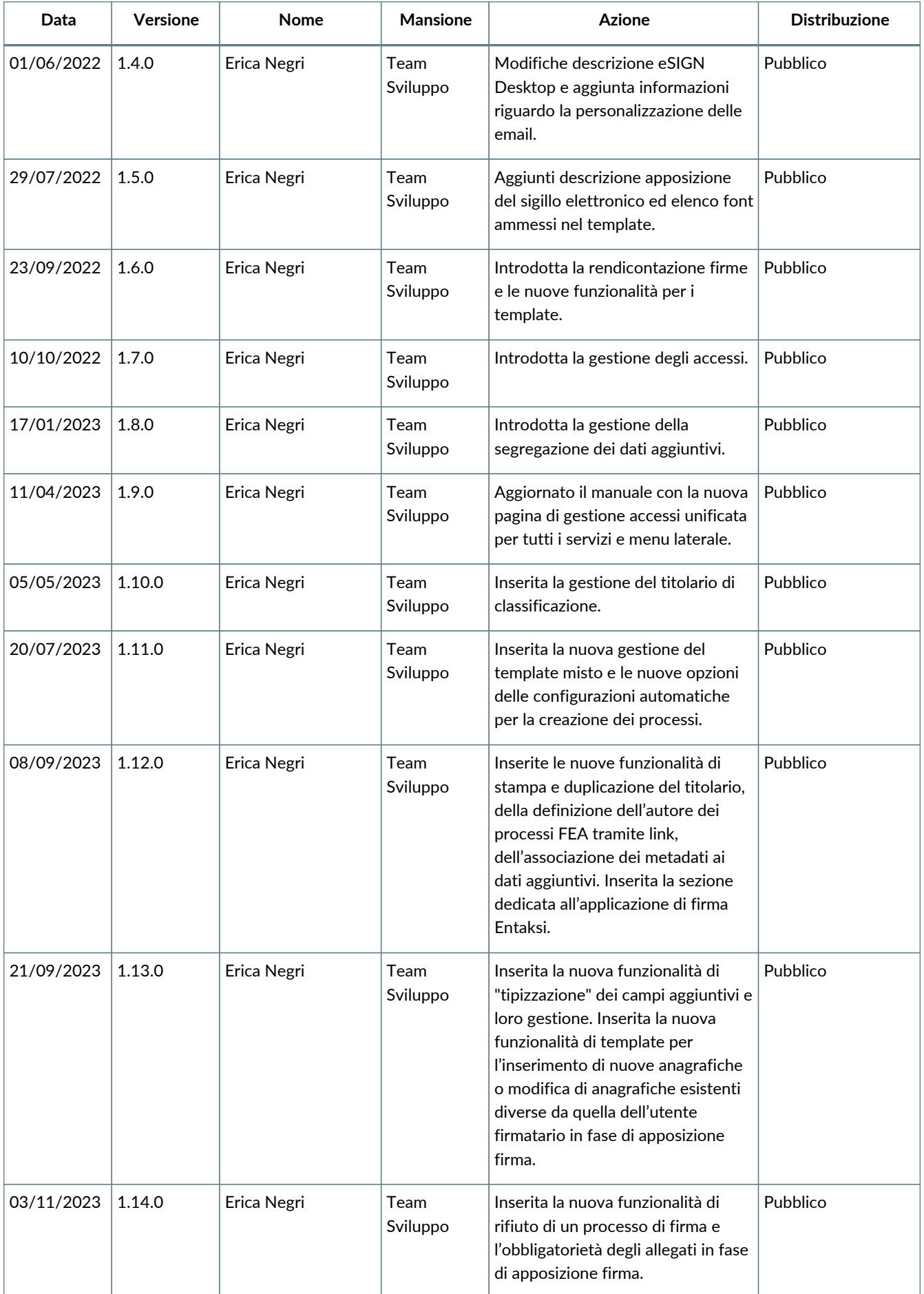

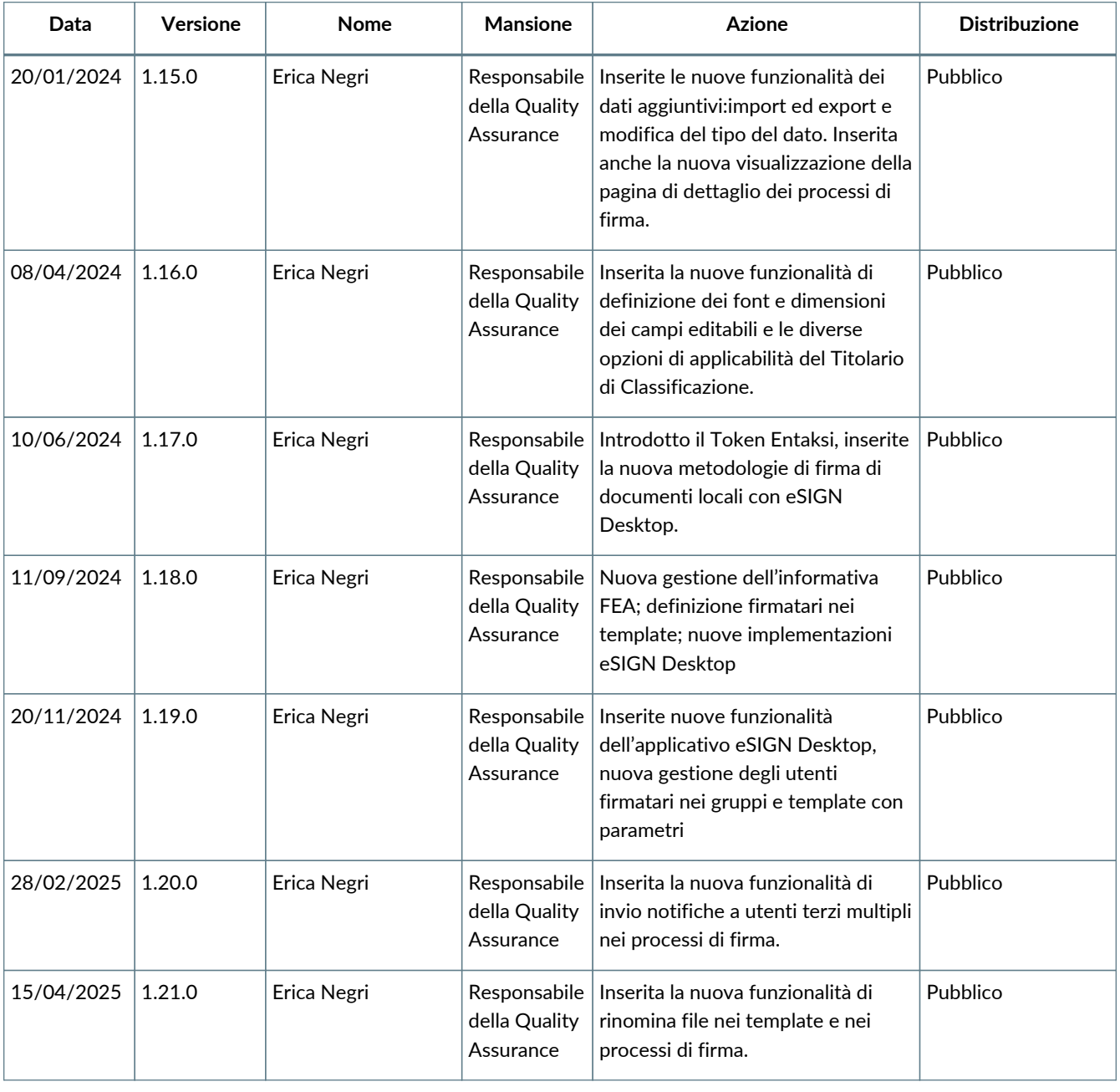

#### **Copyright © 2025 Entaksi Solutions SpA**

Le informazioni contenute nel presente documento sono di proprietà di Entaksi Solutions SpA. Sono fornite ai destinatari in via riservata e confidenziale e non possono essere usate per fini produttivi, né comunicate a terzi o riprodotte, per intero o in parte, pubblicate o ridistribuite senza il consenso scritto di Entaksi.

# <span id="page-6-0"></span>**1. Introduzione**

Il presente manuale descrive il servizio **eSIGN** erogato da Entaksi Solutions SpA, denominata di seguito Entaksi.

Attraverso **eSIGN** è possibile creare, personalizzare e gestire l'intero processo di firma digitale dei propri documenti.

eSIGN si basa sul **servizio eCON per la conservazione digitale a norma dei documenti informatici**. Entaksi figura nella lista dei **Conservatori qualificati** secondo i requisiti definiti dall'Agenzia per l'Italia Digitale (AgID) e il servizio è iscritto nel catalogo dei Servizi Cloud istituito e gestito dall'Agenzia per la Cybersicurezza Nazionale (ACN).

Il Sistema di Conservazione è conforme alle direttive dell'Agenzia per l'Italia Digitale (AgID) in materia di affidabilità, sicurezza e protezione dei dati e presenta le seguenti caratteristiche generali:

- **Completezza** presenza di qualsiasi documento caricato.
- **Robustezza** garanzia di consistenza dei dati inseriti.
- **Scalabilità** capacità di gestire un numero crescente di utenti e documenti
- **Sicurezza** protezione dall'accesso e la manipolazione non autorizzata dei dati.
- **Affidabilità** indipendenza dai guasti dell'hardware.
- **Chiarezza** facilità di consultazione secondo diversi criteri di ricerca.

La conservazione avviene su supporti con caratteristiche di alta affidabilità e alta permanenza del dato, ed ha una durata stabilita nel contratto di servizio.

Entaksi inoltre è registrata, tramite la sua filiale Entaksi Solutions SpA Irish Branch, come **fornitore di servizi fiduciari (QTSP)** ai sensi del regolamento europeo EU 910/2014 - eIDAS dal DCCAE - Dipartimento delle comunicazioni, dell'azione per il clima e Ambiente, Irlanda.

Entaksi è un fornitore di servizi fiduciari per:

- **Emissione di certificati qualificati per firme e sigilli elettronici**;
- **Creazione di marche temporali elettroniche**;
- **Conservazione a lungo termine delle firme e dei sigilli elettronici**.

Entaksi rilascia certificati qualificati per i seguenti utilizzi:

- **Certificati qualificati per le firme elettroniche**.
- **Certificati qualificati per sigilli elettronici**.
- **Certificati qualificati per le unità di marcatura temporale che emettono marche temporali qualificate**.

Tali certificati qualificati vengono impiegati anche all'interno del servizio eSIGN.

Per la descrizione puntuale di tutte le caratteristiche dei servizi qualificati offerti da Entaksi è possibile consultare la [pagina](https://www.entaksi.eu/documentation.html) ["Documentazione" all'interno del sito internet aziendale](https://www.entaksi.eu/documentation.html).

Questo manuale, in generale, ha lo scopo di descrivere:

- le funzionalità assicurate dal servizio;
- le modalità di accesso al servizio e di fruizione dello stesso;
- le procedure per la sicurezza delle informazioni.

Inoltre il presente documento rappresenta il principale riferimento per la descrizione e regolamentazione di ogni aspetto del servizio, compresa la gestione della comunicazione fra Entaksi e il Cliente.

eSIGN viene erogato in modalità SaaS (Software as a Service) attraverso l'interfaccia web ospitata sulla **Console** fornita da Entaksi. Non è dunque necessario installare nessun software per usufruire delle funzionalità del servizio.

Entaksi si riserva di apportare al documento le modifiche e gli aggiornamenti che si renderanno necessari per l'adeguamento del servizio alle evoluzioni normative e organizzative, riportandone gli estremi nel cartiglio iniziale.

## <span id="page-6-1"></span>**1.1. Caratteristiche del servizio eSIGN**

eSIGN è il servizio Entaksi che permette la gestione dell'intero processo di firma elettronica: configurazione di anagrafiche e template, definizione del workflow di firma digitale, applicazione del processo di firma ai propri documenti, conservazione a norma definita in base alla tipologia documentaria.

Il servizio comprende:

• la definizione delle anagrafiche degli utenti firmatari;

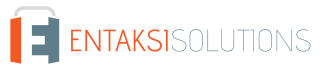

- la configurazione di template standard per la definizione di processi di firma;
- la definizione di processi di firma basati sui template standard oppure configurati in base al tipo specifico di documento;
- la verifica, controllo e gestione dell'intero workflow di firma dal suo avvio alla sua conclusione;
- la successiva conservazione a norma dei documenti precedentemente gestiti e firmati.

La fase di conservazione a norma dei documenti è gestita tramite il servizio **eCON**, per il quale Entaksi utilizza infrastrutture tecnologiche che soddisfano i requisiti di alta affidabilità richiesti dalla normativa (in particolare per quanto riguarda il DPCM 3 dicembre 2013 concernente le Regole tecniche in materia di sistema di conservazione).

Attraverso il servizio eCON è possibile per il cliente caricare nel sistema documenti informatici, firmarli digitalmente e marcarli temporalmente, e assicurare la loro conservazione nel tempo desiderato. Tramite l'interfaccia del servizio è possibile conoscere lo stato dei documenti, e attraverso la funzione di consultazione si possono ricercare i dati d'interesse e ottenere in distribuzione i documenti indicati.

Il **servizio eSIGN**, è dunque così strutturato:

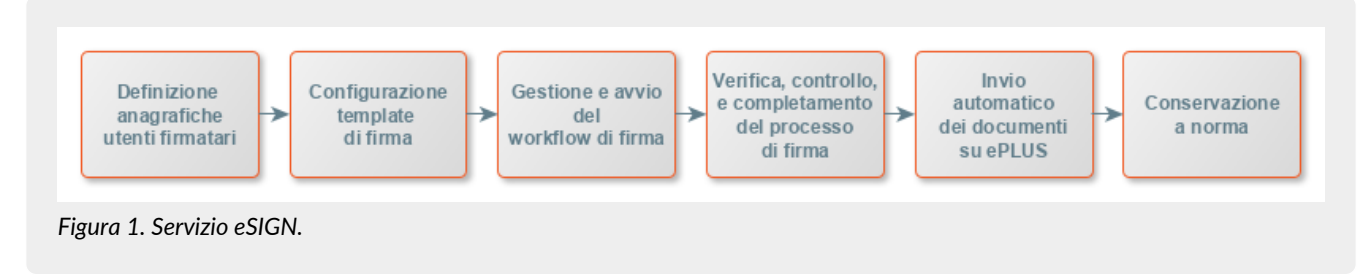

Tutte le fasi operative del servizio eSIGN sono descritte nei successivi capitoli.

[Torna all'indice.](#page-3-0)

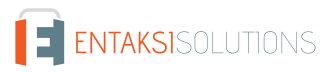

# <span id="page-8-0"></span>**2. Ruoli e responsabilità**

Viene in questo capitolo definita la comunità di riferimento del Sistema di Conservazione, così come caratterizzata nello Standard ISO/IEC 14721:2012 OAIS (Open Archival Information System). Questo standard definisce un modello di sistema informativo aperto per la gestione e l'archiviazione a lungo termine di contenuti informativi, ed è applicabile a ogni tipo di archivio. Vengono inoltre definiti i ruoli e le attività di ogni responsabile all'interno del servizio.

Il Servizio di Conservazione erogato da Entaksi prevede i ruoli definiti in seguito, in conformità al documento "Elenco profili professionali per la conservazione" pubblicato da AgID in base alla Circolare n. 65/2014 (G.U. n. 89 del 16/04/2014). Il ruolo di Responsabile della Conservazione è altresì specificato nel D.P.C.M. 3 dicembre 2013, artt. 6-7.

La normativa definisce "**Produttore**" la persona fisica o giuridica responsabile della creazione del Pacchetto di Versamento (PDV) e del suo invio verso il sistema di conservazione. Verifica l'esito della presa in carico da parte del Servizio di Conservazione tramite il controllo del Rapporto di Versamento (RDV).

La normativa definisce "**Responsabile della conservazione**" la persona fisica che definisce e attua le politiche necessarie alla conservazione documentaria, ed è responsabile della conservazione dei documenti. Il Responsabile della Conservazione affida ad Entaksi il servizio di conservazione digitale a norma dei documenti informatici, così come definito nel contratto. Nelle pubbliche amministrazioni, il ruolo del responsabile della conservazione è svolto da un dirigente o da un funzionario formalmente designato.

Secondo quanto stabilito dalle Linee Guida AgID, cap. 4.5 - Responsabile della Conservazione, "Per i soggetti diversi dalla Pubblica Amministrazione, il ruolo del responsabile della conservazione può essere svolto da un soggetto esterno all'organizzazione, in possesso di idonee competenze giuridiche, informatiche ed archivistiche, purché terzo rispetto al Conservatore, al fine di garantire la funzione del Titolare dell'oggetto di conservazione rispetto al sistema di conservazione.".

Si definisce come "**Utente**" la persona, ente o sistema in grado di richiedere al Sistema di Conservazione, nei limiti indicati nelle Condizioni Generali del Servizio e consentiti dalla legge, l'esibizione del Pacchetto di Distribuzione (PDD), ovvero di fruire delle informazioni di interesse.

Il Servizio di Conservazione di Entaksi è formato da vari "**Responsabili**", ognuno dei quali ricopre nell'azienda e in particolare nel servizio un ruolo ben preciso, al fine di garantire al meglio l'affidabilità del sistema, senza sovrapposizioni di attività e con compartimentazione dei ruoli.

Il servizio eSIGN è basato sul Sistema di Conservazione eCON, e pertanto prevede gli stessi ruoli e responsabilità.

- **Responsabile del servizio di conservazione**.
- **Responsabile della funzione archivistica di conservazione**.
- **Responsabile del trattamento dei dati personali**.
- **Responsabile della sicurezza dei sistemi per la conservazione**.
- **Responsabile dei sistemi informativi per la conservazione**.
- **Responsabile dello sviluppo e della manutenzione del sistema di conservazione**.

Il servizio eSIGN è gestito dal Responsabile del Servizio. I suoi compiti sono descritti nel paragrafo [Compiti del Responsabile](#page-10-0) [del servizio eSIGN](#page-10-0).

I dati relativi agli identificativi e ai ruoli specifici ricoperti dai vari responsabili per il Servizio di Conservazione eCON sono disponibili nel manuale di conservazione eCON, pubblicato sul sito [www.entaksi.eu.](http://www.entaksi.eu)

I ruoli sono rappresentati nello schema seguente.

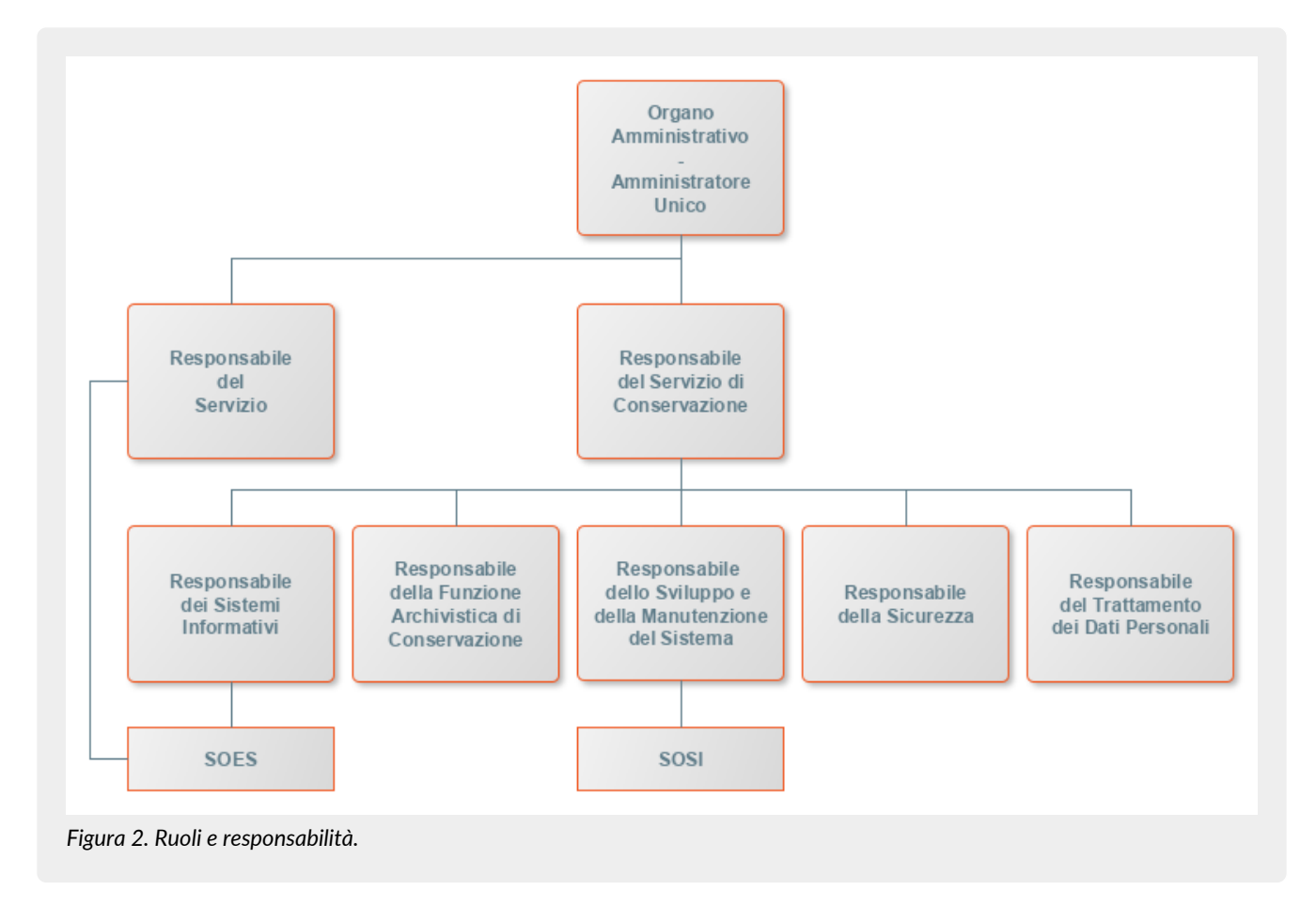

Ai fini dell'esecuzione del Servizio, Entaksi Solutions SpA è responsabile della erogazione del servizio nella persona del Responsabile del Servizio di Conservazione, che si avvale a sua volta di personale appartenente alle strutture SOES e SOSI di Entaksi descritte nei paragrafi seguenti.

### <span id="page-9-0"></span>**2.1. Supporto operativo erogazione servizio (SOES)**

Il **Supporto operativo erogazione servizio (SOES)** costituisce l'unico **punto di contatto e raccolta delle segnalazioni provenienti dai clienti** (Produttore e Utente) e dalle strutture interne coinvolte nella erogazione del Servizio eSIGN.

Il SOES è gestito dal Responsabile dei Servizi, e si occupa della raccolta e della presa in carico delle segnalazioni provenienti dagli utenti del servizio. Le segnalazioni vengono inserite nel sistema di ticketing di Entaksi, catalogandole per tipologia in una delle seguenti classi:

- incidente;
- richiesta di servizio.

 $\bigcirc$ 

**I clienti possono inviare segnalazioni e richieste al Servizio tramite e-mail all'indirizzo** [assistenza@entaksi.eu.](mailto:assistenza@entaksi.eu) **Il SOES è attivo dal Lunedì al Venerdì dalle ore 09:00 alle ore 18:00**.

## <span id="page-9-1"></span>**2.2. Supporto Operativo dei Sistemi Informativi (SOSI)**

Il **Supporto Operativo dei Sistemi Informativi (SOSI)** è gestito dal Responsabile dei Sistemi Informativi, e **ha lo scopo di assicurare il corretto funzionamento della infrastruttura tecnologica di Entaksi e degli applicativi su questa installati**, fra i quali l'applicativo di Conservazione a Norma.

Il SOSI, dietro indicazione del Responsabile del servizio eSIGN, mantiene aggiornata l'infrastruttura informatica ed il software applicativo secondo la politica di gestione di Entaksi e nel rispetto della normativa vigente e degli standard internazionali, per rispondere efficacemente alle esigenze dei clienti.

Opera di concerto con il SOES per la gestione delle eventuali segnalazioni di malfunzionamento.

Il SOSI è attivo dal Lunedì al Venerdì dalle ore 09:00 alle ore 18:00.

### <span id="page-10-0"></span>**2.3. Compiti del Responsabile del servizio eSIGN**

Nella tabella seguente sono riportati da un lato i compiti del Responsabile del Servizio e, in modo corrispondente, le modalità con cui tali compiti vengono eseguiti:

*Tabella 1. Responsabili.*

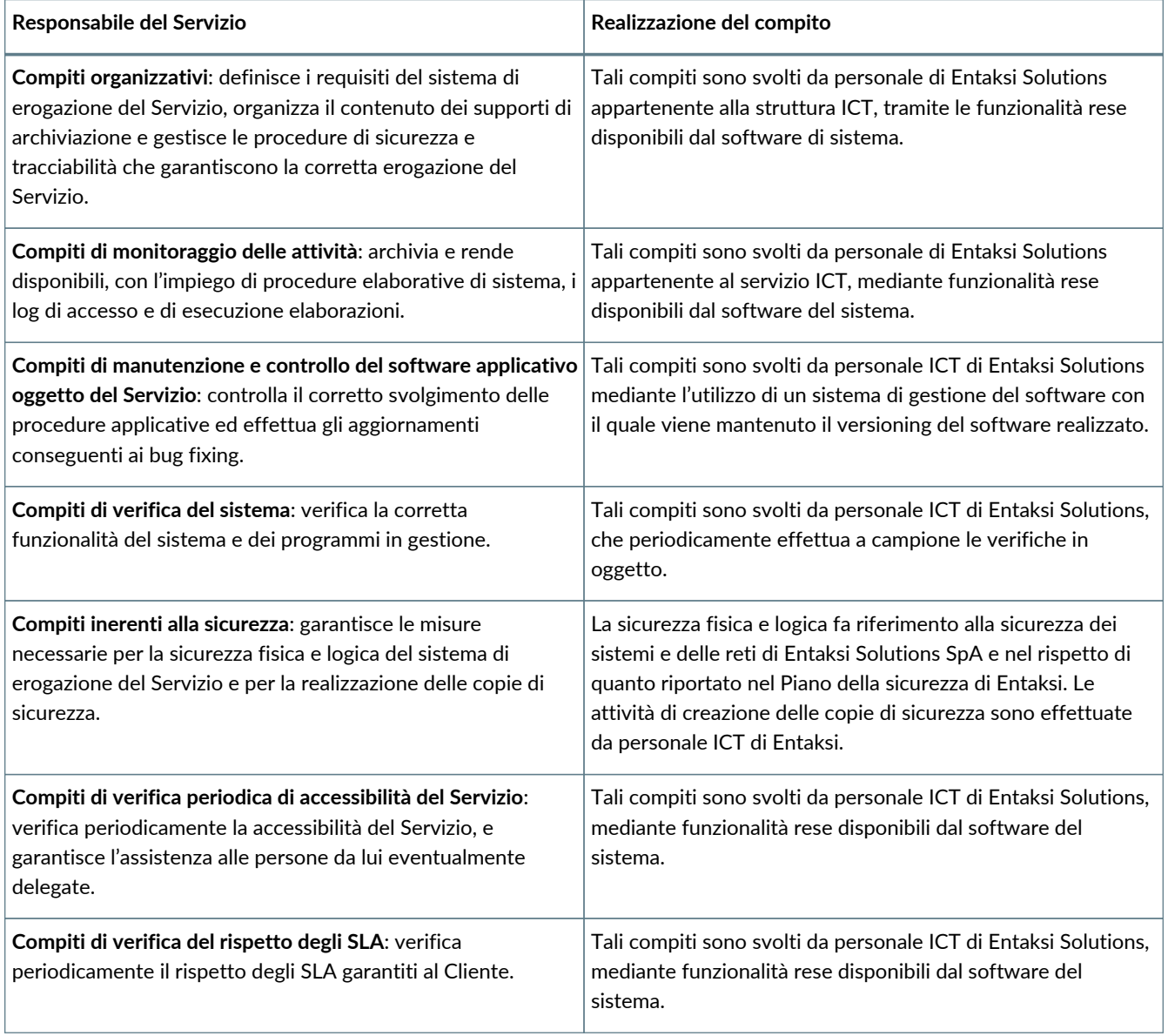

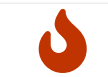

**NOTA**: Il Responsabile del Servizio non è responsabile del contenuto dei singoli documenti, che vengono inseriti e gestiti direttamente dal Cliente.

## <span id="page-10-1"></span>**2.4. Descrizione dell'organizzazione**

*Tabella 2. Organizzazione*

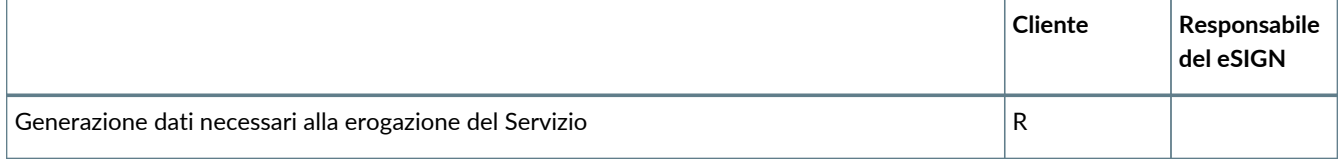

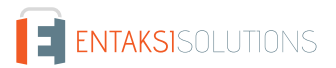

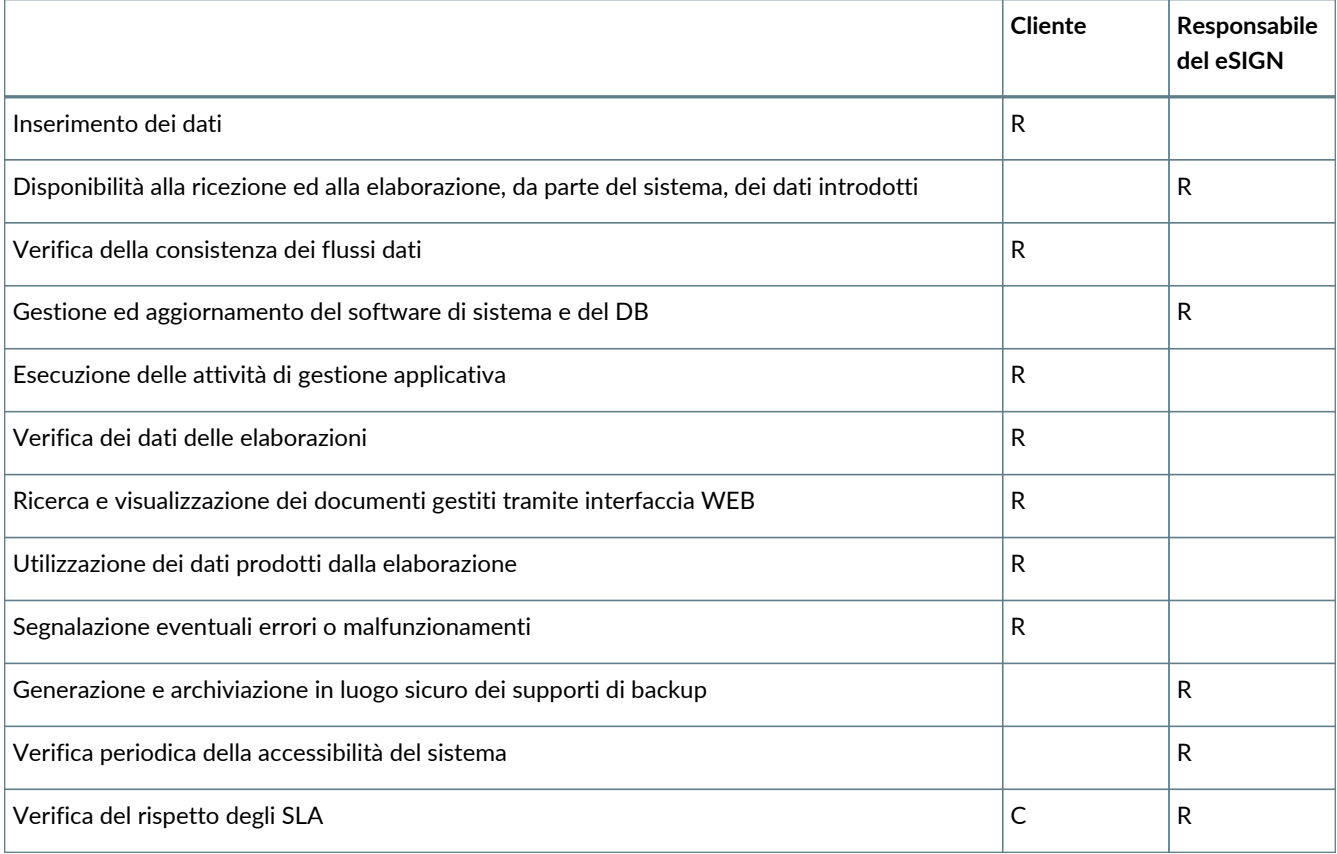

**R** indica il responsabile primario **C** chi collabora alla realizzazione dell'attività.

[Torna all'indice.](#page-3-0)

# <span id="page-12-0"></span>**3. Procedura di registrazione a Entaksi Console**

Per accedere alle funzionalità del servizio eSIGN è necessario registrarsi al sistema di autenticazione Entaksi, raggiungibile all'indirizzo<https://entaksi.eu/console>.

I servizi disponibili tramite tale interfaccia possono essere combinati o utilizzati singolarmente e sono descritti nel [nostro sito.](https://www.entaksi.eu/services.html)

La Console Entaksi costituisce la piattaforma di registrazione unica che consente all'utente di inserire e gestire le proprie credenziali che saranno valide per l'accesso ad ogni servizio gestito da Entaksi stessa.

La piattaforma utilizzata per la gestione delle credenziali è conforme allo standard OAuth2 che garantisce elevati livelli di protezione degli accessi e di sicurezza dei dati.

L'accesso alle funzionalità dei servizi è subordinato al perfezionamento del contratto.

Ogni utente che intenda registrarsi dovrà dunque accedere a Entaksi Console e cliccare sul link "**Registrati**" posto a lato della domanda "Nuovo Utente?" in basso al centro.

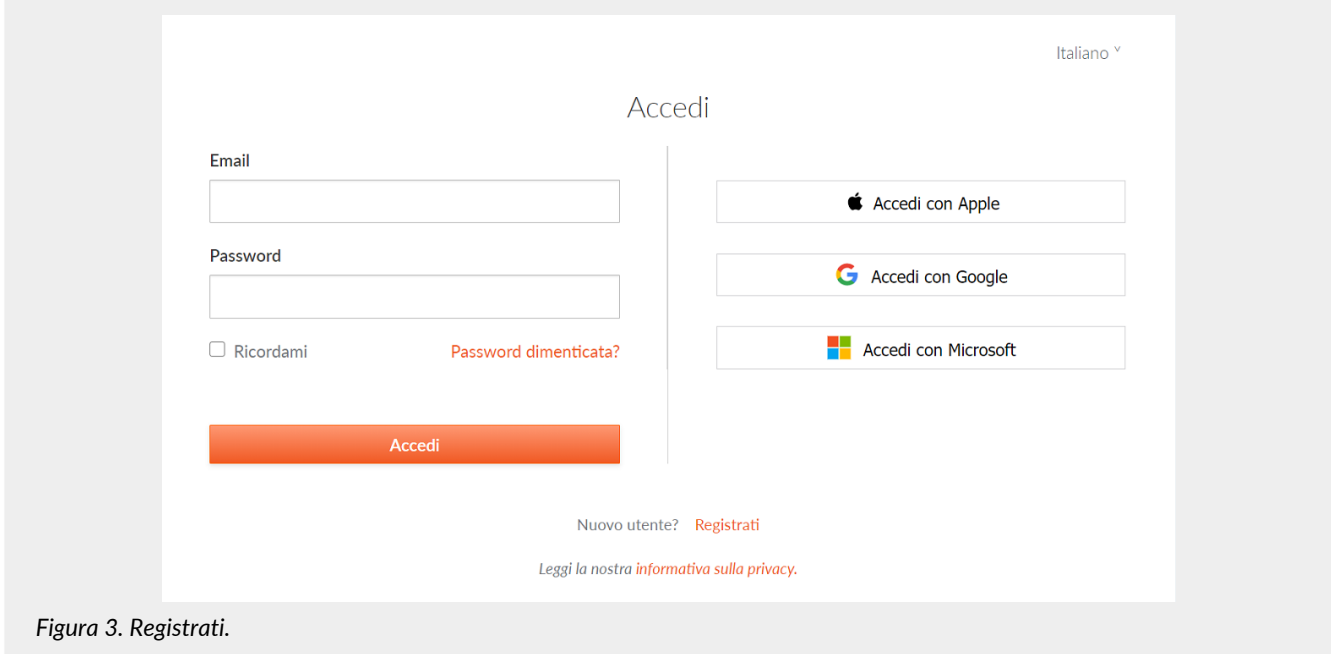

Verrà proposta la seguente pagina dove l'utente dovrà inserire i propri dati di riconoscimento, ovvero nome, cognome, **email NON PEC a meno che non sia in grado di ricevere anche mail ordinarie**, e password.

La password dovrà essere formata da un minimo di 12 caratteri, dei quali almeno una lettera maiuscola, una minuscola e un numero. La password avrà una durata di 90 giorni, passati i quali il sistema chiederà automaticamente di aggiornarla. Per l'aggiornamento non potranno essere utilizzate le cinque password precedenti.

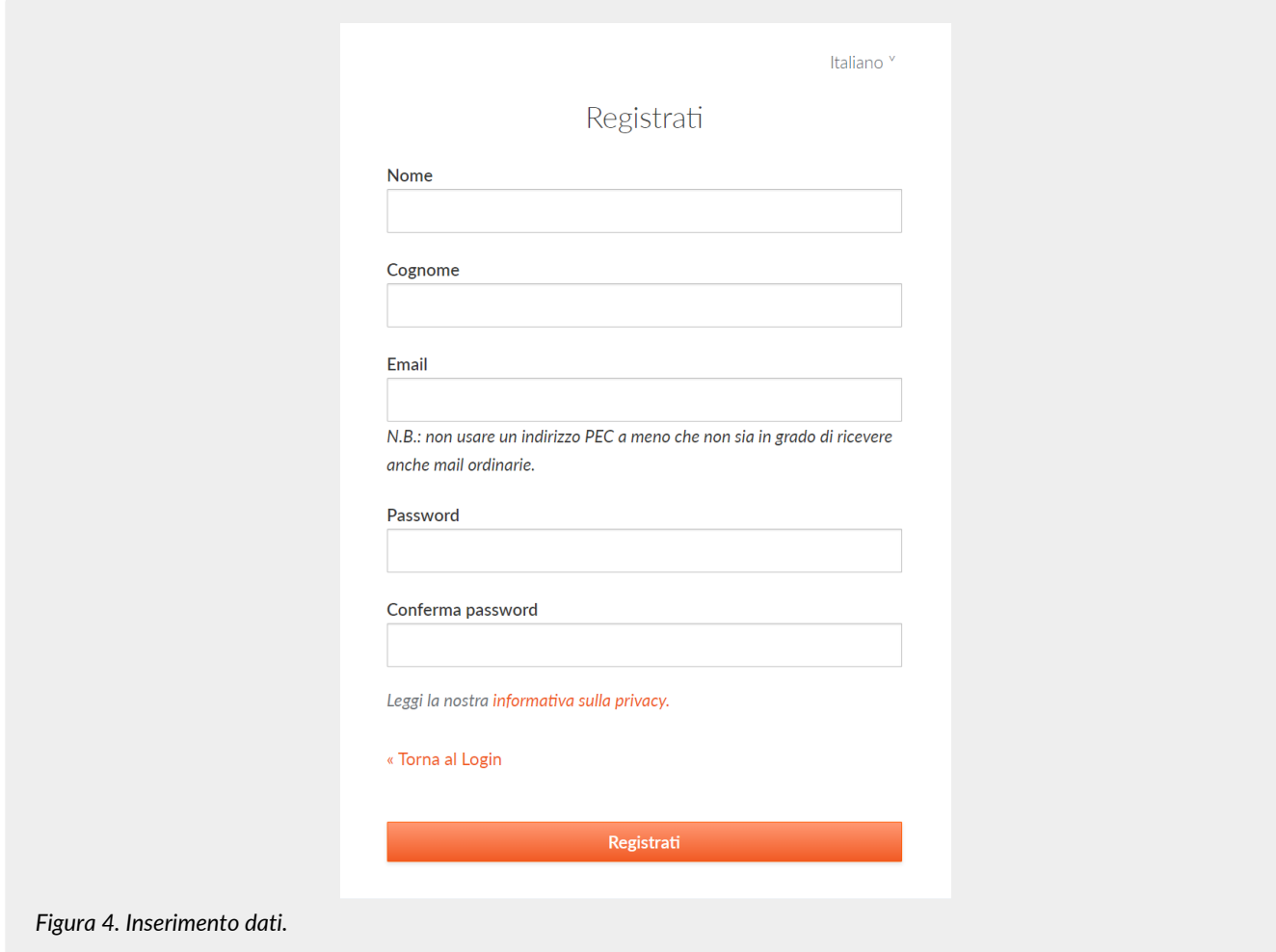

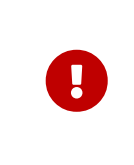

**ATTENZIONE**: al fine di poter procedere all'invio della mail di verifica si richiede, nel caso venga utilizzato un indirizzo PEC, che **l'email indicata nella form di registrazione sia abilitata alla ricezione della posta ordinaria** in quanto non tutte le caselle di posta PEC sono abilitate a ricevere messaggi non PEC. In questo caso l'email per la verifica non giungerebbe a destinazione e non sarebbe possibile completare la registrazione.

Una volta inserite le informazioni e cliccato sul pulsante "Registrati" i dati vengono memorizzati ma **l'utente non risulta ancora attivo in quanto deve essere ancora effettuata l'operazione di verifica dell'indirizzo email inserito**.

Il sistema invia una **email all'indirizzo indicato in fase di registrazione contenente un link che l'utente dovrà cliccare per portare a termine la procedura di registrazione**.

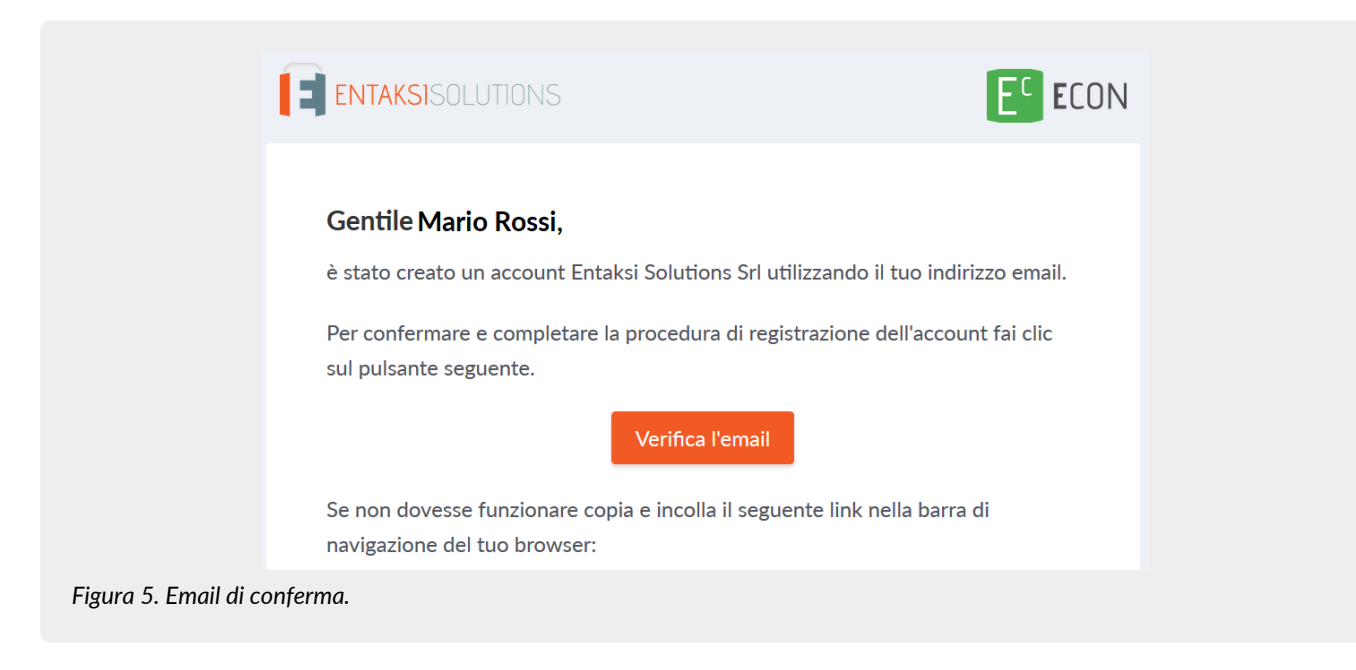

Per motivi di sicurezza, tale link rimane valido e attivo per 360 minuti (6 ore) dal momento dell'invio, trascorsi i quali non sarà più utilizzabile. Nel caso sia necessario inviare nuovamente il link v. paragrafo [Reinvio link e recupero password.](#page-14-1) Nel caso invece non venga completata la registrazione i dati verranno cancellati dai sistemi entro 7 giorni.

Una volta effettuata la conferma tramite il click sul link della mail, l'utente viene direttamente reindirizzato al servizio che ha attivato. A quel punto inserendo nome e password precedentemente scelti è possibile accedere al servizio.

#### <span id="page-14-0"></span>**3.1. Accesso account Single Sign-on**

L'accesso può essere effettuato anche tramite Single Sign-on con account **Google**, **Apple** o **Microsoft**.

In questo caso, nella pagina di login occorre cliccare sull'apposito pulsante con il logo desiderato sulla destra in modo da ottenere la presentazione della pagina del servizio prescelto per effettuare il login.

Una volta selezionato l'account ed effettuato l'accesso il sistema acquisisce direttamente i dati richiesti per la registrazione dell'utente riproponendo poi il messaggio di verifica della email e inviando la conferma all'indirizzo indicato.

La procedura di conferma della registrazione è la medesima esposta per la registrazione standard.

#### <span id="page-14-1"></span>**3.2. Reinvio link e recupero password**

Nel caso in cui la email di verifica non sia arrivata o siano trascorsi più di 360 minuti dal ricevimento è possibile **ottenere un nuovo messaggio con il link di conferma della registrazione** collegandosi nuovamente alla pagina del servizio che si intende utilizzare ed inserendo il nome utente e la password scelta durante la registrazione.

Il sistema non consentirà l'accesso, ma invierà un nuovo messaggio per la conferma della registrazione.

In caso di **smarrimento della password**, sempre accedendo alla pagina del servizio che intende utilizzare, l'utente può fare click su "**Password Dimenticata?**".

Nella pagina successiva occorre indicare il nome utente oppure la mail di registrazione.

Anche in questo caso il sistema invierà un messaggio all'indirizzo email registrato contenente un link per avviare la procedura di ripristino della password.

### <span id="page-14-2"></span>**3.3. Modalità di accesso al Servizio**

Il Cliente accede al Servizio collegandosi attraverso la rete internet ad un sito messo a disposizione da Entaksi Solutions, utilizzando i seguenti browser:

- **Google Chrome**
- **Mozilla Firefox**
- **Safari**

#### • **Microsoft Edge**

Per garantire la sicurezza durante il trasferimento delle informazioni, il collegamento prevede l'impiego di protocolli TSL.

## <span id="page-15-0"></span>**3.4. Gestione del profilo utente**

Dall'indirizzo della Console del servizio eSIGN <https://entaksi.eu/console>è possibile accedere al proprio profilo utente cliccando sul nome in alto a destra.

Nel menù, cliccando su **Impostazioni utente** è possibile visualizzare i dati dell'utente e apportare modifiche relative a:

- **Account**: è possibile modificare il nome e cognome dell'utente visualizzato e l'email di accesso (richiederà una nuova conferma via email).
- **Password**: è possibile inserire una nuova password.
- **Autenticatore**: è disponibile un QR code da utilizzare con applicazioni mobili come FreeOTP e Google Authenticator per poter attivare l'accesso con verifica a due fattori. Questo prevede che ad ogni accesso oltre alla password sia richiesto un ulteriore codice di sicurezza generato da queste applicazioni. Al primo utilizzo sarà necessario scansionare il QR con il proprio smartphone e inserire il codice di verifica.
- **Identità federate**: è possibile connettere l'utente al proprio account Google, Apple, o Microsoft.
- **Sessioni**: da questa scheda è possibile visualizzare le sessioni attive attualmente per l'utente, con indirizzo IP di riferimento, momento di inizio, ultimo accesso e tipologia di applicazione aperta. Nel caso vengano rilevate sessioni non autorizzate si consiglia di interromperle cliccando su "Log out all sessions", effettuare nuovamente l'accesso, e impostare una nuova password.
- **Log**: è disponibile la lista di tutti gli accessi effettuati dall'utente negli ultimi due mesi.

[Torna all'indice.](#page-3-0)

# <span id="page-16-0"></span>**4. Console servizio eSIGN**

Il servizio eSIGN è accessibile tramite la **Console Entaksi**, ed è l'applicazione web che consente ai clienti Entaksi **il caricamento dei documenti, la gestione delle anagrafiche dei firmatari e dei template, lo svolgimento del processo di firma, la conservazione dei documenti, la loro ricerca all'interno del sistema di conservazione, e il download di Pacchetti di Distribuzione a norma, che consentono di esibire documenti legalmente validi in caso di ispezioni e controlli**.

Tramite la Console è possibile accedere al servizio eSIGN in modalità SaaS.

La Console Entaksi è un applicativo flessibile e adattabile alle proprie esigenze: grazie agli strumenti di configurazione, infatti, può essere utilizzato da utenti con ruoli diversi e per ogni ruolo può essere impostato un diverso livello di visibilità sui dati.

Questa segregazione deve essere richiesta alla attivazione del servizio.

L'interfaccia presenta un menu in alto dal quale è possibile accedere alla propria azienda di riferimento o a una lista di aziende nel caso l'utente sia associato a più d'una.

### <span id="page-16-1"></span>**4.1. Dashboard**

La pagina è suddivisa in due sezioni "**I miei servizi**" e "**Sistema di conservazione**".

Nella sezione de "**I miei servizi**" sono visualizzati tutti i servizi contrattualizzati.

Cliccando sul singolo tasto di ogni servizio verrà aperta la pagina principale del servizio stesso.

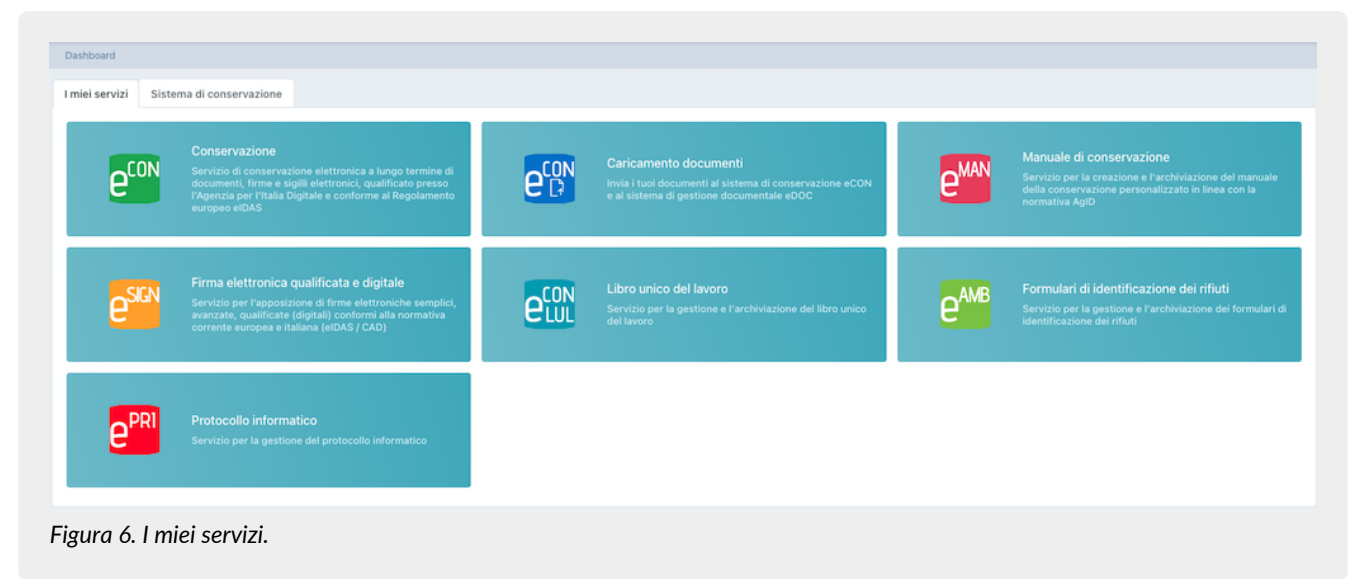

La sezione "**Sistema di conservazione**", invece presenta un riassunto dello stato dell'archivio, con quantità di spazio su disco occupato, numero di documenti e file caricati.

Sotto è disponibile un riepilogo degli ultimi documenti caricati suddivisi in tre sezioni Pacchetti di versamento, Pacchetti di Archiviazione e Pacchetti di Distribuzione.

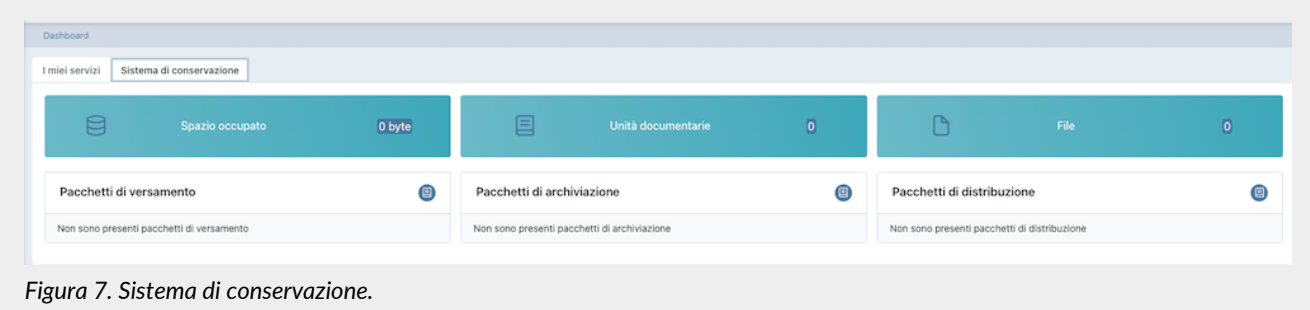

Cliccando sul tasto  $\Box$  si aprirà la relativa pagina del servizio eSIGN dove sono riportati, esposti in un elenco, tutti i pacchetti presenti a sistema, non solo gli ultimi caricati.

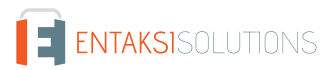

Cliccando, invece, sul singolo pacchetto, si aprirà la pagina del dettaglio dello stesso dove saranno disponibili tutte le informazioni relative.

#### <span id="page-17-0"></span>**4.2. Tabelle Console**

La Console del servizio eSIGN contiene diverse tabelle, il cui funzionamento è strutturato in modo tale da memorizzare i dati imputati senza doverli ricaricare ogni volta.

Cliccando una sola volta una voce di tabella questa viene evidenziata, ed **è possibile con le frecce direzionali della tastiera scorrere la lista** sulle righe.

Tramite la riga selezionata cliccando con il mouse è possibile visualizzarne il dettaglio con le relative informazioni.

Tramite il percorso di navigazione posto in alto a sinistra si potrà ritornare alle pagine precedenti **mantenendo la selezione**, mostrando dunque nuovamente la stessa tabella con la stessa riga selezionata.

Questa funzione è particolarmente utile nel caso siano presenti più righe, e permette di **navigare nei contenuti** senza perdere il segno sulla lista.

Per tutte le liste in formato tabella presenti nel sistema sono disponibili due funzioni particolarmente utili per una ricerca immediata all'interno della lista: i **Filtri** e gli **Ordinamenti**.

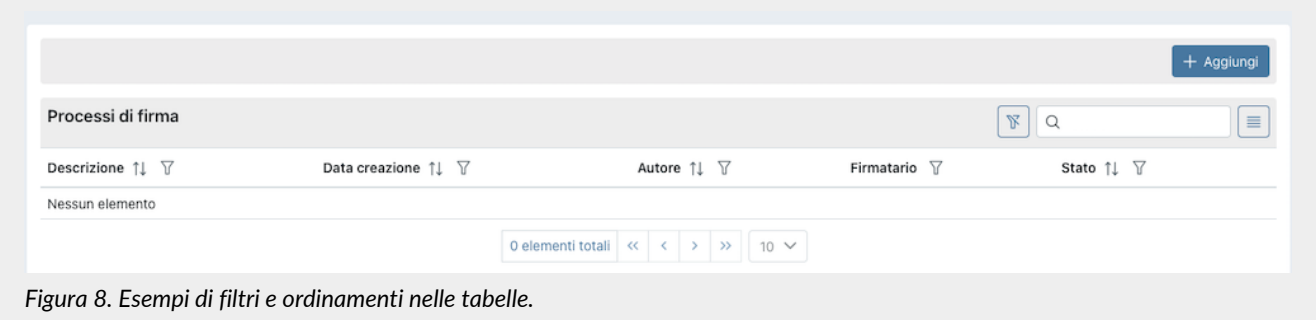

Cliccando sulla intestazione delle colonne sull'icona  $\uparrow \downarrow$  è possibile ordinare la lista in ordine crescente (e in questo caso l'icona diventerà  $\uparrow \equiv$ ) o in ordine decrescente (e in questo caso l'icona diventerà  $\downarrow \equiv$ ). Sono disponibili vari tipi di ordinamento:

- **Per data**: l'ordinamento verrà effettuato rispetto alla data.
- **Per numero**: l'ordinamento verrà effettuato rispetto al valore numerico.
- **Per testo**: l'ordinamento verrà effettuato in ordine alfabetico.
- **Per lista**: l'ordinamento verrà effettuato rispetto all'ordine degli elementi presenti in lista.

Per filtrare i dati presenti nelle liste si dovrà cliccare, in corrispondenza della colonna sulla quale si vorrà applicare il criterio, sull'icona  $\nabla$ .

Si aprirà, quindi una maschera all'interno della quale sarà possibile inserire il filtro desiderato.

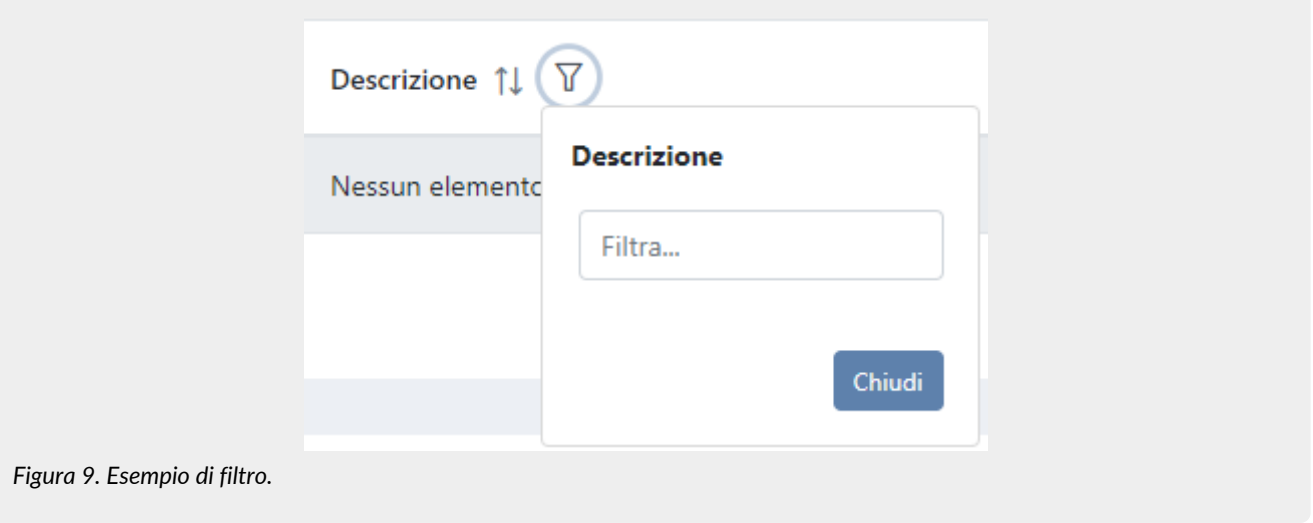

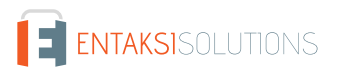

Inserendo il criterio e cliccando il tasto "**Chiudi**", la lista verrà filtrata di conseguenza e l'icona si colorerà ( ) indicando, appunto, la presenza di un criterio.

Passando sopra l'icona con il mouse apparirà un tooltip che indicherà il criterio appena inserito senza dovere entrare nuovamente nella maschera per poterlo visualizzare.

Cliccando sul tasto di eliminazione massiva filtri ( $\mathbb F$ ) posto in alto a destra accanto alla casella di ricerca, si potranno eliminare massivamente tutti i filtri presenti in griglia.

Nel caso, invece, si abbiano più filtri impostati ma si ha la necessità di cancellare un singolo filtro, basterà cliccare nuovamente sull'icona "filtro", entrare nella maschera, cancellare il criterio e cliccare il tasto "Chiudi". Sono disponibili vari tipi di filtro:

- **per data**: si dovrà inserire una data valida o sceglierla direttamente dal calendario cliccando sull'icona posta sulla destra della casella.
- **di testo**: basterà inserire il testo all'interno della casella.
- **di lista**: sono dei filtri che vengono applicati scegliendo un'opzione tra quelle pre-caricate nella lista in questione.

Oltre ai filtri in tabella, in alto a destra, è presente un ulteriore campo filtro "**Ricerca**" che permette di eseguire una selezione rispetto al valore imputato non su una colonna specifica, ma su tutte le colonne presenti in tabella.

Tale funzione è valida solo per i campi di tipo testo e numero, mentre **non** è disponibile per i campi di tipo data e di tipo lista.

Si tenga presente inoltre che le chiavi di ricerca **modificano i conteggi dei pulsanti presenti sulla parte bassa della pagina** (es.: se si ha un totale di 100 elementi e si effettua un filtro su una voce trovando 2 elementi, il conteggio a fine pagina mostrerà solo il numero totale degli elementi risultanti, cioè 2).

Le **ricerche effettuate sui filtri** vengono registrate nella cache del browser, pertanto quando vengono utilizzate, una volta aperti i risultati, ritornando alla tabella dalla quale si è partiti la chiave di ricerca verrà conservata.

Per visualizzare nuovamente tutti i dati possibili è necessario **assicurarsi che tutte le chiavi di ricerca siano vuote**. Per eliminare eventuali chiavi di ricerca utilizzare il tasto di pulizia filtri globale ( $\mid \mathcal{F} \mid$ ) oppure cancellarle singolarmente.

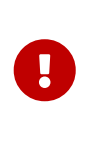

**ATTENZIONE**: questa utile caratteristica di conservazione delle chiavi di ricerca durante la navigazione del sito mediante la loro memorizzazione nella cache del browser implica che, in caso di aggiornamenti del servizio, le informazioni salvate potrebbero non essere coerenti con la nuova versione della console. Consigliamo, quindi, di **pulire la cache del proprio browser ad ogni aggiornamento**, al fine di non incorrere in eventuali malfunzionamenti.

Con il tasto funzione  $\vert \equiv \vert$  è possibile includere od omettere la visualizzazione delle colonne presenti in lista. Cliccando su tale tasto, infatti, verrà visualizzato l'elenco delle colonne disponibili. Cliccando sulla colonna di interesse, nel caso sia essa visualizzata sarà nascosta, nel caso contrario, ovvero che sia nascosta, verrà visualizzata.

Le eventuali modifiche di visualizzazione delle colonne vengono registrate nella cache del browser, pertanto verranno conservate.

## <span id="page-18-0"></span>**4.3. Menu Console**

Il Menu della Console Entaksi è situato nella parte laterale sinistra della pagina. Il menu è dinamico: verranno visualizzate **esclusivamente** le voci relative ai servizi e alle funzionalità contrattualizzate.

La visualizzazione del menu laterale è minimizzata di default: saranno, quindi, visibili esclusivamente le icone identificative del servizio e delle funzionalità.

Per visualizzare il menu completamente aperto con la descrizione delle voci principali, è necessario posizionarsi sulla barra laterale con il mouse.

Nel caso si desiderasse bloccare il menu laterale nella visualizzazione completa, cliccare sull'icona  $\bigcirc$ . Per visualizzare le voci secondarie di ogni menu, quando presenti, cliccare sulla freccia di scorrimento posta lateralmente all'icona identificativa  $\vee$ : si aprirà un menu a tendina e cliccando su ogni voce verrà visualizzata la rispettiva pagina. Per sbloccare il menu e chiuderlo lateralmente, cliccare sull'icona ...

Cliccando su ogni singola voce del menu, verrà visualizzata la rispettiva pagina sulla destra.

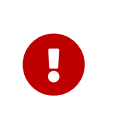

**ATTENZIONE**: per un accesso rapido ai servizi Entaksi, si consiglia di memorizzare il link della pagina principale <https://entaksi.eu/console> e non quello di altre pagine del servizio. Infatti, nel caso in cui i link interni venissero riorganizzati per motivi tecnici, verrebbe restituito un errore "404" di "Pagina non trovata", e in tal caso è necessario ripartire dal link principale.

[Torna all'indice.](#page-3-0)

# <span id="page-20-0"></span>**5. Configurazione**

La sezione configurazione del servizio eSIGN consente di visualizzare le informazioni relative all'azienda e di configurare le proprietà generali del servizio come i ruoli utenti o le notifiche.

Il menu contiene:

- **Anagrafica azienda**: pagina dove è possibile visualizzare i dati inseriti nel contratto di servizio (v. [Anagrafica azienda\)](#page-20-1)
- **Gestione accessi**: contiene la lista degli utenti collegati all'azienda selezionata (v. paragrafo [Gestione accessi](#page-20-2)).
- **Notifiche**: pagina in cui è possibile configurare le notifiche email inviate dal sistema (v. paragrafo [Notifiche](#page-23-0)).
- **Titolario di classificazione**: pagina dove è possibile configurare e gestire il titolario di classificazione della propria azienda (v. [Titolario di classificazione\)](#page-23-1).
- **Aree organizzative omogenee**: pagina dove è possibile configurare e gestire le varie arie organizzative omogenee presenti nella propria azienda (v. [Aree organizzative omogenee](#page-27-0)).

## <span id="page-20-1"></span>**5.1. Anagrafica azienda**

Nella sezione **Anagrafica azienda** è possibile visualizzare i dati inseriti in fase di registrazione.

I dati non sono modificabili direttamente dall'utente in quanto fanno riferimento al contratto di servizio. Per qualsiasi rettifica è necessario contattare [assistenza@entaksi.eu.](mailto:assistenza@entaksi.eu)

## <span id="page-20-2"></span>**5.2. Gestione accessi**

Nella pagina **Gestione Accessi**, visibile ai soli utenti profilati come Amministratori del servizio, è possibile consultare la lista degli utenti correlati all'azienda selezionata e ai servizi contrattualizzati: l'associazione all'azienda e al servizio permette agli utenti di accedere alle varie funzioni.

La pagina contiene diverse sezioni ognuna dedicata ad un servizio specifico.

La visualizzazione di queste sezioni è dinamica: verranno visualizzate esclusivamente le sezioni dei servizi contrattualizzati.

Ogni sezione contiene la lista esposta di tutti gli utenti precedentemente salvati a sistema con i ruoli assegnati per il relativo servizio.

Di seguito l'elenco dei dati principali esposti nella lista.

- **Nome**: è il nome dell'utente.
- **Cognome**: è il cognome dell'utente.
- **Email**: email dell'utente.
- **Data assegnazione**: è la data in cui è stato inserito l'utente.
- **Data revoca**: è la data di revoca, ovvero il momento in cui si è revocato l'utente.
- **Ruolo**: indica la tipologia di ruolo assegnato all'utente.
- **Stato**: indica lo stato del ruolo dell'utenza, attivo o revocato.

Dalla lista, oltre la visualizzazione degli utenti è possibile:

- ordinare le colonne e filtrare gli elementi presenti in tabella come descritto nel capitolo [Tabelle Console](#page-17-0);
- cliccando in riga sull'icona  $\oslash$  entrare nell'anagrafica relativa per apportare eventuali modifiche ove permesso;
- cliccando in riga sull'icona « revocare il ruolo del singolo utente. Il dato non verrà cancellato, ma sarà visibile con lo stato di "Revocato" e con la relativa data di revoca;

Nella tabella sottostante vengono elencati i valori possibili per lo "Stato" del ruolo delle utenze:

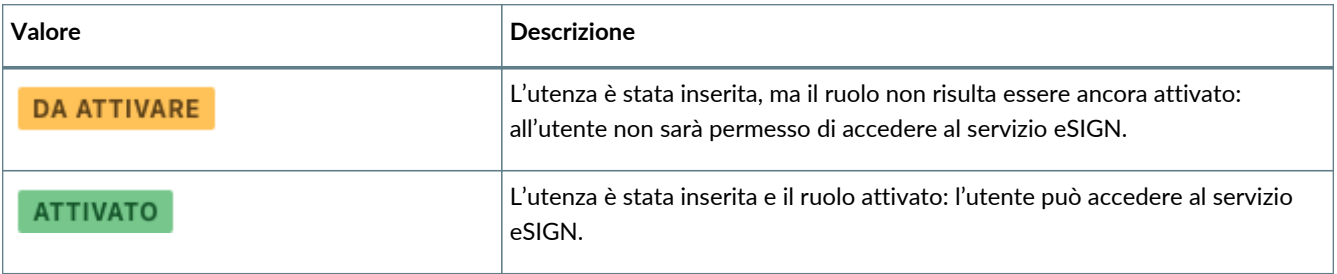

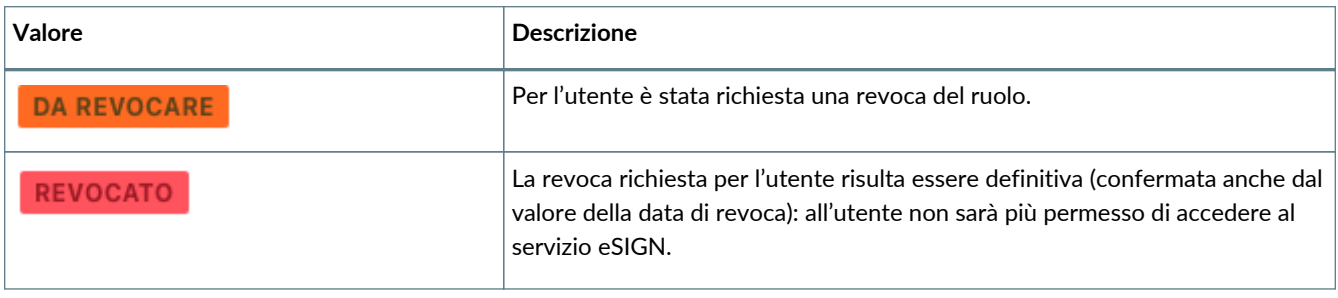

Per aggiungere un nuovo utente attribuendogli il relativo ruolo cliccare sul tasto **Aggiungi** posto in alto a destra: verrà aperta una nuova maschera nella quale sarà possibile inserire il nome, il cognome e la mail dell'utente e selezionare il relativo ruolo tra quelli disponibili in lista.

Ogni servizio ha ruoli e possibilità di configurazioni dedicate.

I campi obbligatori sono riportati in rosso e il salvataggio sarà possibile solo se correttamente compilati.

Cliccando sul tasto "**Salva**" verranno salvati i dati appena inseriti e/o modificati, mentre cliccando sul tasto "**Chiudi**" verrà chiusa la maschera di inserimento senza apportare modifiche.

#### **5.2.1. Gestione accessi servizio eCON**

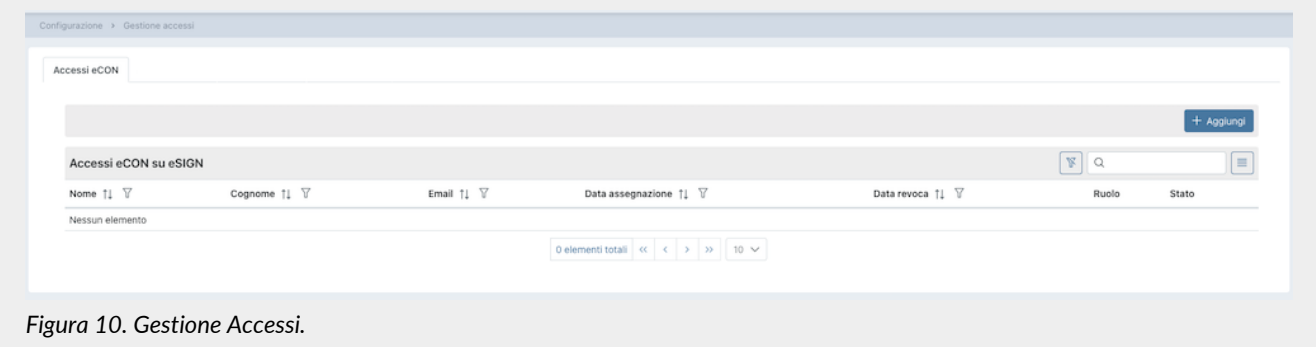

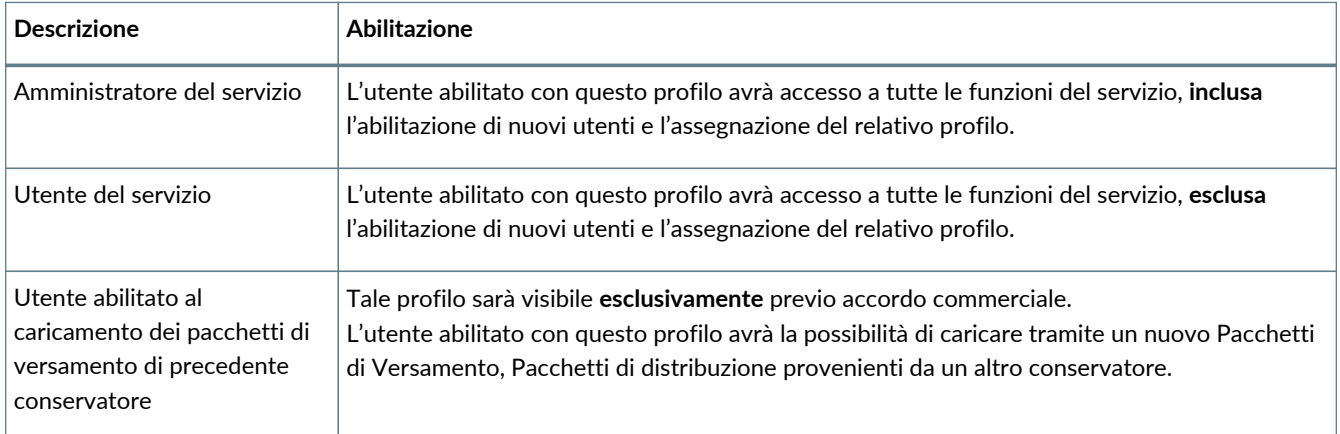

Di seguito in tabella sono riportati i ruoli disponibili.

Nel caso sia stata richiesta l'abilitazione alla segregazione di visibilità dei documenti su eCON, è possibile imputarla in fase di inserimento dell'utenza.

Sarà possibile, infatti, scegliere una tra le possibilità di segregazione elencate e l'utente potrà gestire su eCON **esclusivamente** i documenti per i quali è stato abilitato.

Nel caso un utente non deve avere restrizioni, ovvero deve avere la possibilità di gestire tutti i documenti, basterà non selezionare alcuna voce.

L'email associata al contratto è automaticamente identificata come amministratore del servizio e ha privilegi su tutte le funzioni del servizio.

Quando l'indirizzo email aggiunto si registrerà e l'utente si collegherà alla Console i suoi dati anagrafici saranno

automaticamente valorizzati con quelli inseriti alla registrazione.

#### **5.2.2. Gestione accessi servizio eSIGN**

Nella sezione "**Accessi eSIGN**", oltre ai dati precedentemente elencati, viene riportata in lista anche l'informazione inerente ai **gruppi dati aggiuntivi**, ovvero l'abilitazione per la visibilità e la gestione dei dati aggiuntivi.

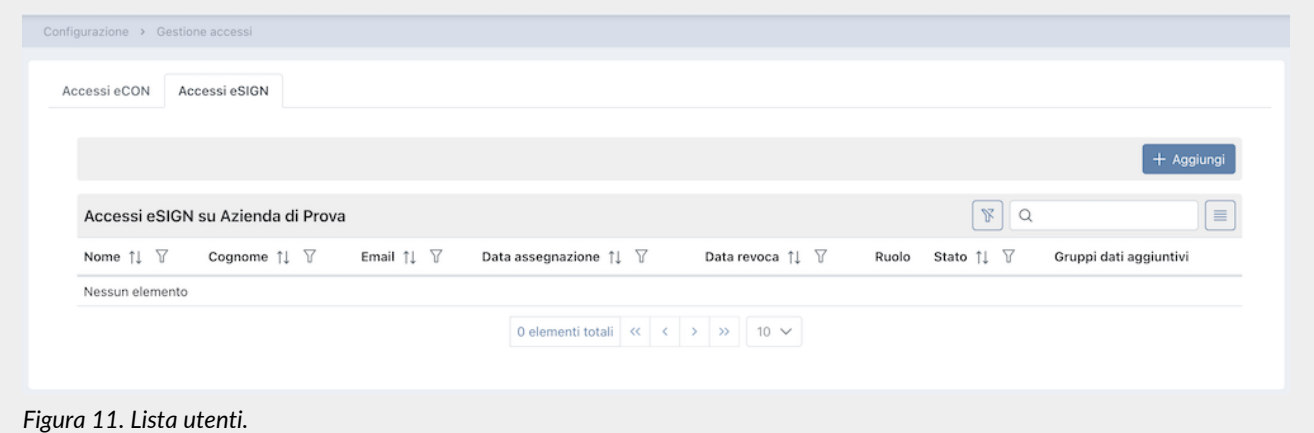

Di seguito in tabella i ruoli disponibili per il servizio eSIGN:

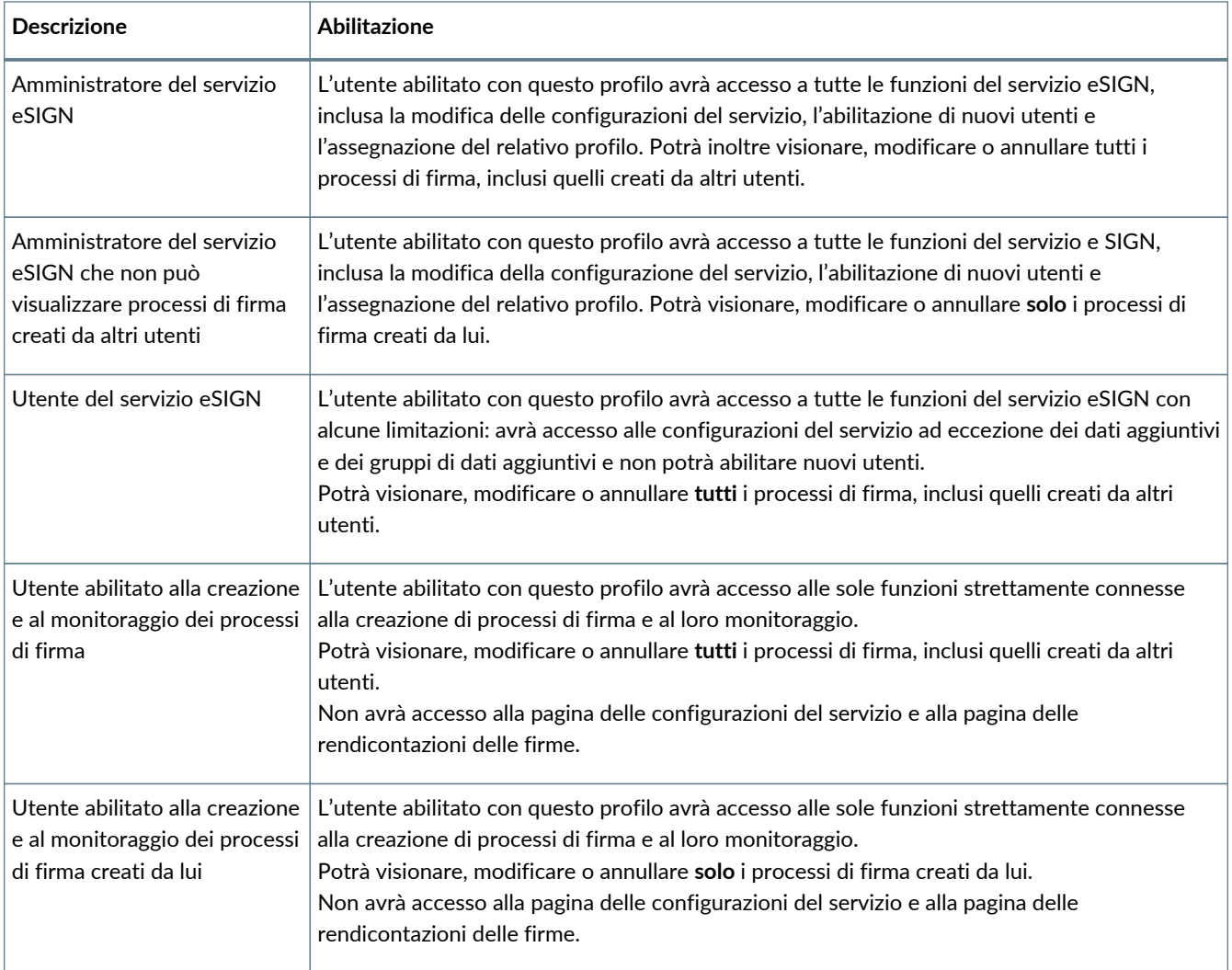

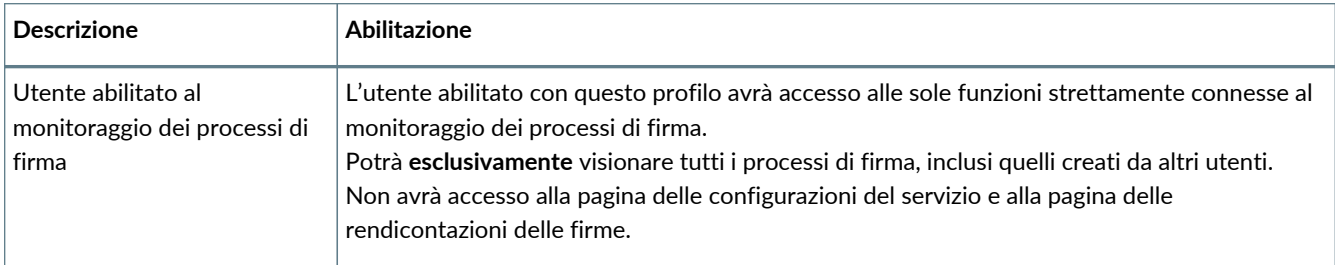

Nella maschera di inserimento dell'utenza, dopo aver inserito il nome, il cognome, la mail ed il ruolo, apparirà una ulteriore sezione attraverso la quale potranno essere gestite le segregazioni di visibilità dei dati aggiuntivi legata all'utente.

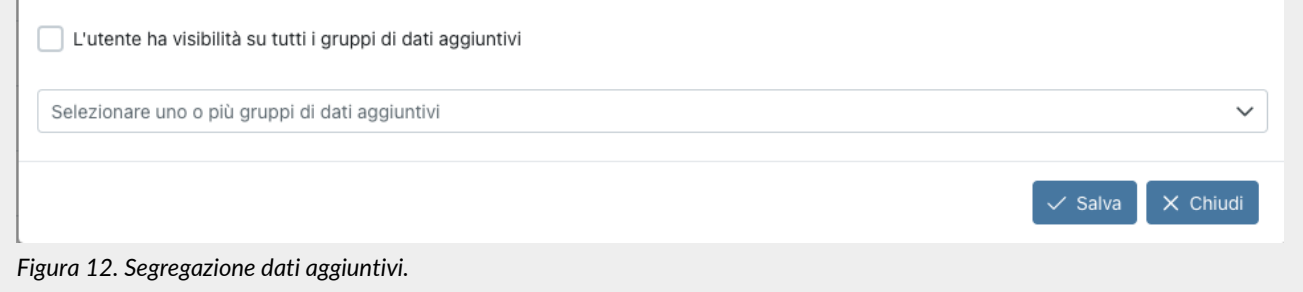

Di default sarà proposta l'opzione di spunta della voce "**L'utente ha visibilità su tutti i gruppi di dati aggiuntivi**": l'utente verrà abilitato alla visualizzazione e alla gestione di tutti i dati aggiuntivi, sia quelli associati ad un gruppo che quelli non associati. Deselezionando tale voce, sarà possibile scegliere uno o più gruppi di visibilità dalla lista sottostante. L'utente sarà, quindi, abilitato alla sola gestione e visualizzazione dei dati aggiuntivi appartenenti ai gruppi selezionati.

Nel caso in cui non venga selezionata una delle precedenti opzioni di visibilità, l'utente non potrà visualizzare e\o gestire i dati aggiuntivi in nessun contesto.

Cliccando il tasto "**Salva**" verrà inserito il nuovo utente con l'abilitazione attribuitegli.

#### <span id="page-23-0"></span>**5.3. Notifiche**

La Console Entaksi fornisce la possibilità di ricevere automaticamente delle notifiche email per monitorare alcuni passaggi dei processi di gestione e conservazione dei documenti informatici.

Ogni utente può configurare le proprie impostazioni per le notifiche sull'azienda alla quale è associato tramite la pagina "Notifiche" presente nel menu dell'azienda, e nel caso siano presenti più aziende può impostare diverse configurazioni per ognuna di esse.

Al primo accesso alla Console le notifiche sono disattivate di default, e possono essere attivate selezionando la modalità di invio desiderata dalla dropdown corrispondente.

Le notifiche possono essere impostate su "Non inviare", "Invia sempre" oppure "Solo in caso di errore" (ove presente).

#### <span id="page-23-1"></span>**5.4. Titolario di classificazione**

Il titolario di classificazione è uno strumento che serve per dividere la documentazione prodotta o ricevuta in settori e categorie, schematizzando in maniera logica le sue competenze e funzioni.

In questa sezione, presente **solo** su alcuni moduli e visibile **esclusivamente** per gli utenti abilitati alla gestione, è possibile visualizzare tutti i titolari di classificazione presenti a sistema, inserirne dei nuovi o modificare quelli ancora non attivi.

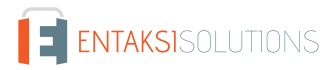

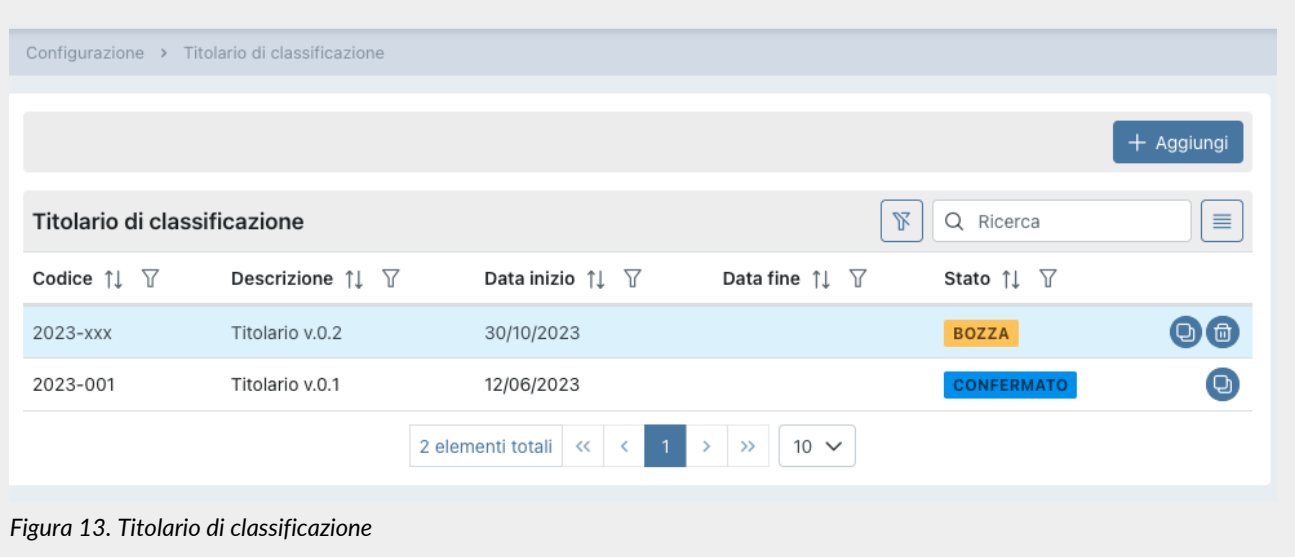

Di seguito una breve descrizione dei campi presenti in griglia.

- **Codice**: codice attribuito automaticamente dal sistema al fine di identificare univocamente il titolario;
- **Descrizione**: descrizione attribuita al titolario di classificazione in fase di inserimento;
- **Data inizio**: data di inizio validità del titolario;
- **Data fine**: data fine validità del titolario. Nel caso non sia indicata, il titolario in questione risulterà sempre attivo;
- **Stato**: è lo stato del titolario.

Nella tabella sottostante vengono elencati i valori possibili per lo "Stato" del titolario:

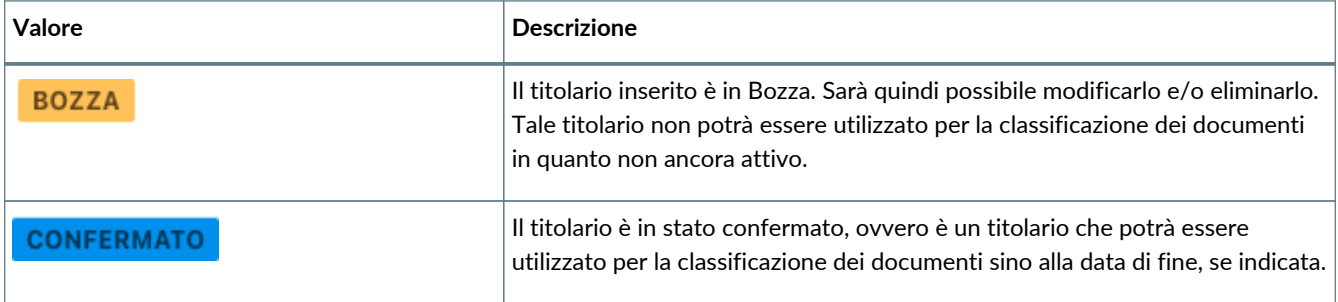

Da questa sezione inoltre è possibile:

- ordinare le colonne e filtrare gli elementi presenti in tabella come descritto nel capitolo [Tabelle Console](#page-17-0);
- cliccando sull'icona di sulla singola riga in fondo a destra, eliminare il titolario: l'eliminazione sarà possibile esclusivamente in cui il titolario si trovi in stato di "Bozza";
- cliccando sull'icona sulla singola riga in fondo a destra, duplicare il titolario. Verrà creato un nuovo titolario con lo stesso albero e stessi dati di testa ad eccezione del codice che sarà del tipo aaaa-xxx (v. [Inserimento del titolario di](#page-24-0) [classificazione](#page-24-0)) e la data di inizio che sarà uguale al giorno successivo della data di duplicazione;
- cliccando sulla singola riga entrare nel dettaglio del titolario. Nel caso in cui il titolario sia in stato "Bozza", sarà possibile apportare e salvare eventuali modifiche. Nel caso in cui il titolario sia in stato confermato sarà possibile riportarlo in bozza esclusivamente nel caso in cui la data di inizio validità sia successiva alla data attuale. Nel caso, invece, in cui il titolario sia confermato non è possibile modificare la struttura la quale può essere applicata solo su eDOC, solo su eCON, oppure sia su eDOC che su eCON (v. [Inserimento del titolario di classificazione\)](#page-24-0) cliccando il tasto "Applica" in alto a destra;
- cliccando sul tasto "**Aggiungi**" inserire un nuovo titolario.

Anche se presenti più titolari nella lista (confermati e non), **esisterà esclusivamente un solo titolario attivo**: esso sarà quello in stato confermato con una data di fine assente (non inserita) oppure con una data di fine inserita ma superiore alla data attuale.

#### <span id="page-24-0"></span>**5.4.1. Inserimento del titolario di classificazione**

Cliccando il tasto "Aggiungi" presente nella pagina della lista dei titolari, si aprirà una nuova pagina dalla quale è possibile

E ENTAKSISOLUTIONS

#### inserire un nuovo titolario di classificazione.

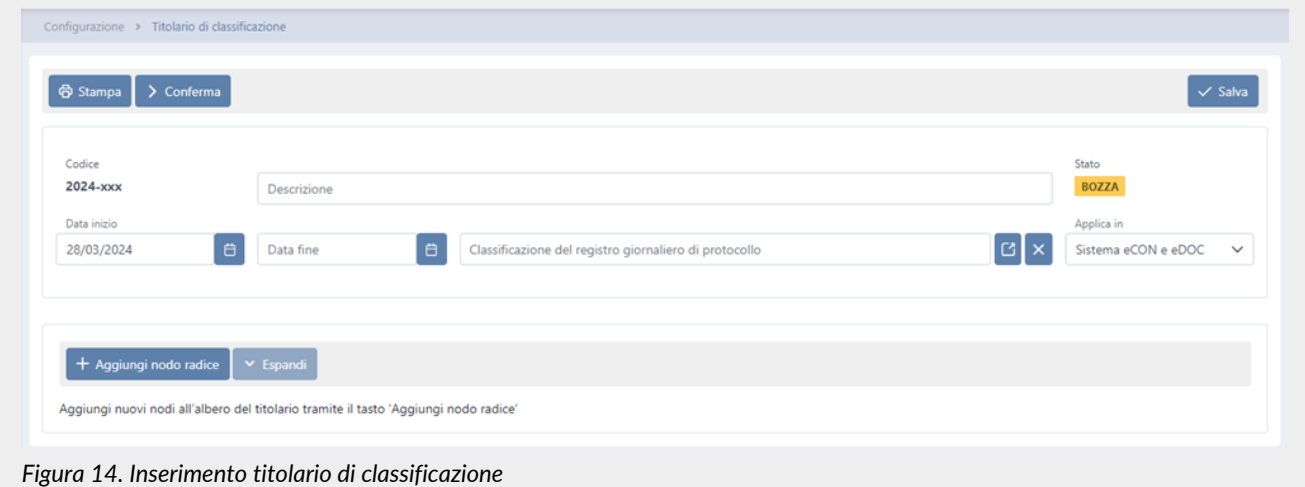

In fase di creazione, il servizio attribuisce un codice identificativo univoco al titolario.

Tale codice sarà così composto: aaaa-xxx dove aaaa indica l'anno di creazione e xxx il progressivo univoco di creazione. L'anno di creazione del codice viene attribuito immediatamente, quindi sarà visibile anche se il titolario è in stato di bozza. Il progressivo univoco, invece, verrà attribuito esclusivamente in fase di conferma del titolario.

Per definire un titolario dovrà essere inserita la descrizione, al fine di identificarlo univocamente, e una data di inizio validità, ovvero la data dalla quale il titolario sarà valido.

Da sottolineare che la data di inizio validità **non** dovrà sovrapporsi a nessuna data di inizio di titolari precedentemente inseriti a sistema. Il servizio proporrà di default come data di inizio il giorno successivo alla data di creazione proprio per ovviare a tale problema e impedirà ogni tentativo di inserimento anomalo.

La data di fine validità potrà anche non essere inserita: il sistema inserirà automaticamente tale data alla conferma di un nuovo titolario riportando in questo campo il giorno antecedente della data di inizio del nuovo titolario.

Per inserire la classificazione del registro giornaliero di protocollo è necessario inserire prima l'albero di classificazione, come indicato di seguito, e poi selezionare un nodo tra quelli proposti in lista.

La classificazione selezionata sarà riportata in automatico nella generazione dei registri giornalieri di protocollo durante il periodo di validità del Titolario.

Tale campo non è obbligatorio in fase di un semplice salvataggio, ma è obbligatorio in fase di conferma del Titolario stesso.

Dovrà essere inoltre specificato l'ambito di applicazione del titolario scegliendo una delle opzioni presenti in lista ovvero:

- solo sul servizio documentale eDOC: l'applicazione del titolario riguarda **esclusivamente** la visualizzazione dei documenti sul servizio documentale, resta invariata la struttura del registro di archiviazione.
- solo sul servizio di conservazione eCON: il registro di archiviazione viene automaticamente configurato in coerenza con il titolario **esclusivamente** per la conservazione dei documenti: la visualizzazione sul servizio eDOC resta invariata;
- sia sul servizio documentale eDOC che sul sistema di conservazione eCON: il registro di archiviazione dei documenti viene automaticamente configurato secondo la struttura del titolario applicato: i documenti vengono conservati in eCON e visualizzati su eDOC in rispetto con la struttura del titolario.

La modifica della classificazione è possibile solo se il titolario è in stato di bozza.

Nel caso si desiderasse cancellare un valore precedentemente inserito cliccare sul tasto  $\frac{1}{10}$ .

Per salvare i dati inseriti, ma non confermare il titolario, cliccare sul tasto "**Salva**" posto in alto a destra.

Oltre alla descrizione e alle date di validità, per definire un titolario è necessario inserire l'organizzazione documentale da attuare in azienda: il servizio impedirà di confermare un titolario in assenza di una struttura salvata.

Tale organizzazione avrà una struttura ad albero.

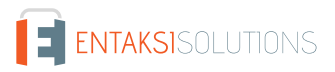

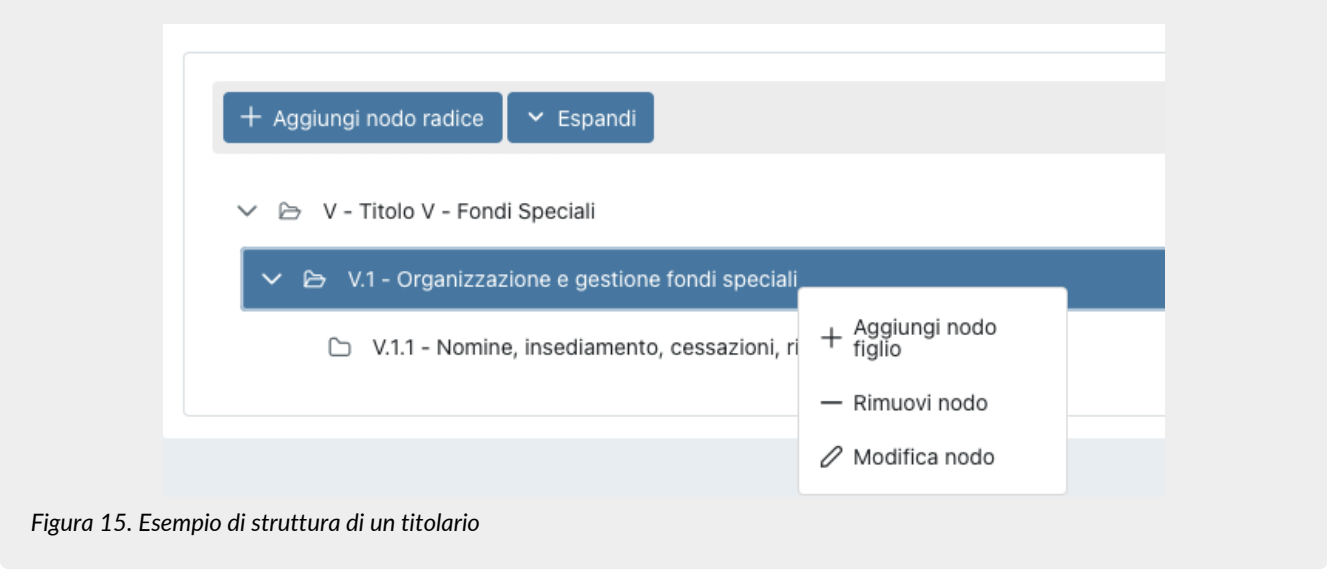

Per inserire un nodo "radice", ovvero il nodo principale a livello più alto, cliccare sul tasto "**Aggiungi nodo radice**".

Per inserire / modificare / rimuovere un nodo "secondario", ovvero un nodo "figlio", posizionarsi sul nodo "padre" e cliccare con il tasto destro del mouse: apparirà un menu a tendina dove saranno visualizzate le tre opzioni.

Per rimuovere un nodo, selezionare l'opzione "**Rimuovi nodo**": saranno rimossi, oltre al nodo selezionato, tutti gli elementi figli, ovvero i nodi di un livello inferiore.

Per modificare un nodo, nel codice, nella descrizione o nella regola di conservazione, selezionare l'opzione "**Modifica nodo**", apportare le modifiche desiderate e cliccare sul tasto "**Salva**".

Per inserire un nodo cliccare l'opzione "**Aggiungi nodo**": verrà visualizzata una maschera che permetterà il salvataggio del nodo.

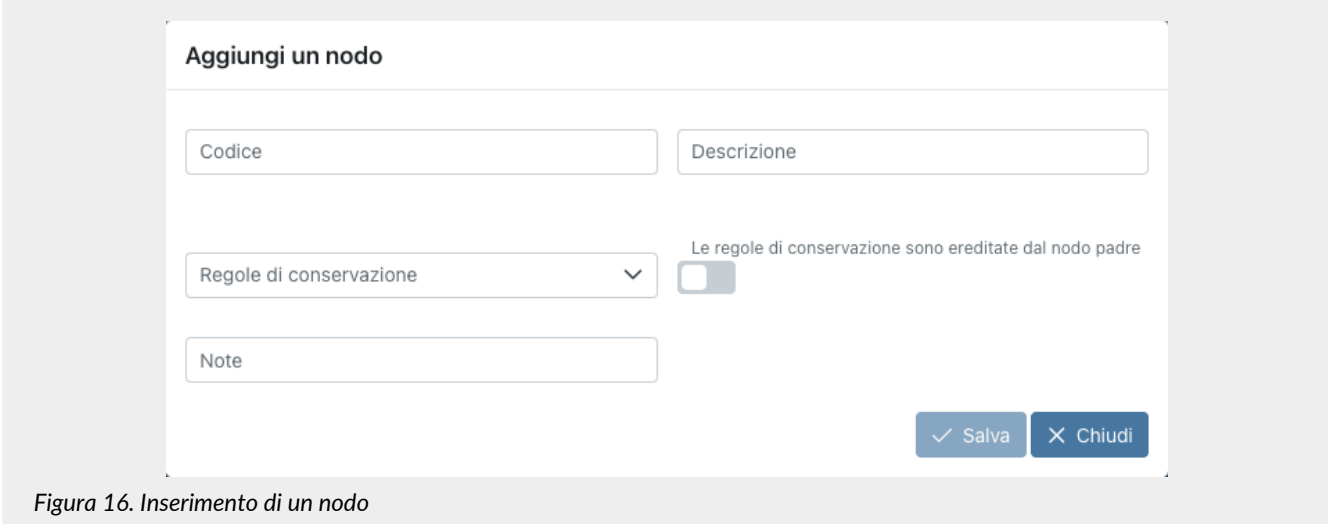

Per completare l'inserimento è necessario inserire il codice e la descrizione del nodo, inserire eventuali note aggiuntive, definirne una regola di conservazione, scegliendo un elemento tra quelli proposti nella lista o ereditare la regola del nodo "padre" spuntando la relativa voce, e cliccare il tasto "**Salva**".

L'opzione di ereditare la regola di conservazione dal nodo padre, non sarà, ovviamente, presente sui nodi principali (radice), in quanto per questi non esiste alcun nodo padre.

Nel caso si inseriscano dei nodi senza specificare alcuna regola di conservazione, accanto al nodo apparirà una icona di alert al fine di individuare velocemente il nodo con tale dato mancante.

Il salvataggio di aggiunta, modifica ed eliminazione di un nodo, avverrà automaticamente senza dover cliccare il tasto di salvataggio globale della maschera posto in alto a destra.

Cliccando sul tasto "**Espandi**" tutti i nodi dell'albero verranno espansi mostrando la struttura intera dell'albero.

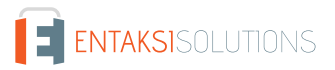

Cliccando sul tasto "**Comprimi**" tutti i nodi dell'albero verranno compressi mostrando solo i nodi "radice".

Cliccando il tasto "**Stampa**", è possibile stampare un report nel quale verrà riepilogata tutta la struttura del titolario comprensivo di massimario di scarto.

Cliccando il tasto "**Conferma**", il titolario passerà dallo stato di "Bozza" allo stato "Confermato" e, il sistema, automaticamente, imposterà la data di fine del titolario in corso pari al giorno antecedente della data di inizio del titolario appena confermato.

Nel caso in cui il titolario non sia ancora attivo, ovvero la data di inizio risulti essere successiva alla data attuale, è possibile apportare ulteriori modifiche riportandone lo stato in bozza cliccando sul tasto "**Modifica**" che apparirà in alto a sinistra.

Nel caso di titolario in stato confermato, è possibile applicare la struttura nell'ambito precedentemente inserito semplicemente cliccando il tasto "**Applica**" in alto a destra.

#### <span id="page-27-0"></span>**5.5. Aree organizzative omogenee**

Come definito nell' Articolo 50 TUDA, ciascuna amministrazione individua, nell'ambito del proprio ordinamento, gli uffici da considerare ai fini della gestione unica o coordinata dei documenti per grandi aree organizzative omogenee, assicurando criteri uniformi di classificazione e archiviazione, nonché di comunicazione interna tra le aree stesse.

In questa sezione, presente **solo** su alcuni moduli e visibile **esclusivamente** per gli utenti abilitati alla gestione, sono esposte in una lista tutte le aree organizzative omogenee presenti a sistema.

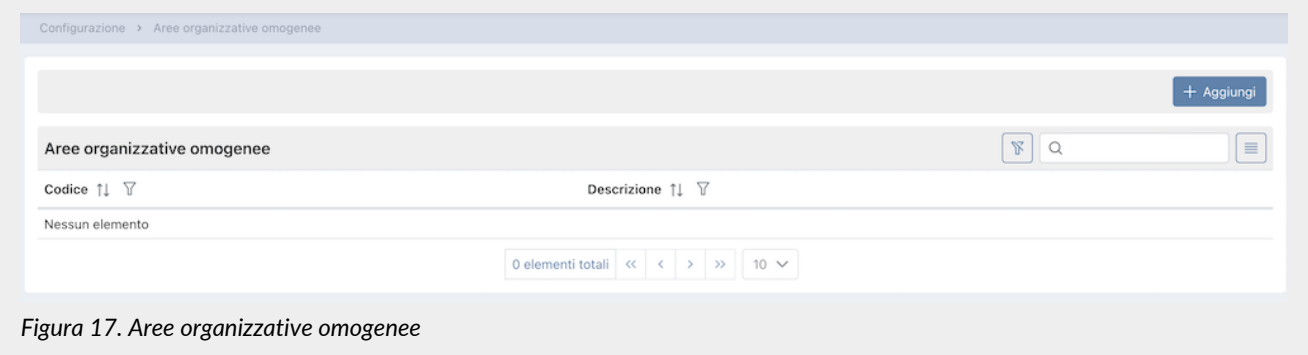

Di seguito una breve descrizione dei campi presenti in griglia.

- **Codice**: codice dell'area organizzativa omogenea attribuito in fase di inserimento;
- **Descrizione**: descrizione dell'area organizzativa omogenea attribuita in fase di inserimento.

Da questa sezione inoltre è possibile:

- ordinare le colonne e filtrare gli elementi presenti in tabella come descritto nel capitolo [Tabelle Console](#page-17-0);
- cliccando sulla singola riga entrare nel dettaglio dell'area organizzativa omogenea per apportare eventuali modifiche;
- cliccando sul tasto "**Aggiungi**" aggiungere una nuova unità organizzativa.

#### **5.5.1. Inserimento dell'area organizzativa omogenea**

Cliccando il tasto "Aggiungi" presente nella pagina della lista delle unità organizzative omogenee, si aprirà una nuova pagina dalla quale è possibile inserire una nuova area.

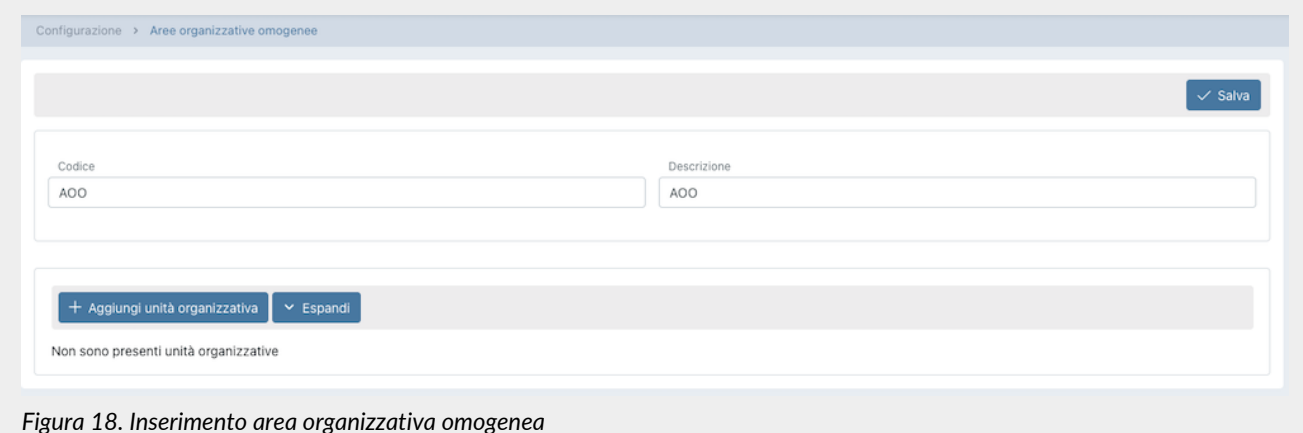

Per definire una area organizzativa, dovrà essere inserito un codice e una descrizione, al fine di identificarla univocamente. Per salvare i dati inseriti, cliccare sul tasto "**Salva**" posto in alto a destra.

Per inserire anche la struttura delle unità organizzative omogenee legate all'area, cliccare sul tasto "**Aggiungi unità organizzativa**".

Le unità organizzative inserite avranno una struttura ad albero.

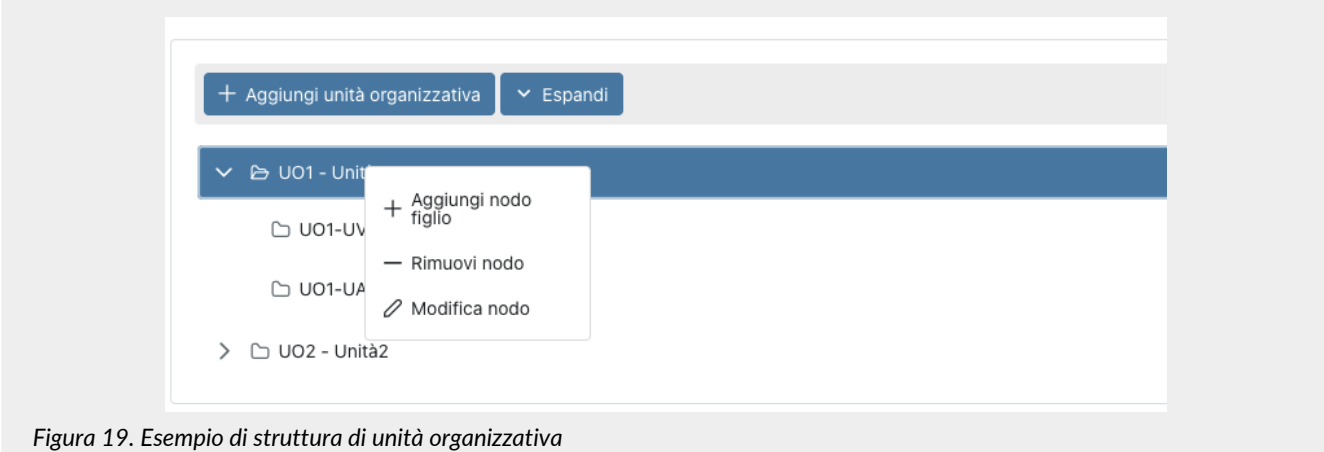

Per inserire / modificare / eliminare un nodo "secondario", ovvero un nodo "figlio", posizionarsi sul nodo "padre" e cliccare con il tasto destro del mouse: apparirà un menu a tendina dove saranno visualizzate le tre opzioni.

Per eliminare un nodo, selezionare l'opzione "**Elimina nodo**": saranno rimossi, oltre al nodo selezionato, tutti gli elementi figli, ovvero i nodi di un livello inferiore.

Per modificare un nodo, nel codice, nella descrizione o nella regola di conservazione, selezionare l'opzione "**Modifica nodo**", apportare le modifiche desiderate e cliccare sul tasto "**Salva**".

Per inserire un nodo cliccare l'opzione "**Aggiungi nodo**": verrà visualizzata una maschera che permetterà il salvataggio del nodo.

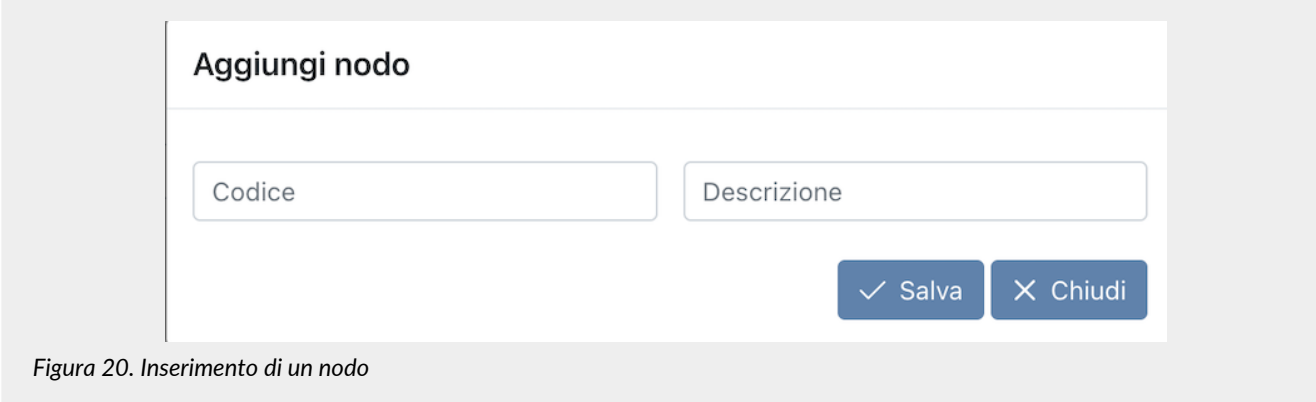

Per completare l'inserimento è necessario inserire il codice e la descrizione del nodo e cliccare il tasto "**Salva**".

Cliccando sul tasto "**Espandi**" tutti i nodi dell'albero verranno espansi mostrando la struttura intera dell'albero. Cliccando sul tasto "**Comprimi**" tutti i nodi dell'albero verranno compressi mostrando solo i nodi "radice". [Torna all'indice.](#page-3-0)

# <span id="page-30-0"></span>**6. eSIGN - Gestione processi di firma**

Il servizio eSIGN permette **la corretta gestione di processi di firma elettronica su documenti precedentemente caricati a sistema**.

L'utente potrà caricare:

- dei template (modelli in formato .odt o .docx) attraverso i quali, tramite l'ausilio di appositi marcatori, potranno essere prodotti file PDF da firmare contenenti campi predefiniti dal sistema;
- direttamente dei file PDF sui quali si vuole apporre la firma;
- dei modelli PDF precedentemente caricati ed opportunamente configurati, in modo tale che, in fase di avvio del processo, avvenga un riconoscimento automatico delle firme e non si debba selezionare per ogni campo di firma il rispettivo utente firmatario.

Una volta effettuato l'accesso alla Console Entaksi, per accedere all'interfaccia di eSIGN è possibile cliccare sul tasto della dashboard "**Firma elettronica qualificata e digitale**", che porterà direttamente alla pagina della gestione dei **Processi di Firma**, oppure selezionare tramite la voce "**eSIGN**" del menu principale una delle voci proposte nel menu a tendina: ogni voce aprirà la rispettiva pagina.

Il menu "**eSIGN**" comprende:

- **Processi di firma**: lista di tutti i processi di firma creati tramite il servizio eSIGN (v. [Processi di firma\)](#page-53-0);
- **Template processi**: lista di tutti i template creati al fine di standardizzare i processi di firma (v. [Template processi\)](#page-67-0);
- **Utenti firmatari**: lista di tutti gli utenti firmatari censiti nel servizio eSIGN (v. [Utenti firmatari](#page-41-1));
- **Gruppi di utenti firmatari**: lista di gruppi di utenti firmatari per invio massivo di processi di firma (v. [Gruppi di utenti](#page-50-0) [firmatari\)](#page-50-0);
- **Configurazioni**: configurazioni generali del servizio eSIGN;
- **eSIGN Desktop**: pagina per il download dell'applicativo eSIGN Desktop e dei driver per il corretto utilizzo dei dispositivi di firma (v. [eSIGN Desktop\)](#page-96-0);
- **Rendicontazione firme**: visualizzazione dei consumi delle firme nei vari processi di firma inseriti (v. [Rendicontazione firme](#page-41-0));

## <span id="page-30-1"></span>**6.1. Configurazioni**

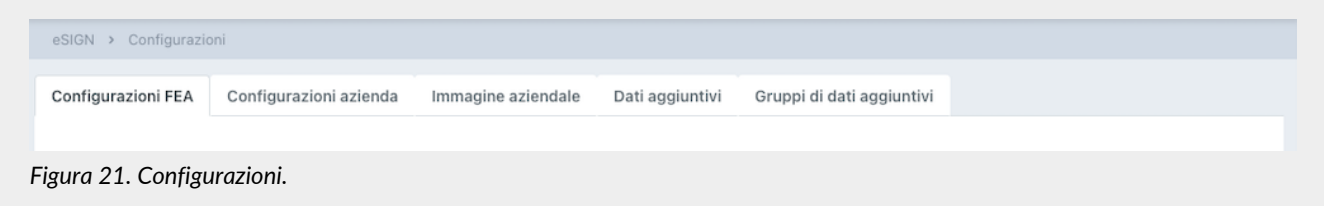

La pagina "**Configurazioni**" è formata da cinque sezioni:

- "**Configurazione FEA**", dalla quale è possibile avviare una richiesta di accettazione FEA da parte dell'utente;
- "**Configurazioni azienda**", all'interno della quale sono disponibili i parametri che permettono di configurare le notifiche da inviare durante il processo di firma e le eventuali azioni di passaggio al sistema di conservazione o documentale;
- "**Immagine aziendale**", nella quale è possibile caricare il logo aziendale che verrà riportato nelle email inviate dal servizio eSIGN;
- "**Dati aggiuntivi**", che permette di configurare i dati aggiuntivi e le loro proprietà;
- "**Gruppi dati aggiuntivi**", che consente di aggregare i dati imputati nella precedente sezione.

L'eventuale segregazione di visibilità può essere definita a livello di ruolo utente (v. [Gestione accessi\)](#page-20-2).

#### **6.1.1. Link per avvio della richiesta di accettazione FEA da parte dell'utente**

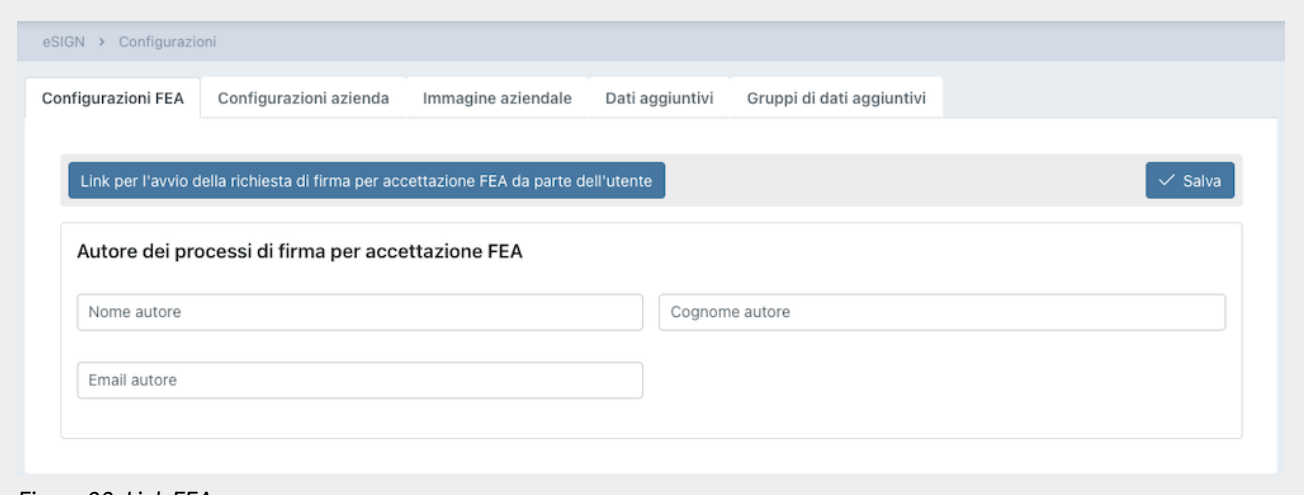

*Figura 22. Link FEA.*

Attraverso il link in alto a sinistra, è possibile avviare una accettazione FEA anche in caso di anagrafica dell'utente firmatario non precedentemente inserita.

Come prima operazione, è necessario configurare un template per l'accettazione FEA con all'interno i campi editabili,

attraverso gli opportuni marcatori, per l'inserimento dei dati in anagrafica come descritto nei paragrafi [Inserimento template](#page-67-1) [processi di firma](#page-67-1) e [Marcatori.](#page-82-0)

In caso di template mancante o con anomalie, il link è disabilitato e alla sua destra sarà visibile la relativa icona di alert con un tooltip esplicativo delle eventuali anomalie.

Configurato il template, cliccando sul pulsante o accedendo al link, verrà avviato il relativo processo di firma.

L'utente firmatario potrà inserire i dati che sono richiesti in fase di firma.

Firmato il documento, l'anagrafica dell'utente firmatario sarà automaticamente inserita in Console con i dati imputati e diventerà, quindi, disponibile nella lista degli utenti firmatari.

Il relativo processo di accettazione sarà presente nella lista dei processi completati.

Nel caso in cui nella sezione "**Autore dei processi di firma per accettazione FEA**" venga specificato un autore, questo sarà l'autore del processo di accettazione della FEA da link. In caso contrario l'autore del processo risulterà essere uno degli utenti abilitati al servizio.

Per salvare un autore del processo, inserire il nome, il cognome, la mail e cliccare il tasto "**Salva**" posto in alto a destra. Nel caso in cui si desideri non specificare un autore preciso, avendone salvato uno in precedenza, cancellare tutti e tre i campi e cliccare il tasto "Salva" per confermare l'operazione.

#### **6.1.2. Configurazione azienda**

In questa pagina è possibile configurare alcune importanti automatismi e/o controlli effettuati dal servizio durante la creazione di un processo di firma e la conservazione dei documenti firmati in esso contenuti.

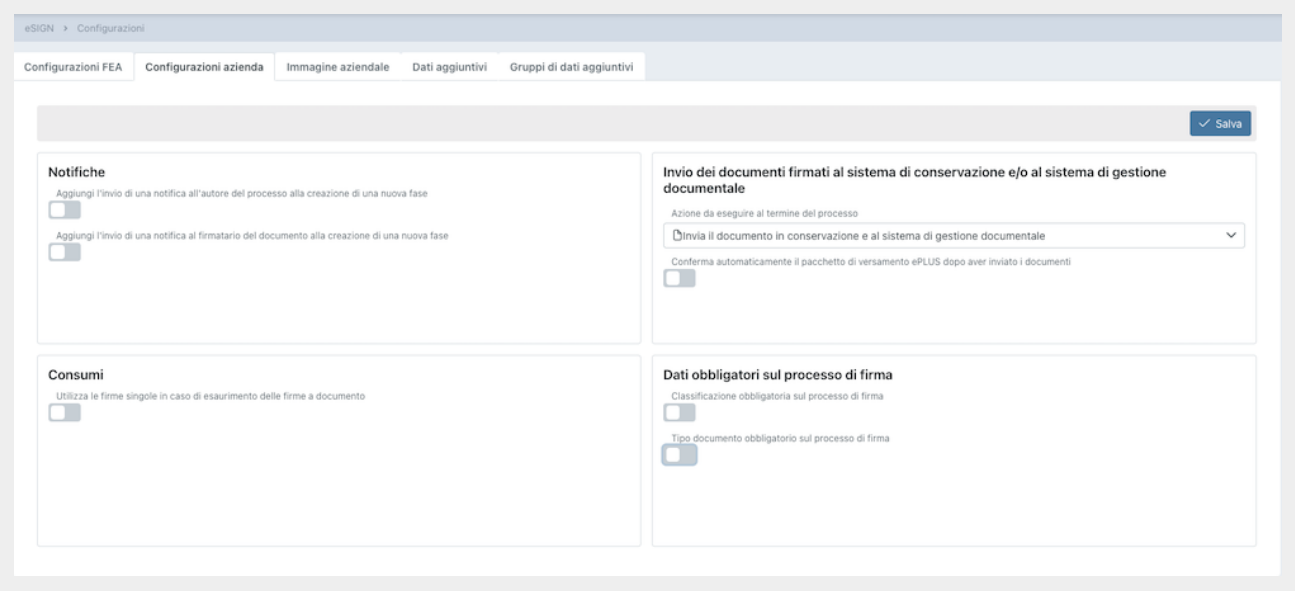

*Figura 23. Configurazioni azienda.*

Nella sezione "**Notifiche**" è possibile configurare o meno l'invio delle email di notifica sia per l'autore del processo che per il firmatario stesso (v. paragrafo [Workflow processo di firma\)](#page-74-0).

La configurazione salvata sarà riproposta in automatico ad ogni processo o template durante la creazione delle fasi di firma. Resta, comunque, possibile modificare tale configurazione in fase di creazione del processo o del template in base alle proprie esigenze di utilizzo (v. paragrafi [Inserimento processo di firma](#page-57-0) e [Inserimento template processi di firma\)](#page-67-1).

Spuntando la voce "**Aggiungi l'invio di una notifica all'autore del processo alla creazione di una nuova fase**" verrà riproposto in automatico, alla creazione di ogni fase, l'invio dell'email di notifica della richiesta di firma e dell'avvenuta apposizione, con in allegato il relativo documento firmato, all'autore del processo.

Spuntando, invece, la voce "**Aggiungi l'invio di una notifica al firmatario del documento alla creazione di una nuova fase**" verrà inviata un'email di notifica al firmatario dopo l'apposizione della firma con in allegato il documento firmato.

Nella sezione "**Invio dei documenti firmati al sistema di conservazione e/o al sistema di gestione documentale**" è possibile configurare l'invio dei documenti firmati al sistema documentale e/o al sistema di conservazione. Nella lista di opzioni di invio si potrà scegliere tra le seguenti opzioni:

- "**Invia il documento in conservazione**": selezionando questa opzione, al termine del processo di firma, il documento o i documenti firmati verranno inviati direttamente al servizio ePLUS per la formazione di un PDV da inviare solo in conservazione. Quindi, quando il PDV sarà avviato e chiuso, il documento sarà presente **solo** nel sistema di conservazione e **non** nel sistema documentale;
- "**Invia il documento al sistema di gestione documentale**": selezionando questa opzione, al termine del processo di firma, il documento o i documenti firmati verranno inviati direttamente solo al sistema documentale. Quindi il documento o i documenti saranno presenti **solo** nel sistema documentale e **non** in conservazione;
- "**Invia il documento in conservazione e al sistema di gestione documentale**": selezionando questa opzione al termine del processo di firma il documento o i documenti firmati verranno inviati sia al sistema documentale che in conservazione. Quindi, quando il PDV sarà avviato e chiuso, il documento sarà presente **in entrambi** i sistemi, documentale e conservazione.

L'opzione scelta, verrà proposta automaticamente alla creazione della fase del processo o template. Nel caso vengano inserite più fasi, l'opzione di invio sarà presente **esclusivamente** sull'ultima fase.

Spuntando la voce "**Conferma automaticamente il pacchetto di versamento ePLUS dopo aver inviato i documenti**" il PDV creato nel servizio ePLUS come da opzione precedentemente definita al completamento del processo di firma, verrà chiuso e avviato automaticamente. In caso contrario, ovvero non spuntando tale voce, il PDV al completamento di ogni processo rimarrà aperto nel sistema ePLUS, e quindi i documenti di vari processi completati successivamente verranno aggiunti a tale pacchetto sino a quando questo non verrà avviato, e quindi chiuso, manualmente.

Nella sezione "**Consumi**", cliccando sull'opzione "**Utilizza le firme singole in caso di esaurimento delle firme a documento**", è possibile optare per il consumo delle firme singole acquistate nel caso in cui il pacchetto delle firme a documento acquistato sia terminato.

Nella sezione "**Dati obbligatori sul processo di firma**" è possibile configurare l'obbligatorietà di alcuni campi in fase di definizione del processo.

- **Classificazione obbligatoria sul processo di firma**. Tale opzione è visibile solo nel caso in cui l'azienda abbia una classificazione di titolario attiva e l'utente sia profilato per la selezione della classificazione. Spuntando questa voce, il servizio non permetterà l'avvio di processi senza aver valorizzato questo campo.
- **Tipo documento obbligatorio sul processo di firma**. Questa opzione è sempre visibile. Spuntando questa voce, il servizio non permetterà l'avvio di processi senza aver specificato un valore per questo campo **esclusivamente** nel caso in cui sia abilitato l'invio del documento firmato al servizio ePLUS.

L'obbligatorietà di questi due campi è indipendente l'una dall'altra: potrà essere richiesta l'obbligatorietà di entrambi, di solo uno dei due o di nessuno dei due.

Cliccando sul tasto "**Salva**" le configurazioni precedentemente inserite verranno salvate e proposte in automatico ad ogni definizione di processo o template.

#### **6.1.3. Immagine aziendale**

In questa sezione è possibile inserire il logo aziendale che apparirà nell'intestazione dei messaggi email inviati dal servizio eSIGN.

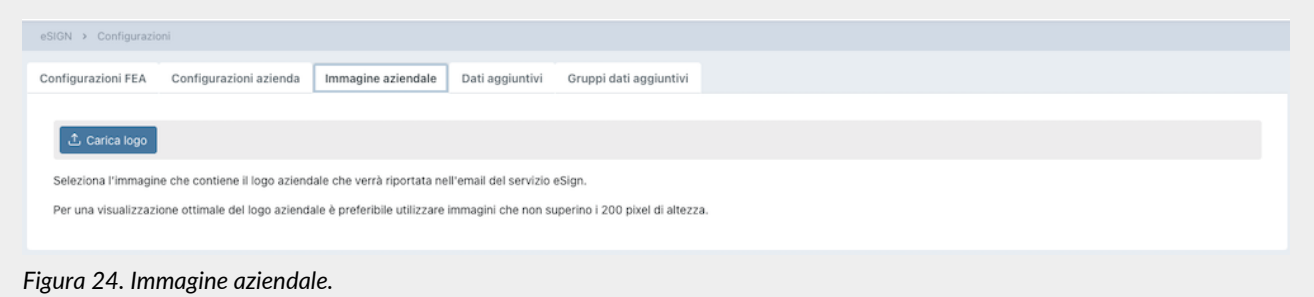

Cliccando sul tasto "**Carica logo**" sarà possibile scegliere l'immagine desiderata.

Come indicato nella pagina, al fine di ottenere una visualizzazione ottimale del logo aziendale nelle email, è preferibile utilizzare immagini che non superino i 200 pixel di altezza.

Una volta selezionata l'immagine desiderata verrà automaticamente visualizzata un'anteprima del corpo superiore delle email inviate dal servizio.

Cliccando sul tasto "**Elimina**" sarà possibile eliminare l'immagine inserita e procedere o meno a una nuova selezione. Nel caso non venga salvata alcuna immagine, le email inviate appariranno senza logo aziendale sulla parte sinistra dell'intestazione, ma resterà visibile, sulla parte destra della stessa, il logo del servizio eSIGN.

#### **6.1.4. Dati aggiuntivi**

I dati aggiuntivi sono dei dati personalizzabili e configurabili da parte dell'azienda.

Questi, tranne per l'etichetta che ha un valore prettamente interno e descrittivo, sono marcatori tipizzati legati all'utente dove il codice indica l'elemento, mentre la descrizione il valore (v. paragrafo [Marcatori\)](#page-82-0).

Grazie a questi dati, infatti, opportunamente inseriti all'interno del file .docx o .odt con i marcatori di tipo "extra", l'azienda può gestire template generalizzati per tutti i firmatari (v. [Template processi](#page-67-0)), la cui valorizzazione, però, dipende dall'utente firmatario della fase di firma.

Infatti, i valori visualizzati dal firmatario in fase di apposizione di firma all'interno del documento corrisponderanno a quelli inseriti all'interno del servizio nella sezione dell'anagrafica degli utenti firmatari (v. [Utenti firmatari\)](#page-41-1).

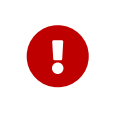

I dati aggiuntivi inseriti in questa sezione saranno riportati automaticamente in tutte le anagrafiche degli utenti firmatari.

Potendo essi contenere dati sensibili, la loro visualizzazione e la loro gestione possono essere opportunamente segregate (v. [Gestione accessi\)](#page-20-2).

In questa sezione, che potrà essere visibile esclusivamente al ruolo Amministratore del servizio (v. [Gestione accessi](#page-20-2)), sono esposti in una lista tutti i dati aggiuntivi precedentemente registrati.

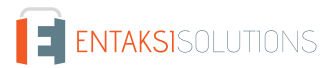

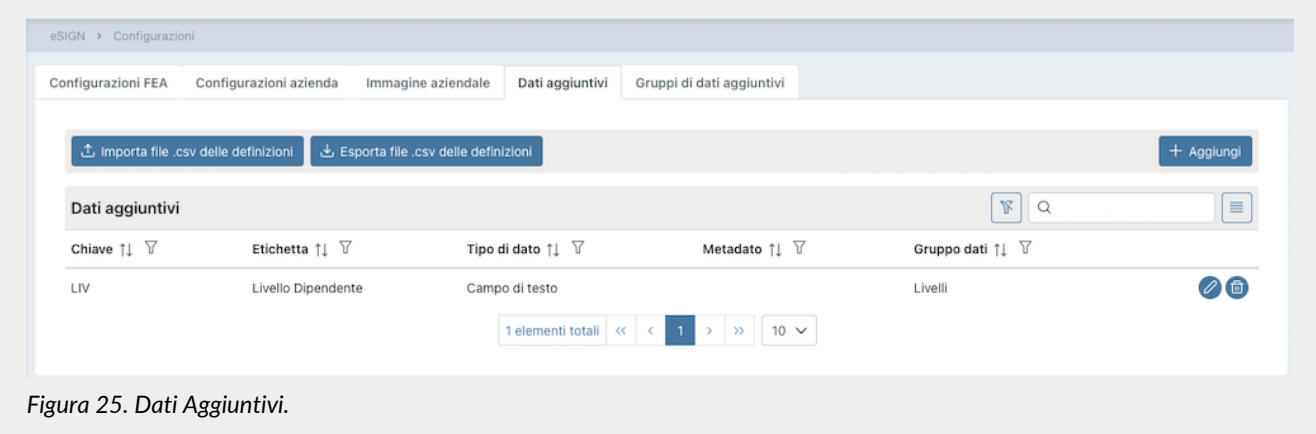

Di seguito una breve descrizione dei campi e filtri presenti in griglia:

- **Etichetta**: ulteriore descrizione relativo al dato aggiuntivo;
- **Chiave**: chiave univoca che identifica il dato aggiuntivo;
- **Metadato**: metadato associato al dato aggiuntivo. Se associato, questo metadato sarà presente nel pacchetto di versamento generato per i documenti di eSIGN e verrà valorizzato con il valore del dato aggiuntivo presente nell'anagrafica del firmatario. Per questo motivo **non** è possibile associare un metadato a più dati aggiuntivi: ogni metadato dovrà essere associato ad uno ed un solo dato aggiuntivo;
- **Gruppo dati**: gruppo di appartenenza del dato aggiuntivo la cui gestione è descritta nel paragrafo successivo [Gruppi dati](#page-39-0) [aggiuntivi](#page-39-0).

Da questa sezione è possibile:

- ordinare le colonne e filtrare gli elementi presenti in tabella come descritto nel capitolo [Tabelle Console](#page-17-0);
- modificare o eliminare un dato aggiuntivo precedentemente inserito cliccando rispettivamente sui tasti  $\oslash$  e  $\blacksquare$  posti in fondo a destra.

In fase di modifica **non** sarà possibile modificare il valore del campo "Chiave", tutti gli altri valori sono modificabili cliccando il tasto "**Salva**".

L'eliminazione del dato aggiuntivo è inibita nel caso in cui esistano template o processi contenenti tale dato.

Per inserire un nuovo dato aggiuntivo sono presenti le seguenti metodologie:

- creazione di un template con un file contenete un nuovo dato aggiuntivo (v. [Template processi\)](#page-67-0);
- importazione di un file .csv delle anagrafiche contenente un nuovo dato aggiuntivo (v. [Integrazione delle anagrafiche](#page-47-0) [tramite file\)](#page-47-0);
- manualmente da questa sezione cliccando il tasto "**Aggiungi**";
- da questa sezione importando un fle .csv con un dato aggiuntivo non presente in anagrafica.

Cliccando tale tasto, infatti, si aprirà una ulteriore maschera dove si potranno introdurre le informazioni identificative del dato aggiuntivo, ovvero la chiave, l'etichetta, il tipo di campo e creare l'eventuale associazione con un metadato.

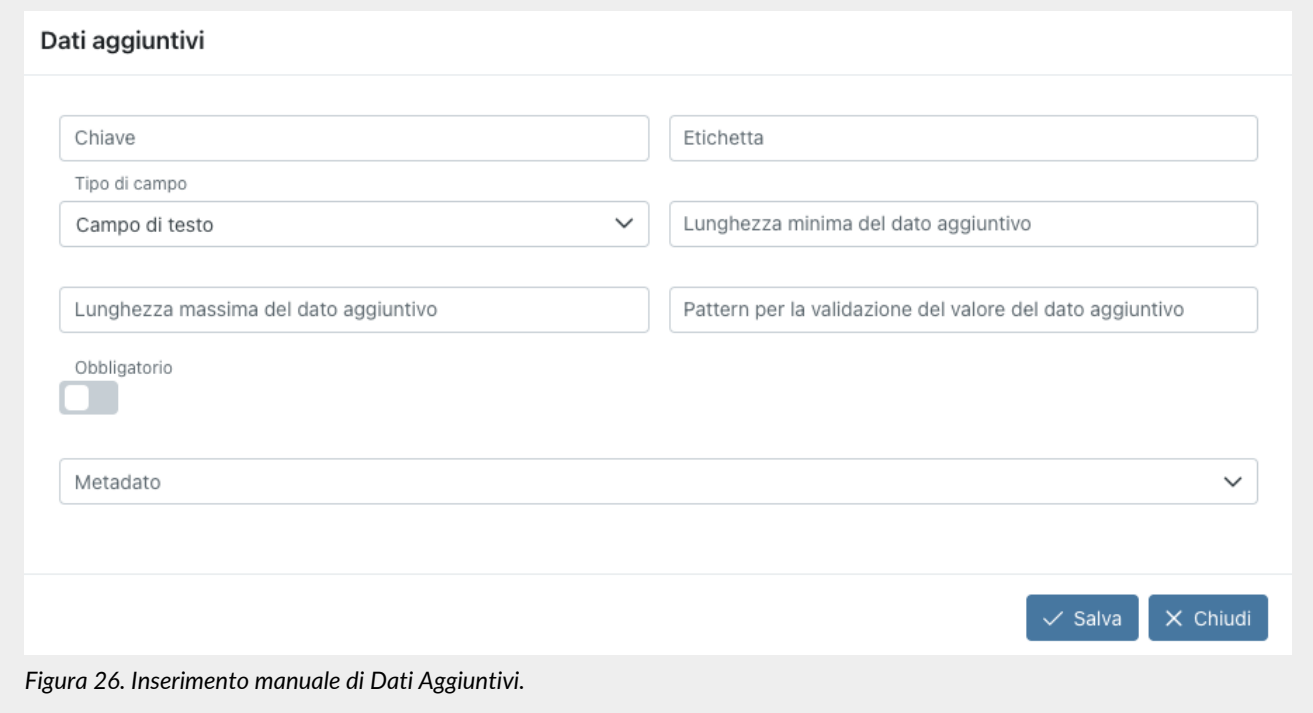

Come prima operazione è obbligatorio definire un'etichetta e la descrizione al campo aggiuntivo, al fine di individuarlo univocamente all'interno del servizio.

Successivamente è possibile selezionare la tipologia del dato aggiuntivo e, di conseguenza, verranno visualizzate le opzioni di inserimento tipiche del campo stesso. Di default il sistema proporrà come tipo di campo il "Campo di testo". Le opzioni obbligatorie, se non inserite in fase di salvataggio, saranno evidenziate in rosso.

Di seguito in tabella, sono riportate, per ogni tipologia di campo selezionabile, le opzioni che si potranno definire.

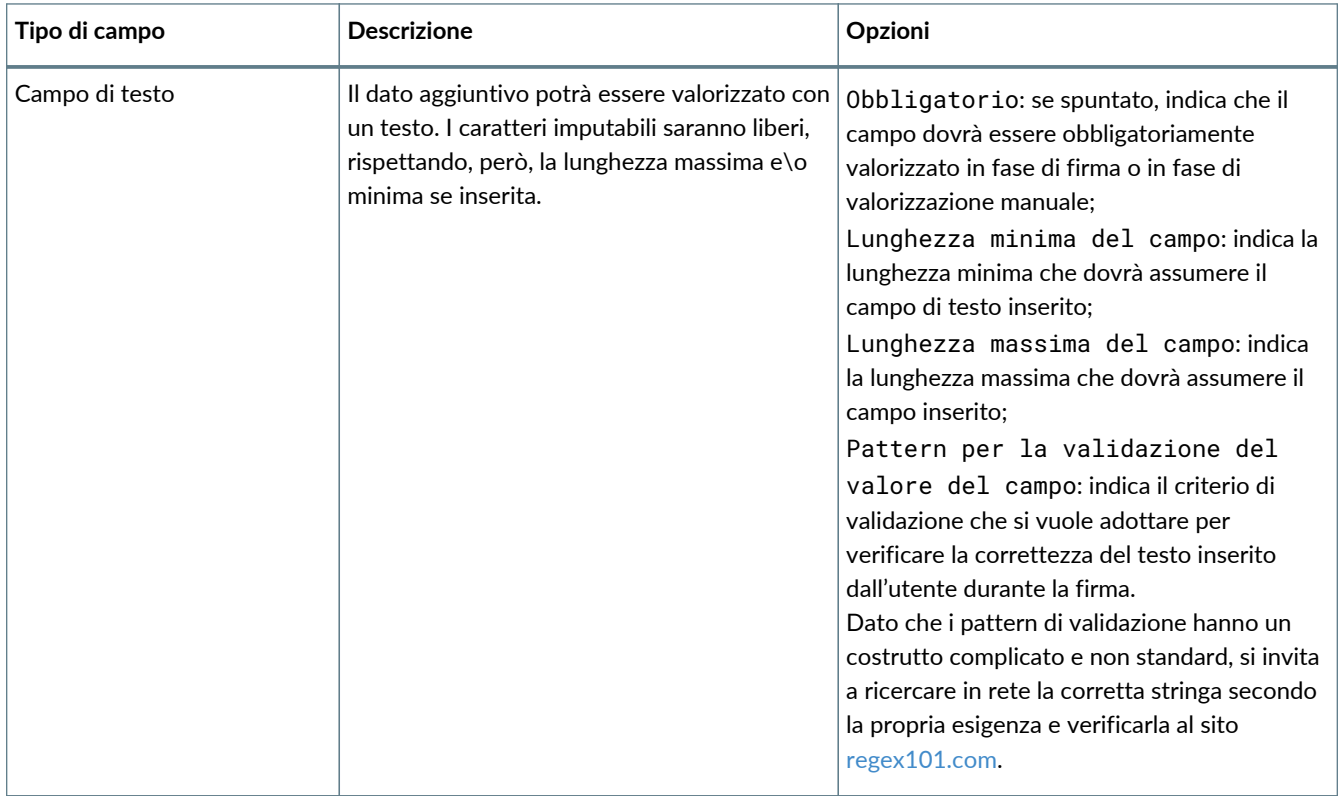
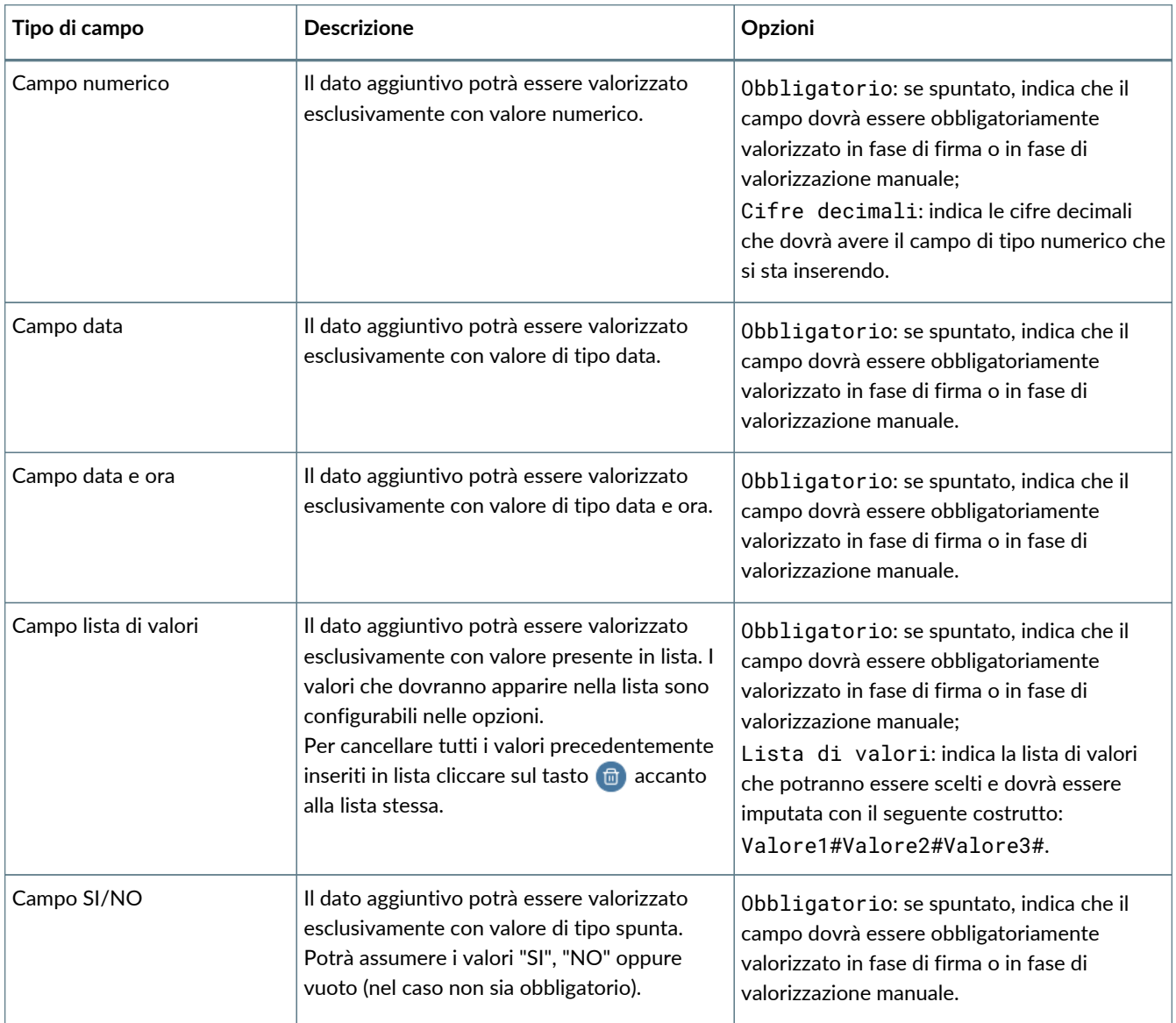

Per associare un metadato al dato aggiuntivo, selezionare il valore desiderato nella lista dei metadati.

Nel caso si volesse eliminare una associazione precedentemente salvata, cliccare sul tasto  $\times$  presente all'interno della lista a destra del metadato stesso.

Questa associazione permette di inviare le informazioni, ovvero il valore del dato aggiuntivo salvato in anagrafica del firmatario, al pacchetto di versamento generato dal processo di firma nel metadato associato. L'informazione, essendo essa contenuta all'interno del PDV generato, sarà presente sia nel servizio di conservazione che in quello documentale. Si potrà quindi, in caso di necessità, eseguire una ricerca per il metadato associato ed il rispettivo valore del dato aggiuntivo.

Cliccando sul tasto "**Salva**" il dato aggiuntivo verrà salvato e, nel caso fosse nuovo, sarà visualizzabile nella lista, cliccando il tasto "**Chiudi**", invece, il dato aggiuntivo non verrà salvato.

Per modificare la tipologia di un dato aggiuntivo, per esempio da testo a lista, è sufficiente entrare in modifica del dato cliccando sul tasto  $\oslash$ , modificare il tipo del campo con quello desiderato, inserire eventuali valori nei campi opzionali per il tipo scelto e cliccare il tasto "Salva".

Nel caso in cui il tipo di campo selezionato sia coerente con le eventuali valorizzazioni del dato aggiuntivo in anagrafica degli utenti firmatari, la modifica verrà effettuata immediatamente.

In caso contrario, invece, verrà visualizzato un messaggio il quale segnalerà tutte le anomalie riscontrate. Nel caso in cui si proseguisse la modifica, le valorizzazioni non conformi in anagrafica degli utenti firmatari verranno cancellate.

Per eliminare un valore di un dato aggiuntivo entrare in modifica del dato aggiuntivo cliccando sul tasto  $\emptyset$ , cliccare sul valore in lista da eliminare e confermare cliccando il tasto "Salva".

Nel caso in cui il valore eliminato non è presente in anagrafica degli utenti firmatari, la modifica verrà effettuata immediatamente.

In caso contrario, invece, verrà aggiornata l'anagrafica degli utenti firmatari cancellando il valore del dato aggiuntivo eliminato lasciando, quindi, il dato aggiuntivo non valorizzato.

Cliccando sui tasti in alto a sinistra della sezione è possibile esportare o importare un file .csv per la gestione dei dati aggiuntivi.

Per esportare tutti i dati aggiuntivi presenti in anagrafica è sufficiente cliccare il tasto "**Esporta file .csv delle definizioni**". Per esportare solo una parte dei dati aggiuntivi, è necessario eseguire un filtro nella lista al fine di visualizzare solo i dati aggiuntivi di interesse e cliccare il tasto "**Esporta file .csv delle definizioni**": solo i dati aggiuntivi visualizzati nella lista verranno esportati.

Per importare un file in formato CSV cliccare sul tasto "**Importa file .csv delle definizioni**" e caricare il file dalla maschera di caricamento file.

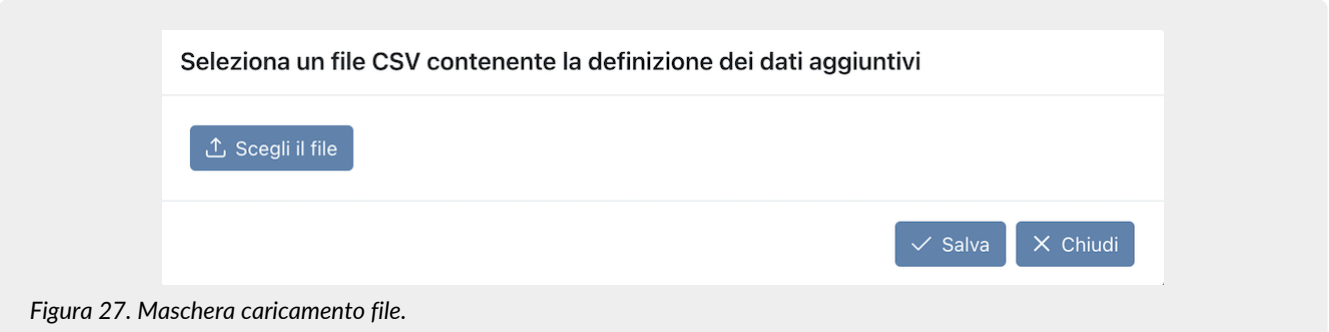

Cliccando sul tasto "**Scegli il file**" sarà possibile selezionare il file CSV che si desidera caricare, cliccando su "**Chiudi**" il caricamento verrà annullato mentre cliccando sul tasto "**Salva**" il caricamento verrà confermato.

Confermando il caricamento la procedura di importazione:

- **sovrascriverà** i dati precedentemente registrati in anagrafica con quelli presenti nel file CSV nel caso in cui la chiave del dato aggiuntivo inserita nel file sia già presente in banca dati;
- **inserirà** il nuovo dato aggiuntivo con i dati riportati nel file nel caso in cui la chiave del dato aggiuntivo presente nel file CSV non sia già presente in banca dati.

Nella parte centrale della maschera di inserimento verrà visualizzato l'esito del caricamento effettuato, riportando il numero totale delle righe elaborate (ovvero delle righe presenti nel file CSV) e di queste il numero totale dei dati aggiuntivi che sono stati aggiornati o inseriti e l'eventuale numero di righe che hanno presentato problemi durante l'elaborazione e che, quindi, non hanno prodotto né inserimenti e né aggiornamenti.

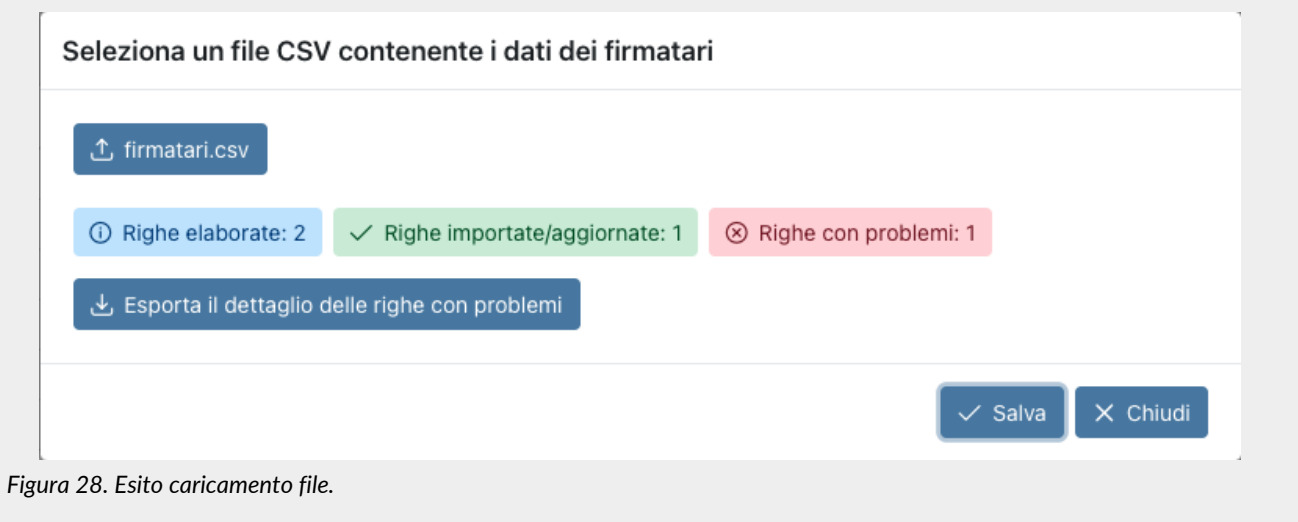

Cliccando sul tasto "**Esporta il dettaglio delle righe con problemi**", verrà eseguito il download di un file all'interno del quale, per ogni riga con una anomalia, sarà riportato il motivo dello scarto.

Cliccando sul tasto "**Chiudi**" si ritornerà alla sezione dei dati aggiuntivi e potranno essere visibili le modifiche o gli inserimenti appena effettuate.

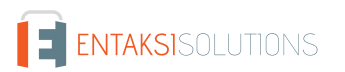

Di seguito sono riportate le regole per una corretta costruzione del file CSV.

Il file CSV da importare deve avere:

- come intestazione di colonne i nomi dei campi per il corretto inserimento del dato aggiuntivo, ovvero i campi presenti nella maschera di inserimento per ogni tipologia campo selezionabile;
- come righe i valori che dovranno essere inseriti o modificati in anagrafica;
- come separatore il carattere punto e virgola (**;**);
- come delimitatore di stringa **opzionale** il carattere doppio apice (**"**): il sistema importerà i file .csv sia in presenza di delimitatore di stringa che non.

Importante è ricordare che nel caso in cui sia presente un dato aggiuntivo il cui valore presenti il carattere (;) al suo interno, al fine di procedere ad una corretta importazione, è necessario inserire obbligatoriamente il separatore di stringa con il doppio apice all'interno del file .csv.

Nella tabella di seguito sono riportati i nomi dei campi che andranno a comporre l'intestazione, le relative descrizioni per la corretta valorizzazione e l'indicazione dell' eventuale obbligatorietà.

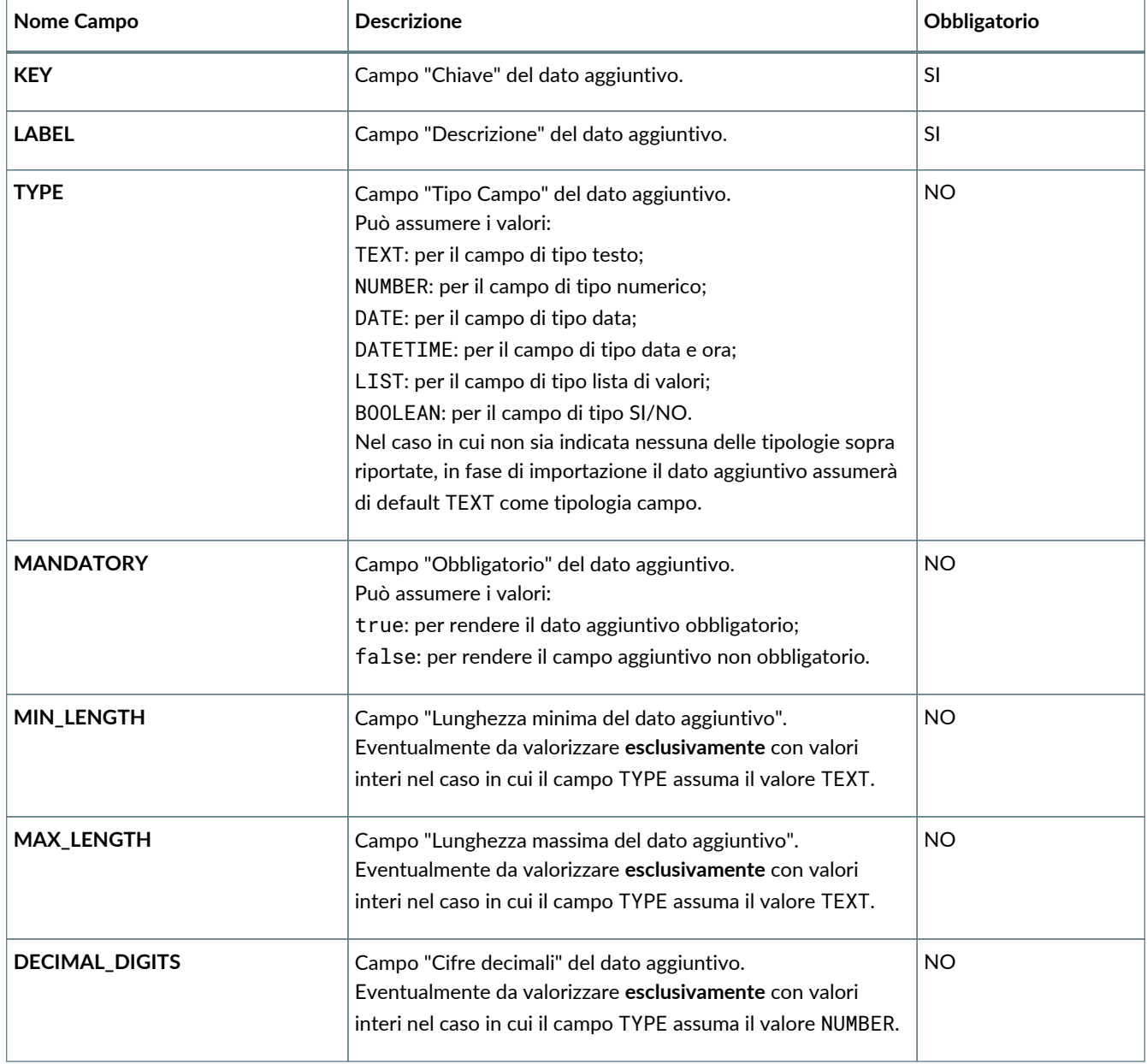

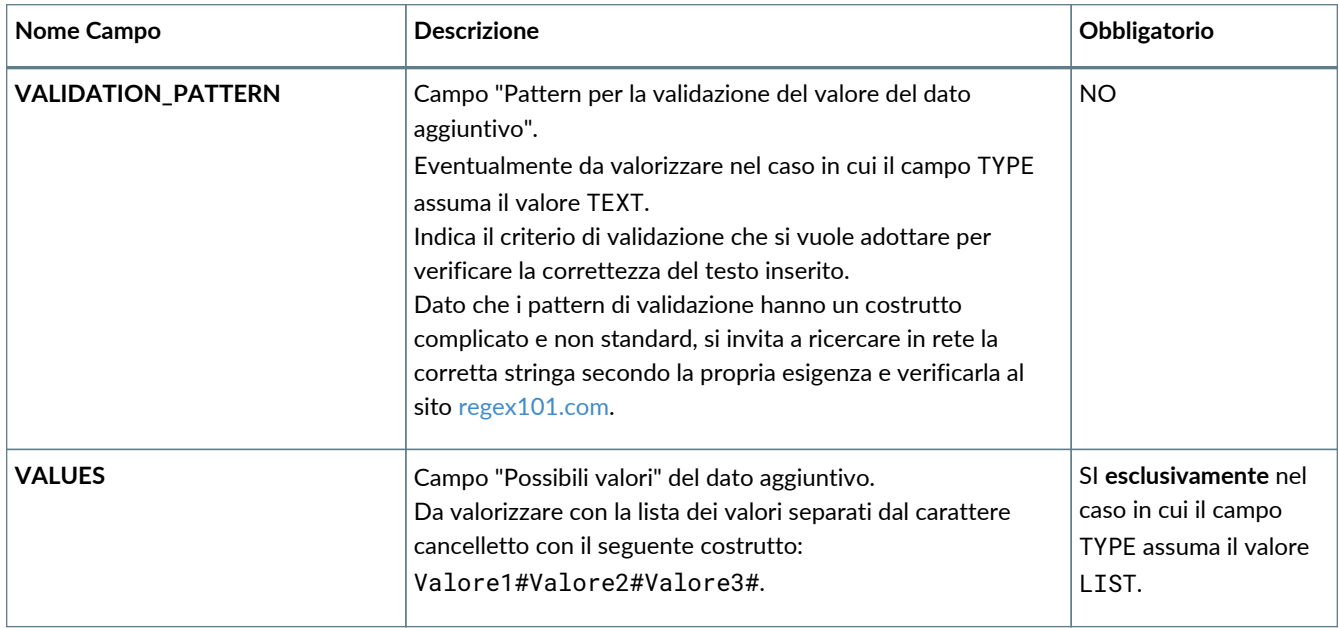

Per modificare uno o più dati aggiuntivi, esportare il file .csv, apportare le modifiche desiderate sulle singole righe dei dati aggiuntivi e importare nuovamente il file.

Nel caso venga modificata la tipologia di un dato aggiuntivo, per esempio da testo a lista, e questa sia coerente con le eventuali valorizzazioni presenti in anagrafica degli utenti firmatari, la modifica verrà effettuata immediatamente.

In caso contrario, invece, verrà visualizzato un messaggio il quale segnalerà tutte le anomalie riscontrate. Nel caso in cui si proseguisse la modifica, le valorizzazioni non conformi in anagrafica degli utenti firmatari verranno cancellate.

Per introdurre uno o più dati aggiuntivi non presenti in anagrafica, è sufficiente inserire una nuova riga per ogni dato aggiuntivo nel file .csv, valorizzando la colonna "KEY" con un valore non già esistente in anagrafica e inserendo i valori obbligatori o opzionali rispetto alla tipologia del campo inserita.

Importando il file, i nuovi dati aggiuntivi saranno presenti nella lista.

## **6.1.5. Gruppi dati aggiuntivi**

Il gruppo di dati aggiuntivi è un aggregatore (gruppo appunto) di dati aggiuntivi: più dati aggiuntivi possono far parte dello stesso gruppo, ma un dato aggiuntivo può appartenere ad un solo gruppo.

Attraverso i gruppi è possibile segregare la visibilità dei dati aggiuntivi in esso contenuti con una opportuna configurazione del ruolo (v. [Gestione accessi](#page-20-0)).

In questa sezione, che potrà essere visibile esclusivamente ad alcuni ruoli utente (v. [Gestione accessi\)](#page-20-0), sono esposti in una lista tutti i dati gruppi di aggiuntivi precedentemente registrati.

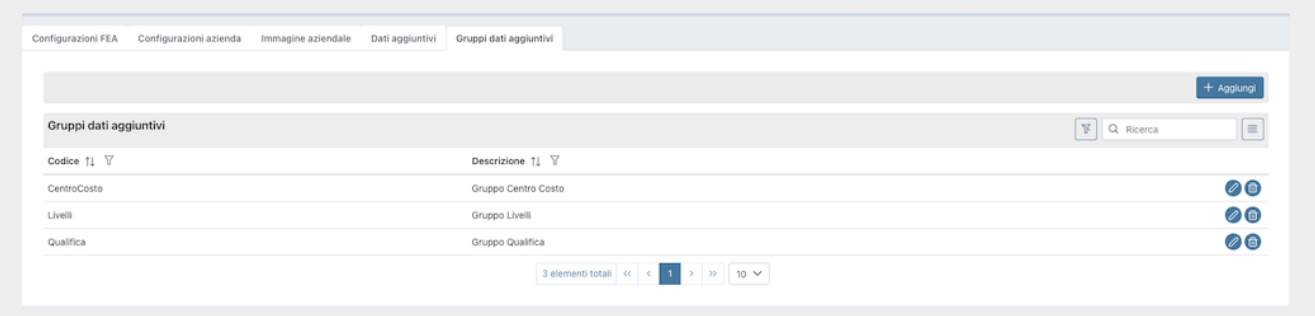

*Figura 29. Gruppi di Dati Aggiuntivi.*

Di seguito una breve descrizione dei campi e filtri presenti in griglia:

- **Codice**: codice identificativo del gruppo;
- **Descrizione**: ulteriore descrizione aggiuntiva del gruppo;

Da questa sezione è possibile:

- ordinare le colonne e filtrare gli elementi presenti in tabella come descritto nel capitolo [Tabelle Console](#page-17-0);
- modificare o eliminare un gruppo precedentemente inserito cliccando rispettivamente sui tasti  $\oslash$  e  $\circ$  posti in fondo a destra.

In fase di modifica sarà possibile cambiare il valore della descrizione del gruppo o i dati aggiuntivi che lo compongono cliccando sul tasto "**Salva**".

L'eliminazione del gruppo è sempre possibile. Una volta eliminato questo non sarà più visibile né nella lista dei dati aggiuntivi (v. paragrafo [Dati aggiuntivi](#page-33-0)) e né nella configurazione del ruolo (v. [Gestione accessi\)](#page-20-0).

Per aggiungere un nuovo gruppo cliccare sul pulsante "**Aggiungi**" posto in alto a destra: si aprirà una ulteriore maschera.

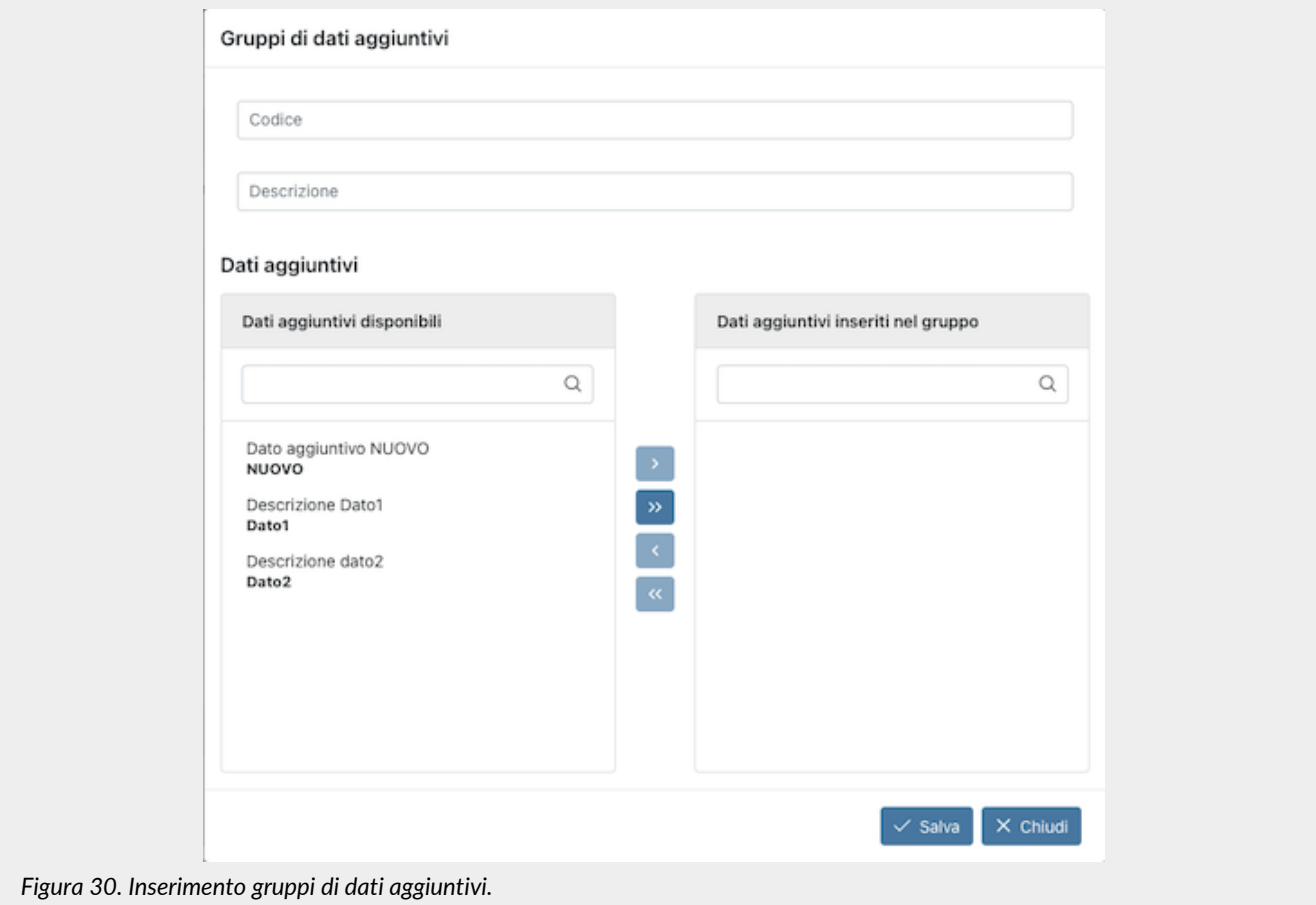

Nella parte superiore della maschera potranno essere inseriti il codice e la descrizione del gruppo.

La parte inferiore è suddivisa in due sottosezioni: nella parte di sinistra sono elencati tutti i dati aggiuntivi disponibili per l'inserimento nel gruppo (poiché non sono stati attribuiti precedentemente ad altri gruppi), nella parte di destra sono elencati tutti i dati aggiuntivi inseriti nel gruppo di riferimento.

Selezionando il dato aggiuntivo desiderato e cliccando sui tasti presenti al centro delle due sezioni, i dati verranno spostati da una sezione all'altra:

- $\bullet \rightarrow$ : il dato aggiuntivo selezionato verrà spostato dalla sezione di sinistra a quella di destra e verrà, quindi, incluso nel gruppo;
- »: tutti i dati aggiuntivi presenti nella sezione di sinistra verranno spostati nella sezione di destra e verranno, quindi, inclusi nel gruppo;
- : il dato aggiuntivo selezionato verrà spostato dalla sezione di destra alla sezione di sinistra e verrà, quindi, escluso dal gruppo;
- « : tutti i dati aggiuntivi presenti nella sezione di destra verranno spostati nella sezione di sinistra e verranno, quindi, esclusi dal gruppo.

Cliccando sul tasto "**Salva**" il nuovo gruppo verrà salvato e apparirà nella lista dei gruppi, cliccando sul tasto "**Chiudi**" i dati inseriti non verranno salvati.

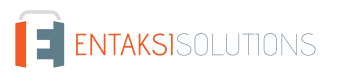

# **6.2. Rendicontazione firme**

Il numero di firme che sarà possibile apporre ai documenti tramite il servizio eSIGN è da concordare commercialmente. Attualmente esistono due tipologie di consumo: firme singole o firme a documento.

Nella pagina **Rendicontazione firme** è possibile monitorare il consumo del numero delle firme precedentemente acquistati.

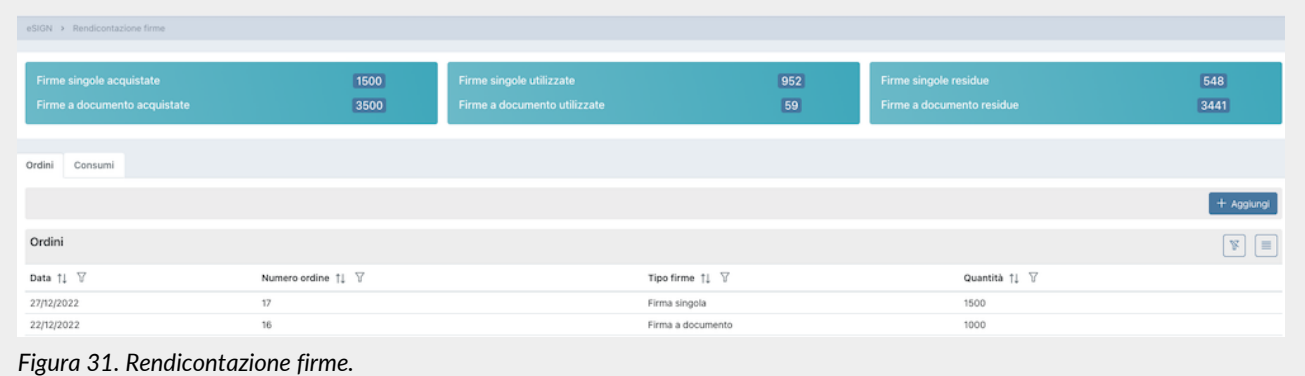

La pagina si divide in due sezioni.

Nella prima sezione, in alto, vengono riportati i totali dei consumi distinti per tipologia di firma:

- il totale delle firme acquistate tramite ordini:
- il totale delle firme utilizzate nei vari processi;
- il totale delle firme rimanenti (firme acquistate firme utilizzate)

La seconda sezione è suddivisa in due parti:

- nella sezione **Ordini** viene esposto, in lista, l'elenco degli ordini effettuati con il quantitativo delle relative firme acquistate;
- nella sezione **Consumi** viene esposto, in lista, l'elenco di tutti i processi, indipendentemente dallo stato, con il relativo consumo indicato nell'ultima colonna.

È possibile ordinare le colonne e filtrare gli elementi presenti nelle tabelle come descritto nel capitolo [Tabelle Console](#page-17-0).

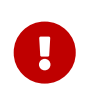

Il consumo visualizzato è "**in tempo reale**". Nel conteggio vengono inclusi anche i processi in stato "Nuovo" e non solo quelli avviati o conclusi, in modo tale che gli indicatori numerici risultino aggiornati contestualmente all'inserimento dei processi e alla definizione delle firme negli stessi.

# <span id="page-41-0"></span>**6.3. Utenti firmatari**

Nella prima sezione **Utenti firmatari** è riportata la lista, esposta in una griglia, di tutti i soggetti precedentemente inseriti a sistema.

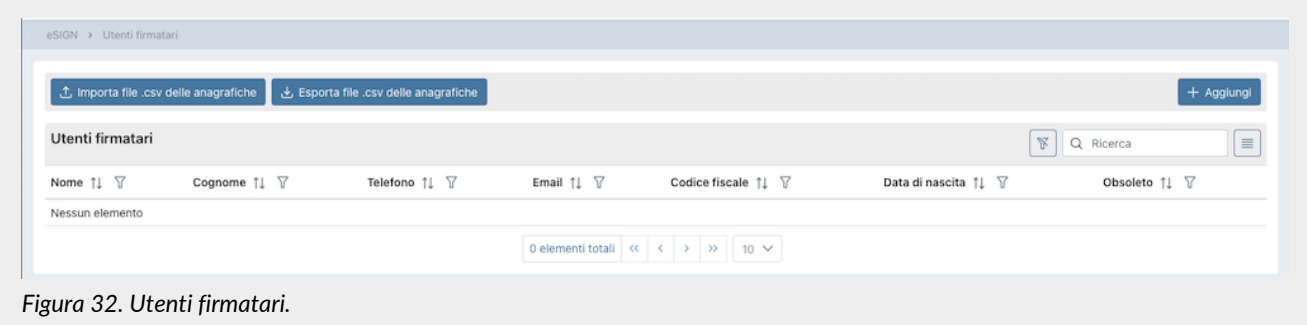

La griglia riporta per ogni soggetto le informazioni inerenti a:

- **Nome**;
- **Cognome**;
- **Telefono**;
- **Email**;
- **Codice Fiscale**;
- **Data di nascita**;.
- **Obsoleto**: indica se l'utente firmatario è stato reso obsoleto (valore "Sì") oppure è ancora attivo (valore "No").
- **Esportabile**: indica se l'utente firmatario è stato reso esportabile (valore "Sì") o meno (valore "No"). La colonna non è

visibile: deve essere abilitata cliccando il tasto funzione  $\equiv$ 

Da questa sezione è possibile:

- ordinare le colonne e filtrare gli elementi presenti in tabella come descritto nel capitolo [Tabelle Console](#page-17-0);
- entrare nel dettaglio dell'anagrafica e apportare eventuali modifiche cliccando sulla singola riga.
- aggiungere un nuovo soggetto nell'anagrafica cliccando sul tasto "**Aggiungi**"e imputando i dati richiesti.

Cliccando il tasto "**Esporta file .csv delle anagrafiche**" è possibile eseguire l'export in formato CSV delle anagrafiche presenti in banca dati. Si potranno esportare tutte le anagrafiche o una parte di esse, utilizzando i filtri nella tabella. All'interno del file esportato saranno presenti, oltre i dati dell'anagrafica, anche tutti i dati aggiuntivi e il primo documento presente in corso di validità.

Cliccando il tasto "**Importa file .csv delle anagrafiche**" è possibile eseguire l'import di un file in formato CSV per la modifica o l'integrazione delle anagrafiche degli utenti firmatari (v. [Integrazione delle anagrafiche tramite file](#page-47-0)).

## <span id="page-42-0"></span>**6.3.1. Inserimento utenti firmatari**

Nella pagina **Utenti firmatari** è possibile inserire una nuova anagrafica per utente firmatario, modificarne una precedentemente inserita o disabilitarla rendendola obsoleta (v. [Gestione utenti firmatari obsoleti](#page-47-1)).

In fase di inserimento o modifica dei dati degli utenti, dovranno essere valorizzati i campi minimi necessari per la definizione di un utente firmatario, ovvero nome, cognome, indirizzo mail e codice fiscale.

Il salvataggio non sarà possibile in presenza di un campo obbligatorio non valorizzato o in caso di imputazione errata. I campi in errore verranno evidenziati in rosso.

Vi è inoltre un controllo di unicità su codice fiscale, indirizzo mail e numero di telefono (se presente): non è possibile inserire anagrafiche duplicate attive, ovvero non obsolete, rispetto a queste informazioni.

Nel caso si voglia (*esclusivamente nel caso di processi da modelli*) escludere un firmatario dalla firma digitale e inviare una email con allegato il documento per presa visione, spuntare la dicitura "**L'utente non è predisposto ad utilizzare la firma digitale**".

Nel caso in cui i documenti di identità dell'utente firmatario non siano stati salvati nell'anagrafica ma sono, comunque, in possesso della società, spuntare la voce "Il documento di identità è stato acquisito esternamente".

Nel caso in cui sussista la necessità di "marcare" un utente come esportabile direttamente da anagrafica senza l'ausilio di dati aggiuntivi dedicati a procedura di importazione personalizzata, spuntare la voce "L'utente è esportabile".

Dopo aver inserito correttamente tutti i dati obbligatori premere il tasto **Salva**.

I dati inseriti verranno correttamente salvati e l'anagrafica sarà presente nella lista degli utenti firmatari come descritto nel paragrafo [Utenti firmatari](#page-41-0).

In una fase successiva, dopo il primo salvataggio e, quindi, il conseguente inserimento dell'utente in anagrafica, compariranno sulla pagina altre sezioni. La sezione anagrafica assumerà come titolo i riferimenti principali dell'utente appena inserito, ovvero nome, cognome e codice Fiscale.

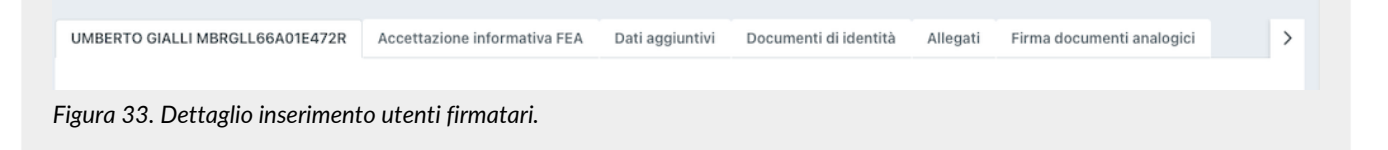

# **6.3.2. Accettazione informativa FEA**

Nella sezione "**Accettazione informativa FEA**" potrà essere specificata l'eventuale accettazione dell'informativa FEA e la relativa modalità.

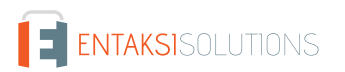

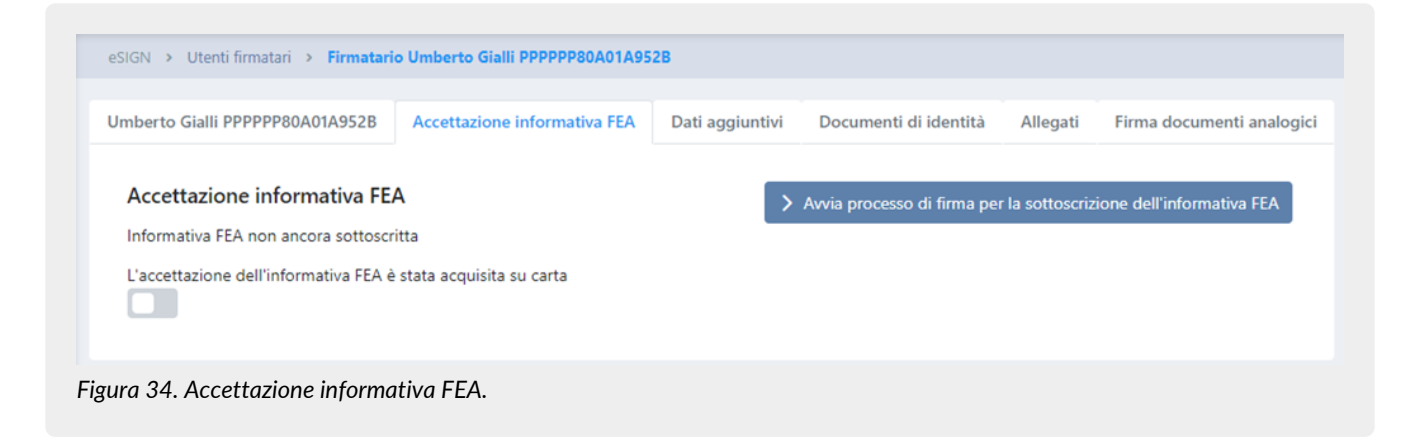

Nel caso l'accettazione dell'informativa FEA sia stata effettuata per mezzo cartaceo è necessario spuntare la relativa voce. In tal caso scomparirà il tasto per richiedere l'avvio del processo di firma per la sottoscrizione dell'informativa.

Per avviare il processo di firma per la sottoscrizione dell'informativa è necessario cliccare sul relativo tasto blu a destra "**Avvia processo di firma per la sottoscrizione dell'informativa FEA**".

Per poter avviare tale processo è indispensabile aver precedentemente inserito a sistema un template di firma per l'accettazione FEA come descritto nel paragrafo [Inserimento template processi di firma](#page-67-0).

In assenza dell'accettazione dell'informativa FEA, il soggetto in questione **non** sarà abilitato ad apporre una firma elettronica avanzata e, quindi, potrà essere incluso solo in processi di firma elettronica semplice o digitale.

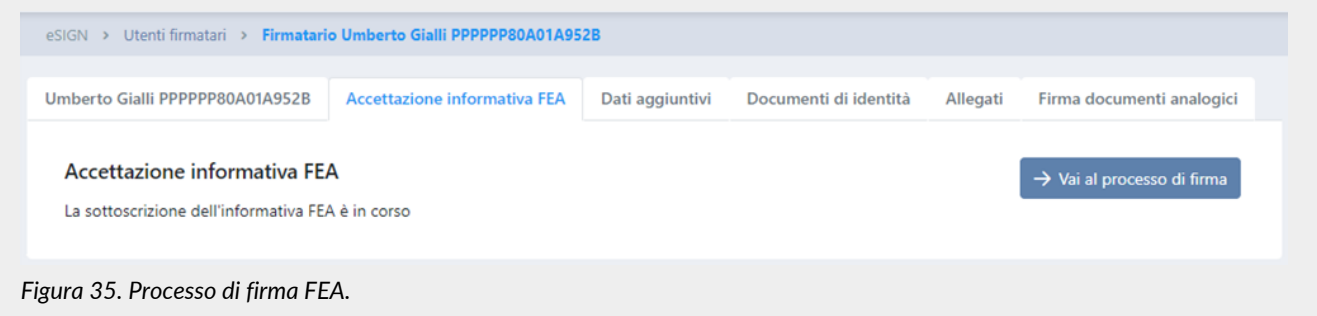

Dopo aver avviato la sottoscrizione è possibile visualizzare il processo di firma generato cliccando il tasto "**Vai al processo di firma**": verrà aperta la pagina di dettaglio del processo.

Nel caso in cui il processo generato venga cancellato, verrà visualizzato nuovamente il tasto "Avvia processo di firma per la sottoscrizione dell'informativa FEA".

Completato il processo di accettazione FEA, è possibile revocare l'accettazione acquisita cliccando sul tasto "**Revoca Accettazione**": l'informazione della data di revoca verrà visualizzata a sinistra sotto l'informazione della data di accettazione.

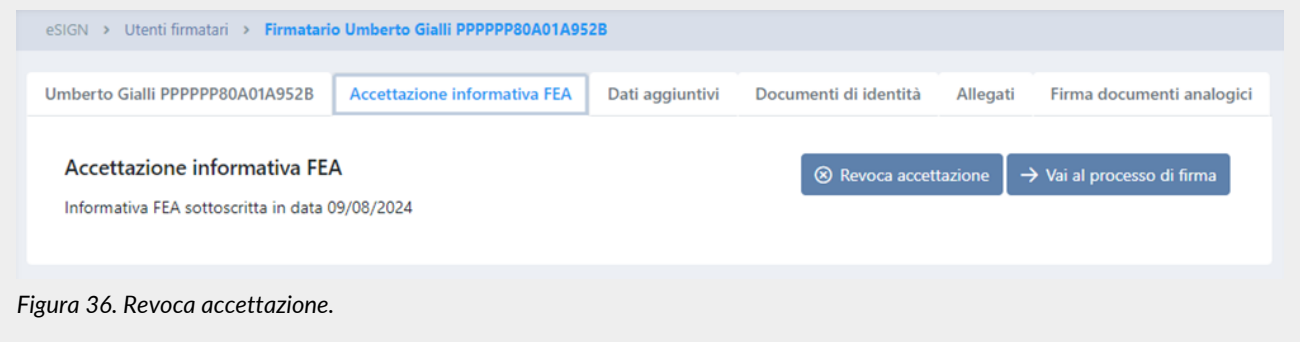

In caso di accettazione revocata, è comunque possibile avviare una altra accettazione FEA all'utente firmatario in qualsiasi momento.

Cliccando sul tasto "Vai al processo di firma" è possibile aprire il dettaglio del processo completato della prima accettazione revocata.

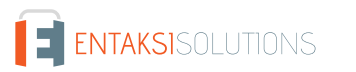

Cliccando il tasto "Avvia processo di firma per la sottoscrizione dell'informativa FEA" è possibile avviare un secondo processo al fine di acquisire una altra accettazione di informativa FEA.

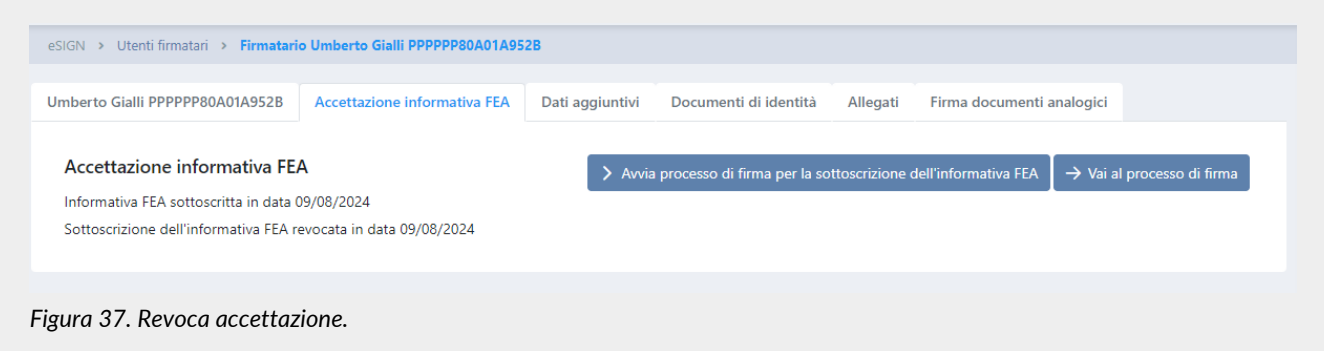

Nel caso in cui il processo avviato per l'accettazione FEA venga rifiutato dall'utente firmatario, l'informazione viene riportata nella parte sinistra della pagina e cliccando il tasto "Vai al processo" verrà visualizzata la pagina di dettaglio del processo rifiutato.

In questo caso **non** è possibile avviare nuovamente l'accettazione FEA da questa pagina: è necessario riavviare il processo rifiutato (v. [Riavvio di un processo di firma rifiutato](#page-66-0)).

## **6.3.3. Dati aggiuntivi**

Nella sezione "**Dati aggiuntivi**" è possibile valorizzare i dati aggiuntivi precedentemente caricati nella pagina "Configurazioni" (v. [Dati aggiuntivi\)](#page-33-0) per la compilazione dei template legati all'utente firmatario (v. paragrafo [Marcatori](#page-82-0)).

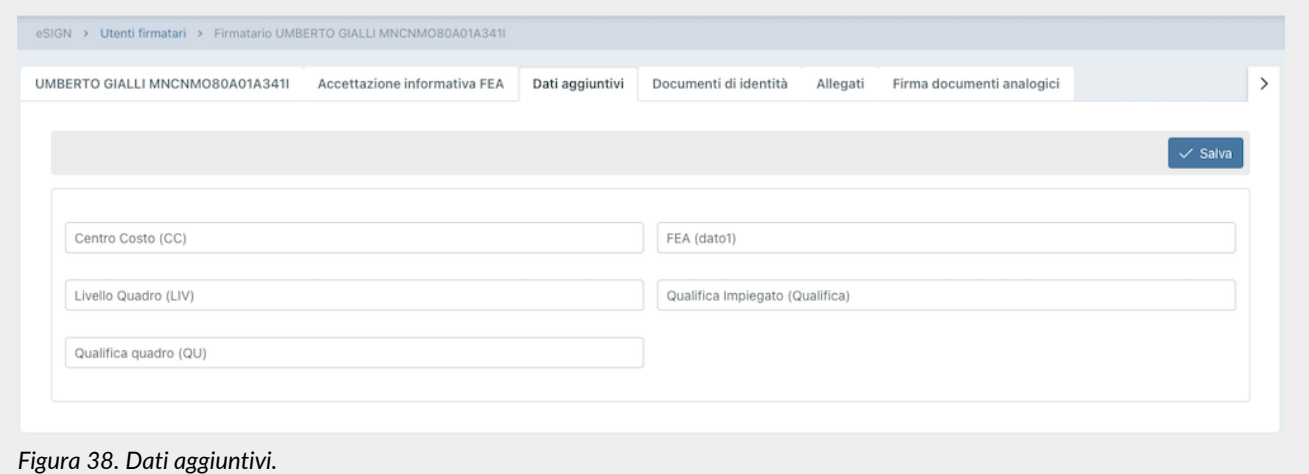

I dati aggiuntivi presenti nella pagina sono strettamente vincolati alla segregazione definita in fase di definizione del ruolo dell'utente (v.[Gestione accessi](#page-20-0)).

L'utente, quindi, potrà visualizzare e gestire, modificandone la valorizzazione, esclusivamente i dati aggiuntivi ai quali è stato abilitato.

Per valorizzare un dato aggiuntivo basterà inserire il valore nel campo e cliccare il tasto "**Salva**" posto in alto a destra. In fase di salvataggio verrà effettuato un controllo di coerenza del valore inserito con la definizione del dato aggiuntivo stesso (v. [Dati aggiuntivi\)](#page-33-0).

Nel caso in cui il valore inserito non sia conforme, il campo sarà evidenziato di rosso e il salvataggio inibito.

### **6.3.4. Documenti di identità e allegati**

Nella sezione "**Documenti di identità**" è possibile inserire i dati riferenti a uno o più documenti di identità e allegare una eventuale scansione del documento stesso.

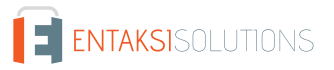

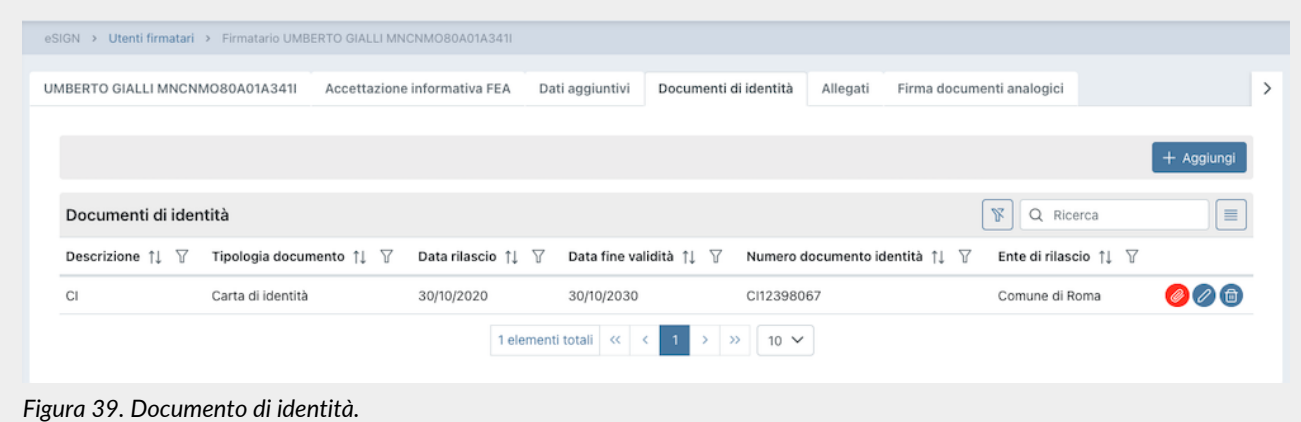

Cliccando sul tasto "**Aggiungi**" è possibile inserire i dati del documento di identità, specificandone la tipologia (tra quelle presenti), il numero, la data di rilascio e la data di validità.

Inoltre, cliccando sul tasto "**Seleziona scansione documento di identità**" sarà possibile allegare una scansione del documento indicato.

Cliccando il tasto in basso "**Salva**" si salveranno eventuali modifiche apportate.

I documenti di identità così inseriti saranno visualizzabili in una lista dalla quale sarà possibile:

- ordinare le colonne e filtrare gli elementi presenti in tabella come descritto nel capitolo [Tabelle Console](#page-17-0);
- visualizzare se è stato caricato o meno un documento di identità. L'icona @ indica che è stato allegato un documento, contrariamente l'icona  $\oslash$  indica che non sono stati allegati documenti;
- eliminare l'elemento cliccando sull'icona
- $\bullet$  cliccando sull'icona  $\oslash$ , aprire la maschera di caricamento dove, oltre a modificare i dati precedentemente inseriti, è possibile:
	- caricare un documento se non precedentemente caricato cliccando sul tasto in basso a sinistra "Seleziona scansione documento di identità";
	- scaricare il documento precedentemente caricato cliccando sul tasto in basso a sinistra con il nome del file;
	- modificare il documento precedentemente caricato cliccando l'icona e procedere a un altro caricamento oppure salvare senza allegare documenti.

Nella sezione "**Allegati**" è possibile inserire degli allegati generici riguardanti l'utente firmatario.

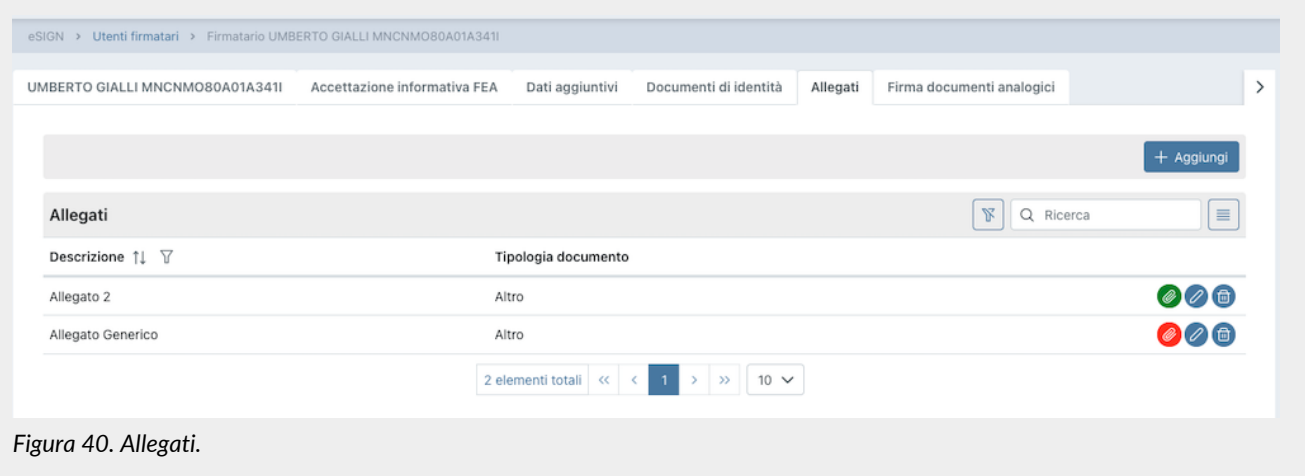

Cliccando sul tasto "**Aggiungi**" è possibile inserire un allegato generico specificando una descrizione. Inoltre, cliccando sul tasto "**Seleziona l'allegato**" sarà possibile allegare una scansione del documento.

Cliccando il tasto in basso "**Salva**" si salveranno eventuali modifiche apportate.

Gli allegati così inseriti saranno visualizzabili in una lista dalla quale sarà possibile:

• ordinare le colonne e filtrare gli elementi presenti in tabella come descritto nel capitolo [Tabelle Console](#page-17-0);

- visualizzare se è stato caricato o meno un documento di identità. L'icona @ indica che è stato allegato un documento, contrariamente l'icona  $\oslash$  indica che non sono stati allegati documenti;
- eliminare l'elemento cliccando sull'icona (m);
- $\bullet$  cliccando sull'icona  $\oslash$ , aprire la maschera di caricamento dove, oltre a modificare i dati precedentemente inseriti, è possibile:
	- caricare un allegato se non precedentemente caricato cliccando sul tasto in basso a sinistra "Seleziona l'allegato";
	- scaricare l'allegato precedentemente caricato cliccando sul tasto in basso a sinistra con il nome del file;
	- modificare l'allegato precedentemente caricato cliccando l'icona ⊘ e procedere a un altro caricamento oppure salvare senza allegare file.

## **6.3.5. Firma documenti analogici e certificati remoti**

Nella sezione "**Firma documenti analogici**" è possibile, nel caso si usufruisca anche dei servizi *eCON LUL*, *eLUL*, *eNSP*, *eAMB* o *ePLUS*, abilitare un utente alla firma di documenti analogici semplicemente spuntando la relativa voce.

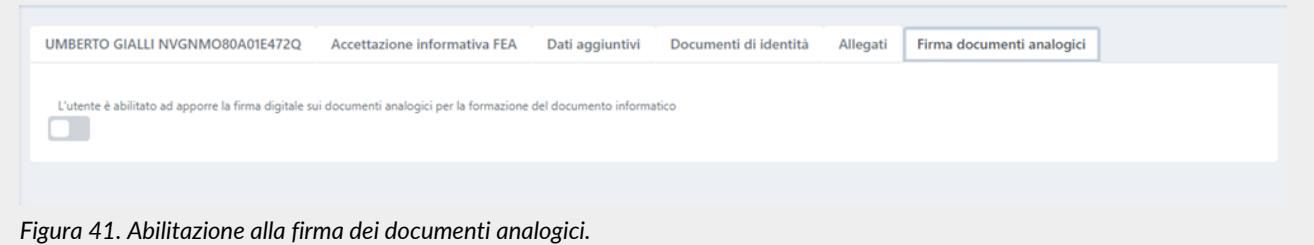

L'utente con questa abilitazione potrà firmare digitalmente i documenti analogici tramite l'applicativo eSIGN Desktop .

Sarà possibile ritornare alla pagina dell'elenco degli utenti firmatari tramite il percorso di navigazione posto in alto a sinistra cliccando sulla voce "Utenti firmatari".

Nel caso in cui un utente firmatario sia abilitato alla firma di documenti analogici, l'azienda può far richiesta di certificati remoti ad Entaksi a lui intestati.

Abilitati i certificati remoti, la firma dei documenti analogici avverrà automaticamente: non sarà più necessario munirsi di un dispositivo di firma ed installare eSIGN Desktop. Quando caricati i documenti analogici verranno automaticamente firmati (senza eventuali mail di notifica) e, quindi, versati in conservazione.

Nella sezione "**Certificati remoti**" sono riportati in lista tutti i certificati intestati all'utente firmatario.

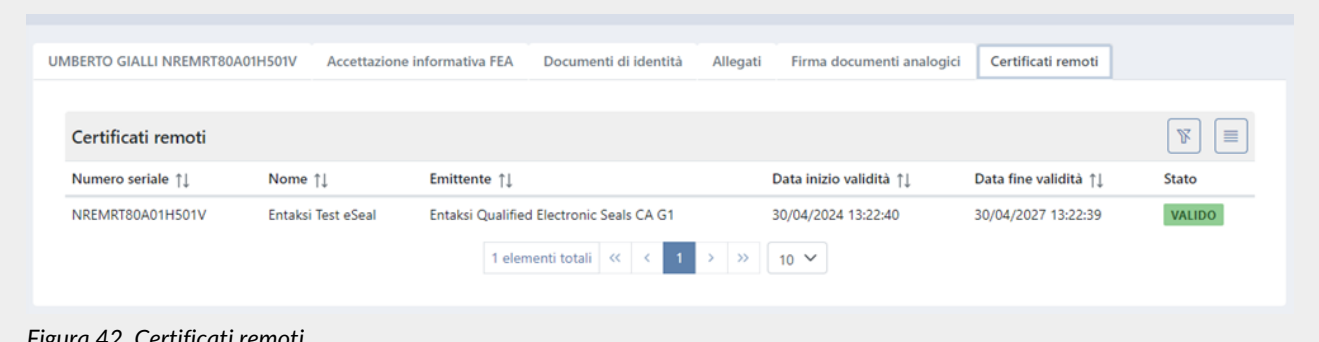

*Figura 42. Certificati remoti.*

Le informazioni riportate sono:

- **Numero seriale**: numero seriale del certificato;
- **Nome**: nome attribuito al certificato;
- **Emittente**: emittente del certificato;
- **Data inizio validità**: data inizio validità del certificato;
- **Data fine validità**: data fine validità del certificato;
- **Stato**: stato del certificato.

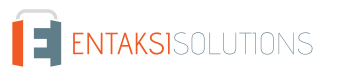

## <span id="page-47-1"></span>**6.3.6. Gestione utenti firmatari obsoleti**

In eSIGN è possibile rendere un utente obsoleto, ovvero non più utilizzabile, entrando in modifica dello stesso e inserendo una data di disattivazione all'interno della sezione "Configurazioni" nella pagina dell'anagrafica utenti.

Non è infatti possibile cancellare un utente se questo ha già partecipato a dei processi di firma, dal momento che i dati devono essere conservati per attestare la validità dei documenti firmati.

Nel caso vi siano processi non conclusi (in attesa di firma o nuovi) in cui appaia l'utente come utente firmatario non sarà possibile inserire la data di disattivazione dell'anagrafica. Per rendere il firmatario obsoleto, quindi, sarà necessario o escludere il firmatario dal processo di firma oppure eliminare il processo stesso.

A partire dalla data di disattivazione non sarà più possibile eseguire le funzioni sotto elencate.

- Inviare accettazione FEA, inserire dati aggiuntivi e documenti di identità: le tre sezioni non saranno più visibili.
- Inserire l'utente come firmatario all'interno di un gruppo. Non sarà necessario aggiornare l'anagrafica di gruppi precedentemente inseriti nel caso in cui l'utente obsoleto faccia parte degli utenti firmatari: eSIGN non invierà alcuna richiesta di firma all'utente obsoleto.
- Inserire l'utente come utente firmatario all'interno di un nuovo processo di firma.
- Inserire una notifica di invio per l'utente in un nuovo processo di firma.

Le anagrafiche rese obsolete saranno facilmente individuabili, oltre che per il valore "Sì" all'interno dell'elenco degli utenti firmatari in corrispondenza della colonna "Obsoleto", anche dall'icona di disattivazione (!), riportata in testa all'anagrafica utente in fase di modifica.

Nel caso si voglia, in un secondo momento, abilitare nuovamente l'utente firmatario, sarà sufficiente entrare in modifica dell'anagrafica, cancellare la data di disattivazione e salvare.

## <span id="page-47-0"></span>**6.3.7. Integrazione delle anagrafiche tramite file**

Nel caso in cui si abbia l'esigenza di inserire nel sistema delle anagrafiche in blocco o apportare delle modifiche massive agli utenti firmatari già registrati (come per esempio inserire o modificare un valore di un dato aggiuntivo) risulta particolarmente utile la funzione di "**Importazione file CSV**".

Per importare un file in formato CSV cliccare sul tasto "**Importa file .csv delle anagrafiche**" presente nella pagina "Utenti firmatari" e caricare il file dalla maschera di caricamento file.

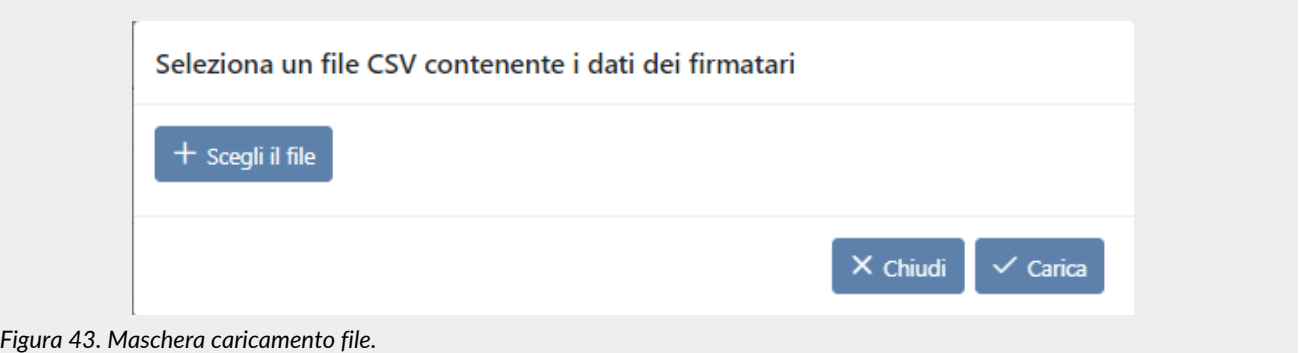

Cliccando sul tasto "**Scegli il file**" sarà possibile selezionare il file CSV che si desidera caricare, cliccando su "**Chiudi**" il caricamento verrà annullato mentre cliccando sul tasto "**Salva**" il caricamento verrà confermato.

Confermando il caricamento la procedura di importazione:

- **sovrascriverà** i dati precedentemente registrati in anagrafica con quelli presenti nel file CSV nel caso in cui il codice fiscale inserito nel file sia già presente in banca dati;
- **inserirà** la nuova anagrafica con i dati riportati nel file nel caso in cui il codice fiscale presente nel file CSV non sia già presente in banca dati.

Nella parte centrale della maschera di inserimento verrà visualizzato l'esito del caricamento effettuato, riportando il numero totale delle righe elaborate (ovvero delle righe presenti nel file CSV) e di queste il numero totale delle anagrafiche che sono state aggiornate o inserite e l'eventuale numero di righe che hanno presentato problemi durante l'elaborazione e che, quindi, non hanno prodotto né inserimenti e né aggiornamenti.

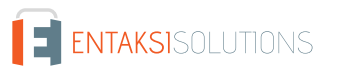

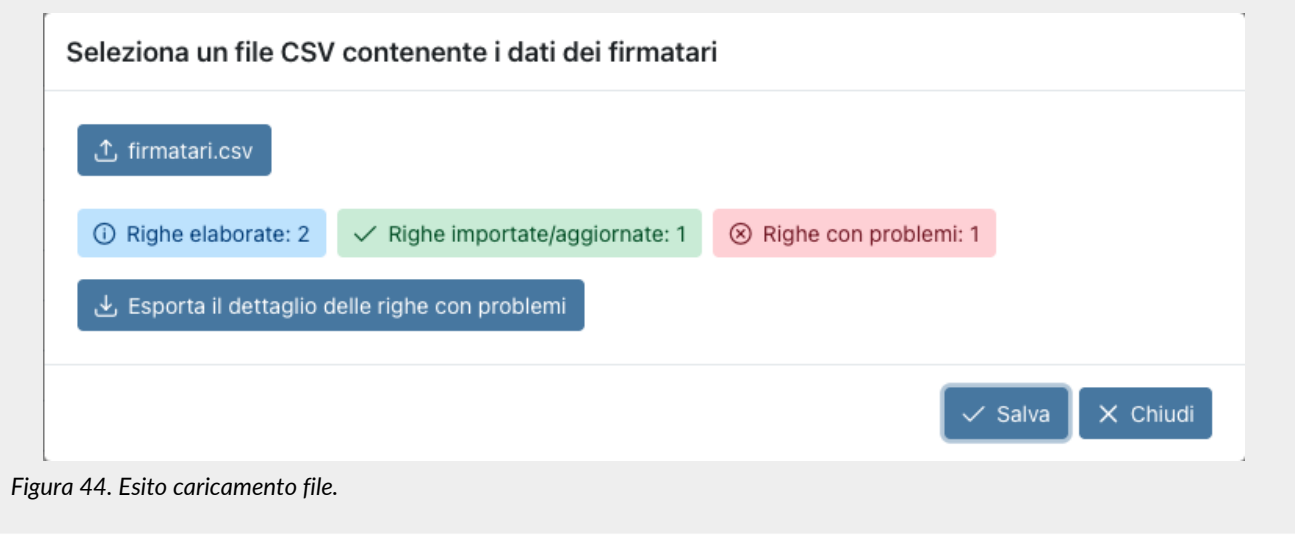

Cliccando sul tasto "**Esporta il dettaglio delle righe con problemi**", verrà eseguito il download di un file all'interno del quale, per ogni riga con una anomalia, sarà riportato il motivo dello scarto.

Cliccando sul tasto "**Chiudi**" si ritornerà alla sezione degli utenti firmatari e potranno essere visibili le modifiche o gli inserimenti delle anagrafiche appena effettuate.

Di seguito sono riportate le regole per una corretta costruzione del file CSV.

Il file CSV da importare deve avere:

- come intestazione di colonne i nomi dei campi dell'anagrafica e i nomi degli eventuali campi aggiuntivi;
- come righe i valori che dovranno essere inseriti o modificati in anagrafica;
- come separatore il carattere punto e virgola (**;**) ;
- come delimitatore di stringa il carattere doppio apice (**"**): il sistema importerà i file .csv sia in presenza di delimitatore di stringa che non.

Importante è ricordare che nel caso in cui sia presente un dato aggiuntivo il cui valore presenti il carattere (;) al suo interno, al fine di procedere ad una corretta importazione, è necessario inserire obbligatoriamente il separatore di stringa con il doppio apice all'interno del file .csv.

Nella tabella di seguito sono riportati i nomi dei campi anagrafici che andranno a comporre l'intestazione, le relative descrizioni per la corretta valorizzazione, e l'indicazione dell' eventuale obbligatorietà.

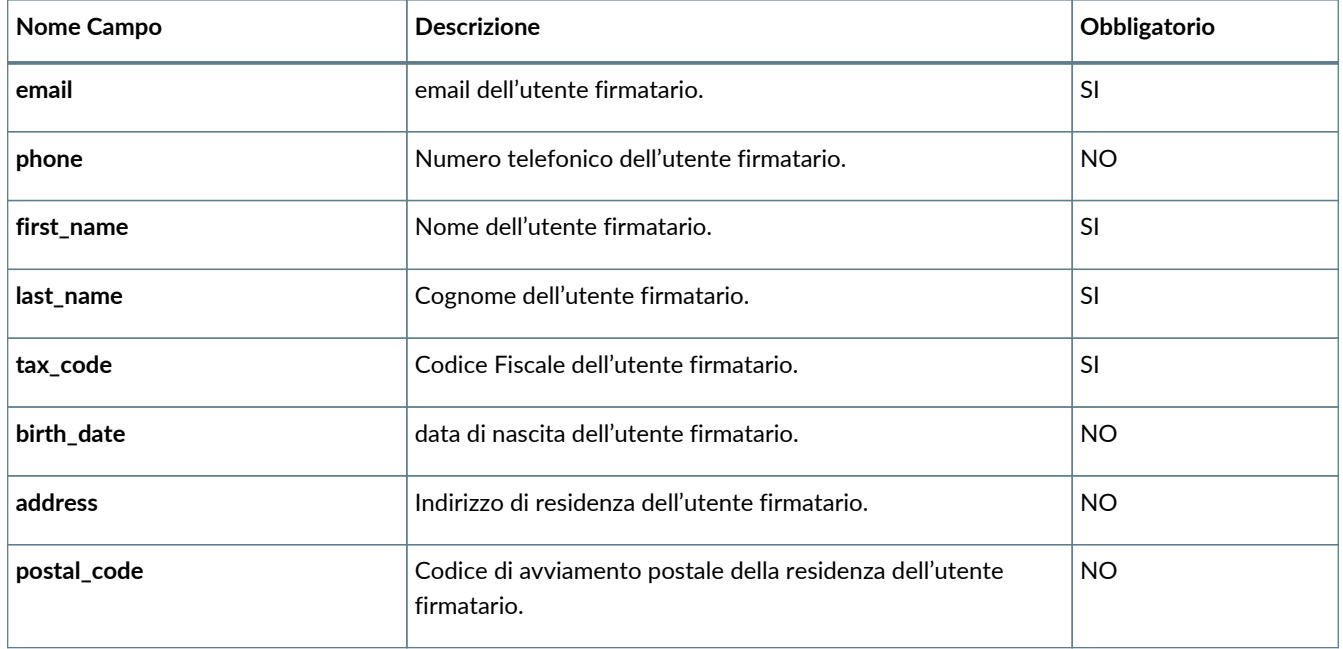

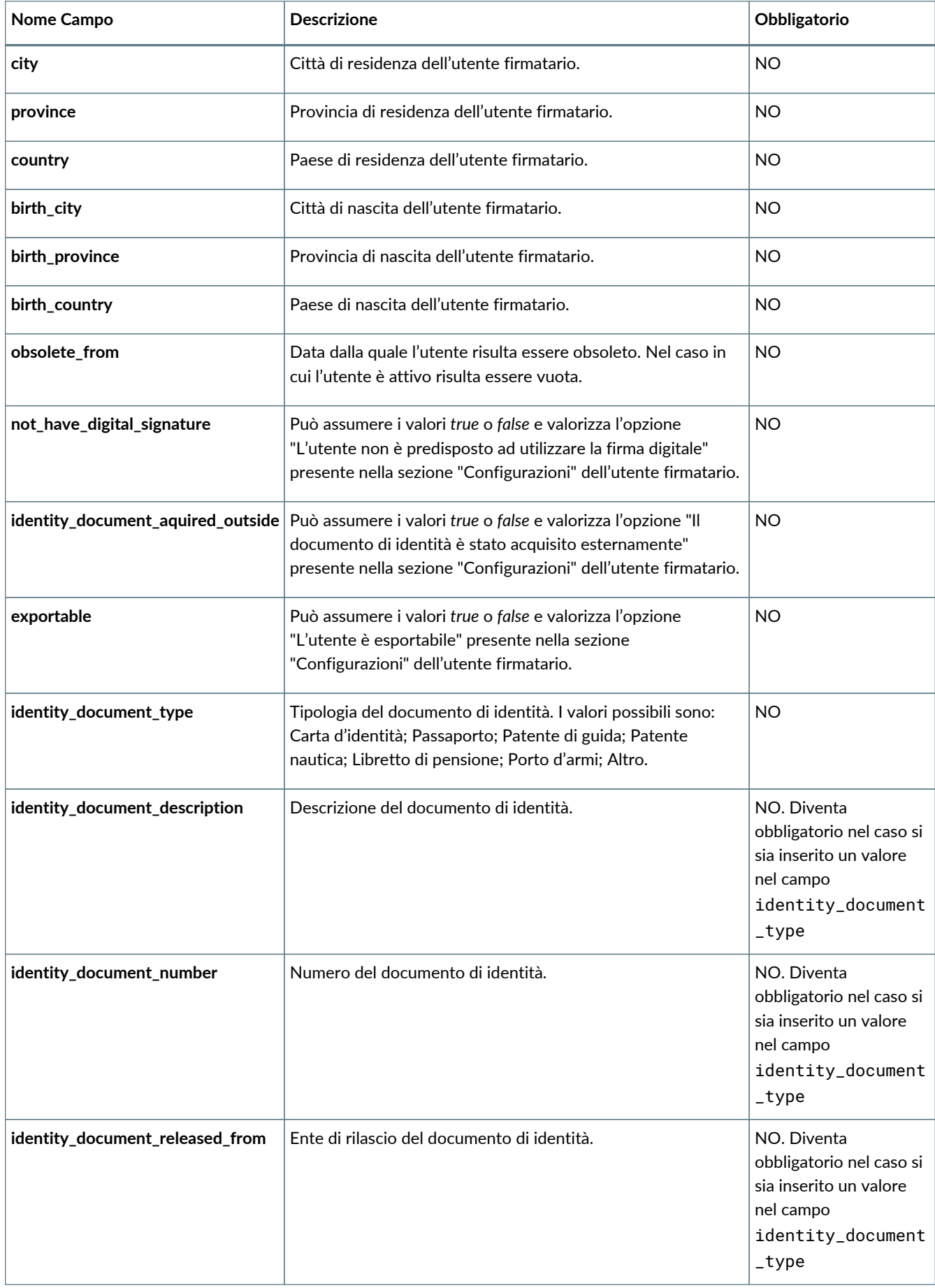

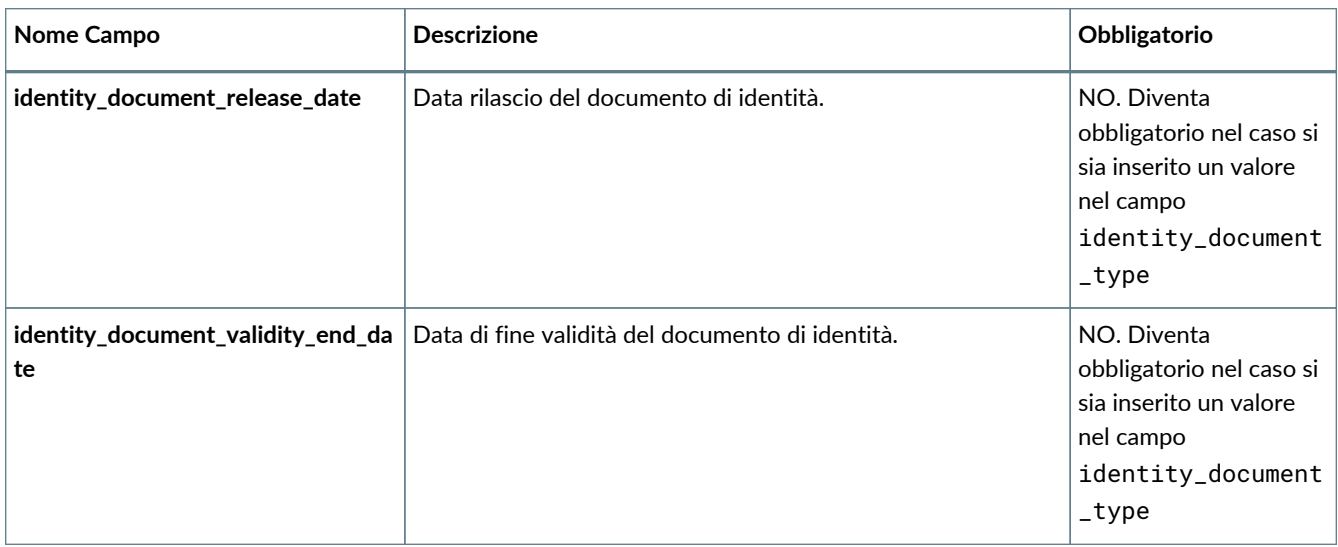

Nel caso siano presenti dei dati aggiuntivi, di seguito alle colonne precedentemente elencate dovranno essere inserite tante colonne quanti sono i dati aggiuntivi da caricare.

Il nome del campo corrisponderà al codice riportato sul campo "Chiave" definito in anagrafica del dato aggiuntivo (v. [Dati](#page-33-0) [aggiuntivi](#page-33-0)) e la loro valorizzazione, a differenza dei campi di anagrafica precedentemente illustrati, **non** è obbligatoria. In caso di valorizzazione, però, la procedura di importazione eseguirà un controllo di coerenza tra il valore inserito e la definizione del tipo e le regole del dato aggiuntivo (v. [Dati aggiuntivi\)](#page-33-0) impedendo l'importazione del file in caso di incongruenze.

L'inserimento dei dati aggiuntivi tramite l'importazione del file .csv è strettamente legato alla configurazione del ruolo e all'abilitazione di visibilità conferita all'utente stesso (v.[Gestione accessi](#page-20-0)).

Ogni utente potrà, infatti, importare file contenenti campi aggiuntivi per i quali è stato abilitato e **esclusivamente** l'utente abilitato alla visualizzazione completa senza alcuna restrizione potrà inserirne dei nuovi accodando semplicemente nuove colonne.

Nel caso, quindi, si volesse aggiungere in anagrafica i campi aggiuntivi CentroCosto e Livello, basterà inserire dopo le colonne dei campi anagrafici precedentemente elencati, due nuove colonne di nome "CentroCosto" e "Livello" ed, eventualmente, valorizzarle.

#### Il nome della colonna per i dati aggiuntivi **non** dovrà contenere caratteri speciali e spazi.

Nel caso si voglia semplicemente modificare massivamente dati precedentemente salvati, basterà scaricare il file CSV opportunamente filtrato come da esigenza tramite il tasto "**Esporta file .csv delle anagrafiche**" come descritto nel paragrafo [Utenti firmatari](#page-41-0) e modificare manualmente i valori all'interno del file.

L'inserimento di nuovi dati aggiuntivi tramite l'importazione del file .csv potrà essere effettuata **esclusivamente** dagli utenti abilitati alla gestione completa di tali dati come descritto nel capitolo [Gestione accessi](#page-20-0). Per inserire nuovi dati aggiuntivi rispetto a quelli già esistenti, basterà aggiungere, dopo le colonne esistenti, tante colonne quanti sono i nuovi dati, come precedentemente illustrato. Caricando nuovamente il file CSV, le modifiche saranno automaticamente riportate in anagrafica, compreso l'eventuale inserimento dei nuovi campi aggiuntivi.

Inoltre è anche possibile "combinare" la modifica delle anagrafica con l'inserimento di nuove. In questo caso si dovrà scaricare il file CSV opportunamente filtrato secondo esigenza, apportare le modifiche di interesse nei dati e aggiungere tante righe quanti sono i nuovi utenti firmatari da inserire valorizzandone i rispettivi i campi.

# <span id="page-50-0"></span>**6.4. Gruppi di utenti firmatari**

Nella sezione **Gruppi di utenti firmatari** è riportato, esposto in griglia, un elenco dei gruppi di utenti firmatari precedentemente inseriti identificabili tramite un codice ed una descrizione.

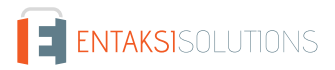

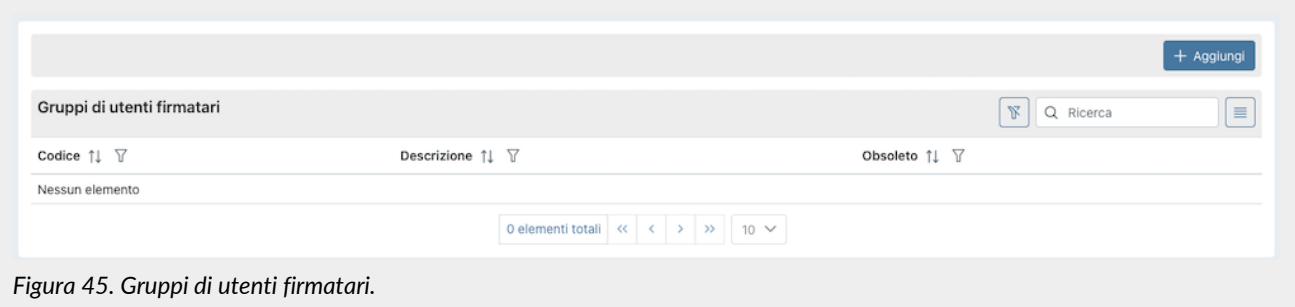

Di seguito una breve descrizione dei campi presenti in griglia:

- **Codice**: è il codice del gruppo attribuito in fase di inserimento.
- **Descrizione**: è la descrizione del gruppo attribuita in fase di inserimento.
- **Obsoleto**: indica se il gruppo è stato reso obsoleto (valore "Sì") oppure è ancora attivo (valore "No").

Da questa sezione è possibile:

- ordinare le colonne e filtrare gli elementi presenti in tabella come descritto nel capitolo [Tabelle Console](#page-17-0);
- entrare nel dettaglio del gruppo e apportare eventuali modifiche alla composizione del gruppo precedentemente inserito cliccando sulla singola riga;
- aggiungere un nuovo gruppo nella lista cliccando sul tasto "**Aggiungi**" imputando i dati richiesti.

## **6.4.1. Inserimento gruppi di utenti firmatari**

Nella sezione **Gruppi di utenti firmatari** è possibile creare un gruppo di firmatari, scegliendone i componenti tra gli utenti precedentemente inseriti in anagrafica.

In eSIGN è possibile inoltre rendere un gruppo precedentemente inserito obsoleto, ovvero non più utilizzabile, indicando una data di disattivazione nella sezione "Configurazioni" (v. [Gestione gruppi di utenti firmatari obsoleti](#page-53-0)).

In fase di inserimento di un nuovo gruppo di utenti firmatari è necessario in prima istanza compilare i dati relativi al codice e alla descrizione del gruppo che si sta creando.

Benché entrambi i campi siano a testo libero, al fine di facilitare l'utilizzo del sistema e le eventuali ricerche, si suggerisce di inserire valori il più possibile chiari e di facile reperimento.

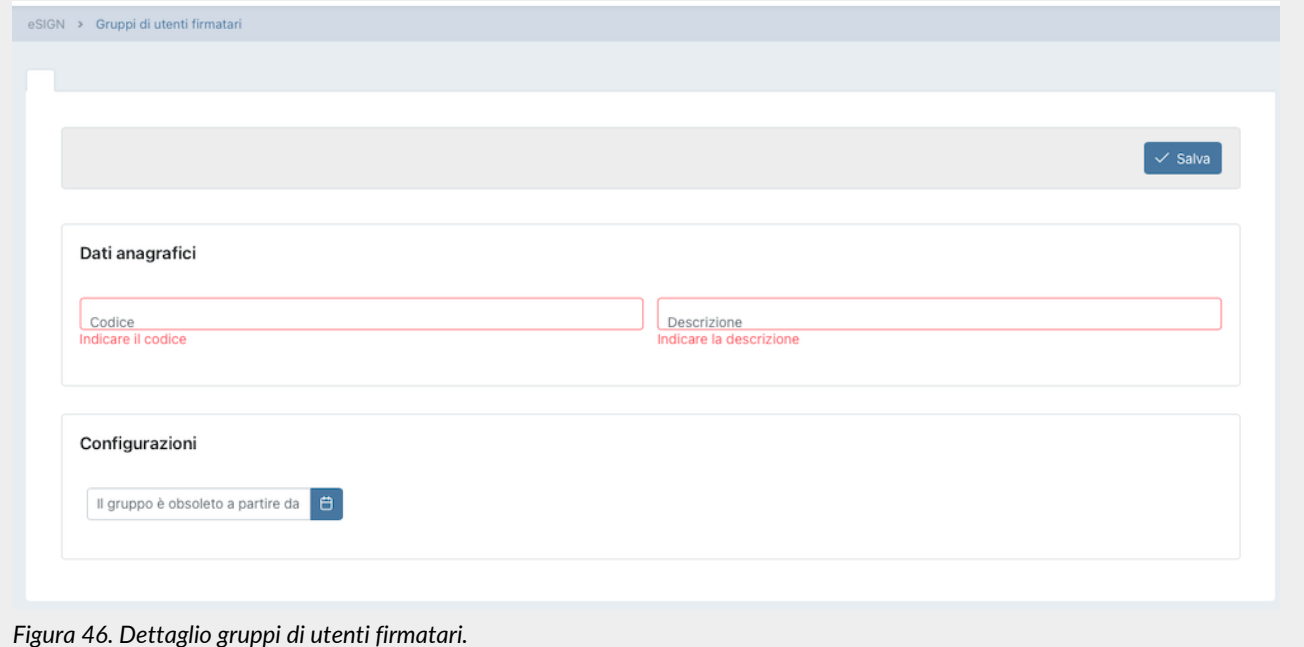

Cliccando su "**Salva**" si memorizzeranno i dati inseriti creando un gruppo e apparirà una ulteriore sezione "Utenti firmatari del

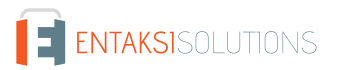

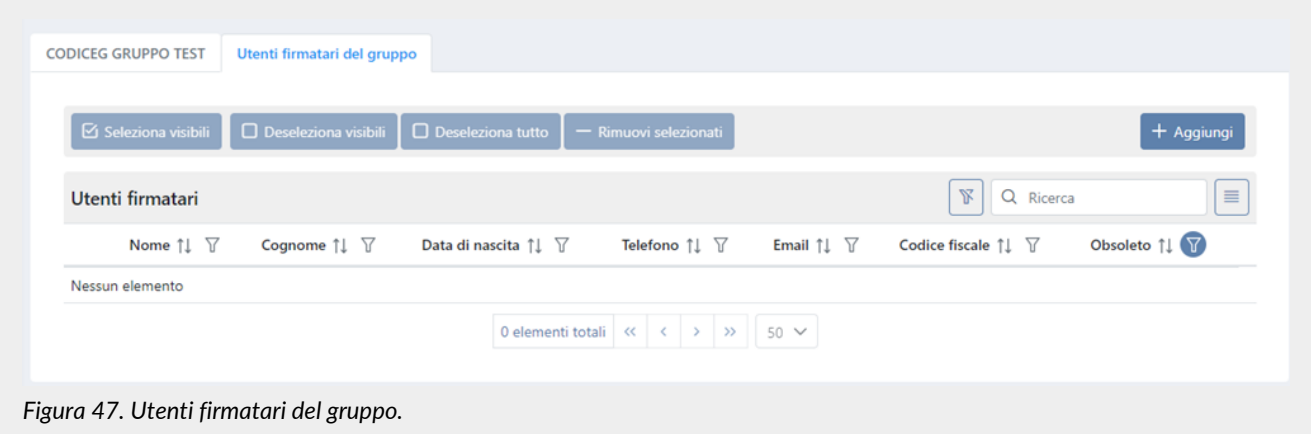

Di seguito una breve descrizione dei campi presenti in griglia:

- **Nome**: nome dell'utente firmatario registrato in anagrafica.
- **Cognome**: cognome dell'utente firmatario registrato in anagrafica.
- **Data di nascita**: data di nascita dell'utente firmatario registrato in anagrafica.
- **Telefono**: telefono dell'utente firmatario registrato in anagrafica.
- **Email**: email dell'utente firmatario registrato in anagrafica.
- **Codice fiscale**: codice fiscale dell'utente firmatario registrato in anagrafica.
- **Obsoleto**:indica se l'utente firmatario è stato reso obsoleto (valore "*Sì*") oppure se è ancora attivo (valore "*No*" impostato di default).

#### Da questa sezione è possibile:

- ordinare le colonne e filtrare gli elementi presenti in tabella come descritto nel capitolo [Tabelle Console](#page-17-0);
- aggiungere uno o più utenti firmatari al gruppo cliccando il tasto "**Aggiungi**" posto in alto a destra;
- rimuovere uno o più utenti firmatari dal gruppo;
- $\bullet$  entrare direttamente nel dettaglio dell'anagrafica dell'utente firmatario cliccando l'icona in riga  $\Box$  al fine di apportare eventuali modifiche.

#### **Rimuovere uno o più utenti firmatari dal gruppo**

Gli utenti firmatari inseriti nel gruppo possono essere eliminati singolarmente, cliccando l'icona **di** posto in riga, oppure massivamente selezionando uno o più utenti e cliccando il tasto "**Rimuovi selezionati**" posto in alto a sinistra. In particolare, con i tasti:

- **Seleziona visibili**: vengono selezionati esclusivamente i firmatari della pagina corrente;
- **Deseleziona visibili**: vengono deselezionati esclusivamente i firmatari precedentemente selezionati presenti nella pagina corrente;
- **Deseleziona tutti**: vengono deselezionati tutti i firmatari precedentemente selezionati indipendentemente dalla pagina;
- **Rimuovi selezionati**: gli utenti selezionati vengono rimossi al gruppo.

#### **Aggiungere uno o più utenti firmatari al gruppo**

Al fine di aggiungere nuovi firmatari al gruppo, cliccare sul tasto "**Aggiungi**" posto in alto a destra: verrà visualizzata una lista di tutti gli utenti firmatari attivi (non obsoleti) disponibili, ovvero non inseriti nel gruppo.

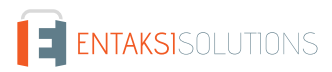

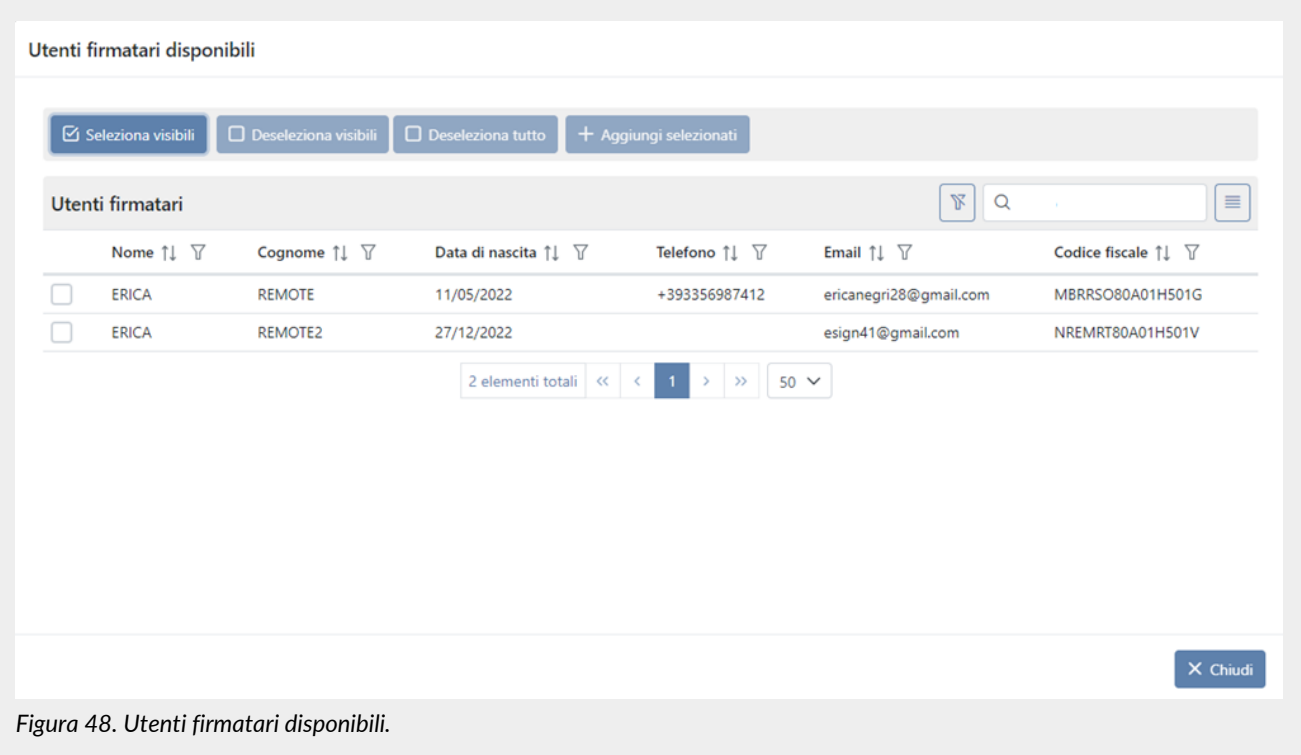

Per aggiungere nuovi utenti firmatario è necessario selezionare quelli di interesse dalla lista e cliccare successivamente il tasto "**Aggiungi selezionati**".

La selezione può essere fatta singolarmente oppure massivamente cliccando il tasto "**Seleziona visibili**": verranno selezionati **esclusivamente** i firmatari della pagina corrente.

Con i tasti "**Deseleziona visibili**" verranno deselezionati i firmatari presenti nella pagina corrente, mentre con il tasto "**Deseleziona tutti**" verranno deselezionati tutti i firmatari indipendentemente dalla pagina visualizzata.

Cliccando il tasto "**Chiudi**" posto in basso a destra verrà chiusa la lista degli utenti firmatari disponibili.

## <span id="page-53-0"></span>**6.4.2. Gestione gruppi di utenti firmatari obsoleti**

In eSIGN è possibile rendere un gruppo di utenti firmatari obsoleto, ovvero non più utilizzabile, entrando in modifica dello stesso e inserendo una data di disattivazione all'interno della sezione "Configurazioni" nella pagina dell'anagrafica gruppi. Nel caso vi siano processi non conclusi (in attesa di firma o nuovi) in cui appaia il gruppo come firmatario non sarà possibile inserire la data di disattivazione.

A partire dalla data inserita come data di disattivazione, non sarà più possibile modificare gli utenti firmatari all'interno del gruppo (la sezione non sarà più visibile) e inserire il gruppo come firmatario all'interno di un nuovo processo di firma.

I gruppi resi obsoleti saranno facilmente individuabili, oltre che per il valore "Sì" all'interno dell'elenco dei gruppi in corrispondenza della colonna "Obsoleto", anche dall'icona di disattivazione (!) inserita in testa all'anagrafica del gruppo in fase di modifica.

Nel caso si voglia, in un secondo momento, abilitare nuovamente il gruppo di utenti firmatari, sarà sufficiente entrare in modifica dell'anagrafica, cancellare la data di disattivazione e salvare.

# <span id="page-53-1"></span>**6.5. Processi di firma**

La pagina **Processi di firma** contiene una lista, esposta in griglia, di tutti i processi già caricati nel sistema tramite eSIGN.

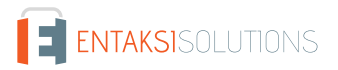

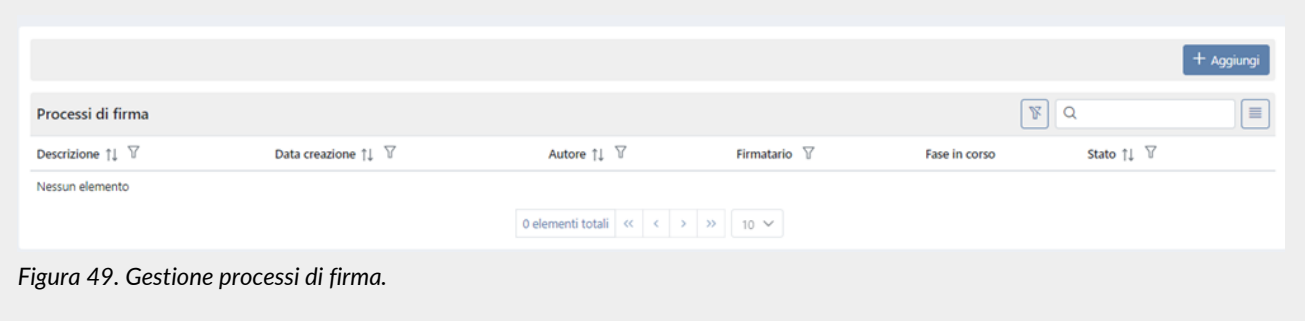

Di seguito una breve descrizione dei campi e filtri presenti in griglia:

- **Descrizione**: contiene la descrizione del processo di firma che viene attribuita all'atto dell'inserimento.
- **Data creazione**: è la data in cui vine creato il processo di firma.
- **Autore**: è il nome dell'utente autore del processo di firma.
- **Firmatario**: riporta i nomi degli utenti firmatari e\o dei gruppi firmatari dei documenti presenti nel processo di firma. Passando con il mouse sopra questo campo, un tooltip descrittivo indicherà per ogni utente firmatario il suo indirizzo mail e per i gruppi gli utenti firmatari che ne fanno parte.
- **Fase in corso**: riporta la descrizione della fase di firma attualmente in corso. Nel caso in cui il processo risulta essere completato o rifiutato tale campo non sarà valorizzato avendo concluso tutte le fasi di firma impostate.
- **Stato**: indica lo stato di avanzamento del processo di firma.

Da questa sezione è possibile:

- ordinare le colonne e filtrare gli elementi presenti in tabella come descritto nel capitolo [Tabelle Console](#page-17-0);
- accedere al dettaglio del processo di firma cliccando sulla singola riga. Nel caso lo stato del processo sia "Nuovo" sarà possibile modificare i dati precedentemente caricati. Per tutte le altre tipologie di stato non sarà possibile modificare i dati che sono però disponibili in sola lettura come informazioni descrittive del processo;
- inserire nuovi processi di firma cliccando sul tasto "**Aggiungi**";
- $\bullet$  eliminare un processo cliccando sul tasto  $\times$  sulla destra della riga ("Elimina"), che apparirà solo nel caso in cui lo stato sia "Nuovo" e "Avviato". Non è possibile eliminare un processo "Completato".

Nella tabella sottostante vengono riportati gli stati disponibili durante il workflow di firma:

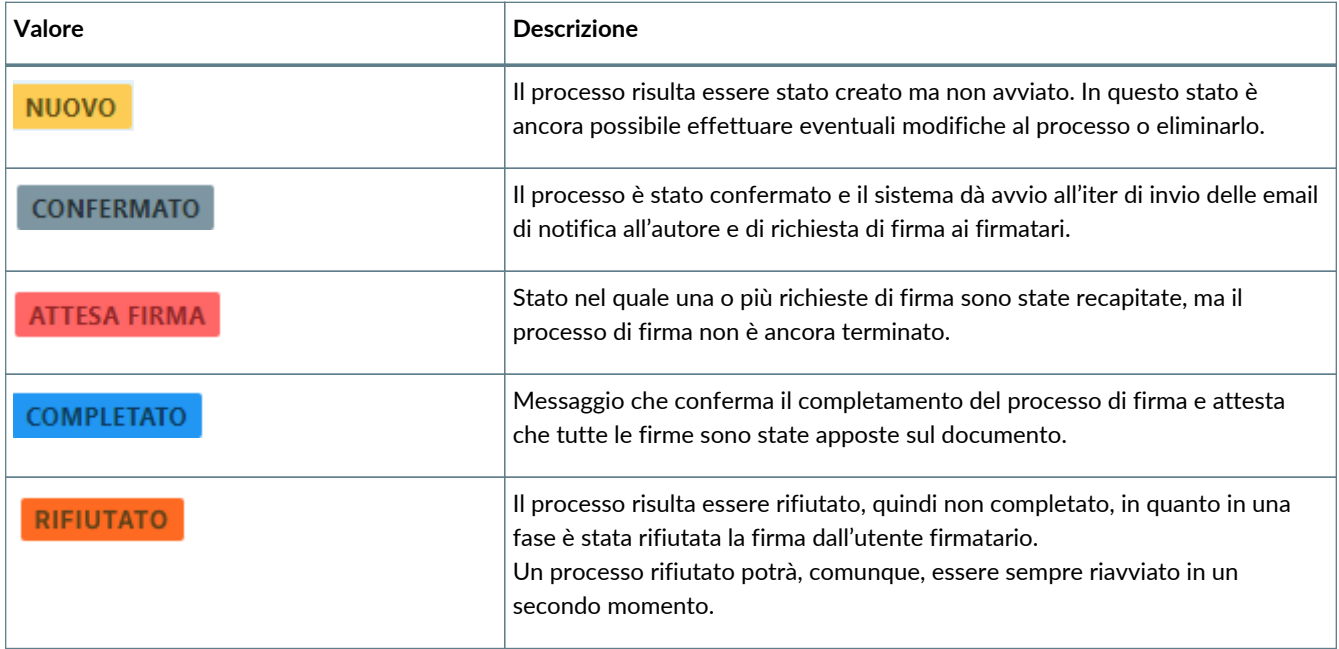

Non tutti i processi potrebbero essere visibili a tutti gli utenti: la loro visibilità, infatti, dipende sia dal ruolo attribuito all'utente sia dalla segregazione dei dati aggiuntivi (v. [Gestione accessi\)](#page-20-0): tutti i processi contenenti dati aggiuntivi ai quali l'utente non risulta essere abilitato non saranno a lui visibili e quindi consultabili.

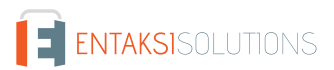

# **6.5.1. Dettaglio processo di firma**

Dalla pagina dei "Processi di firma", cliccando sulla singola riga di un processo in stato "Attesa di firma", "Completato" o "Rifiutato", è possibile entrare nella sezione **Dettaglio processo di firma**.

| Autore<br><b>Carlo Rossi</b>                 |                                                | Data creazione<br>22/10/2024 12:34:32                   |                                                                                                    | Data avvio processo<br>22/10/2024 12:38:40 | Consumi<br>1 Firma singola |                            |          |
|----------------------------------------------|------------------------------------------------|---------------------------------------------------------|----------------------------------------------------------------------------------------------------|--------------------------------------------|----------------------------|----------------------------|----------|
| Stato processo di firma<br><b>COMPLETATO</b> |                                                |                                                         |                                                                                                    |                                            |                            |                            |          |
| <b>Firme richieste</b>                       |                                                |                                                         |                                                                                                    |                                            |                            | $\mathbbm{R}$<br>Q Ricerca | $\equiv$ |
| Documento 11 \                               | Firmatario $\uparrow \downarrow \quad \forall$ | Fase $\uparrow \downarrow \quad \overline{\mathcal{V}}$ | Firma $\uparrow \downarrow \quad \overline{\mathcal{V}}$                                                                                                    | Campo di firma ↑↓ √                        | Data della firma ↑↓ √      | Stato firma $\sqrt{ }$     |          |
| DocumentoDemo.pdf                            | Bianchi Umberto<br>(QDSSDR80A01H501Z)          | Fase2                                                   | firma2                                                                                                    | Campo Firma2 a pagina 1                    | 22/10/2024 12:38:30        | ANNULLATA                  |          |
| DocumentoDemo.pdf                            | <b>Rossi Umberto</b><br>(NGRRCE75E42F032K)     | Fase1                                                   | firma1                                                                                                    | Campo Firma1 a pagina 1                    | 22/10/2024 12:38:30        | <b>COMPLETATA</b>          | DI I 19  |
|                                              |                                                |                                                         | 2 elementi totali $\left\langle \left\langle \cdot \right\rangle \right\rangle$ $\left\langle \cdot \right\rangle$ $\left\langle \cdot \right\rangle$ 1<br>$\rightarrow$<br>$10 \vee$<br>$\rightarrow$ |                                            |                            |                            |          |

*Figura 50. Dettaglio processo di firma.*

Nella sezione in alto della pagina sono riportate le informazioni principali del processo interessato, ovvero la descrizione processo di firma (imputata durante la creazione del processo stesso), l'autore, la data di creazione e di avvio, lo stato (che potrà assumere esclusivamente i valori "Attesa di firma", "Completato" o "Rifiutato"), il consumo (ovvero il numero delle firme utilizzate) e, solo nel caso di un processo rifiutato, la motivazione del rifiuto.

Nella sezione sottostante sono riportati in una lista esposta in griglia tutti i documenti e i relativi firmatari che compongono il processo stesso.

Di seguito una breve descrizione delle colonne presenti in griglia che possono essere ordinate e i cui elementi possono essere filtrati come descritto nel capitolo [Tabelle Console](#page-17-0):

- **Documento**: contiene il nome del documento per il quale si è richiesta la firma. Nel caso in cui per lo stesso documento sia richiesta la firma di più utenti firmatari, verrà ripetuto più volte il documento, riportando in dettaglio nelle colonne successive il singolo firmatario e le differenti caratteristiche delle relative firme.
- **Firmatario**: contiene il nome del firmatario del documento.
- **Fase**: contiene l'informazione inerente la descrizione della fase inserita in fase di definizione del processo.
- **Firma**: contiene l'informazione inerente la descrizione della firma inserita in fase di definizione del processo.
- **Campo di firma**: contiene l'informazione inerente il nome e la posizione del campo di firma inserito nel documento corrente in fase di definizione del processo.
- **Data della firma**: contiene la data dell'apposizione della firma sul documento.
- **Stato di firma**: campo descrittivo con doppia icona. Partendo dalla sinistra, la prima icona indica il tipo di firma richiesta o apposta (è possibile visualizzare la descrizione completa tramite un tooltip descrittivo); la seconda icona indica lo stato di avanzamento della firma. Gli stati possibili sono riportati di seguito.
- **Icone Informative**:

L'icona "inoltra" (  $\heartsuit$  ) apparirà sia nel caso in cui la firma sia in stato "Da elaborare" che in stato "Completato". Cliccando su di essa, nel primo caso si invierà un sollecito di firma all'utente firmatario, nel secondo caso si invierà una nuova email al firmatario del documento con in allegato il documento firmato esclusivamente nel caso in cui nel processo originario sia stata inserita la relativa notifica di invio (v. paragrafo [Configurazione azienda\)](#page-31-0).

L'icona "elimina"  $(X)$  apparirà solo nel caso in cui la firma sia in stato "Da elaborare". Cliccando su di essa verrà annullata la richiesta di firma, quindi lo stato della firma passerà da "Da elaborare" ad "Annullato" e il processo risulterà essere completato quando le restanti firme saranno apposte.

L'icona "informazioni" ( i ) apparirà esclusivamente nel caso in cui la firma sia in stato "Completato". Cliccando su di essa si aprirà una finestra nella quale verranno visualizzati ulteriori dettagli circa la firma, tra cui: la modalità di apposizione della firma (tramite app o codice OTP), le eventuali informazioni relative al codice OTP e le modalità di invio (tramite SMS o tramite mail), le eventuali informazioni relative all'app e al dispositivo di utilizzo. L'icona "allegati" ( **)** apparirà

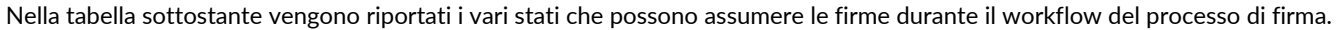

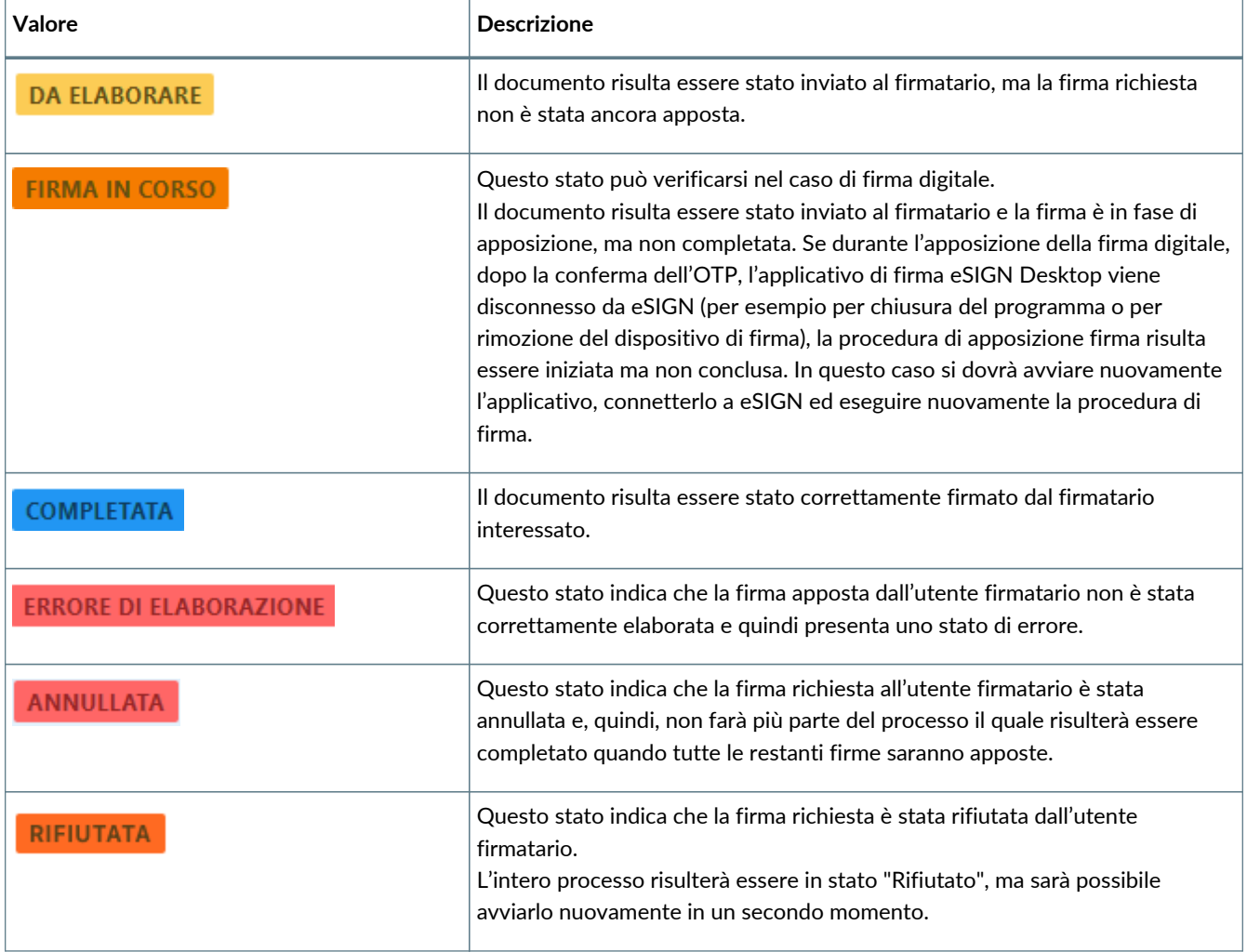

Cliccando sul tasto "**Elimina processo**", che apparirà esclusivamente nel caso in cui il processo sia stato di "Attesa di firma" e non "Completato", è possibile eliminare il processo esclusivamente nel caso in cui tutte le firma siano in attesa di firma. Nel caso in cui, invece, anche una sola firma risulterà essere in stato "Completato" non sarà possibile eliminare il processo.

Cliccando sul tasto "**Riavvia processo**" è possibile riavviare un processo rifiutato (v. [Riavvio di un processo di firma rifiutato](#page-66-0) per maggiori dettagli).

Sarà possibile ritornare alla pagina dell'elenco dei processi di firma tramite il percorso di navigazione posto in alto a sinistra cliccando sulla voce "Processi di firma".

Cliccando sul dettaglio di una singola riga, verrà visualizzata una ulteriore pagina di dettaglio dove sono riportate tutte le firme del documento selezionato e il documento stesso.

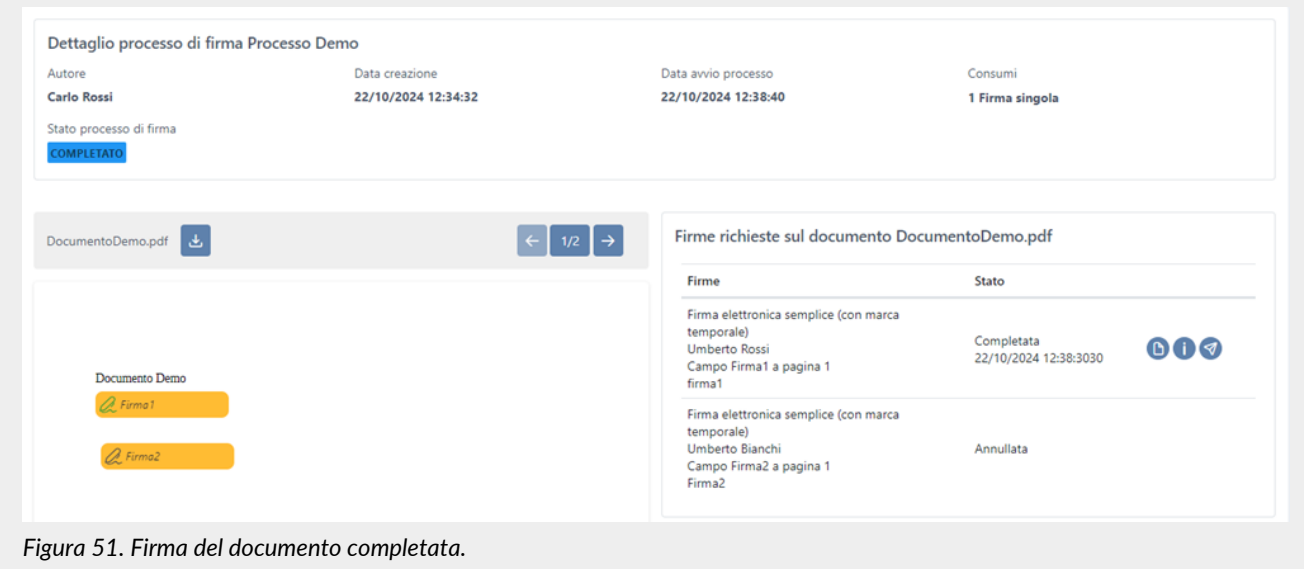

Nella parte superiore della pagina vengono riportate le informazioni generali del processo interessato. La parte sottostante, che si divide in due sezioni una di sinistra e una di destra, mostra tutte le informazioni relative al documento.

Nella sezione di sinistra, **esclusivamente** nel caso in cui le firme da apporre siano tutte in stato completato, sarà visualizzato il documento firmato e sarà altresì possibile scorrere le pagine con i relativi tasti di avanti e indietro e scaricare il documento tramite il pulsante di download.

Nella sezione di destra, invece, sono riportate tutte le informazioni relative alle firme del documento:

- Nella colonna "**Firme**" saranno riportati i dati significativi della firma, ovvero:
	- la tipologia di firma;
	- l'utente firmatario;
	- il nome del campo di firma;
	- la pagina della posizione del campo di firma;
	- la descrizione della firma indicata nel campo "Descrizione firma" in fase di inserimento del processo.
- Nella colonna "**Stato**" saranno riportati i dati significativi dello stato della firma, ovvero:
	- se la firma è in corso oppure è stata completata (ovvero è stato concluso il processo);
	- data e ora dell'apposizione della firma, nel caso in cui il processo sia completato.
- Nell'ultima colonna sono riportate le icone informative le cui funzionalità sono uguali a quelle precedentemente descritte.

Sarà possibile ritornare alle pagine precedenti tramite il percorso di navigazione posto in alto a sinistra: cliccando sulla voce "Processi di firma" si ritornerà alla pagina dell'elenco dei processi di firma, cliccando sulla voce "Dettaglio processo di firma" si ritornerà alla pagina del dettaglio del processo di firma.

### <span id="page-57-0"></span>**6.5.2. Inserimento processo di firma**

Nella sezione **Processi di firma** è possibile, a fronte di un documento caricato, definire il processo per l'apposizione delle firme elettroniche sullo stesso.

Aggiungendo un processo tramite il pulsante in basso a destra si ottiene una pagina di inserimento composta da due parti:

- la parte sinistra **Documenti da firmare**, nella quale è possibile caricare uno o più documenti ai quali applicare le firme;
- la parte destra **Definizione processo di firma** nel quale verrà definito il workflow del processo di firma dei documenti caricati.

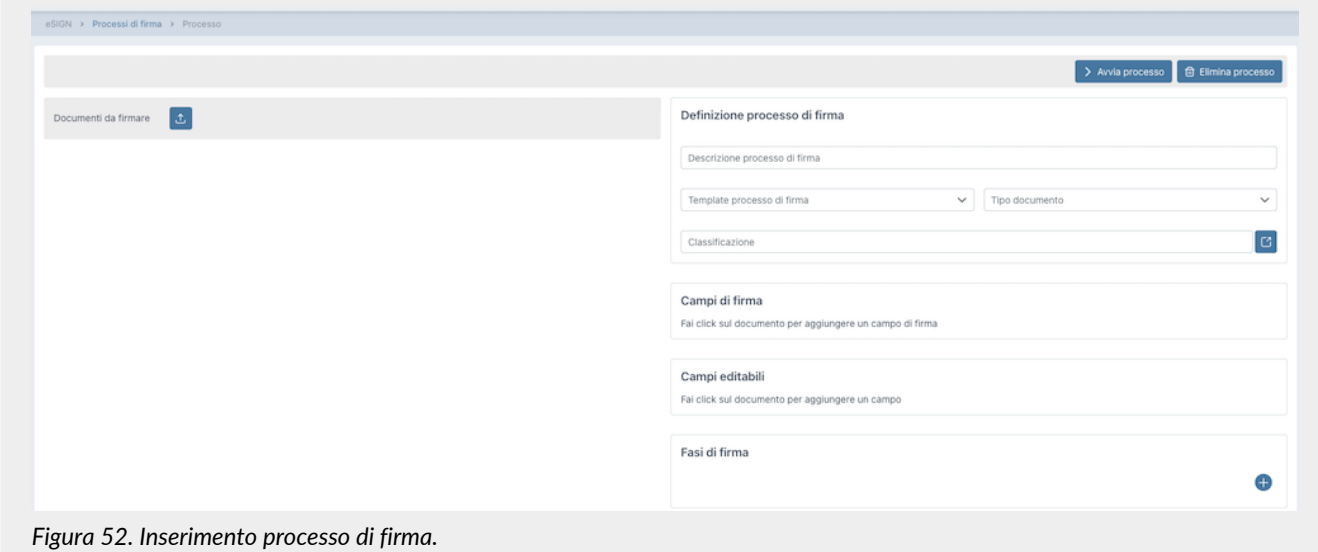

Nella sezione **Documenti da firmare** cliccando sul tasto di upload si aprirà una finestra di gestione per il caricamento di uno o più file sui quali si vuole avviare il processo di firma elettronica.

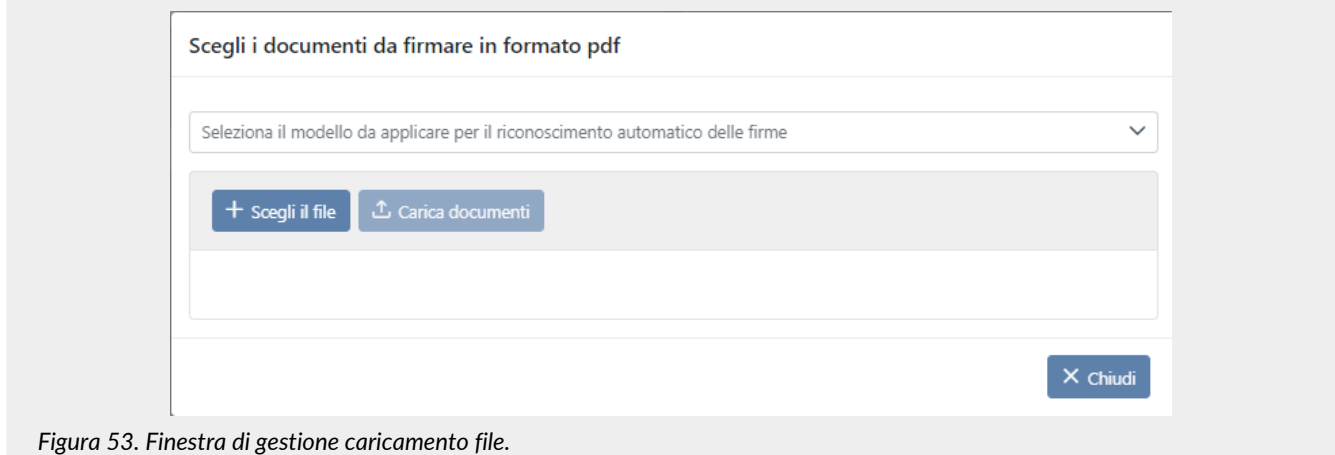

Per il servizio eSIGN è possibile abilitare, sotto richiesta e per singola azienda, dei "**modelli in formato PDF**" di dichiarazione per il riconoscimento automatico delle firme.

Essendo tale abilitazione opzionale, per le aziende non abilitate, ovvero senza modelli configurati, la lista in testa di selezione non sarà visibile e si potrà proseguire al caricamento diretto dei file PDF sui quali apporre la firma.

Nel caso in cui, invece, per l'azienda siano stati configurati e abilitati dei modelli e si voglia caricare un file PDF generico, ovvero senza far riferimento ad uno specifico modello, basterà non selezionare nulla dalla lista e proseguire con il caricamento. Nel caso in cui, invece, si voglia caricare un file conforme ad un modello precedentemente configurato, bisognerà selezionare dalla lista il modello di riferimento e proseguire con il caricamento del file. Nel caso in cui il file non risulti essere conforme al modello selezionato, il sistema non permetterà di proseguire il caricamento visualizzando l'errore relativo. Inoltre, essendo questa una funzionalità di riconoscimento automatico delle firme, sarà necessario che ogni firmatario presente nel file caricato sia presente nell'anagrafica degli utenti firmatari in eSIGN. Nel caso in cui l'anagrafica non sia presente a sistema il file non verrà caricato riportando un'icona di errore e il relativo messaggio di anagrafica mancante.

Cliccando sul pulsante **Scegli il file** si aprirà una finestra di esplora risorse attraverso la quale si potrà scegliere uno o più file da caricare i quali saranno visibili nella lista centrale della maschera.

Potranno essere caricati solo file di formato PDF.

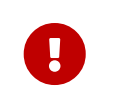

Nel caso in cui nel nome del file siano presenti caratteri speciali (per esempio *ù*, *à*,*:*,*/*,*\* ecc.) si consiglia di rinominare il file rimuovendo tali caratteri, in quanto il sistema li rimuoverà automaticamente in fase di acquisizione del file.

Accanto a ogni file caricato apparirà un tasto blu con l'icona "**X**", cliccando su di essa si eliminerà il file, che quindi, non verrà caricato.

Cliccando sul tasto **Carica documenti**, che sarà abilitato esclusivamente se sono presenti i file in lista, il sistema cercherà di caricare tutti i file presenti. Nel caso il file non presentasse errori sarà presente una spunta verde, nel caso contrario, invece, vi sarà una icona di errore (un triangolo con un punto esclamativo). I file con errori, anche se presenti in lista non verranno caricati a sistema. **Chiudi** chiuderà la finestra. Nel caso in cui venisse chiusa senza aver caricato i file, anche se vi fossero file in lista, questi non verranno caricati a sistema.

Dopo il caricamento di uno o più file, apparirà una lista nella quale verranno riportati i loro nomi.

Selezionando un singolo file dalla lista, sarà possibile visualizzare nella sezione sottostante il suo contenuto. Inoltre, in alto a sinistra, saranno presenti dei tasti attraverso i quali sarà possibile:

- scorrere le pagine nel caso il file si componesse di più di una pagina;
- eliminare il file cliccando il tasto **i** per poi proseguire, eventualmente, con il caricamento di un altro file o con la gestione dei rimanenti nel caso ne fossero presenti altri;
- ridurre le dimensioni del file cliccando il tasto  $\Box$  in modo da ingrandire la sezione della pagina in cui è rappresentata la definizione del processo di firma. Cliccando nuovamente sul file esso ritornerà alle dimensioni originarie;
- rinominare il file cliccando semplicemente il tasto |>, scrivendo il nuovo nome del file nella maschera proposta e cliccando il tasto "Salva" posto in basso a destra.

Nella sezione **Definizione processo di firma** dovranno essere inseriti i dati distintivi del processo stesso e dovrà essere definito il workflow in tutti i suoi passaggi.

Per questa sezione sono obbligatori i seguenti valori:

- **Descrizione processo di firma**: è il dato che definisce il processo di firma. Il dato qui inserito verrà riportato nella lista dei processi di firma e il processo stesso sarà riconoscibile da questa descrizione. Per questo motivo, al fine di facilitare i futuri ordinamenti e le ricerche, si consiglia di inserire un nome che riporti i dati minimi per essere richiamato in seguito.
- **Template processo di firma**: nel caso siano stati precedentemente inseriti dei template di firma (v. paragrafo [Inserimento](#page-67-0) [template processi di firma\)](#page-67-0) e si voglia definire il processo partendo da uno di questi, cliccare sull'elenco. Apparirà una lista dove saranno presenti tutti i template precedentemente inseriti, e un campo di ricerca per descrizione. Nel caso in cui i template contenessero dei dati aggiuntivi, l'utente potrà visualizzare **esclusivamente** i template contenenti

i dati aggiuntivi per i quali è stato abilitato in fase di definizione del ruolo (v[.Gestione accessi\)](#page-20-0).

Selezionando il template, tutti i campi delle fasi di firma in esso definite e il documento relativo, saranno caricati automaticamente, diventando le fasi di firma ed il documento del processo che si sta creando. Le fasi caricate tramite template sono solo propositive: possono essere modificate in base alla singola esigenza.

Nel caso in cui nel template sia presente un file .pdf vuoto, prima di avviare il processo è necessario caricare un documento .pdf in sostituzione con quello vuoto, cliccando il tasto  $\bullet$ . Non è permesso, infatti, avviare un processo con un file .pdf vuoto ovvero non sostituito.

Nel caso di file di estensione .odt o docx, dal momento che i campi editabili e quelli di firma sono stati precedentemente definiti all'interno del file stesso, essi **non** saranno né modificabili e né eliminabili, non potranno essere spostati secondo esigenza e non è permesso l'inserimento di nuovi campi.

Nel caso, invece, di file .pdf, i campi editabili e di firma possono essere modificati, eliminati e spostati e, in caso di esigenza, è permesso l'inserimento di nuovi campi semplicemente cliccando sul file stesso. Lo spostamento dei campi, siano essi di firma o editabili, è permesso **esclusivamente** all'interno della stessa pagina: non è permesso lo spostamento tra pagine diverse. Per spostare un campo da una pagina all'altra, quindi, è necessario: cancellare il campo in questione, spostarsi sulla pagina desiderata (con le frecce poste in alto a destra vicino al documento), cliccare sulla pagina e creare il nuovo campo.

• **Compilazione modulo**: è il tasto per la compilazione del modulo contenente i parametri da valorizzare ed è posto in alto a destra accanto alla dicitura "*Descrizione processo di firma*": è visibile **esclusivamente** nel caso in cui si stia creando un processo di firma da un template contenente dei marcatori di tipo parametro (v. [Marcatori,](#page-82-0) v. [Template processi](#page-67-1)). Cliccando su tale tasto verrà aperta una maschera contenente tutti i marcatori di tipo parametro definiti nel template dove è possibile valorizzarli: cliccando il tasto "**Salva**" i dati inseriti sono salvati e il documento sarà personalizzato di conseguenza; cliccando, invece, il tasto "**Chiudi**" i valori inseriti non sono salvati.

Nel caso in cui siano presenti parametri definiti come obbligatori nel template il tasto visualizzato è  $\circ$ : non è possibile avviare il processo senza aver precedentemente valorizzato i parametri obbligatori.

Invece, nel caso in cui non siano stati inseriti dei parametri obbligatori in fase di definizione del template il tasto visualizzato  $\dot{e} = e$  il processo potrà essere avviato anche senza la valorizzazione dei parametri.

Nel caso in cui siano stati valorizzati dei parametri e tale valorizzazione è stata salvata, il tasto visualizzato è .

• **Tipo Documento**: è la tipologia del documento, selezionabile tra quelle predefinite, attraverso la quale verranno

automaticamente impostati i metadati minimi e standard per la corretta compilazione del Pacchetto di Versamento per l'invio automatico su ePLUS.

- **Classificazione**: è il Titolario di Classificazione. Tale sezione è presente **esclusivamente** nel caso in cui sia stata definita una anagrafica di Titolario attivo (V. [Titolario di classificazione](#page-23-0)) per l'azienda e l'autore del processo sia profilato per la selezione della classificazione. Cliccando sul tasto  $\Box$  sarà possibile selezionare e attribuire la classificazione per i documenti del processo. I metadati standard per la gestione della classificazione verranno così automaticamente impostati per la corretta creazione del Pacchetto di Versamento e l'invio automatico su ePLUS e per la corretta collocazione e pubblicazione sul servizio documentale eDOC.
- **Campi di firma**.
- **Campi editabili**.
- **Fasi di firma**.

#### **Campi di Firma** e **Campi Editabili**

Per **Campi di Firma** si intendono quei campi adibiti alla firma elettronica.

Per Campi Editabili, invece, si intendono quei campi che dovranno essere imputati (secondo le regole qui definite) dall'utente firmatario in fase di completamente della firma stessa.

Per inserire sia i campi di firma che i campi editabili sul documento, è necessario cliccare sullo stesso nella posizione dove si vuole inserire il relativo campo. Il sistema proporrà una maschera nella quale si dovranno inserire tutte le informazioni necessarie per definire il campo che si sta inserendo.

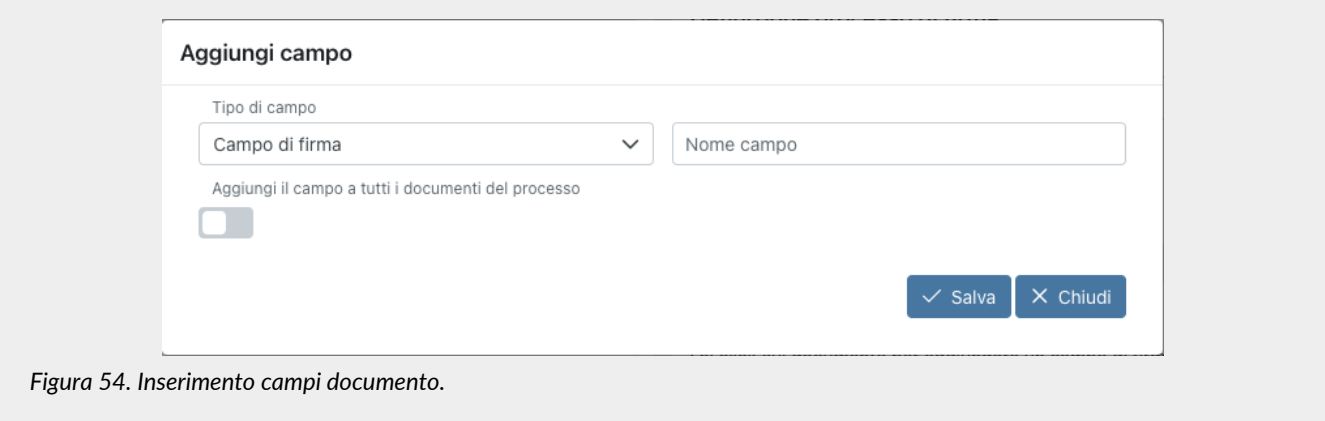

Come prima operazione si dovrà scegliere la tipologia del campo che si vuole inserire e, di conseguenza, verranno visualizzate le opzioni di inserimento tipiche del campo stesso. Di default il sistema proporrà come tipo di campo il "Campo di firma".

È possibile configurare l'altezza a la larghezza dei campi editabili o dei dati aggiuntivi sia nei template di firma che nei processi manuali.

Se non altrimenti valorizzato il campo standard misura 20 px in altezza e 100 px in larghezza, mentre i valori minimi e massimi imputabili, sempre espressi in pixel, sono i seguenti:

- Altezza: minimo 20, massimo 250;
- Larghezza: minimo 200, massimo 600.

Nel caso in cui a un campo di tipo testo venga attribuita una altezza maggiore di 20 px, in fase di apposizione firma il campo sarà automaticamente definito come test-area. Questo implica che, qualsiasi formattazione del testo venga inserita da parte dell'utente firmatario, per esempio un nuovo rigo (accapo), questa sarà riportata sul documento firmato.

Le opzioni obbligatorie, se non inserite in fase di salvataggio, saranno evidenziate in rosso.

Di seguito in tabella, sono riportate, per ogni tipologia di campo selezionabile, le opzioni che si potranno definire.

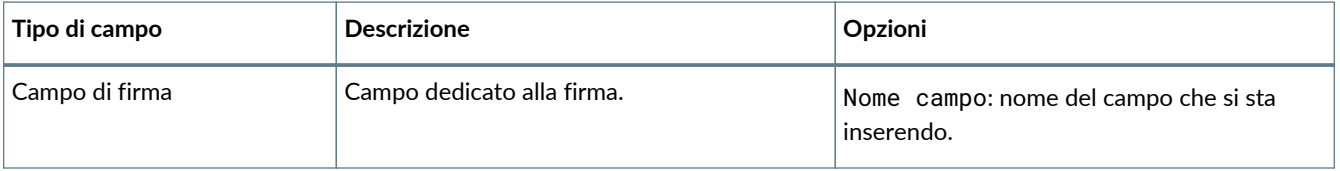

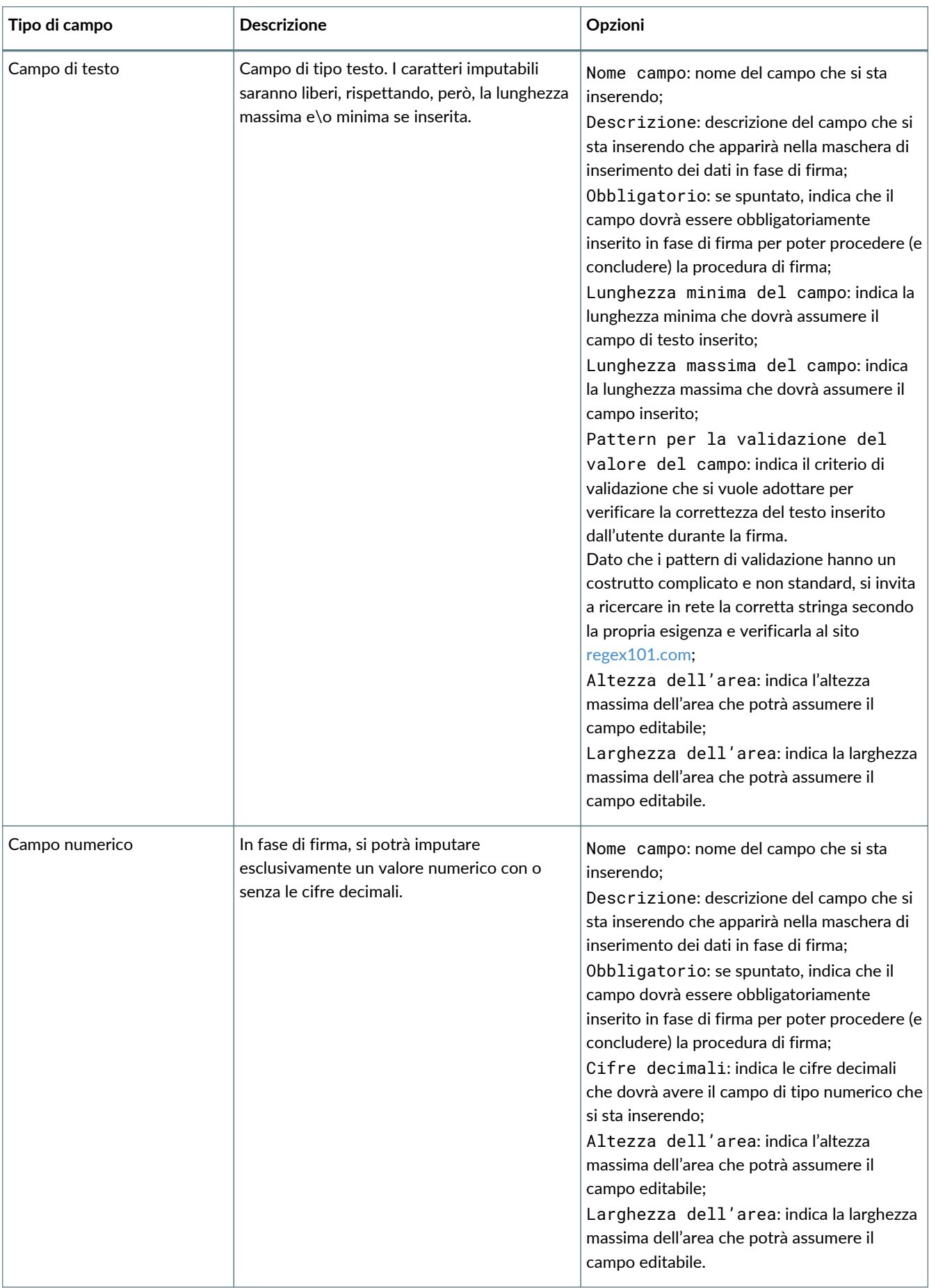

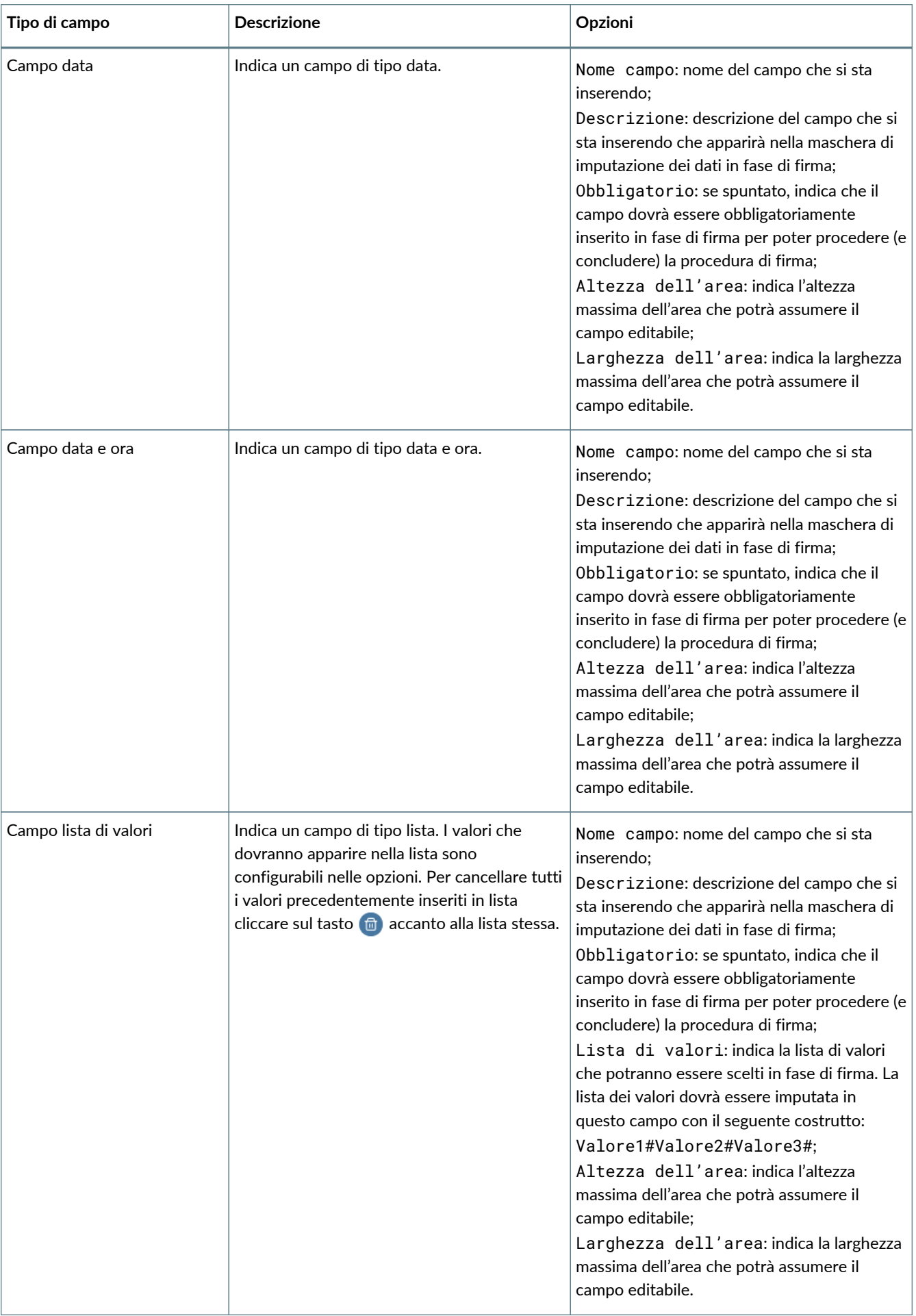

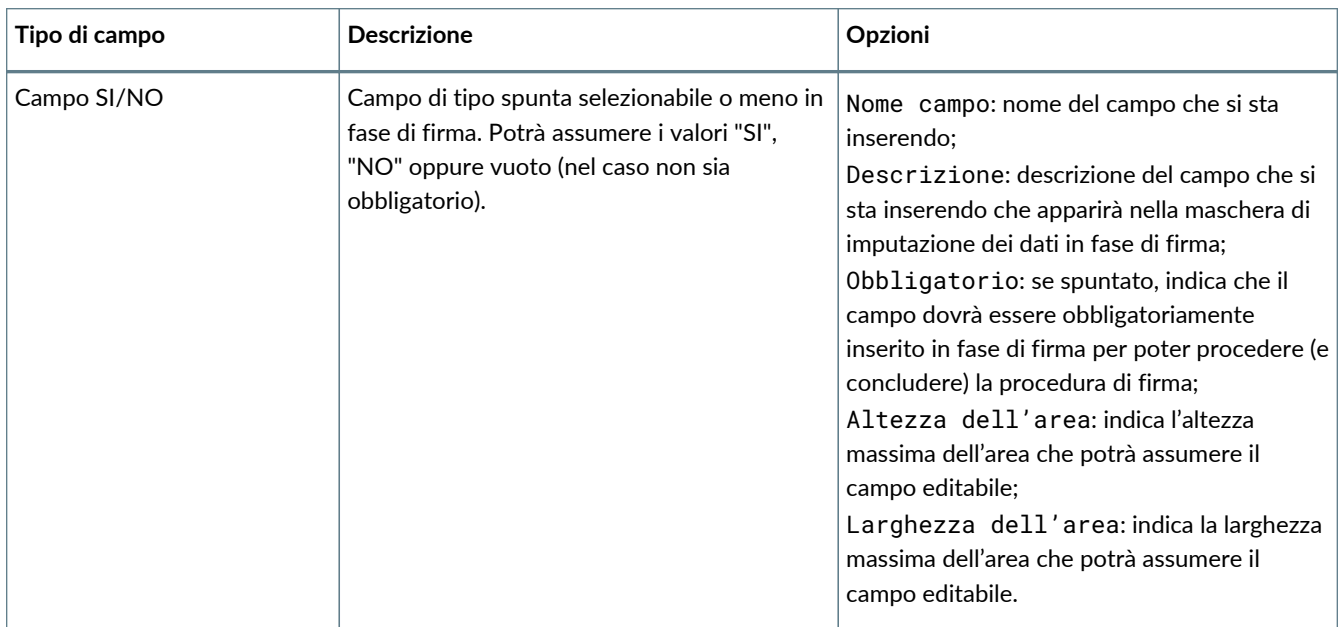

Premendo il tasto **Chiudi**, la maschera verrà chiusa senza salvare il campo.

Premendo **Salva** il campo verrà salvato e sarà visibile sia sulla relativa sezione a destra, ovvero nella sezione "**Campi di firma**" per i campi di tipologia "Campo di firma" e nella sezione "**Campi editabili**" per qualsiasi altra tipologia di campo, e sia sul documento. Sul documento, i campi saranno visualizzati nella posizione della pagina dove sono stati inseriti con colori diversi (giallo per il campo di firma e blu per ogni altra tipologia), con la relativa descrizione e, inoltre, passando sopra ogni campo con il mouse, verrà visualizzata la tipologia di campo editabile inserita.

Per riportare il campo di firma appena inserito su tutti i documenti caricati basterà spuntare la voce **Aggiungi il campo a tutti gli elementi del processo**.

Per eliminare un campo editabile inserito è necessario cliccare sull'icona blu a forma di cestino ( $\oplus$ ). Questo porterà alla rimozione sia dal documento che dalla lista.

Per modificare un campo editabile è necessario cliccare l'icona blu a forma di penna ( $\oslash$ ) in lista o semplicemente cliccare due volte sul campo stesso: in tal modo verrà proposta nuovamente la maschera di inserimento e si potranno apportare le modifiche desiderate.

In questa sezione, inoltre, è possibile impostare un font e una dimensione al campo editabile: in fase di stampa o anteprima del documento firmato, la valorizzazione del campo editabile salvata durante la fase di firma verrà visualizzata con il font e la dimensione selezionati durante la creazione del processo.

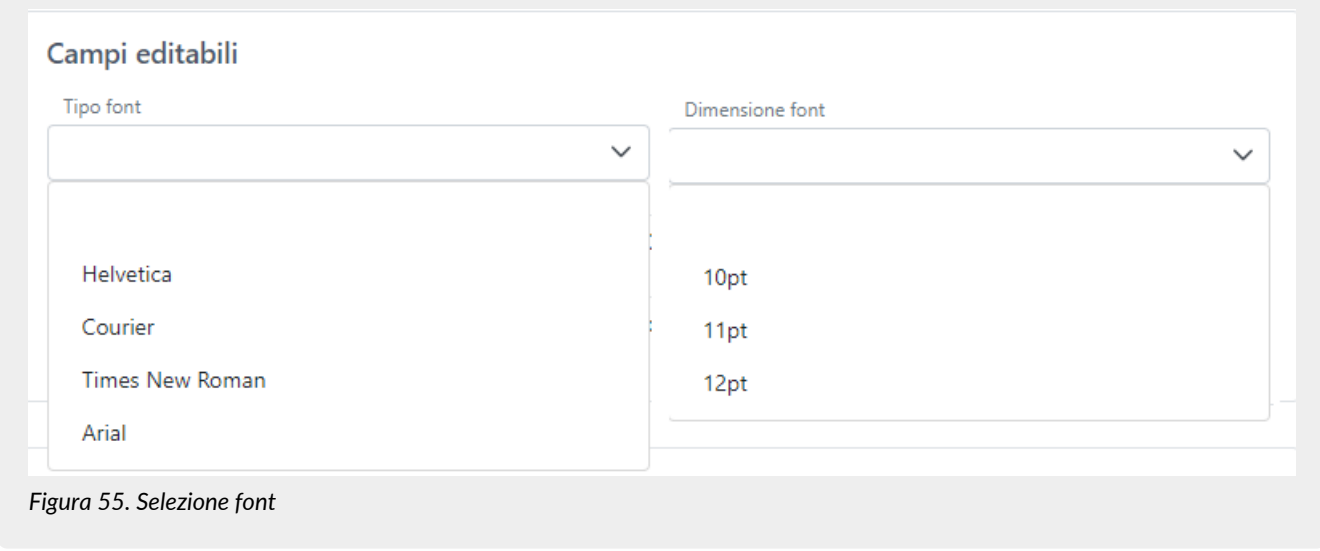

I font disponibili sono *Helvetica*, *Times New Roman*, *Arial* e *Courier* e le dimensioni disponibili sono *10*, *11* e *12*. Nel caso in cui non venga specificato un font o una dimensione, i campi editabili verranno automaticamente visualizzati con i valori di default ovvero: *Helvetica* per il font e *10* per la dimensione.

I campi di firma non sono modificabili.

#### **Fasi di Firma**

Cliccando sull'icona blu con il simbolo  $\bullet$  in basso a destra della sezione fasi di firma verrà aggiunta una fase del workflow di firma.

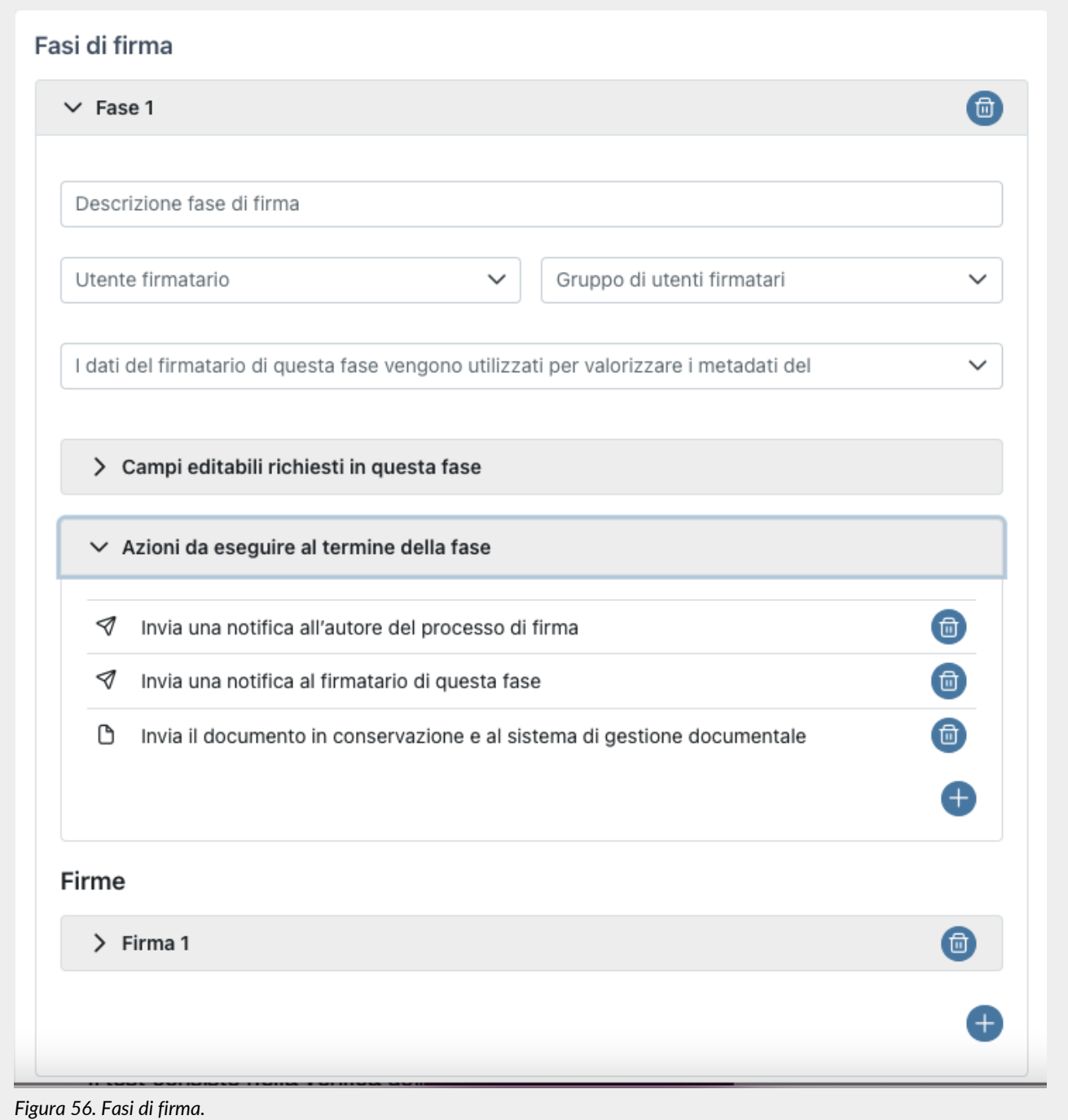

Per annullare l'intera fase di firma (comprensiva di tutte le sezioni in essa presenti), cliccare sul tasto **X** accanto la relativa fase.

Per inserire una ulteriore fase di firma, cliccare l'icona blu in basso a destra con il simbolo **interita all'interno della sezione** della fase.

La fase di firma aggiunta si compone di varie sezioni, una sezione relativa alle informazioni generali della fase stessa, una relativa ai campi editabili (presente esclusivamente se sono stati precedentemente inseriti), una sezione relativa alla firma e alla sua definizione e, infine, una sezione relativa alle notifiche e all'invio del documento al servizio ePLUS.

#### UM eSIGN 20210210 Manuale utente eSIGN V. 1.21.0

Per la sezione relativa alle informazioni generali della fase sono presenti i seguenti campi:

- **Descrizione fase di firma**: è la descrizione con la quale verrà riconosciuta la fase all'interno dell'intero processo.
- **Utente firmatario**: campo nel quale specificare l'utente firmatario nel caso in cui la fase di firma che si sta creando riguardi solo uno specifico utente. L'utente può essere scelto dalla lista proposta: saranno selezionabili esclusivamente gli utenti precedentemente inseriti e non obsoleti.

Nel caso la lista contenga molti elementi, vi è la possibilità di ricercare l'utente attraverso l'apposito campo di ricerca posto prima della lista.

Per annullare una eventuale selezione precedentemente effettuata, riportando "vuota" la scelta per l'utente, selezionare il primo campo della lista (campo vuoto).

• **Gruppo di firmatari**: sezione per specificare il gruppo di utenti firmatari nel caso in cui la fase di firma che si sta creando riguarda più utenti. Il gruppo può essere scelto dalla lista proposta: saranno selezionabili esclusivamente i gruppi precedentemente inseriti in anagrafica non obsoleti.

Nel caso la lista contenga molti elementi, vi è la possibilità di ricercare il gruppo attraverso l'apposito campo di ricerca posto prima della lista.

Per annullare una eventuale selezione precedentemente effettuata, riportando "vuota" la scelta per il gruppo, selezionare il primo campo della lista (campo vuoto).

Nel caso in cui il gruppo contenga utenti firmatari definiti come obsoleti non è possibile avviare il processo: è necessario entrare nell'anagrafica del gruppo in questione e rimuovere tali utenti (v. [Gruppi di utenti firmatari\)](#page-50-0).

• "**I dati del firmatario di questa fase vengono utilizzati per valorizzare i metadati del**": se scelta una opzione tra quelle proposte (mittente, destinatario, intermediario) i dati del firmatario saranno riportati nell'apposito metadato quando il documento firmato verrà inviato al servizio ePLUS. Nel caso non venga specificato nulla i dati del firmatario andranno nel metadato di default, ovvero nel destinatario.

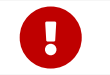

 I processi che presentano un gruppo come firmatario in una qualsiasi fase **non** potranno essere rifiutati dall'utente firmatario in fase di apposizione firma.

Nel caso siano stati inseriti dei campi editabili, sarà possibile, nella sezione "**Campi editabili in questa fase**", decidere quali tra i campi inseriti, dovranno essere compilati nella fase che si sta inserendo.

Per selezionare\deselezionare un singolo campo editabile, basterà cliccare sulla voce relativa. Per selezionare\deselezionare più campi contemporaneamente, basterà premere il tasto Ctrl e cliccare contemporaneamente le voci di interesse. Nel caso in cui la lista dei campi editabili sia particolarmente lunga, sarà possibile filtrare il campo desiderato attraverso l'apposito campo di ricerca inserendo il nome del campo editabile desiderato.

Nella sezione "**Azione da eseguire al termine della fase**" è possibile visualizzare\modificare le notifiche e le azioni precedente inserite nella "Configurazione azienda" del menu "Configurazioni" (v. paragrafo [Configurazione azienda\)](#page-31-0).

Nel caso in cui, per la fase in questione, le notifiche riportate di default da configurazione non corrispondano all'esigenza, si potrà eliminare la notifica cliccando sull'apposito tasto  $(X)$  a destra della relativa riga.

Per introdurre, invece, una ulteriore azione da compiere al termine della fase (sia essa una notifica o di invio al servizio ePLUS), sarà sufficiente cliccare sul tasto blu in basso a destra  $\bigoplus$ e si aprirà la relativa maschera di inserimento. Basterà selezionare dall'apposita lista l'azione desiderata e cliccare sul tasto "**Salva**".

Tra le opzioni di scelta, vi è anche l'opzione "**Invia una notifica a un utente diverso dal firmatario di questa fase**". Scegliendo questa opzione sarà possibile inviare una notifica ad uno o più utenti terzo diverso dal firmatario, ovvero quello selezionato nell'apposita lista della maschera precedente.

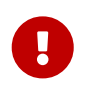

Le notifiche nelle fasi intermedie verranno inviate **esclusivamente** all'autore del processo di firma. Le notifiche al firmatario o a utenti terzi verranno inviate **esclusivamente** quando il documento sarà completamente firmato.

Nel caso delle azioni riferite all'invio sul servizio ePLUS (solo conservazione, solo documentale o entrambi), l'opzione sarà presente in automatico **esclusivamente** sull'ultima fase di firma. Infatti, nel caso siano presenti due o più fasi tale voce sarà visibile e attiva tramite un automatismo **solo** nell'ultima fase introdotta: rientrando nelle fasi precedentemente inserite si può constatarne l'assenza. Nel caso, però, si abbia la necessità di inviare il documento al servizio ePLUS al completamento di qualsiasi fase intermedia (anche tutte), si può rientrare in modifica della relativa fase e inserire, come precedentemente descritto, l'azione desiderata.

Da sottolineare che, mentre in una fase possono essere presenti contemporaneamente tre tipi di notifica (una per il richiedente della firma, una per il firmatario e l'ultima per l'utente terzo) potrà essere presente solo una tipologia di invio al servizio di ePLUS.

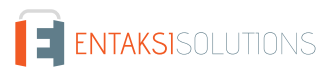

Per la descrizione della firma, invece, è necessario inserire i seguenti valori, che specificano le caratteristiche della firma:

- **Descrizione della firma**: è la descrizione con la quale verrà riconosciuta la firma all'interno dell'intero processo.
- **Tipologia di firma**: si potrà scegliere tra tre opzioni di firma differenti: **elettronica semplice**, **elettronica avanzata** e **elettronica qualificata o digitale**.

Il servizio, in fase di avvio del processo, esegue dei controlli sulla congruenza delle informazioni contenute nell'anagrafica del firmatario con la tipologia di firma selezionata.

In particolare:

- per apporre una firma di tipo semplice, l'anagrafica dell'utente firmatario potrà essere valorizzata solo con i dati minimali, ovvero: nome, cognome, indirizzo mail e codice fiscale;
- per apporre una firma di tipo digitale, l'anagrafica dell'utente firmatario dovrà essere valorizzata con i dati minimali (ovvero: nome, cognome, indirizzo mail, codice fiscale) e numero di telefono. L'utente firmatario si dovrà poi munire di una dispositivo di firma, come per esempio un lettore e una smart card, e installare l'applicativo **eSIGN Desktop** (v. [eSIGN Desktop\)](#page-96-0);
- per apporre una firma di tipo avanzata, l'anagrafica dell'utente firmatario dovrà essere compilata totalmente, ovvero dovranno essere valorizzati tutti i campi presenti nella sezione dei dati generali, dei dati di nascita e di residenza. Dovrà essere presente l'accettazione dell'informativa FEA acquisita o su carta o da processo dedicato e completato. Inoltre dovranno essere salvati i documenti di identità nell'apposita anagrafica. Nel caso in cui l'azienda sia in possesso di tali documenti, ma che non siano stati precedentemente salvati in anagrafica, è necessario spuntare la voce "Il documento di identità è stato acquisito esternamente" presente nella sezione generale dell'anagrafica (v. [Inserimento](#page-42-0) [utenti firmatari](#page-42-0)).
- **Campo di firma**: dovrà essere specificato su quale campo dovrà essere apposta la firma che si sta creando. Per annullare solo la firma creata, cliccare su  $(x)$  accanto la relativa firma. Per inserire una ulteriore firma all'interno della stessa fase, cliccare l'icona blu in basso a destra con il simbolo  $\bigoplus$  inserita all'interno della sezione della firma.

Il tasto **Elimina Processo** consente di eliminare l'intero processo, ovvero sia il documento inserito che il processo di firma, mentre il tasto **Avvia Processo** permette di avviare il processo di firma come descritto nel paragrafo [Workflow processo di](#page-74-1) [firma.](#page-74-1)

Da sottolineare che **non è possibile avviare un processo con documenti senza campi di firma**, ovvero: ogni documento presente all'interno di un processo (sia esso manuale o da template), deve contenere almeno un campo di firma associato ad una fase.

Sarà possibile ritornare alla pagina dell'elenco dei processi di firma tramite il percorso di navigazione posto in alto a sinistra cliccando sulla voce "Processi di firma".

## <span id="page-66-0"></span>**6.5.3. Riavvio di un processo di firma rifiutato**

Il riavvio di un processo consiste nella **creazione di un nuovo processo identico a quello rifiutato, sia nelle fasi che nei firmatari e a esso collegati**.

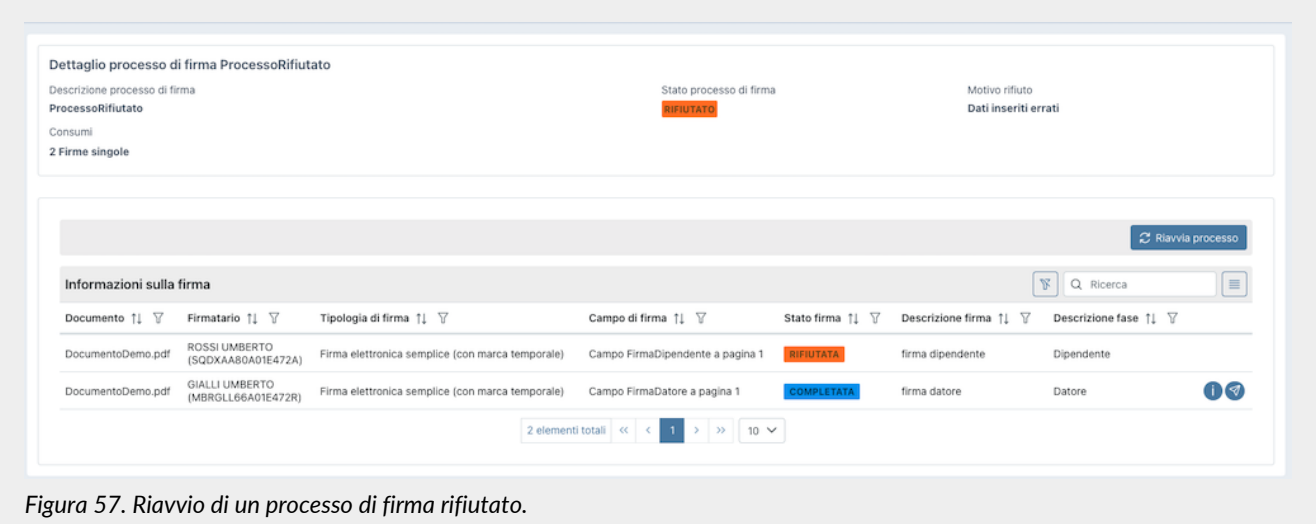

Per riavviare un processo rifiutato è necessario entrare nel dettaglio del processo stesso e cliccare sul tasto "**Riavvia processo**".

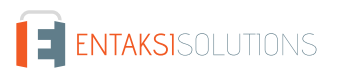

Verrà richiesto se riutilizzare i dati già inseriti in fase di firma nel processo rifiutato o meno.

Nel caso in cui durante la fase di firma del processo originario rifiutato sia stato richiesto l'inserimento di allegati o di dati anagrafici, aggiuntivi o editabili e questi dati siano stati valorizzati, confermando questo "riutilizzo", l'utente firmatario non dovrà inserire nuovamente tutti i dati in fase di firma, in quanto risulteranno già valorizzati. Potrà in ogni caso apportare eventuali modifiche.

Un processo potrà essere riavviato **esclusivamente** una volta.

I processi riavviati e di origine sono collegati tra loro. Entrando nel dettaglio di un processo rifiutato ma riavviato sarà possibile, cliccando sul tasto "**Vai al processo riavviato**", aprire il dettaglio del nuovo processo al fine di monitorarne lo stato. Analogamente, entrando nel dettaglio di un processo qualsiasi, nel caso questo risulti essere un processo riavviato da un processo rifiutato, cliccando sul tasto "**Vai al processo di origine**" verrà aperto il dettaglio del processo che era stato rifiutato.

# <span id="page-67-1"></span>**6.6. Template processi**

Nella sezione "**Template processi**" è possibile visualizzare, inserire, modificare e rendere obsoleti (v. [Gestione template](#page-73-0) [obsoleti\)](#page-73-0) eventuali template di processi di firma che potranno essere utilizzati in fase di inserimento dei documenti nel sistema, come descritto nel paragrafo [Inserimento processo di firma.](#page-57-0)

Nel caso in cui i template contenessero dei dati aggiuntivi, l'utente potrà visualizzare **esclusivamente** i template contenenti i dati aggiuntivi per i quali è stato abilitato in fase di definizione del ruolo (v[.Gestione accessi\)](#page-20-0).

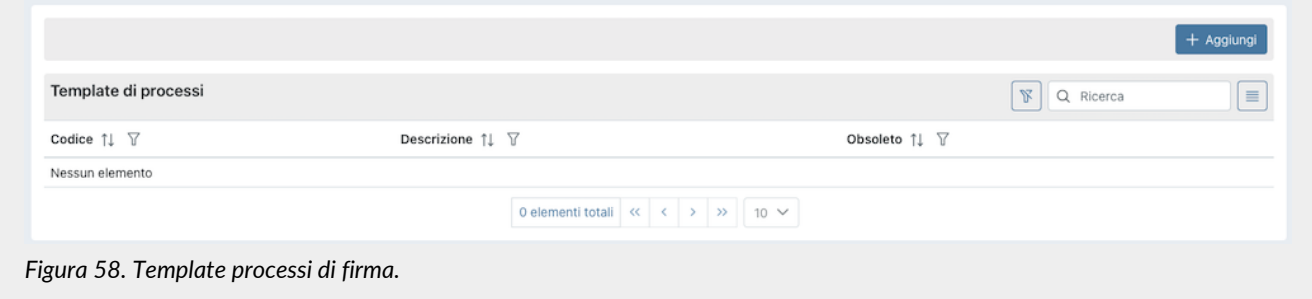

Di seguito una breve descrizione dei campi presenti in griglia:

- **Codice**: è il codice del template attribuito in fase di inserimento.
- **Descrizione**: è la descrizione del template attribuita in fase di inserimento.
- **Obsoleto**: indica se il template è stato reso obsoleto (valore "Sì") oppure è ancora attivo (valore "No").
- **Accettazione FEA**: indica se un template è stato spuntato come template per accettazione FEA o meno: di conseguenza potrà assumere esclusivamente con i valori '*Si*' e '*No*'. La colonna non è direttamente visibile in lista: dovrà essere inclusa

dall'utente cliccando il tasto funzione  $\equiv$ 

Da questa sezione è possibile:

- ordinare le colonne e filtrare gli elementi presenti in tabella come descritto nel capitolo [Tabelle Console](#page-17-0);
- cliccando sulla singola riga entrare nel dettaglio del template e apportare eventuali modifiche al template precedentemente inserito;
- cliccando sull'icona  $\Box$  sulla singola riga a destra, duplicare il template: si aprirà una nuova maschera dove verranno chiesti il codice e la descrizione del nuovo template. Cliccando il tasto "Salva" verrà creato il nuovo template, che apparirà in lista con il codice e la descrizione precedentemente inseriti e conterrà tutte le caratteristiche del template originario;
- cliccando sull'icona  $\Box$  sulla singola riga in fondo a destra, eliminare il template: l'eliminazione sarà possibile esclusivamente se il template non è stato utilizzato per definire un nuovo processo di firma;
- cliccando sul tasto "**Aggiungi**" aggiungere un nuovo template imputando i dati richiesti.

## <span id="page-67-0"></span>**6.6.1. Inserimento template processi di firma**

Cliccando sul tasto "Aggiungi" presente nella sezione "Template processi" si aprirà una nuova pagina attraverso la quale si potrà creare un template di firma utilizzabile più volte per la creazione di vari processi di firma. Nel caso in cui il template contenesse dei dati aggiuntivi, l'utente potrà caricare **esclusivamente** i template contenenti i dati aggiuntivi per i quali è stato abilitato in fase di definizione del ruolo (v.[Gestione accessi](#page-20-0)).

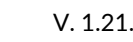

Nel caso in cui l'utente sia stato abilitato alla gestione completa dei dati aggiuntivi, potrà caricare anche dei template con dati aggiuntivi non precedentemente presenti in anagrafica dati aggiuntivi: in questo caso il servizio creerà automaticamente un nuovo dato aggiuntivo che verrà inserito in anagrafica dei dati aggiuntivi nella sezione "Configurazioni" (v. [Dati aggiuntivi](#page-33-0))

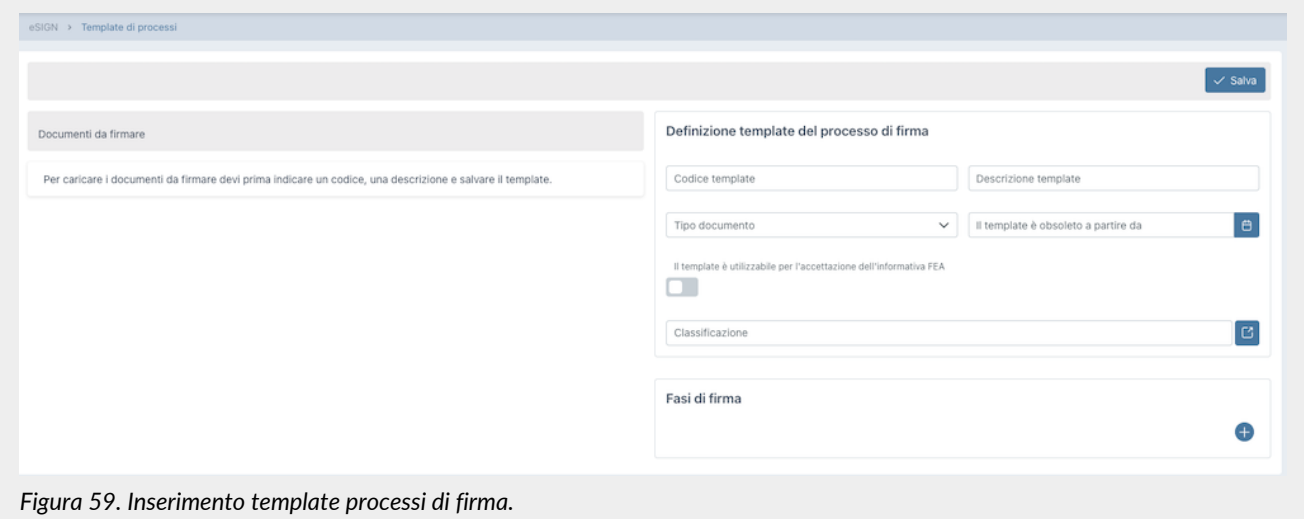

Nella sezione a destra **Definizione del processo di firma** si dovranno inserire i seguenti dati:

- **Codice Template**: codice che si vuole attribuire al template. Al fine di facilitare le future ricerche, si suggerisce di inserire un codice "parlante", ossia che abbia un significato preciso chiaramente richiamabile dall'utente.
- **Descrizione Template**: descrizione che si vuole attribuire al template.
- **Tipo Documento**: è la tipologia del documento, selezionabile tra quelle predefinite, attraverso la quale verranno automaticamente impostati i metadati minimi e standard per la corretta compilazione del PDV per l'invio automatico su ePLUS.
- **Informativa FEA**: spuntando questa voce si specifica che il template che si sta inserendo è utilizzabile per l'accettazione dell'informativa FEA. Per questa tipologia di template è possibile stabilire se l'utente firmatario inserito o aggiornato tramite l'accettazione potrà essere "marcato" come esportabile semplicemente spuntando la voce "Marca l'utente firmatario come esportabile".
- **Inserimento nuova anagrafica**: questa voce sarà visibile **esclusivamente** nel caso in cui venga caricato un template (.ODT o .DOCX) che contenga i marcatori per l'inserimento dell'anagrafica, ovvero U\_CFI, U\_COG, U\_NOM, U\_EMA (v. [Marcatori\)](#page-82-0). Abilitando questa spunta, in fase di firma del processo derivante dal template, verrà inserita una nuova anagrafica diversa da quella del firmatario con i valori inseriti per i dati richiesti. Spuntando la voce "Marca l'utente firmatario come esportabile", l'utente firmatario inserito sarà "marcato" come esportabile.
- **Documento di identità obbligatorio**: questa voce può essere selezionata **esclusivamente** nel caso siano state precedentemente selezionate o l'Informativa FEA o l'inserimento di anagrafica terza. Spuntando questa voce si richiede l'obbligatorietà nell'inserimento dei documenti di identità in fase di firma nei processi avviati da questo template. I documenti di identità inseriti in fase di firma dall'utente firmatario **verranno automaticamente salvati** nell'anagrafica
	- creata: o quella dell'utente firmatario (in caso di accettazione FEA) o quella di un utente terzo;
- **Il template è obsoleto a partire da:**: indica la data di disattivazione del template, a partire dalla quale il template viene considerato obsoleto e, quindi, non più utilizzabile (v. [Gestione template obsoleti\)](#page-73-0).
- **Classificazione**: è il Titolario di Classificazione. Tale sezione è presente **esclusivamente** nel caso in cui sia stata definita una anagrafica di Titolario attivo (V. [Titolario di classificazione](#page-23-0)) per l'azienda e l'autore del processo sia profilato per la selezione della classificazione. Cliccando sul tasto  $\Box$  sarà possibile selezionare e attribuire la classificazione per i documenti del processo. I metadati standard per la gestione della classificazione verranno così automaticamente impostati per la corretta creazione del Pacchetto di Versamento e l'invio automatico su ePLUS e per la corretta collocazione e pubblicazione sul servizio documentale eDOC.
- **Parametri template**: in questa sezione appariranno automaticamente, una volta caricato il template, i campi di tipo parametro (non di firma e non editabili riportati di seguito) definiti tramite il costrutto dei marcatori dedicato (v. paragrafo [Marcatori\)](#page-82-0).

Di default i parametri verranno caricati come campi di testo, con nome nomeparametro definito dal marcatore non

- Cliccando sul tasto  $\oslash$  è possibile modificare le proprietà di tali campi definite tramite il marcatore:
- 1. la tipologia di campo scegliendo tra quelle presenti in lista (testo, numero, lista, data, data e ora, SI/NO);
- 2. la descrizione proposta in automatico dal servizio;
- 3. le proprietà dedicate per ogni tipologia di campo selezionata: lunghezza minima, massima e pattern di validazione (non obbligatori) nel caso di un campo di tipo testo; numero di decimali (non obbligatorio) nel caso di un campo di tipo numerico; la lista degli elementi (obbligatorio) per i campi di tipo lista;
- 4. l'obbligatorietà o meno della valorizzazione del parametro in fase di creazione del processo. I parametri definiti nel template potranno essere valorizzati dall'utente in fase di creazione del processo di firma (v.[Processi di firma\)](#page-53-1)
- **Campi di firma**: in questa sezione appariranno automaticamente, una volta caricato il template, i nomi dei campi di tipo firma definiti tramite il costrutto dei marcatori dedicato (v. paragrafo [Marcatori\)](#page-82-0).
- **Campi editabili**: in questa sezione appariranno automaticamente, una volta caricato il template, i campi editabili non di firma di qualsiasi tipologia definiti tramite il costrutto dei marcatori dedicato (v. paragrafo [Marcatori](#page-82-0)). Cliccando sul tasto  $\oslash$  o semplicemente cliccando due volte sul campo stesso, è possibile modificare o introdurre le proprietà di tali campi definite tramite il marcatore. È importante assicurarsi di aver definito correttamente tutte le proprietà poiché esse non potranno esser modificate nella definizione del processo.

Esattamente come per i processi di firma, per qualsiasi tipologia di campo è possibile configurare l'altezza a la larghezza dei campi editabili. Se non altrimenti valorizzato il campo standard misura 20 px in altezza e 100 px in larghezza. Nel caso in cui a un campo di tipo testo venga attribuita una altezza maggiore di 20 px, in fase di apposizione firma il campo sarà automaticamente definito come test-area. Questo implica che, qualsiasi formattazione del testo venga inserita da parte dell'utente firmatario, per esempio un nuovo rigo (accapo), questa sarà riportata sul documento firmato.

Per i campi editabili derivanti da dati aggiuntivi di tipo lista è presente il concetto di "ereditarietà" dei valori salvati in anagrafica. In fase di creazione di un template, infatti, i dati aggiuntivi di tipo lista presenti sul documento vengono valorizzati con i dati attuali presenti in anagrafica. Nel caso in cui i valori in anagrafica venissero successivamente aggiornati (aggiungendo o eliminando elementi), queste modifiche non vengono riportate automaticamente sui template già caricati. Nel caso in cui, invece, venga abilitato il campo "**Eredita possibili valori dal dato aggiuntivo dell'azienda**" presente nella maschera di modifica dei dati aggiuntivi di tipo lista, in fase di apposizione firma i valori selezionabili dall'utente firmatario per il campo di tipo lista sono quelli modificati e presenti in anagrafica dei dati aggiuntivi.

Inoltre è possibile impostare un font e una dimensione al campo editabile: in fase di stampa o anteprima del documento firmato, la valorizzazione del campo editabile salvata durante la fase di firma verrà visualizzata con il font e la dimensione selezionati durante la creazione del template.

I font disponibili sono *Helvetica*, *Times New Roman*, *Arial* e *Courier* e le dimensioni disponibili sono *10*, *11* e *12*. Nel caso in cui non venga specificato un font o una dimensione, i campi editabili verranno automaticamente visualizzati con i valori di default ovvero: *Helvetica* per il font e *10* per la dimensione.

• **Fasi di Firma**: la modalità di inserimento della fase di firma è analoga a quella descritta nel paragrafo [Inserimento processo](#page-57-0) [di firma.](#page-57-0) Cliccando sul tasto  $\bigoplus$  in basso a destra si aggiungerà una fase di firma al template che si sta creando. Si potranno, quindi, inserire i dati distintivi della fase di firma, selezionare gli eventuali campi editabili, inserire le varie firme con i loro dati, e confermare o modificare le azioni configurate.

In caso di processi di firma con firmatari ricorrenti (utenti o gruppi), definendo all'interno del template tali firmatari, questi saranno riportati automaticamente in fase di creazione del processo riducendo notevolmente l'operatività da parte dell'utente. Sarà, comunque, sempre possibile modificare i firmatari predefiniti nel template in fase di creazione del processo.

Cliccando sull'icona  $\bullet$  in basso a destra si aggiungerà una eventuale nuova firma.

Cliccando sull'icona  $\Box$  accanto alla firma, si cancellerà la firma relativa con tutte le informazioni inserite.

Cliccando, invece, sull'icona  $\Box$  accanto alla fase di firma, verrà cancellata tutta la fase, comprese le eventuali firme precedentemente inserite.

Nella sezione a sinistra **Documento da Firmare** si potrà caricare un documento template sul quale si dovranno apporre le firme specificate nel processo di firma. Tale caricamento sarà possibile esclusivamente se si è salvato precedentemente il template, almeno nella parte obbligatoria di definizione del codice e della relativa descrizione.

Il processo di caricamento del documento è analogo a quello descritto nel paragrafo [Inserimento processo di firma.](#page-57-0)

I documenti che si potranno caricare come template potranno essere:

- in formato .ODT oppure .DOCX;
- in formato .pdf

• in formato pdf vuoto: il documento pdf verrà associato in fase di definizione del processo di firma.

In un template possono essere presenti uno o più documenti delle tre tipologie sopra elencati.

Cliccando il tasto **Salva** verrà salvato il template o le eventuali modifiche apportate.

Sarà possibile ritornare alla pagina dell'elenco dei template tramite il percorso di navigazione posto in alto a sinistra cliccando sulla voce "Template processi".

Nel caso si abbia la necessità di scaricare un documento associato a un template precedentemente salvato, è sufficiente utilizzare la funzionalità di modifica del template, selezionare il documento desiderato e cliccare il tasto  $\Box$ . Il documento verrà scaricato e potrà essere utilizzato per la creazione di un nuovo template.

Nel caso, invece, si abbia la necessità di modificare il nome di un file di un template già precedentemente salvato, è sufficiente utilizzare la funzionalità di modifica del template, selezionare il documento desiderato e cliccare il tasto  $\circ$ : verrà visualizzata una maschera nella quale editare il nuovo nome e cliccare il tasto "Salva" posto in basso a destra per confermare la modifica.

Dopo aver salvato il template, esso potrà essere associato a un processo di firma come descritto nel paragrafo [Inserimento](#page-57-0) [processo di firma.](#page-57-0) Il template risulterà essere modificabile o eliminabile **esclusivamente** se associato a un processo di firma avviato o completato.

Nel caso in cui il processo associato al template sia in stato nuovo, il template risulterà **non** modificabile e **non** eliminabile.

## **6.6.2. Inserimento template in formato .ODT oppure .DOCX**

Al fine di definire correttamente un template, i documenti in formato .ODT oppure .DOCX caricati dovranno avere le seguenti caratteristiche:

- contenere dei marcatori per inserire i campi di firma, per caricare automaticamente dati precedentemente inseriti all'interno dell'anagrafica, o eventuali campi aggiuntivi richiesti all'utente durante la fase di firma;
- il font utilizzato dovrà essere uno di quelli indicati nell'elenco sottostante.

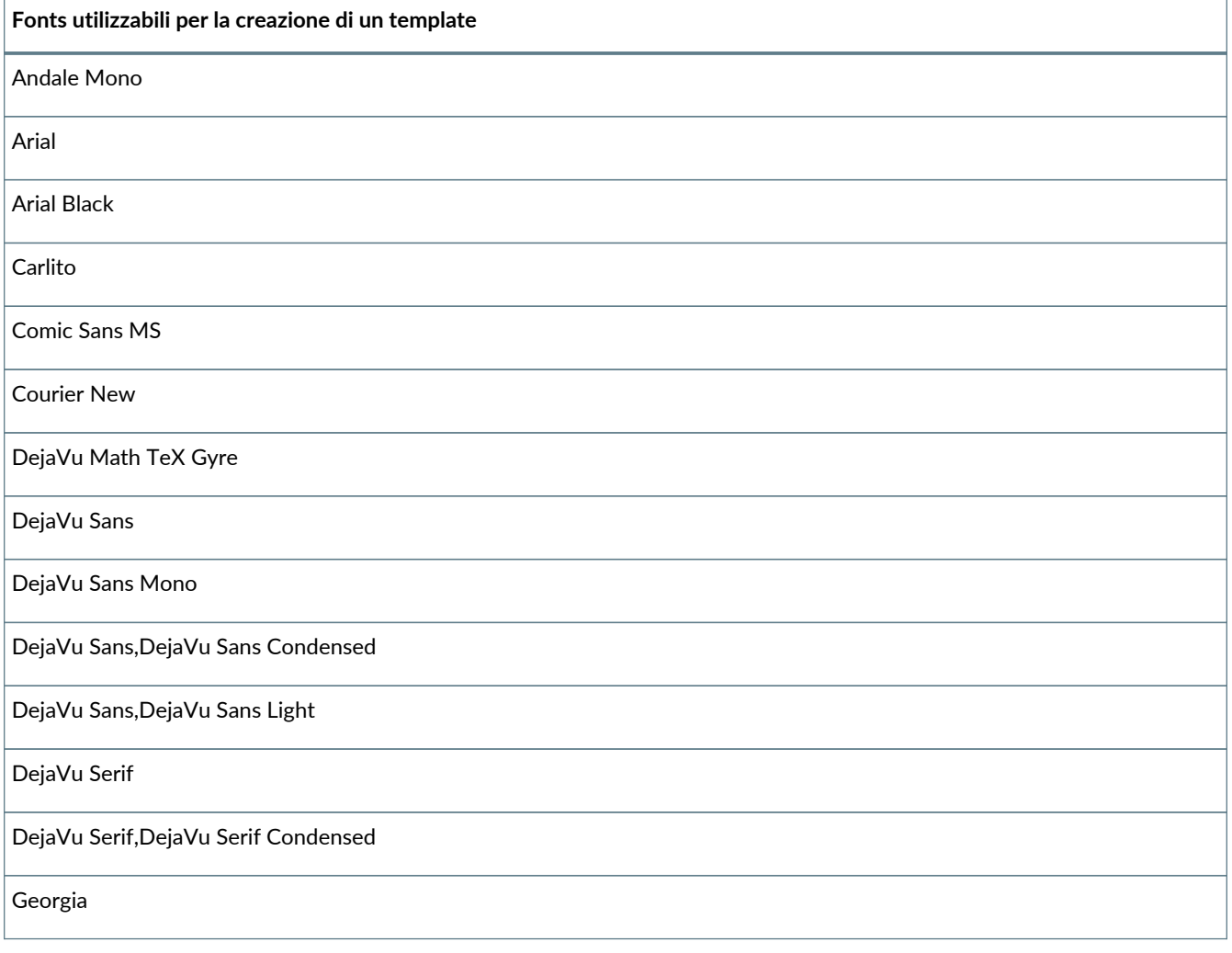

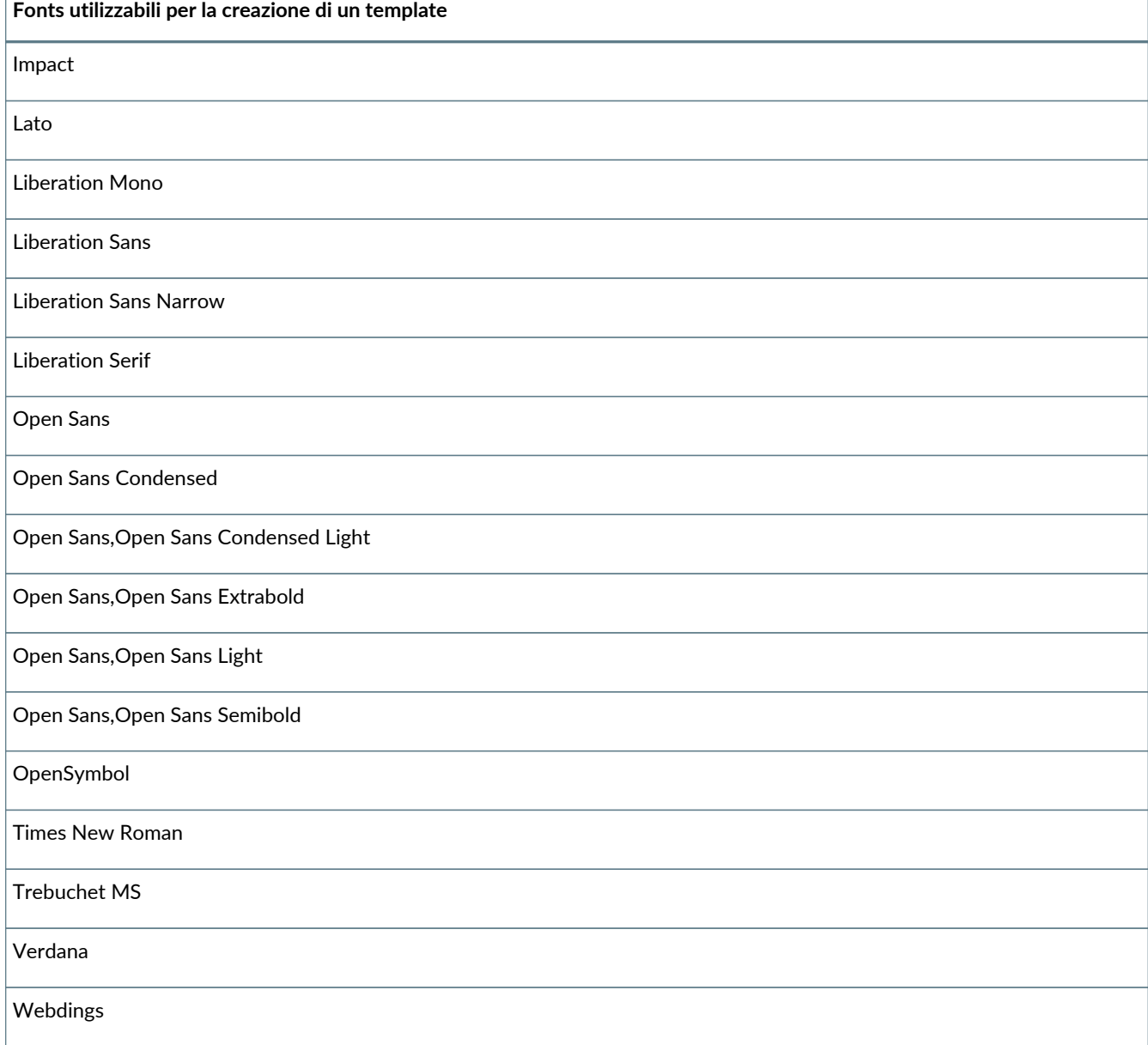

Nel caso sussista la necessità di adoperare un font diverso da quelli sopra elencati, è possibile richiederne l'aggiunta aprendo un ticket in assistenza, inviando una email all'indirizzo [assistenza@entaksi.eu](mailto:assistenza@entaksi.eu).

Inoltre, nel caso in cui si stia inserendo un template per un modulo di accettazione FEA, è possibile inserire dei marcatori di campi di tipo testo specifici attraverso i quali verrà aggiornata o inserita l'anagrafica dell'utente firmatario. Per completare la fase di firma, infatti, l'utente sarà obbligato a inserire i dati richiesti e, quindi, con tali valori verrà automaticamente aggiornata o inserita, nel caso non sia già presente a sistema, la sua anagrafica.

Nel caso in cui, invece, si stia inserendo un template per l'inserimento di una nuova anagrafica, esattamente come per il modello FEA, è possibile inserire dei marcatori di campi di tipo testo specifici attraverso i quali verrà aggiornata o inserita una anagrafica diversa dal firmatario.

Per la definizione dei marcatori riferirsi al paragrafo [Marcatori.](#page-82-0)

Dal momento in cui il modello verrà caricato nel template, i marcatori verranno visualizzati con i rispettivi valori nelle sezioni sulla destra.

Le tre tipologie di marcatori saranno facilmente distinguibili dalle icone riportate a sinistra del campo:

- $\beta$ : indica un marcatore di tipo "anagrafica", ovvero la tipologia di marcatori per l'inserimento o la modifica di una anagrafica di un utente firmatario (v. [Marcatori\)](#page-82-0);
- $\odot$ : indica un marcatore di tipo "dato aggiuntivo", ovvero la tipologia di marcatori per l'inserimento di un nuovo dato aggiuntivo e la valorizzazione di un dato aggiuntivo esistente (v. [Marcatori\)](#page-82-0);

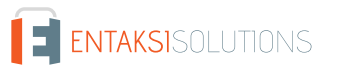
$\bullet \equiv$  : indica un marcatore di tipo "campo editabile", ovvero la tipologia di marcatori per l'inserimento di un valore sul documento imputabile in fase di firma dall'utente firmatario (v. [Marcatori](#page-82-0)).

In fase di registrazione del template, questa ultima tipologia di marcatori, a differenza delle prime due che vengono riconosciute automaticamente dal sistema, necessita di una valorizzazione manuale dei campi obbligatori o opzionali: è necessario, quindi, entrare in modifica e salvare le modifiche.

Nel caso questa tipologia di marcatori risultasse non valorizzata correttamente, sarà contrassegnata con l'icona A, in caso contrario sarà contrassegnata con l'icona  $\equiv$ .

Di seguito la lista dei campi obbligatori o opzionali suddivisa per tipologia di campo.

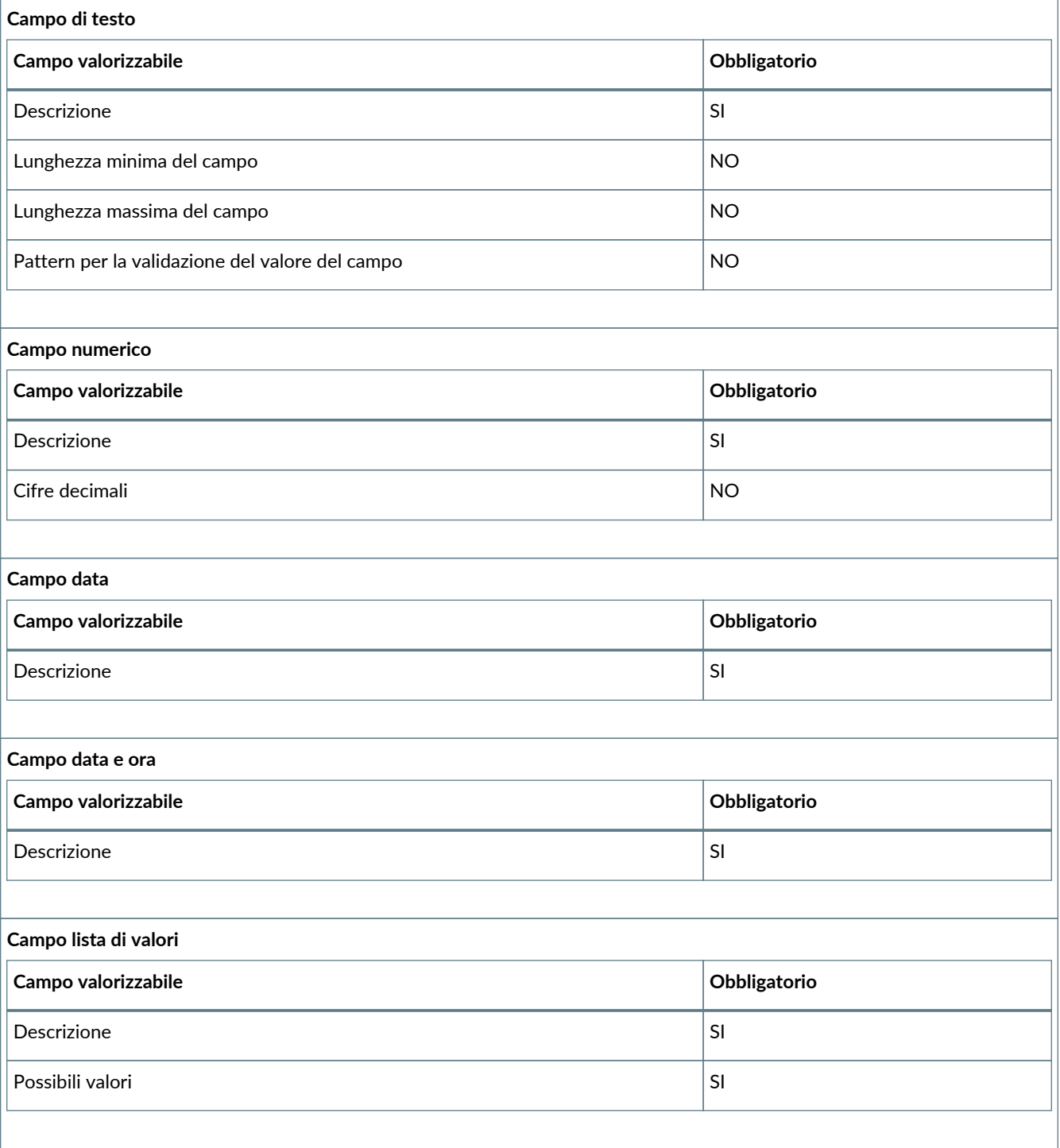

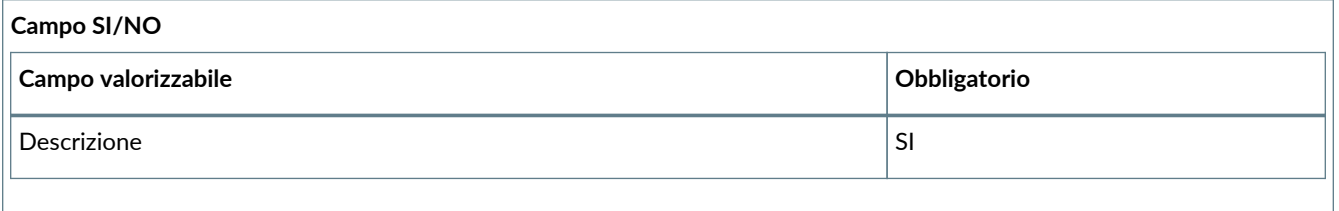

Per i marcatori per i quali non è possibile attribuire un valore, per esempio il firmatario poiché esso verrà definito solo in fase di firma, verranno visualizzati "???".

Quando verrà associato il template a un processo di firma e verrà attribuito ad esso un firmatario, o un gruppo di firmatari, i campi relativi al firmatario verranno automaticamente valorizzati.

Nel caso in cui il processo sia associato a un gruppo di firmatari, sulla pagina verrà visualizzato, come esempio, il documento valorizzato con i dati del primo utente del gruppo, ma, quando sarà inviato il processo di firma, i campi saranno correttamente valorizzati con i valori dell'utente firmatario in questione.

## **6.6.3. Inserimento template in formato .PDF**

Il file PDF vuoto è da considerare come un identificativo neutro di un documento .pdf da firmare che verrà poi definito puntualmente in seguito durante la creazione del processo di firma (v. [Inserimento processo di firma](#page-57-0) ).

Inserendo questi file, quindi, è possibile generalizzare al massimo il template in quanto, non specificando alcun documento, il template potrà essere utilizzato per creare processi anche con caratteristiche differenti.

Nel caso si desideri inserire un documento .pdf vuoto, cliccare sul tasto +, inserire il nome del file e il numero di pagine che lo dovranno comporre.

I file .PDF vuoti saranno riconoscibili nella lista tramite l'icona (i).

Il processo di caricamento del documento .pdf valorizzato è analogo a quello dei file .odt e .docx.

Cliccando sul tasto di upload  $\circ$  si aprirà una finestra di gestione per il caricamento di uno o più file (v.[Inserimento processo](#page-57-0) [di firma](#page-57-0)). I file .pdf valorizzati, a differenza di quelli vuoti, non potranno essere sostituiti in fase di creazione del processo caratterizzandone, quindi, la struttura.

La gestione di un documento in formato .pdf all'interno di un template, sia esso vuoto che non, è uguale a quella descritta nel paragrafo [Inserimento processo di firma.](#page-57-0)

Dopo aver caricato il file .pdf, sia esso valorizzato che vuoto, si potranno inserire eventuali campi di firma ed editabili semplicemente cliccando sopra il documento e scegliendo la tipologia del campo di interesse.

Per ottimizzare il loro posizionamento è sufficiente selezionarli e spostarli con il mouse con la funzione di drag and drop. Per modificare le proprietà dei campi editabili, è sufficiente cliccare sul campo stesso sul pdf oppure sull'icona  $\emptyset$ . Per eliminare un campo editabile o di firma precedentemente inserito, è sufficiente cliccare sull'icona  $\oplus$ . Per rendere effettive le modifiche cliccare sul tasto "**Salva**" posto in alto a destra.

Nel caso di un file .pdf vuoto, il posizionamento di eventuali campi editabili o di firma è molto importante.

Infatti, in fase di creazione di un processo, il servizio permetterà di associare un file .pdf vuoto con un file .pdf valorizzato che abbia un numero di pagine uguale o superiore al numero dell'ultima pagina contenente campi editabili o di firma (v. paragrafo [Inserimento processo di firma](#page-57-0)).

Per esempio, nel caso in cui il documento .pdf vuoto è stato creato di sette pagine, e l'ultima pagina che presenta campi di firma è la quarta, in fase di creazione di un processo il .pdf vuoto potrà essere sostituito con un documento .pdf di un numero di pagine uguali o superiori a quattro.

### **6.6.4. Gestione template obsoleti**

In eSIGN è possibile rendere un template obsoleto, ovvero non più utilizzabile, entrando in modifica dello stesso e inserendo una data di disattivazione all'interno della sezione di definizione dello stesso.

Nel caso vi siano processi nuovi definiti dal template che si vuole rendere obsoleto, non sarà possibile inserire la data di disattivazione.

A partire dalla data inserita come data di disattivazione, il template non sarà più disponibile tra l'elenco dei template per la definizione di un nuovo processo di firma.

I template resi obsoleti saranno facilmente individuabili, oltre che per il valore "Sì" all'interno dell'elenco dei template in corrispondenza della colonna "Obsoleto", anche dall'icona di disattivazione (!), inserita in testa alla sezione "Definizione del

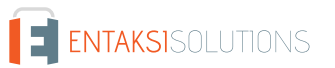

template del processo di firma".

Nel caso si voglia, in un secondo tempo, abilitare nuovamente il gruppo di utenti firmatari, basterà entrare in modifica dell'anagrafica, cancellare la data di disattivazione e salvare.

## <span id="page-74-1"></span>**6.7. Workflow processo di firma**

In questo paragrafo è descritto il workflow del processo di firma utilizzabile all'interno del servizio eSIGN, dall'avvio del processo stesso da parte dell'autore alla sua conclusione.

La conclusione di un processo di firma avviene quando tutte le fasi definite nel processo stesso sono terminate, ovvero tutti i firmatari (singoli o come gruppo di firmatari) avranno, ognuno per la propria parte di competenza, apposto le firme richieste.

Nel caso in cui la fase di firma non sia associata ad un unico firmatario ma ad un gruppo di firmatari il documento verrà stanziato n-volte (identificandolo con un codice random univoco) per ogni utente del gruppo.

Dopo aver avviato un processo di firma come descritto nel paragrafo [Inserimento processo di firma,](#page-57-0) il sistema invierà automaticamente, nel caso sia presente la relativa azione di notifica nella fase, una email di conferma di avvio all'autore del processo.

In tale email saranno riportate le seguenti informazioni:

- il nome del documento o dei documenti che devono essere firmati;
- il nome del firmatario.

Ogni firmatario del documento, riceverà un'a 'email di richiesta di firma all'indirizzo indicato nell'anagrafica.

Per concludere il processo il firmatario dovrà accedere al portale di eSIGN. Cliccando sul pulsante "**Firma Documenti**" nel corpo dell'email, si aprirà una nuova pagina con una breve introduzione a eSIGN e cliccando sul tasto **Avvia la procedura di firma** si aprirà il portale del servizio.

Una volta effettuato l'accesso a eSIGN (v. paragrafo [Pagine di firma](#page-74-0)) sarà possibile visualizzare tutte le informazioni relative al firmatario interessato e al documento. Quest'ultimo potrà essere visionato direttamente sulla pagina oppure dopo il download. Visionato e compilato il documento in ogni sua parte (ove richiesto) sarà possibile firmare il documento tramite l'app dei servizi Entaksi, se installata, oppure tramite un codice di verifica (OTP) che verrà inviato all'utente firmatario o via email, nel caso in cui tutte le firme richieste siano di tipo semplice, o via SMS al numero di cellulare, nel caso in cui le firme richieste siano di altra tipologia.

Inserendo tale codice nell'opportuno campo il processo di firma inerente il firmatario verrà concluso e il documento risulterà correttamente firmato e disponibile per il download.

Quando il processo di firma è terminato, nel caso in cui nella definizione della fase sia stata salvata l'opzione di invio della notifica al firmatario o al richiedente della firma, verrà inviata un'email di conclusione con il documento firmato in allegato. Nel caso in cui nella fase del processo sia stato richiesto anche l'invio di notifica ad un utente terzo, quest'ultimo riceverà la stessa email.

Scaricando il documento inviato, scansionando il QR Code apposto sulla firma dello stesso con un apposito dispositivo, sarà possibile accedere alla pagina per la verifica di firma al fine di verificarne la validità.

Nella sezione "Processi di Firma" si potrà monitorare in ogni momento lo stato del workflow sopra descritto. In particolare, accedendo al singolo processo di firma, si potranno visualizzare i dettagli delle firme e lo stato di avanzamento delle apposizioni per ogni documento interessato (v. paragrafo [Dettaglio processo di firma](#page-55-0)).

A processo completato, secondo un automatismo ad intervalli regolari di circa dieci minuti di durata, i documenti firmati verranno riportati su ePLUS secondo le regole definite nel processo di firma.

I documenti seguiranno la tipologia di invio al servizio definita in precedenza (solo documentale, solo conservazione o entrambi) e conterranno i metadati minimi attribuiti ai documenti per la validazione compilati automaticamente tramite la tipologia del documento e i metadati attribuiti al soggetto firmatario (se specificata una tipologia specifica di soggetto, v.paragrafo [Inserimento processo di firma](#page-57-0)). I pacchetti così definiti saranno avviati automaticamente (e quindi chiusi) solo se espressamente specificato nella configurazione dell'azienda (v. paragrafo [Configurazione azienda](#page-31-0)).

Per maggiori informazioni è possibile consultare il [manuale del servizio ePLUS](https://www.entaksi.eu/pdf/docs/doc_services/UM_ePLUS_Manuale_utente.pdf) e il [manuale del servizio eCON](https://www.entaksi.eu/pdf/docs/doc_services/UM_eCON_Manuale_utente.pdf)

# <span id="page-74-0"></span>**6.8. Pagine di firma**

Tramite le pagine di firma è possibile apporre la propria firma elettronica ai documenti interessati.

L'accesso alla pagina di firma avviene tramite il link inviato via email dal sistema, e da questa pagina è possibile avviare la

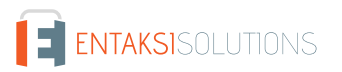

#### UM eSIGN 20210210 Manuale utente eSIGN V. 1.21.0

#### procedura di firma.

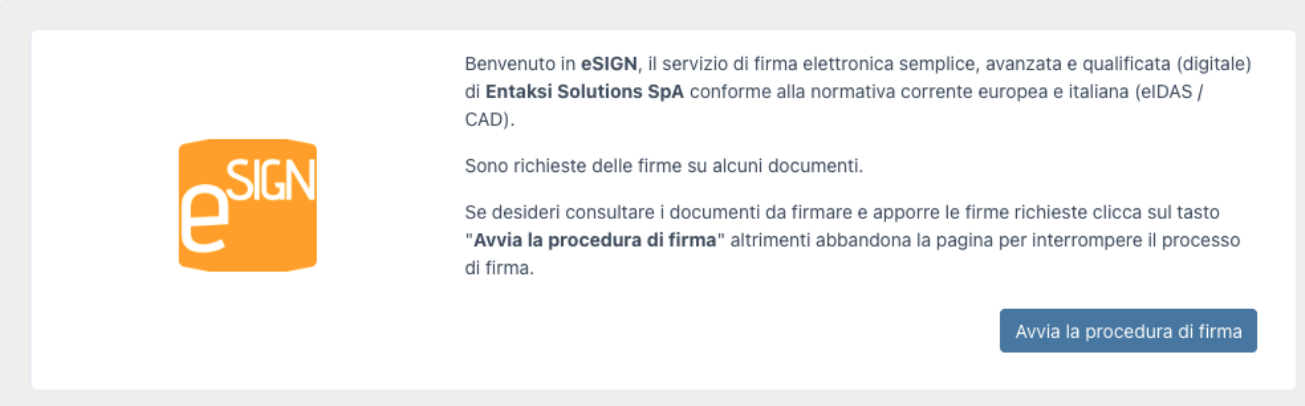

*Figura 60. Avvio procedura di firma eSIGN.*

Cliccando sul tasto "**Avvia la procedura di firma**", si aprirà la pagina collegata al servizio eSIGN attraverso la quale sarà possibile apporre la firma ai documenti.

La pagina è divisa in due sezioni: una sezione di sinistra dalla quale è possibile visualizzare e\o scaricare uno o più documenti sui quali è richiesto di apporre la firma e una sezione di destra nella quale sono riportate le informazioni relative alle firme e le funzioni per apporle.

Il funzionamento della pagina sarà identico sia che sia stata richiesta una firma elettronica (semplice o avanzata) sia che venga richiesta una firma digitale: l'unica differenza è la presenza di sezione aggiuntiva posta alla destra della pagina per visualizzare lo stato del lettore della smart card di firma.

Nella lista in alto a sinistra è riportato l'elenco dei documenti interessati. Per selezionare uno specifico documento è possibile cliccare sull'icona a forma di freccia: appariranno in visualizzazione tutti i documenti interessati e, quindi, sarà possibile cliccare sul documento specifico.

Cliccando sull'icona blu con la freccia verso il basso (download) sarà possibile scaricare il documento selezionato; con le frecce in alto a destra sarà possibile scorrere le pagine del documento in avanti e in dietro.

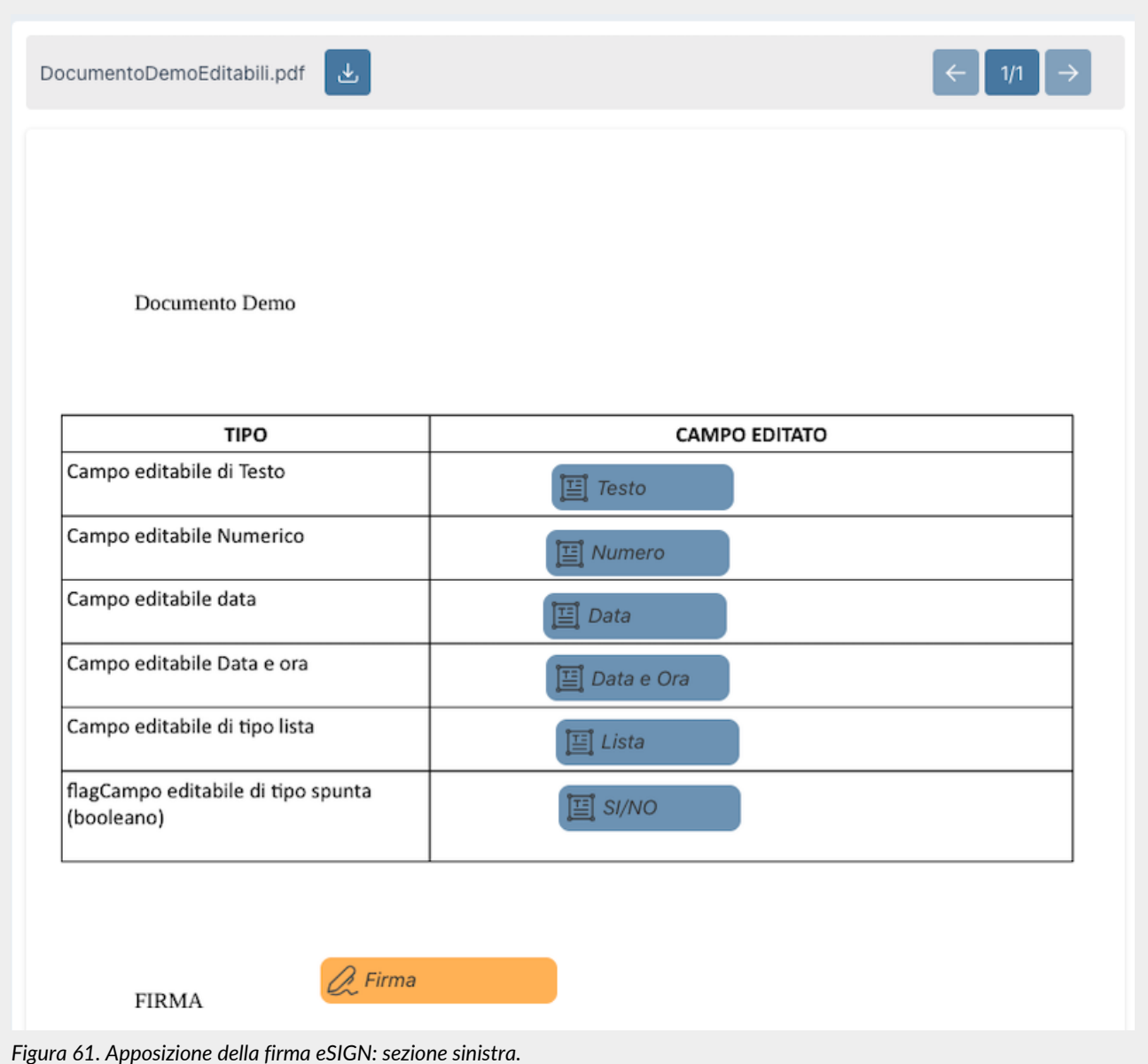

Nella visualizzazione del documento verranno visualizzati eventuali campi editabili sia richiesti nella fase di firma attuale sia quelli richiesti in altre fasi del processo (antecedenti o successive).

Per visualizzare le informazioni riguardanti questi campi come il nome, il firmatario che li ha valorizzati o che li dovrà valorizzare ed eventuali valori inseriti, sarà sufficiente passare sopra di essi con il mouse: si aprirà, infatti, una finestra dove saranno riportate tali informazioni.

I campi editabili che, quindi andranno inseriti nella fase di firma corrente, saranno quelli il cui firmatario coincide con quello della fase stessa.

Per una visualizzazione più rapida sono riportati con colore blu scuro gli eventuali campi editabili per i quali è richiesta la compilazione nella fase corrente e con un colore grigio i campi richiesti in fasi di firma differenti. In assenza di valori inseriti, l'icona interna accanto alla descrizione sarà di colore nero, in presenza di valori sarà di colore verde.

Analogamente, anche i campi di firma visualizzati nel documento sono sia quelli della fase di interesse che quelli presenti in altre fasi (antecedenti o successive).

Esattamente come i campi editabili, sarà sufficiente passare sopra con il mouse per visualizzare le informazioni di interesse ovvero la tipologia di firma richiesta, il nome del firmatario che ha apposto o che dovrà apporre la firma, il motivo della firma e la data e l'ora in cui sono state apposte (nel caso di firme di fasi antecedenti).

I campi di firma che dovranno essere apposti nella fase corrente saranno quelli il cui firmatario coincide con quello della fase stessa, informazione visualizzabile passando sopra il campo con il mouse.

Per una visualizzazione più rapida i campi di firma riportati in colore giallo scuro sono le firme richieste nella fase, mentre quelli

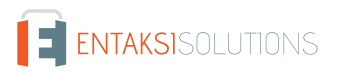

in colore giallo più chiaro sono riferiti a firme richieste in altre fasi, con icona verde di firma nel caso di una fase antecedente e con icona nera in caso di una fase successiva.

La sezione di destra è invece suddivisa in diverse sottosezioni.

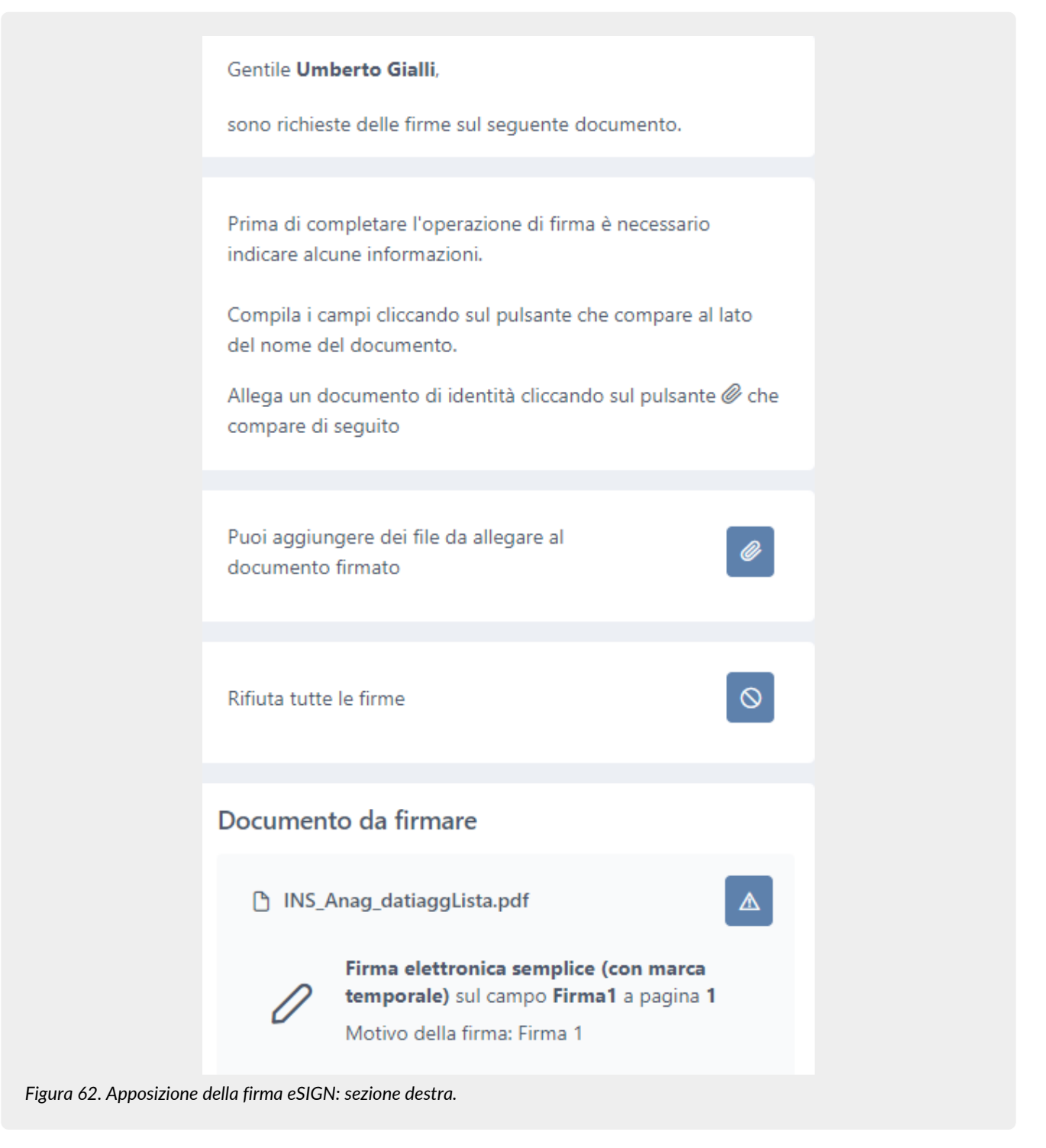

Nella prima parte, sarà possibile introdurre eventuali allegati alla pagina di firma.

Nel caso in cui il processo sia derivante da un template con richiesta obbligatoria di allegati (v. [Inserimento template processi](#page-67-0) [di firma](#page-67-0)), non sarà possibile procedere all'apposizione delle firme richieste fino a quando non verranno inseriti sia i documenti di tipologia "documenti di identità" dall'utente firmatario che valorizzati i campi editabili richiesti.

Cliccando sull'icona  $\emptyset$  si aprirà una maschera per la visualizzazione dei file allegati durante l'intero processo di firma e per l'eventuale inserimento di nuovi allegati nella fase corrente.

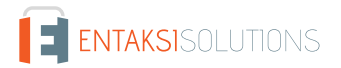

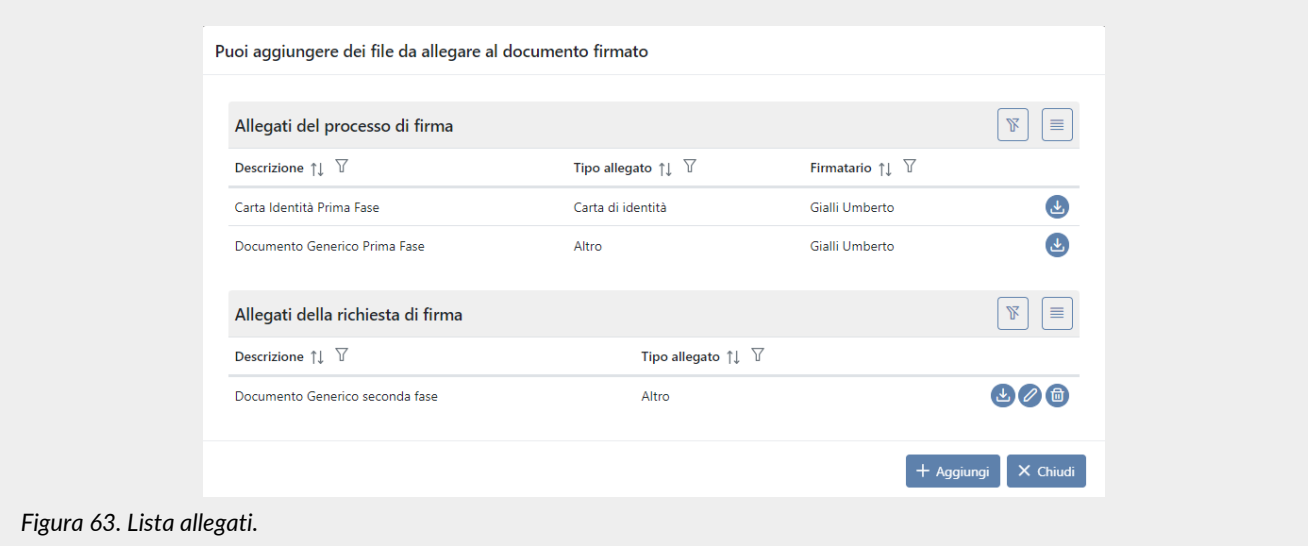

Nella sezione "**Allegati del processo di firma**" sono visualizzati gli eventuali allegati inseriti precedentemente da altri firmatari durante le fasi del processo di firma.

Nella sezione "**Allegati della richiesta di firma**" verranno visualizzati gli allegati inseriti nella fase corrente della richiesta di firma.

Cliccando sul tasto "**Aggiungi**" verrà visualizzata una ulteriore maschera attraverso la quale è possibile selezionare la tipologia del file da allegare e i dati obbligatori da inserire.

Nel caso in cui la tipologia selezionata sia "Altro" sarà sufficiente inserire una descrizione, selezionare il file da allegare e cliccare il tasto "Salva".

Nel caso in cui, invece, la tipologia dei documenti è diversa da "altro", è necessario inserire, oltre alla scansione del documento, la descrizione, il numero, l'ente che ha rilasciato il documento e le date di inizio e fine validità.

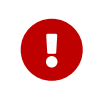

Nel caso in cui nel nome del file siano presenti caratteri speciali (per esempio *ù*, *à*,*:*,*/*,*\* ecc.) si consiglia di rinominare il file rimuovendo tali caratteri, in quanto il sistema li rimuoverà automaticamente in fase di acquisizione del file.

I documenti inseriti sono visualizzati nella lista "Allegati della richiesta di firma" dove, in riga, per ogni allegato, è possibile sia modificarne la descrizione (cliccando su  $\oslash$ ), procedere alla sua eliminazione (cliccando su  $\bigcirc$ ) o scaricarlo in locale (cliccando  $su<sub>1</sub>$ .

Cliccando sul tasto "**Chiudi**" si ritornerà alla pagina di firma.

Nel caso in cui siano stati inseriti, nella fase attuale o in fasi precedenti, dei documenti allegati l'icona del tasto apparirà di colore verde ( $\bullet$ ). L'informazione della presenza degli allegati è fornita anche dal tooltip descrittivo che viene visualizzato al passaggio del mouse sull'icona.

Nel caso in cui gli allegati siano obbligatori al fine di poter completare la firma, i documenti di identità allegati **saranno inseriti automaticamente** nell'anagrafica dell'utente che il processo inserirà in Console, ovvero dell'utente firmatario (in caso di accettazione FEA) o di un utente diverso dal firmatario.

I documenti, quindi, saranno visibili nella sezione "Documenti di identità" dell'anagrafica utenti (v. [Utenti firmatari\)](#page-41-0).

Nella seconda sezione, se visibile, è possibile rifiutare la richiesta di firma.

La visibilità o meno della sezione è condizionata dalla tipologia del processo precedentemente creato (v. [Inserimento processo](#page-57-0) [di firma](#page-57-0)).

Cliccando sull'icona  $\circ$  si aprirà una ulteriore maschera per l'inserimento della motivazione del rifiuto. Cliccando il tasto "**Salva**" e confermando, la fase di firma sarà rifiutata e la motivazione del rifiuto verrà salvata.

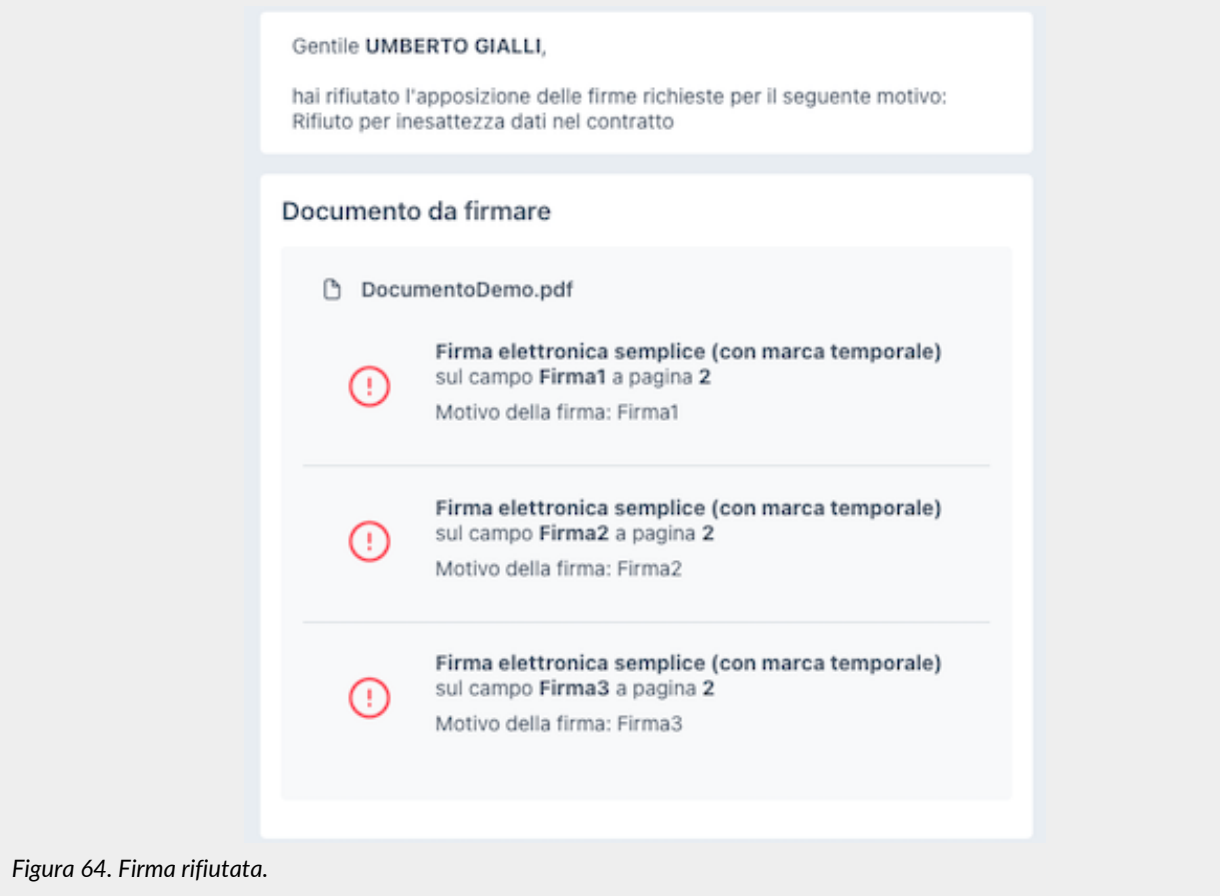

Le firme richieste, quindi verranno rifiutate e verranno contraddistinte con l'icona  $\Omega$ . La motivazione del rifiuto sarà riportata in testa alla pagina.

Una mail di notifica di rifiuto sarà inviata sia al firmatario della fase che ha rifiutato l'apposizione che al creatore del processo di firma.

Rifiutando la firma, l'intero processo apparirà in stato "Rifiutato" in Console. Sarà, comunque, possibile avviarlo nuovamente in un secondo tempo (v[.Riavvio di un processo di firma rifiutato\)](#page-66-0).

Nella terza parte è riportato l'elenco dei documenti per i quali è stata richiesta la firma elettronica. In corrispondenza di ogni documento, sono riportate le descrizioni principali delle firme elettroniche richieste (se una o più di una).

Nel caso in cui, in fase di definizione del processo di firma, siano stati definiti dei campi aggiuntivi, comparirà il tasto 0 cliccando il quale l'utente firmatario dovrà imputare i valori dei campi aggiuntivi che sono stati inseriti in fase di definizione del processo di firma.

Cliccando tale tasto, si aprirà una ulteriore maschera dove sarà possibile inserire i dati secondo le regole definite durante la definizione del processo di firma (ordine dei campi; valori massimi, minimi; cifre decimali, ecc…).

Nel caso in cui nessuno dei dati richiesti sia obbligatorio, al fine di completare il processo di firma è comunque necessario salvare al fine di confermare il "non" inserimento dei dati.

L'icona posta sempre accanto al documento, indica la corretta compilazione e salvataggio dei campi.

Nel caso si desiderasse modificare la valorizzazione precedentemente inserita, cliccare nuovamente  $\equiv$  e apportare le modifiche desiderate.

La descrizione del campo (ovvero la dicitura che appare sopra ogni campo aggiuntivo per definirne il contesto) corrisponde a quella imputata nel campo "Descrizione" in fase di definizione del campo aggiuntivo (v. capitolo [Inserimento processo di firma](#page-57-0)).

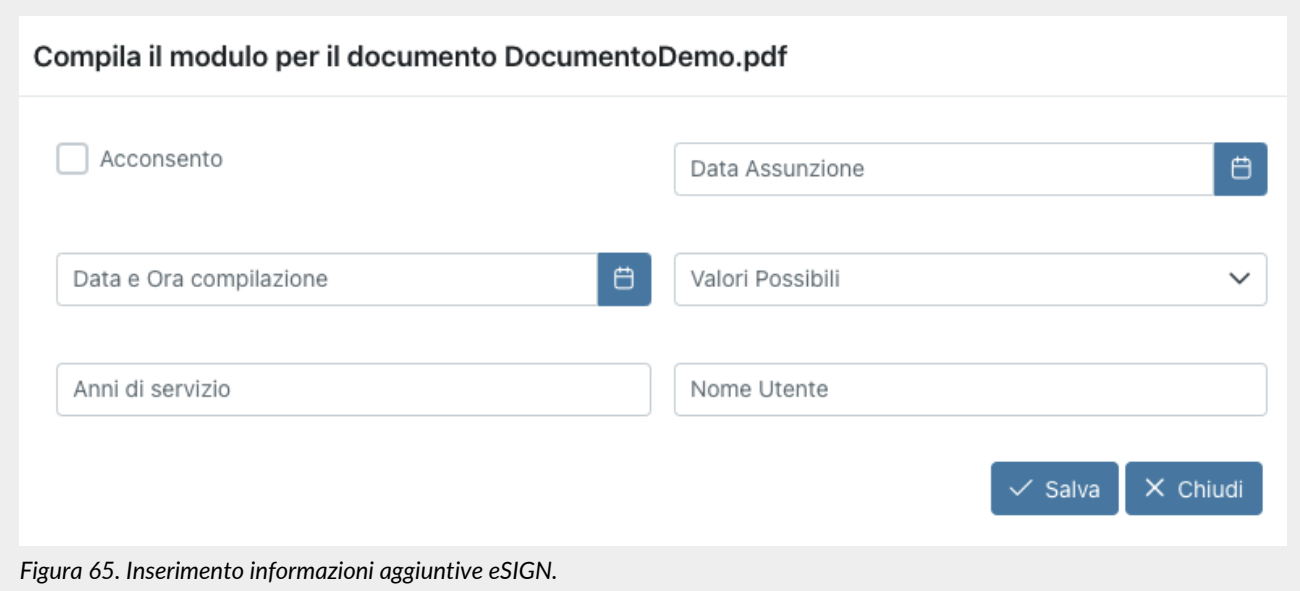

Per i campi di tipo spunta (Sì/No), nel caso non si voglia indicare nessun valore, è possibile lasciare il campo vuoto; nel caso si voglia indicare un valore positivo ("Sì") cliccare sul campo fino a quando dovrà apparire l'immagine di una spunta; nel caso si voglia indicare un valore negativo ("No") cliccare sul campo fino a quando apparirà l'immagine di una "X". Nel caso in cui il campo editabile sia impostato come obbligatorio, non sarà possibile lasciare il campo vuoto, e sarà quindi necessario cliccare per attribuire un valore (positivo o negativo).

Cliccando sul tasto "**Chiudi**" la maschera verrà chiusa senza salvare alcun dato.

Cliccando sul tasto "**Salva**" verranno salvati i dati inseriti e la maschera verrà chiusa.

Nel caso vi siano dei dati aggiuntivi richiesti, non sarà possibile procedere alla firma sino a quando non siano state

correttamente inserite e confermate tutte le informazioni. Sarà, quindi, necessario entrare nella maschera di inserimento delle informazioni aggiuntive e premere il tasto "Salva", anche nel caso in cui non si desidera inserire alcun dato.

Salvati i dati aggiuntivi richiesti, questi saranno visibili all'interno del documento alla sinistra.

Passando con il mouse sopra tali campi, infatti, oltre ad essere riportate le informazioni richieste, sarà anche visibile il valore appena inserito.

Nel caso in cui sia stata richiesta una firma digitale e l'applicativo eSIGN Desktop non sia correttamente connesso, apparirà una sezione aggiuntiva con le relative indicazioni da seguire.

> Collega la tua Smart Card a eSIGN mediante l'applicazione eSIGN Desktop. Se non hai installato eSIGN Desktop puoi scaricarlo da qui

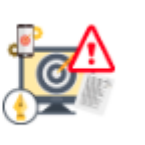

*Figura 66. eSIGN Desktop non connesso correttamente.*

Per poter applicare la firma elettronica qualificata ai documenti, infatti, oltre ad essere in possesso di un apposito lettore e di una card per la firma, sarà necessario aver precedentemente installato, avviato e connesso al servizio l'applicativo **eSIGN Desktop** (v. capitolo [eSIGN Desktop](#page-96-0)).

Nel caso in cui l'applicativo di firma digitale non risultasse essere correttamente connesso al servizio eSIGN, l'icona risulterà essere sempre rossa e non si potrà apporre la firma.

Soltanto nel momento in cui l'applicazione eSIGN Desktop sia correttamente connessa al servizio eSIGN, sarà visualizzata una icona che indica la corretta connessione dell'applicativo eSIGN Desktop e verrà visualizzata la sezione per completare l'apposizione di firma.

Nel caso in cui l'utente firmatario non abbia scaricato e installato l'app dei servizi di Entaksi per l'apposizione delle firme richieste, sarà possibile farlo direttamente in questa sezione, oppure procedere direttamente alla firma tramite il codice OTP.

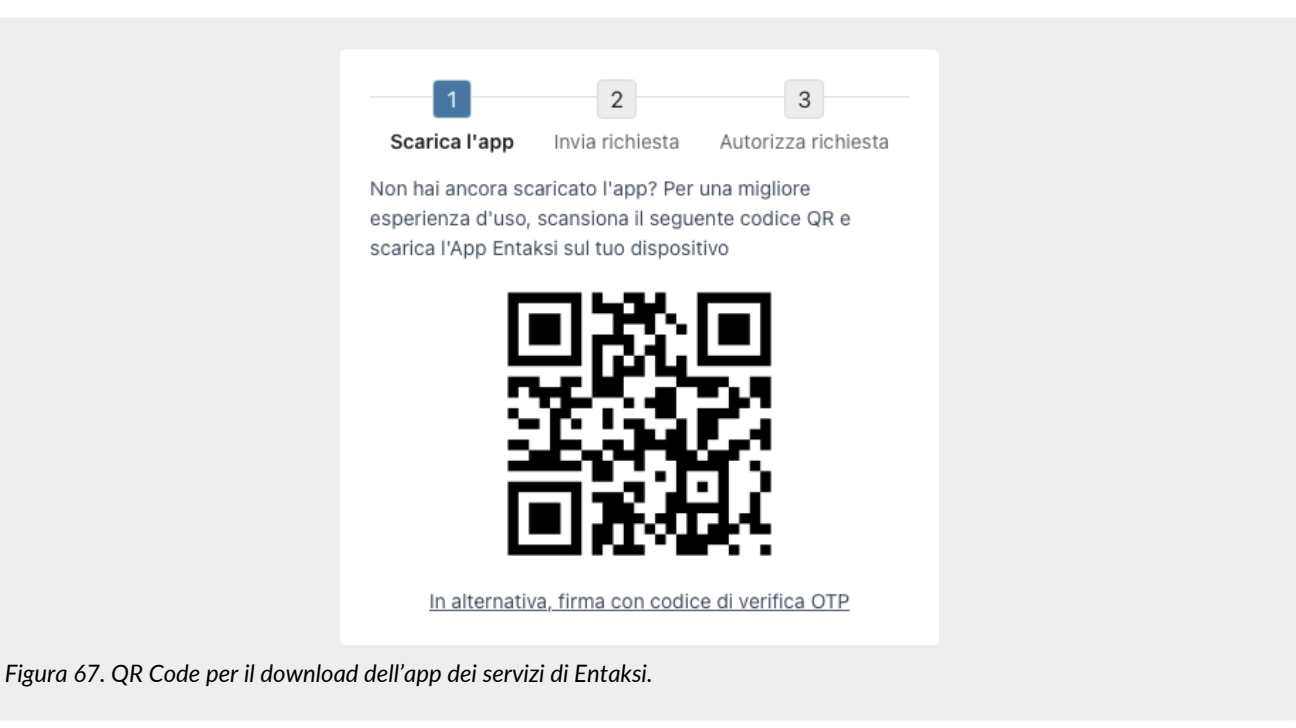

Nel caso si desiderasse scaricare l'app, inquadrare il QR code con il proprio dispositivo.

Apparirà un link attraverso il quale si potrà procedere al download dell'app e, quindi, alla sua installazione, come descritto nel capitolo [App dei servizi di Entaksi](#page-105-0).

Nel caso in cui l'utente firmatario abbia già installato l'app dei servizi di Entaksi per l'apposizione delle firme richieste, in questa sezione potrà decidere la modalità di firma: o tramite app o tramite codice OTP.

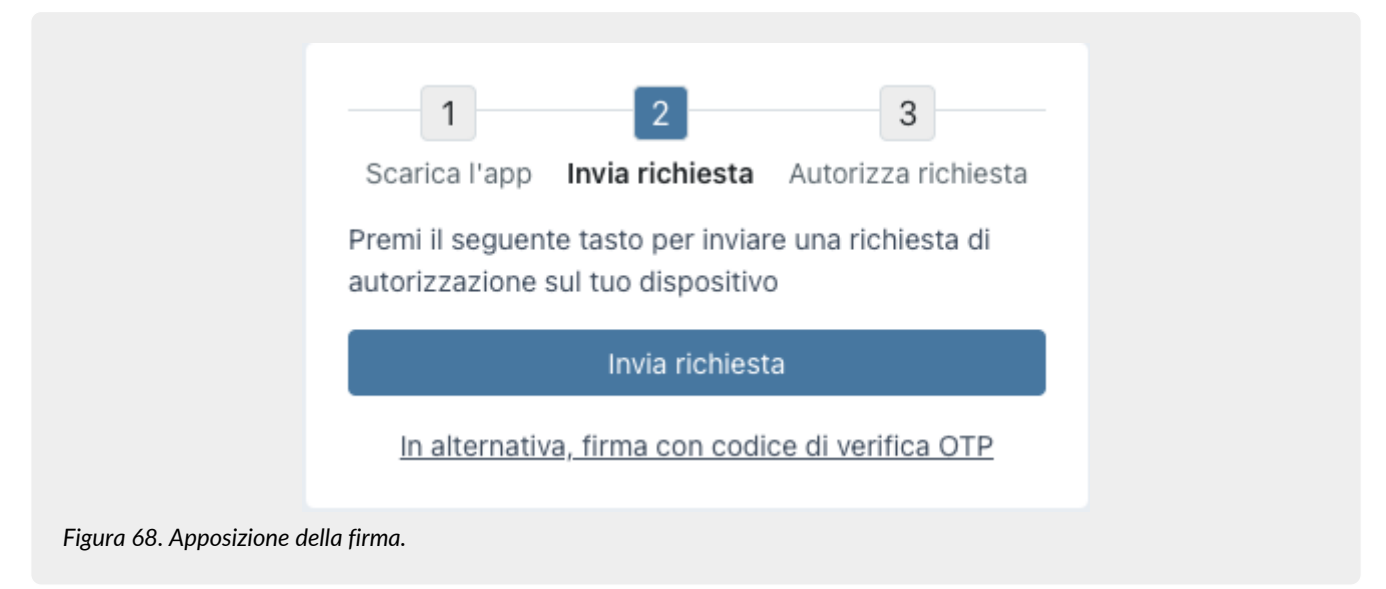

Cliccando sul tasto "Invia Richiesta", verrà inviata una richiesta di firma all' app e il firmatario potrà autorizzare le firme richieste come descritto nel paragrafo [Accesso e firma dei documenti con l' app].

Nel caso in cui, invece, si desideri firmare i documenti tramite il codice OTP, cliccare link in basso "**Firma con codice di verifica OTP**". Una password temporanea (OTP) verrà inviata all'utente firmatario in due modalità: o via SMS o via mail.

Il codice OTP verrà inviato all'indirizzo mail del firmatario del documento, esclusivamente nel caso in cui le firma richieste nella fase siano tutte di tipo "semplice". In caso contrario, ovvero con firme nella fase diverse dalla tipologia semplice, il codice OTP verrà inviato via SMS al telefono dell'utente firmatario.

Con queste modalità di invio del codice OTP, sarà automaticamente confermata l'identità del firmatario: questo permette di firmare i documenti digitali in modo rapido, legale e sicuro.

Inserendo il codice OTP inviato e cliccando sul tasto "**Conferma codice di verifica**" il documento verrà correttamente firmato.

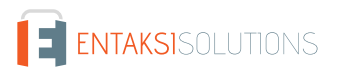

All'apposizione dell'ultima firma sul documento, verrà inserito all'interno dello stesso un sigillo elettronico qualificato con marca temporale.

## <span id="page-82-0"></span>**6.9. Marcatori**

Per la personalizzazione dei modelli è possibile creare un documento di testo, in formato .docx o .odt, nel quale inserire i campi di interesse per la propria stampa.

La personalizzazione avviene attraverso i marcatori, ossia delle variabili (dei tag Freemarker) il cui scopo è riportare all'interno del documento i valori provenienti dai dati precedentemente salvati a sistema.

### I marcatori sono suddivisi in due parti, **Elementi** ed **Attributi**.

Gli elementi costituiscono la categoria della variabile, l'attributo, invece, il valore vero e proprio della variabile.

Per esempio, per il marcatore \${t.reseller.description}, l'elemento è "t.reseller" che contiene, tra i sui attributi, "description" che è il valore vero e proprio del marcatore, ovvero la descrizione del rivenditore.

Di seguito, in tabella, sono riportati gli elementi, con i relativi attributi, dei marcatori utilizzabili per la creazione dei documenti di template.

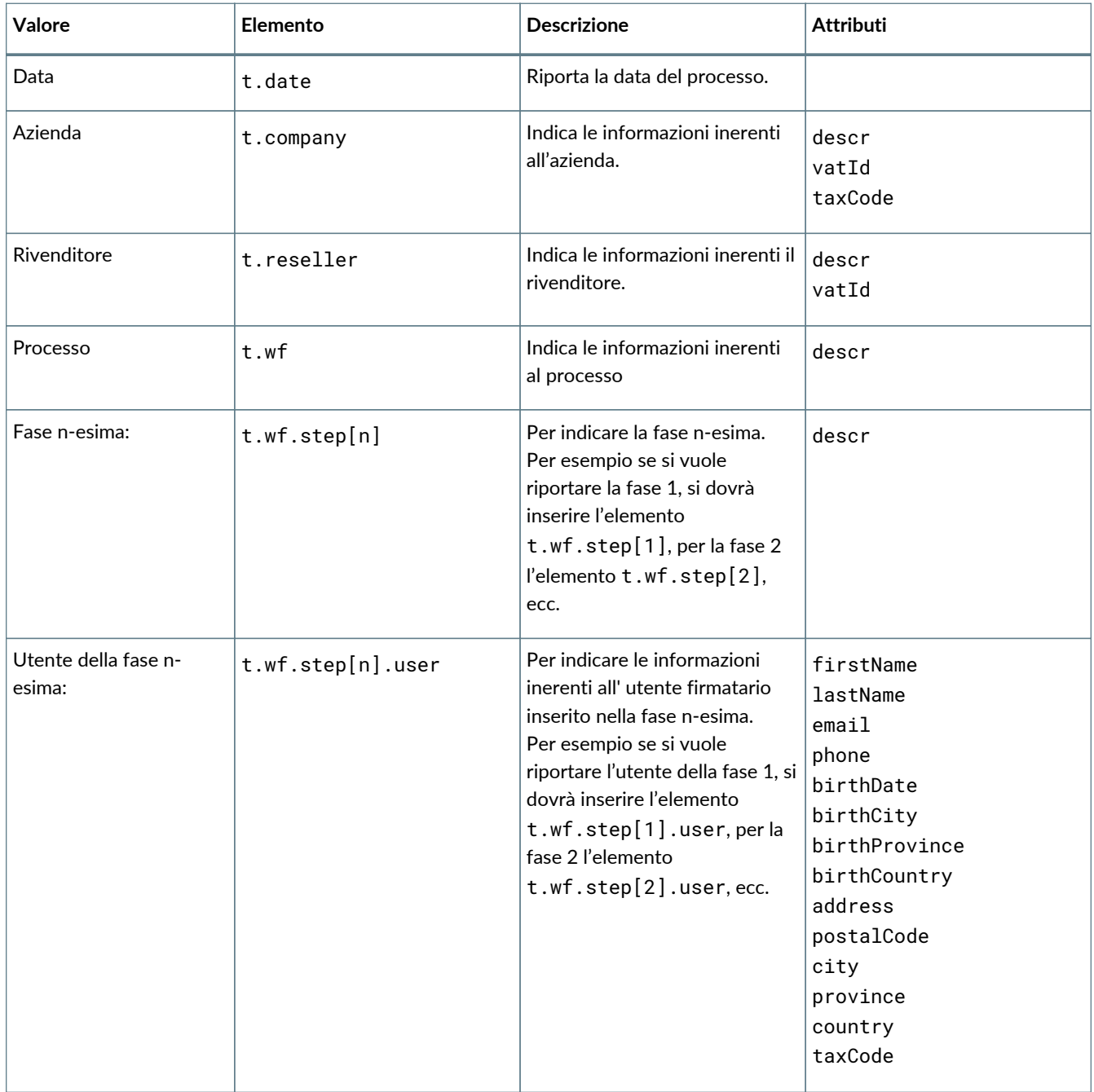

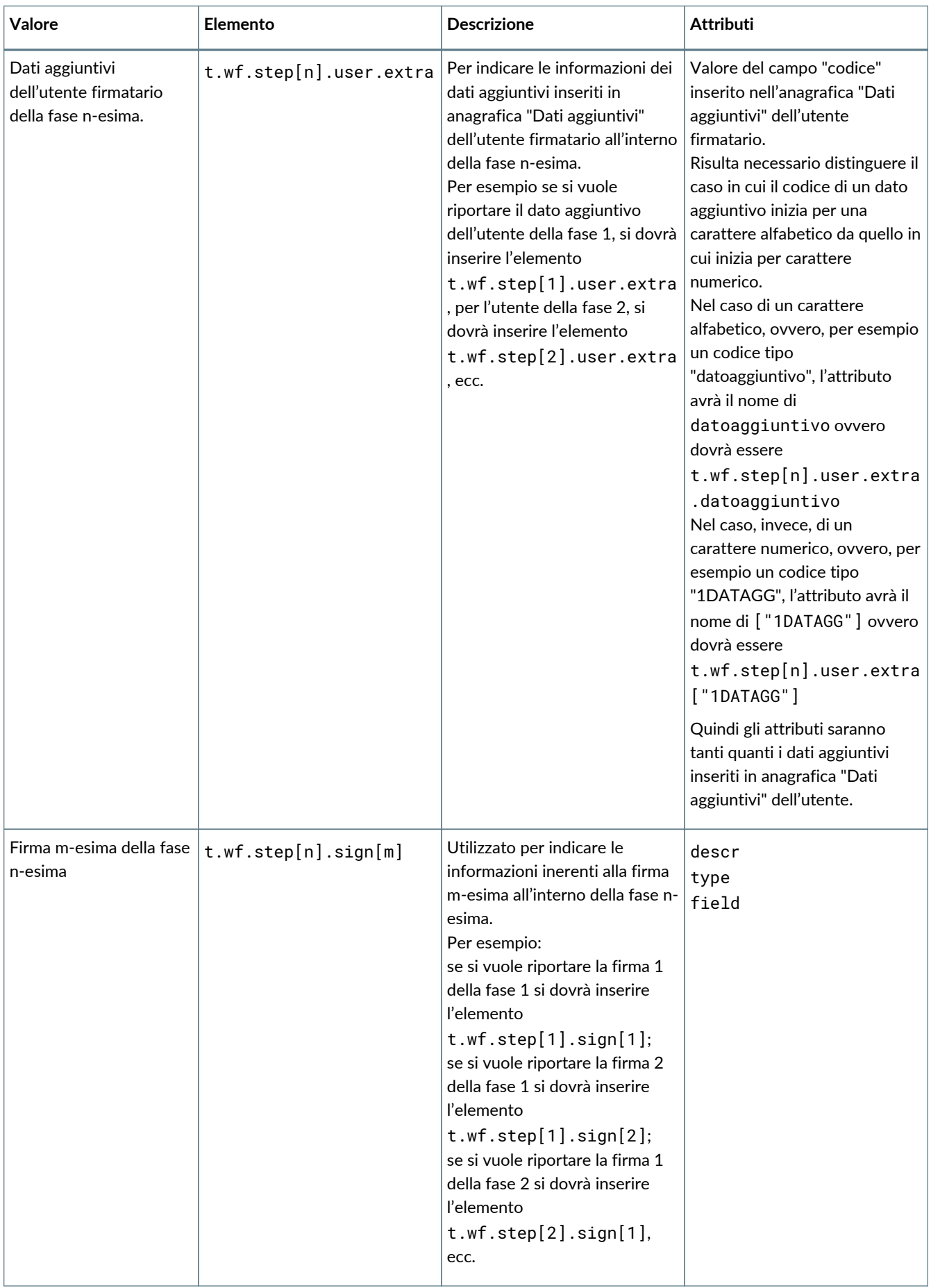

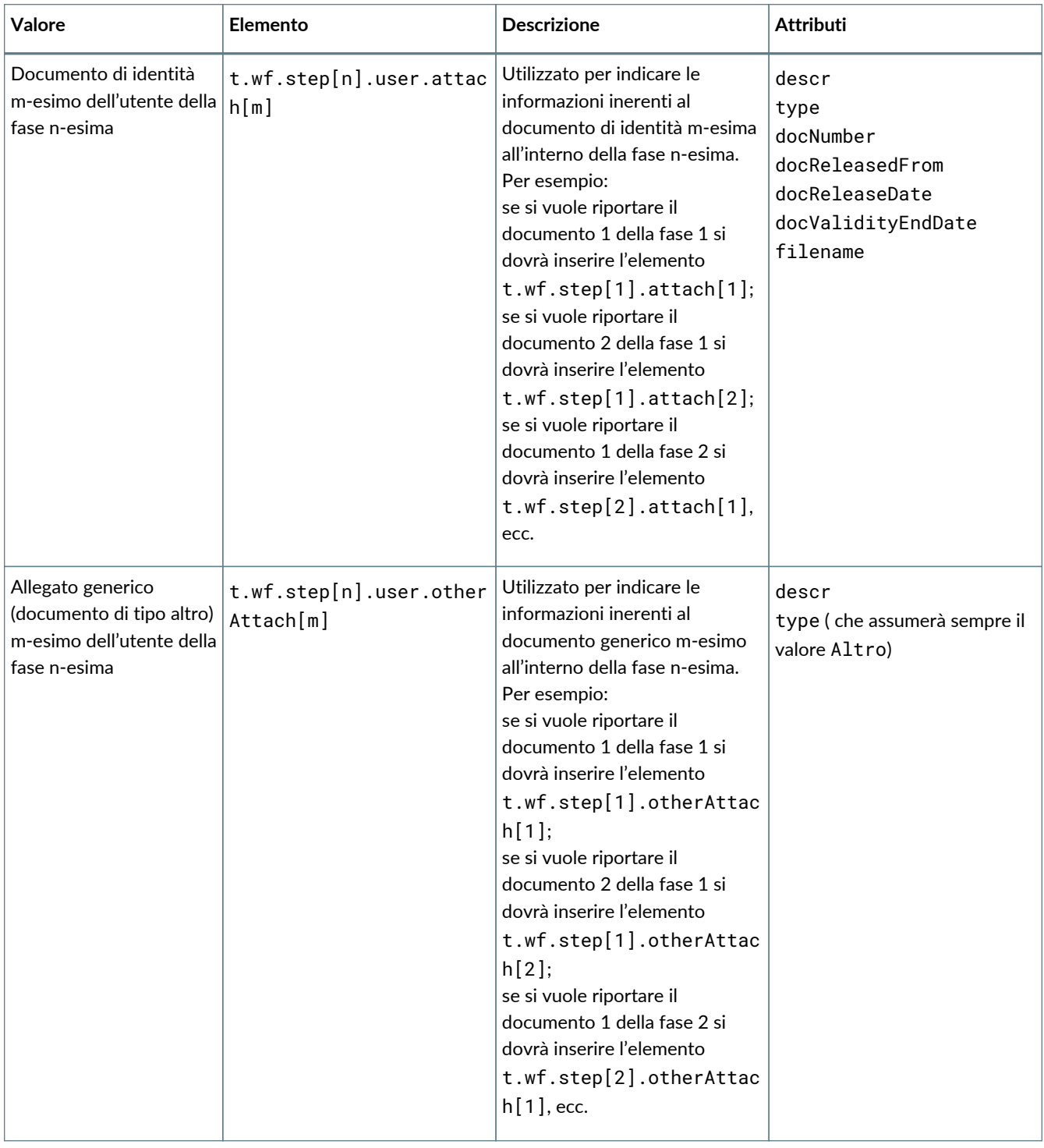

Di seguito una tabella dove vengono riportati i marcatori completi (elementi e attributi) utilizzabili per la creazione di un documento personalizzato di template.

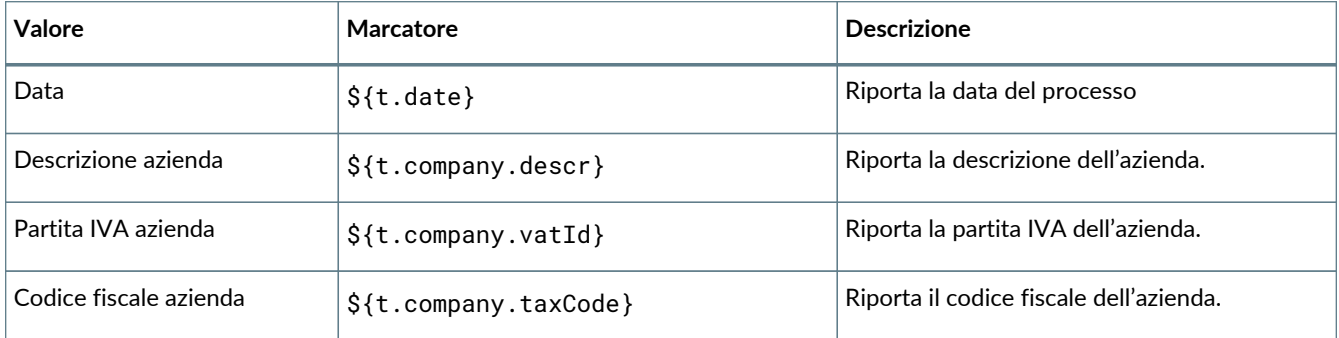

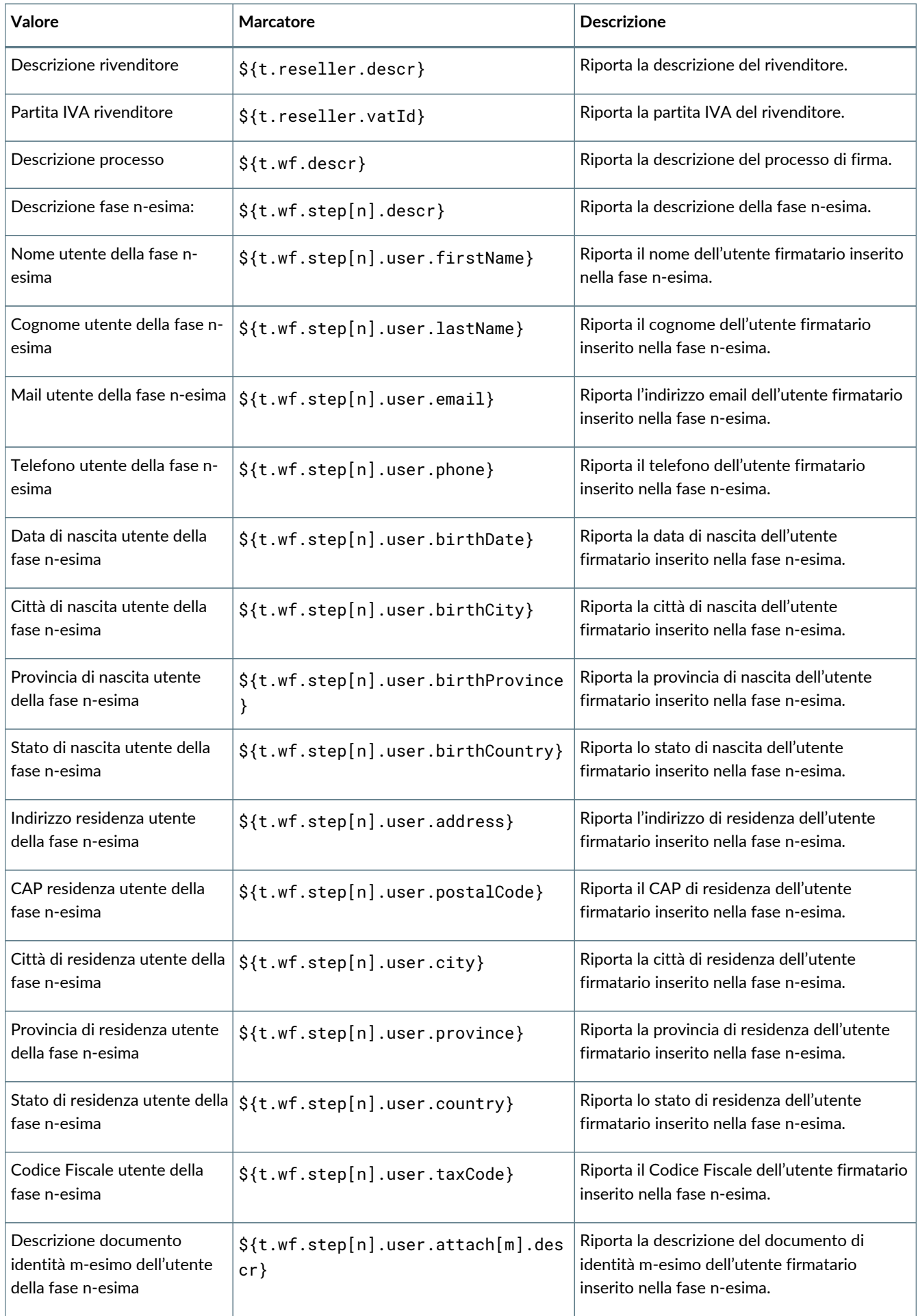

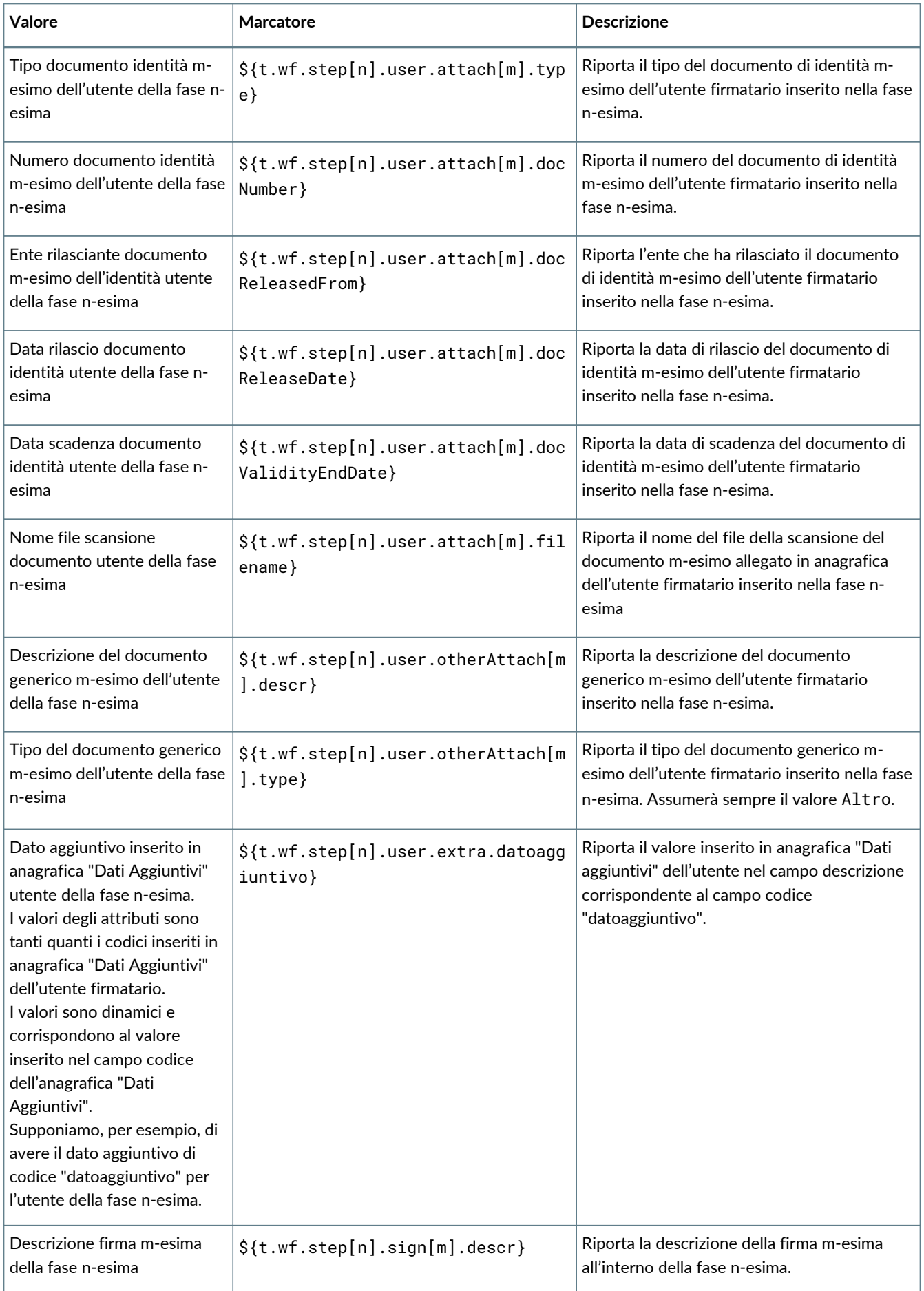

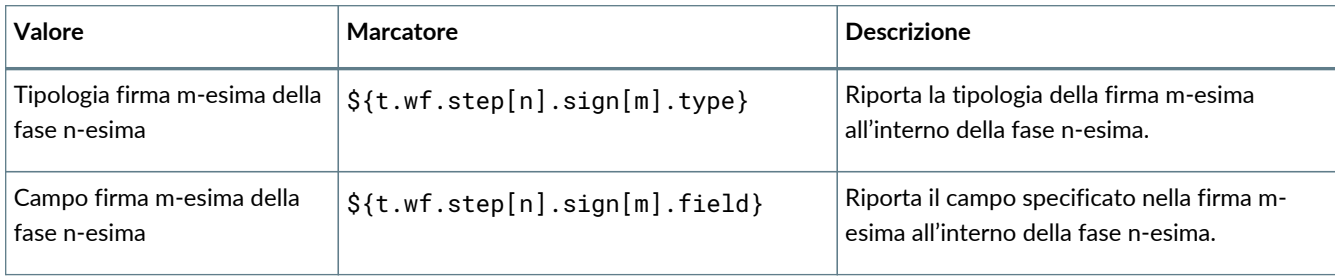

Nel caso un caso in cui un campo definito tramite un marcatore non fosse valorizzato e all'acquisizione fosse evidenziato l'errore di un campo "null", sarà necessario correggere il marcatore inserendo al suo interno ' !"" ' oppure una formula di 'if'. Nell' esempio sottostante è riportato il marcatore Codice fiscale azienda, nel quale sono inserite entrambe le tipologie di controllo:

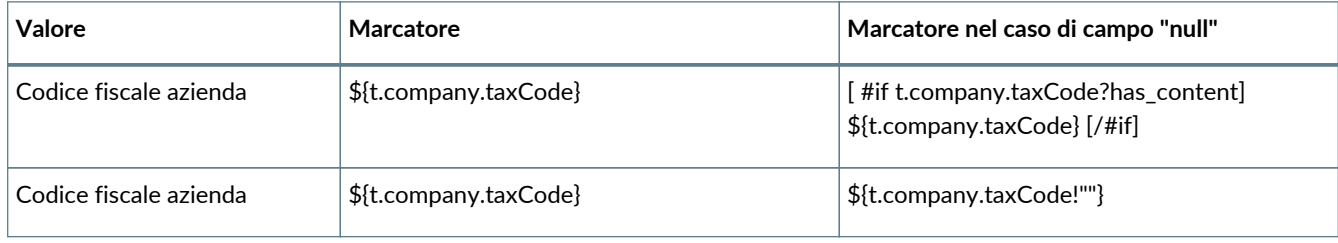

Per introdurre dinamicamente sul template i **campi di firma** è necessario dovrà adottare il seguente costrutto:

####NomeCampoFirma####

Per introdurre dinamicamente sul template i **campi editabili** è necessario dovrà adottare il seguente costrutto:

####NomeCampoEditabile#tipo#obb####

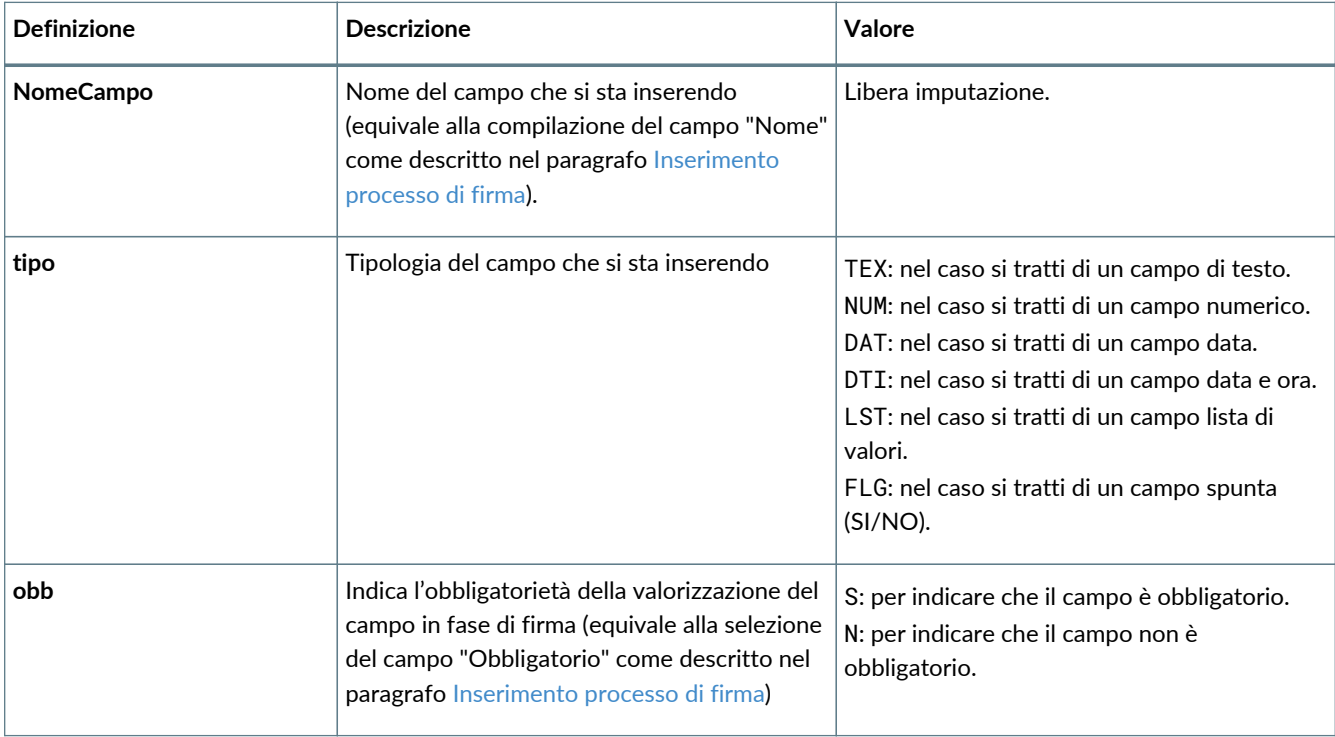

Di seguito, in tabella, le definizioni del costrutto, le relative descrizioni e i valori che possono assumere.

Nel caso, invece, si vogliano creare i marcatori al fine di aggiornare o inserire automaticamente una anagrafica che sia dell'utente firmatario nel caso di un template per l'accettazione FEA o di un utente terzo rispetto aul firmatario è necessario rispettare il seguente costrutto:

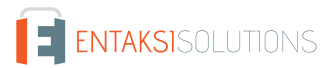

#### ####U\_XXX####

Di seguito, in tabella, i valori che può assumere "U\_XXX" con la relativa descrizione del campo per l'inserimento dell'anagrafica:

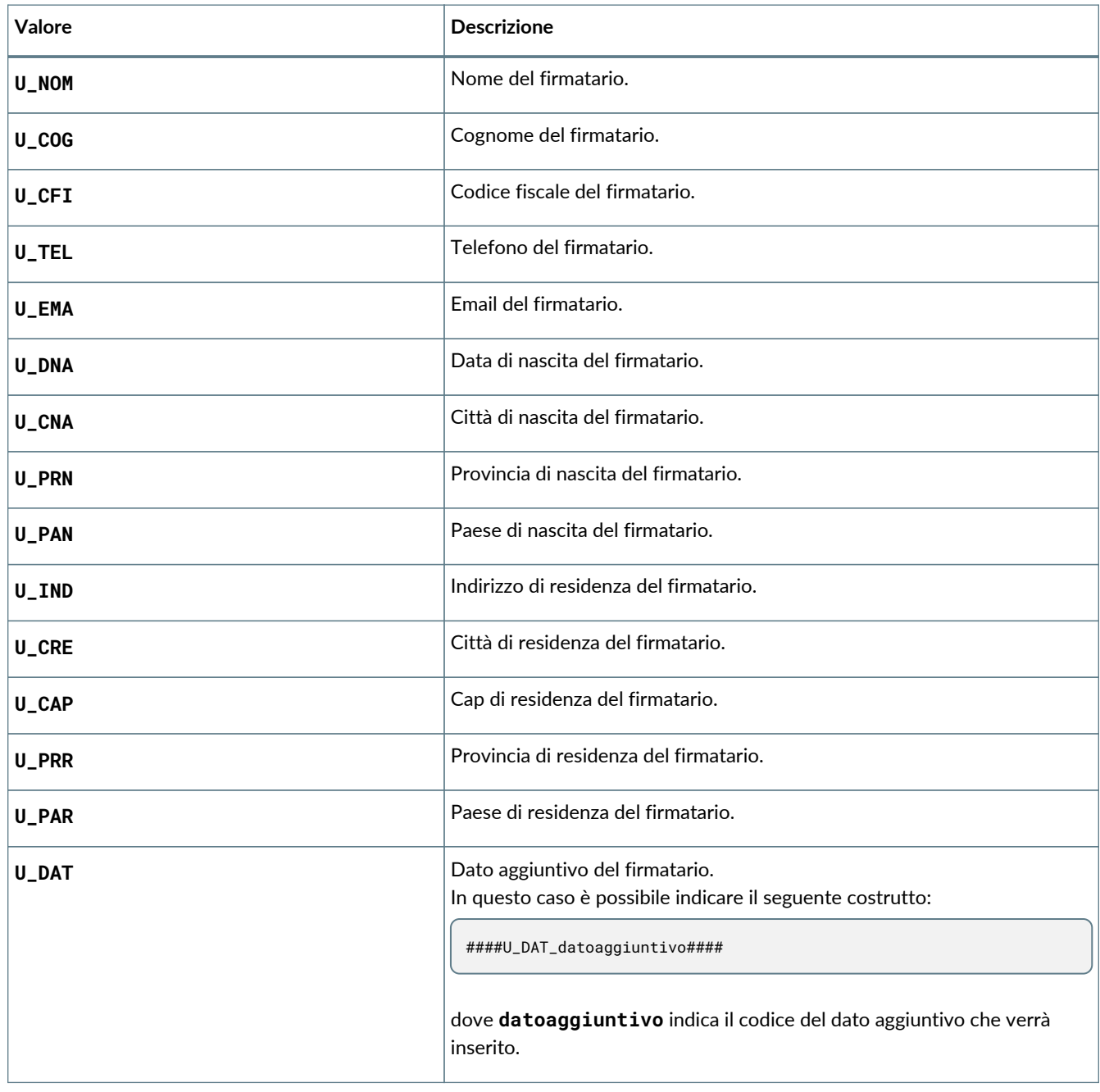

Il colore del carattere con il quale viene inserto marcatore di tipo campo (sia esso di firma o di altra natura) deve essere identico a quello del foglio per evitare disallineamenti tra il marcatore e il suo contenuto con una conseguente errata visualizzazione.

Per introdurre dinamicamente sul template i marcatori di tipo **parametro** è necessario adottare il seguente costrutto:

\${t.params.nomeparametro}

dove **nomeparametro** indica il codice del parametro che verrà inserito.

Di seguito un esempio di un template .ODT con alcuni marcatori i cui dati vengono letti dall'anagrafica precedentemente inserita a sistema e con marcatori di campi aggiuntivi di tipo testo.

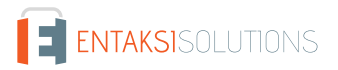

```
La sottoscritta azienda ${t.company.descr}
P.IVA \$ \{t \text{ .company . } vattd\}Richiede ai dipendenti sotto elencati di apportare la firma al presente documento:
Dipendente: ${t.work.step[1].user.firstName} ${t.work.step[1].user.lastName}
CF: \S\{t.work.step[1].user.taxCode\}Descrizione test: ####DescTest1#TEX#S####
Test Passato: ####OK1#FLG#S####
Firma
####Firma1####
Dipendente: ${t.work.step[2].user.firstName} ${t.work.step[2].user.lastName}
Cf: \S\{t.work.step[2].user.taxCode\}Descrizione test: ####DescTest2#TEX#S####
Test Passato: ####OK2#FLG#S####
Firma
####Firma2####
```
Di seguito un esempio di un template .ODT con per l'accettazione FEA con marcatori dei campi per la creazione automatica dell'anagrafica dell'utente firmatario.

```
La sottoscritta azienda ${t.company.descr}
P.IVA \S\{t.\text{company}.\text{vatId}\}Richiede inserimento dei dati sotto riportati per accettazione FEA:
Dipendente: ####U_NOM#### ####U_COG####
CF: ####U_CFI####
Qualifica: ####U_DAT_QUAL####
Firma
####Firma1####
```
### **6.9.1. Inserimento marcatori su un documento**

I modelli personalizzati sono documento di testo, in formato .docx o .odt.

La metodologia di inserimento dei marcatori è differente a seconda dell'editor di scrittura che viene utilizzato.

Di seguito viene descritto l'inserimento dei marcatori con "Libre Office" per creare dei file .odt e con Word per creare dei file .docx.

### **6.9.2. Inserimento marcatori con "LibreOffice"**

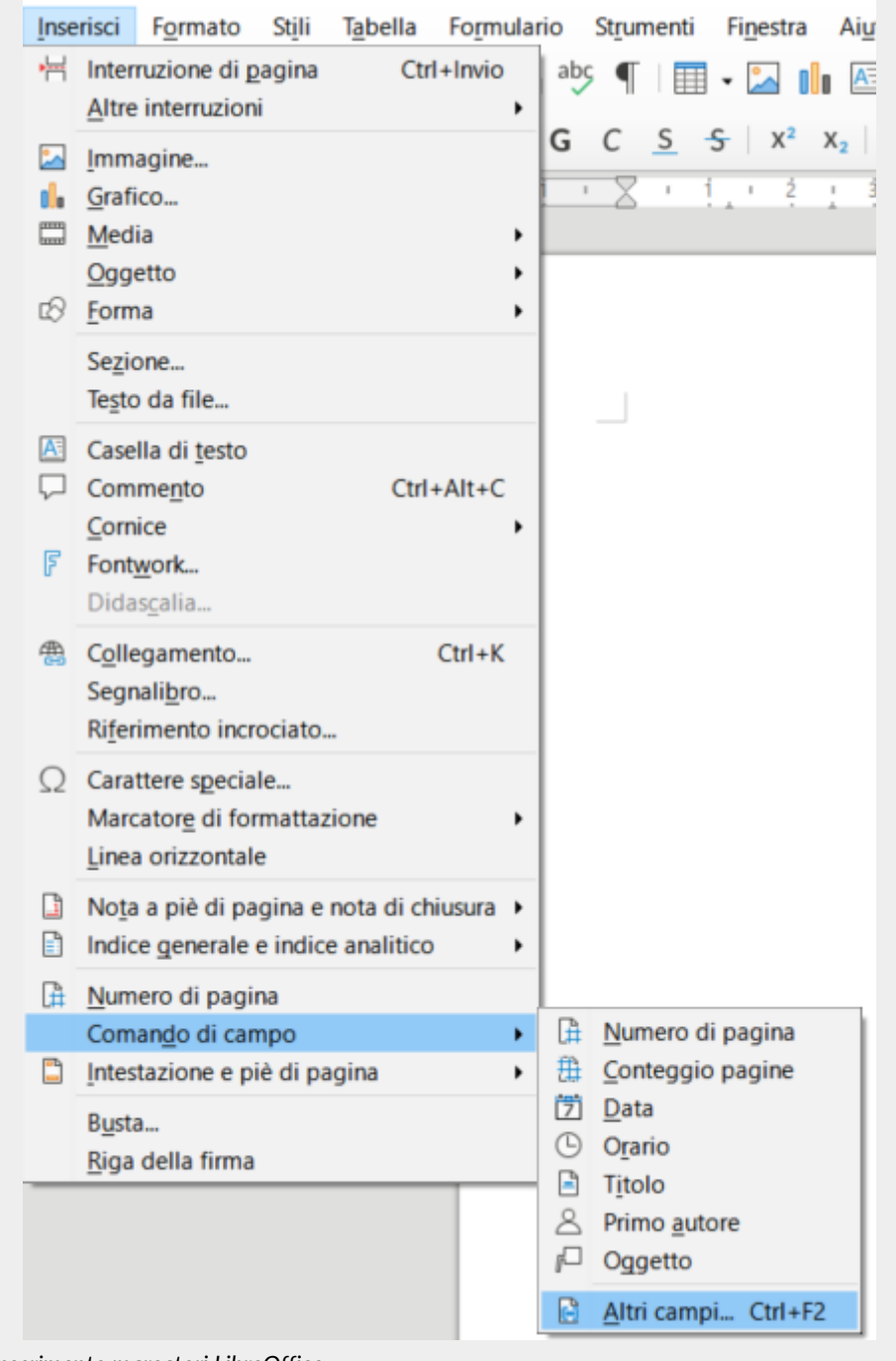

*Figura 69. Menu inserimento marcatori LibreOffice.*

Posizionarsi sulla seguente voce a menu:

Inserisci → Comando di Campo → Altri Campi

Cliccare su "Altri Campi". In alternativa, premere il tasto funzione Ctrl+F2.

Si aprirà una finestra dove si potranno introdurre i marcatori.

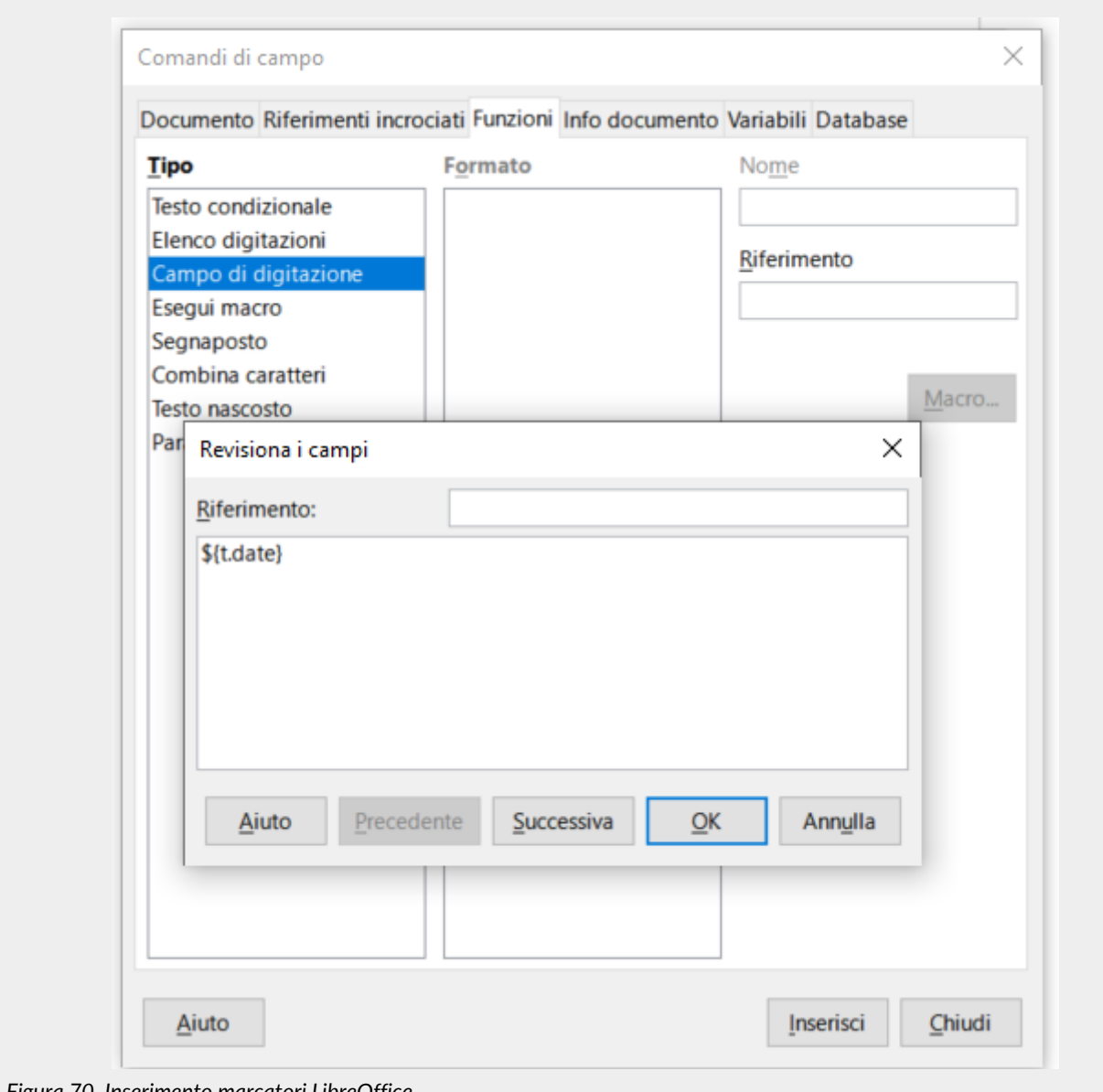

*Figura 70. Inserimento marcatori LibreOffice.*

Da questa finestra nella sezione "Funzioni" selezionare come Tipo "Campo di digitazione" e cliccare su "Inserisci".

Si aprirà una ulteriore finestra dove si potrà inserire il nome del marcatore desiderato. Cliccando su "OK" il marcatore verrà inserito sul documento.

Per inserire gli altri marcatori si hanno le seguenti possibilità:

- eseguire nuovamente il processo come descritto precedentemente;
- eseguire un semplice copia incolla. In questo caso si deve prestare attenzione che nella procedura venga anche riportato il contorno grigio che simboleggia, appunto, il marcatore. Per modificare in seguito il valore del marcatore incollato è possibile:
	- eseguire un doppio click sul marcatore: si aprirà la finestra di inserimento precedentemente illustrata e lì si potrà cambiare il nome, inserendo così il nuovo marcatore;
	- modificare il nome direttamente all'interno del campetto grigio: la modifica viene riportata automaticamente.

### **6.9.3. Inserimento marcatori con "Word"**

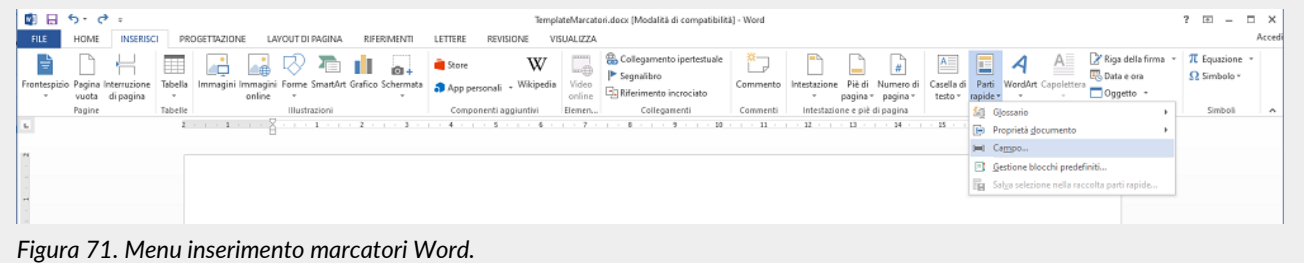

Posizionarsi sulla seguente voce a menu:

Inserisci → Parti Rapide → Campo

Cliccare su "Campo".

Si aprirà una finestra dove si potranno introdurre i marcatori.

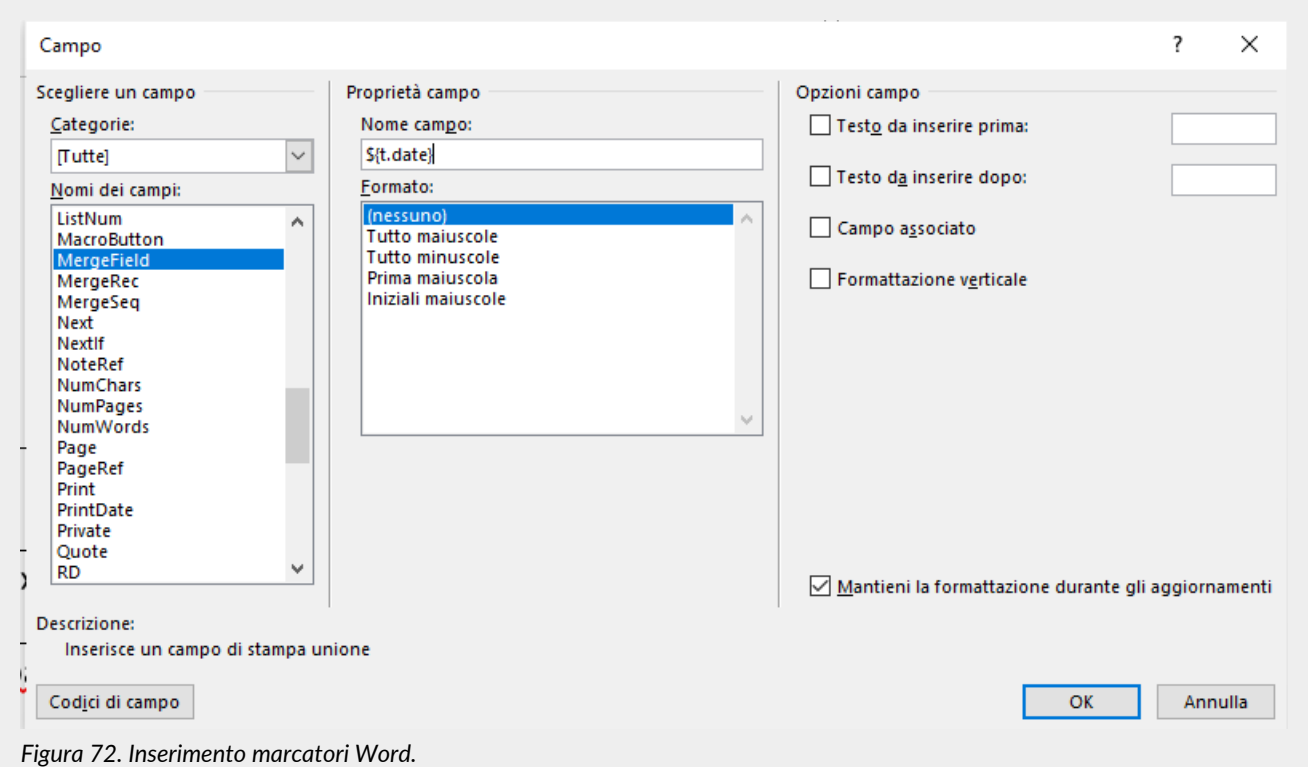

Nella sezione "Scegliere un Campo", come categoria del Nome Campo selezionare la voce "MergeField".

Inserire nella sezione "Proprietà campo", nella casella "Nome Campo", il nome del marcatore che si vuole inserire e lasciare invariate tutte le opzioni. È particolarmente importante lasciare selezionata la casella di controllo "Mantieni la formattazione durante gli aggiornamenti".

Cliccando su "OK" il marcatore verrà inserito sul documento.

Per inserire gli altri marcatori si hanno le seguenti possibilità:

- eseguire nuovamente il processo come descritto precedentemente;
- eseguire un semplice copia incolla. In questo caso per cambiare il marcatore è necessario cliccare il pulsante destro del mouse sul campo e selezionare Modifica campo.

[Torna all'indice.](#page-3-0)

# **7. Token Entaksi**

In commercio esistono diversi tipi di kit per apporre la firma digitale sui documenti, i più comuni sono i lettori di smart card e i token.

Per utilizzarli è necessario scaricare i driver per il riconoscimento dell'hardware e un software specifico che serve per applicare la firma digitale.

Il lettore di smart card è un dispositivo che deve essere collegato al PC tramite USB nel quale deve essere inserita una tessera con chip, in formato "carta di credito", dove sono contenuti i dati del titolare e del gestore del servizio e il certificato di firma.

I token (compatibili con Windows, Linux e MAC) sono delle "pennette" USB, come quelle di uso comune per la memorizzazione dei dati, che contengono un chip analogo a quello delle smart card dove vengono salvati i dati del titolare e del gestore del servizio e il certificato di firma. A differenza della smart card, tali dispositivi non necessitano di un lettore in quanto si connettono direttamente al PC tramite porta USB.

Il token di firma scelto da Entaksi Solutions SpA è il modello "**SafeNet eToken 5110 CC**", un dispositivo USB-A contenente il chip IDPrime 940 di Thales Group (ex Gemalto).

Questo modello è stato scelto da Entaksi Solutions SpA per l'uso come Qualified Signature/Seal Creation Device in quanto soddisfa i requisiti eIDAS per questo utilizzo.

Il modello è riportato nell' [elenco dei dispositivi conformi](https://eidas.ec.europa.eu/efda/browse/notification/qscd-sscd) con il nome "Carte IAS Classic en version 4.4.2 avec serveur MOC 1.1 sur plateforme Multiapp v4.0.1" tra i dispositivi certificati della Francia, il paese membro del produttore.

In merito alla differenza tra il nome del chip incluso nel token (IDPrime 940) e quello riportato nell'elenco (Carte IAS Classic en version 4.4.2), vale la seguente dichiarazione del produttore sul cambio di nomenclatura applicato nel 2018: <https://m1.entaksi.net/public/tsp/software/IDPrimeProductnames.pdf>

La certificazione del dispositivo è stata ottenuta dalla Agence Nationale de Sécurité des Systèmes d'Information (ANSSI). I report di certificazione disponibili sono [Certification Report](https://www.commoncriteriaportal.org/files/epfiles/anssi-cc-2018_24fr.pdf) e [Security Target](https://www.commoncriteriaportal.org/files/epfiles/anssi-cible-cc-2018_24en.pdf) .

**Con queste caratteristiche il dispositivo è adatto ad ospitare il certificato e la relativa chiave privata per l'apposizione di firme qualificate con validità legale nell'ambito di tutta l'Unione Europea**.

Attraverso il token Entaksi è possibile firmare digitalmente i documenti sia tramite Acrobat (v. paragrafo [Firmare i documenti](#page-94-0) [locali tramite Acrobat](#page-94-0)) che tramite l'applicativo di firma di Entaksi eSIGN Desktop (v.paragrafo [Firma dei documenti con eSIGN](#page-101-0) [Desktop\)](#page-101-0).

# <span id="page-93-0"></span>**7.1. Gestione**

Il token Entaksi deve essere inserito in una porta USB-A di un computer Windows, macOS o Linux. Per un corretto utilizzo del dispositivo di firma, è necessario scaricare e installare i driver e il software di gestione che dipendono dal sistema operativo adottato che sono disponibili ai seguenti link:

- [SafeNet Authentication Client Tools for Linux 10.8 R1](https://m1.entaksi.net/public/tsp/software/Linux%20-%20SAC%2010.8%20R1.zip)
- [SafeNet Authentication Client Tools for Windows 10.8 R8](https://m1.entaksi.net/public/tsp/software/Windows%20-%20SAC%2010.8%20R8.zip)
- [SafeNet Authentication Client Tools for macOS 10.8 R2](https://m1.entaksi.net/public/tsp/software/MacOS%20-%20SAC%2010.8%20R2.zip)

Il token dispone di quattro ruoli a cui corrispondono quattro password (o PIN):

- **Role#1 "Token password"**: usato per eseguire operazioni di scrittura e cancellazione delle chiavi. Serve esclusivamente quando devono essere eseguite delle operazioni di scrittura, ad esempio durante il rinnovo del certificato.
- **Role#2 "Administrator password"**: usato per ripristinare il valore del "Token password" e per l'inizializzazione del dispositivo. Il dispositivo viene fornito con il valore di default di fabbrica, cioè una stringa di 48 zeri. Con questa password è possibile ripristinare il valore del "Token password", nel caso venga dimenticato.
- **Role#3 "Digital Signature PIN"**: usato per autorizzare operazioni di firma elettronica utilizzando le chiavi per sola firma nella zona con protezione Common Criteria. Corrisponde al PIN per l'uso quotidiano della firma elettronica e deve essere inserito ogni volta che si vuole apporre una firma elettronica.
- **Role#4 "Digital Signature PUK"**: usato per ripristinare il valore del "Digital Signature PIN" per l'inizializzazione del dispositivo, nel caso venga dimenticato.

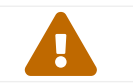

 **ATTENZIONE**: il "Digital Signature PIN" viene invalidato dopo 3 tentativi di inserimento errati e a quel punto deve essere ripristinato usando il "Digital Signature PUK".

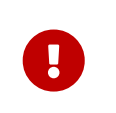

**IMPORTANTE**: il "Digital Signature PUK" viene invalidato dopo 3 tentativi di inserimento errati e **non è recuperabile** sia con l'intervento di Entaksi che del produttore del dispositivo. **Invalidando il "Digital Signature PUK" il token diventa inutilizzabile e deve essere sostituito con uno nuovo**.

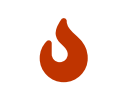

È raccomandabile evitare di eseguire operazioni di modifica di queste password se non predisponendo un ambiente ordinato, assicurandosi di avere il tempo necessario per annotare o memorizzare in modo sicuro i valori che si vogliono impostare.

## **7.1.1. Installazione dei driver e del software di gestione**

Per il corretto utilizzo del token Entaksi, è necessario scaricare e installare i driver e il software di gestione.

I driver e il software dipendono dal sistema operativo del proprio computer e sono indicati nel paragrafo precedente [Gestione](#page-93-0).

Scaricati il software e i driver è possibile proseguire alla loro installazione scompattando la cartella del download e seguendo il semplice workflow di installazione.

Cliccare "Next" alla prima schermata introduttiva, scegliere la lingua e cliccare su "Next", accettare i termini contrattuali e cliccare nuovamente su "Next".

Verrà visualizzato il path di default dove sarà installato il software, cliccare "Next" per proseguire, oppure cambiare il path secondo esigenza e cliccare "Next".

Scegliere tra le tre opzioni di installazione: la suggerita è la Typical, ma è possibile comunque possibile scegliere quella desiderata. Stabilita l'opzione di installazione, cliccare su "Next" e, infine, su "Install".

Il software e i dirver del token verranno installati nel path precedentemente indicato ed è possibile, ora, apporre firme digitali con il token Entaksi.

Tramite il token Entaksi è possibile firmare digitalmente i propri documenti in locale sia tramite Acrobat (v[.Firmare i documenti](#page-94-0) [locali tramite Acrobat](#page-94-0)) che tramite l'applicativo eSIGN Desktop (v. [eSIGN Desktop\)](#page-96-0).

## <span id="page-94-0"></span>**7.2. Firmare i documenti locali tramite Acrobat**

La firma digitale dei documenti in locale tramite Acrobat con il token Entaksi è possibile con pochi e semplici passaggi. Dopo aver collegato il token al proprio computer, aprire il documento da firmare con Acrobat, nel menu laterale di sinistra cliccare la voce "Visualizza più": apparirà un ulteriore menu. Cliccando sulla voce "**Utilizza un certificato**" e successivamente sulla sottovoce "**Firma digitalmente**" è possibile avviare il processo di configurazione per l'apposizione di firma. Cliccando e mantenendo premuto il pulsante sinistro del mouse, infatti, è possibile delimitare l'area in cui si desidera posizionare la firma: una volta terminata questa operazione, è possibile passare alla fase successiva del processo di firma.

Nel caso siano disponibili più certificati sul proprio computer, selezionare l'opzione di firma con il certificato emesso da Entaksi.

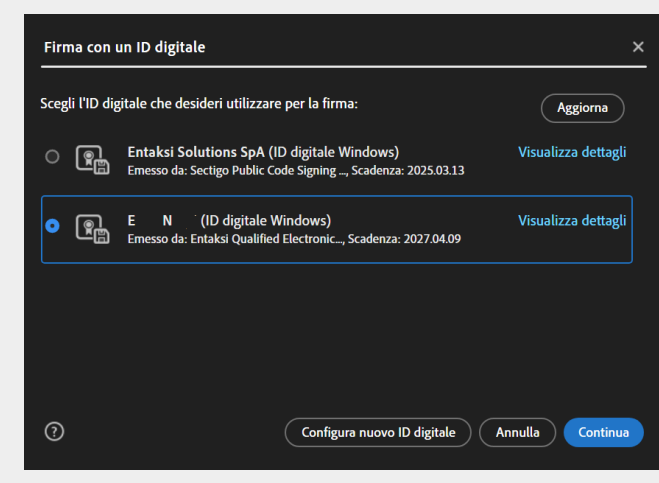

*Figura 73. Selezione certificato.*

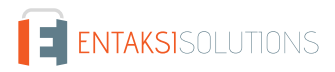

Verrà visualizzata come apparirà la firma sul documento dopo l'apposizione.

Da questa schermata è possibile modificare l'aspetto rispetto a quello standard proposto, visualizzare i dettagli del certificato e bloccare il documento dopo la firma

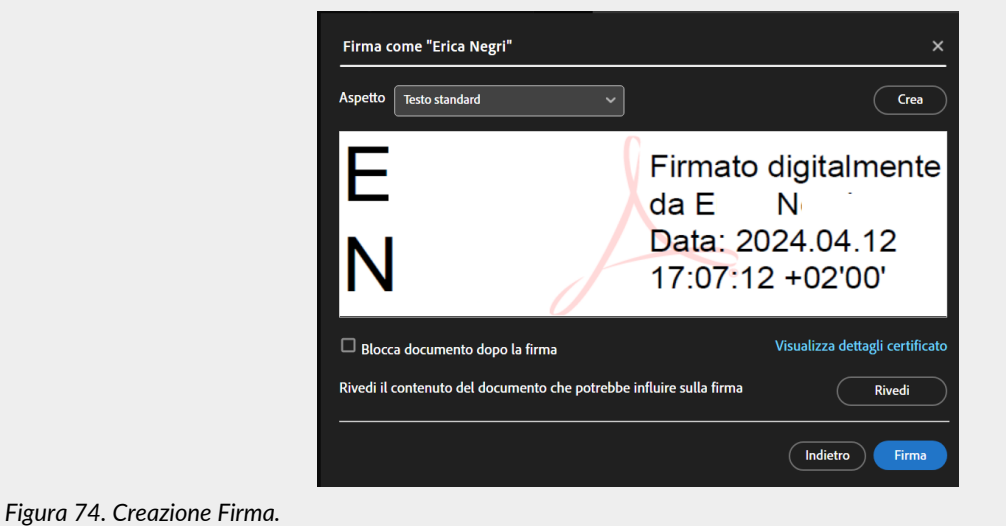

Cliccando il tasto "Crea" posto in basso a destra verrà richiesto il codice PIN ricevuto con il token.

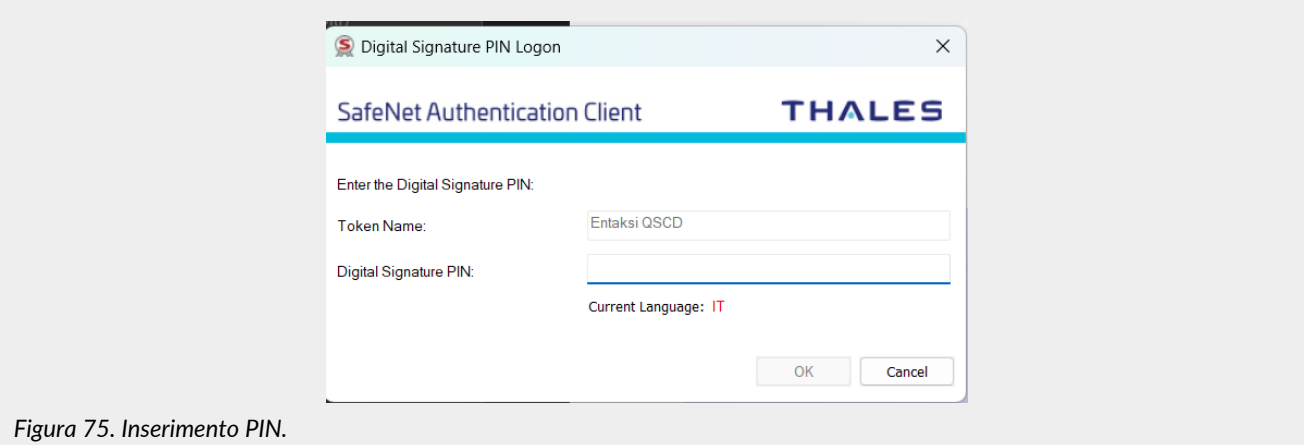

Inserendo il codice PIN e cliccando il tasto "OK" in basso a destra, il documento verrà correttamente firmato digitalmente. [Torna all'indice.](#page-3-0)

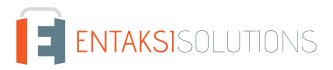

# <span id="page-96-0"></span>**8. eSIGN Desktop**

Al fine di apporre la firma elettronica qualificata (o firma digitale) sui documenti in un processo di firma avviato tramite il servizio eSIGN, è necessario, oltre che munirsi di un dispositivo di firma, aver installato l'applicativo Entaksi "**eSIGN Desktop**".

Il download è disponibile nella sezione "**eSIGN Desktop**" presente nel menu del servizio, dalla quale è possibile eseguire sia il download dell'applicavo che dei driver da installare per il corretto funzionamento del dispositivo di firma adottato.

Il software è disponibile per gli ambienti Windows, macOS e Linux.

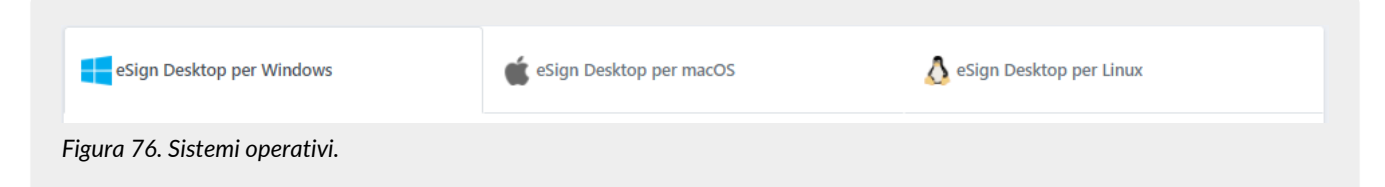

Individuato il sistema operativo, selezionare la relativa voce.

Nella pagina sottostante sono riportate tutte le istruzioni necessarie per eseguire il download dell'applicativo e dei driver per il corretto funzionamento del dispositivo di firma.

Per eseguire il download di "eSIGN Desktop" cliccare sul tasto blu "**Scarica eSIGN Desktop**".

Scaricato il pacchetto è possibile procedere all'installazione seguendo le indicazioni presenti nel paragrafo [Installazione eSIGN](#page-96-1) [Desktop.](#page-96-1)

Per eseguire il download dei driver del dispositivo di firma, individuare la tipologia del dispositivo in possesso e, nel caso di un dispositivo di tipo Bit4Id, individuare la tipologia di chip scegliendo tra le opzioni riportate: card ATHENA, card

Oberthur/IDEMIA, card STMicro. Individuata la tipologia, scegliere tra i driver disponibili: cliccando sul relativo link verrà eseguito il download o verrà aperta una pagina web dalla quale è possibile eseguire il download.

Per procedere all'installazione del driver scaricato, è necessario decomprimere la relativa cartella e, cliccando sul file di "Setup", proseguire con l'installazione seguendo le indicazioni riportate nel wizard.

## <span id="page-96-1"></span>**8.1. Installazione eSIGN Desktop**

Scaricato il software di "eSIGN Desktop", è possibile procedere alla sua installazione.

Cliccando sul file eseguibile appena scaricato verrà avviato un wizard per procedere all'installazione.

Cliccando sui tasti in basso a sinistra è possibile stampare e scaricare la licenza d'uso, mentre con quelli a destra è possibile rifiutare la licenza d'uso (in questo caso si uscirà dall'installazione guidata) oppure accettarla proseguendo con l'installazione. Verrà, quindi, proposta la cartella di default di destinazione del programma, che potrà essere modificata a proprio piacimento. Terminata l'installazione dell'applicativo, la relativa icona di gestione <sup>16</sup>. verrà visualizzata sul proprio computer e cliccandola il programma verrà avviato automaticamente.

Avviando l'applicativo verranno visualizzati in alto a destra due menu principali "**File**" e "**Aiuto**" le cui caratteristiche principali sono esposte nei paragrafi seguenti.

Collegando il dispositivo di firma, sia esso token o smart card, sarà possibile firmare digitalmente i documenti salvati in locale oppure quelli avviati tramite servizio eSIGN (v. [Firma dei documenti con eSIGN Desktop](#page-101-0)) semplicemente collegandosi al servizio stesso (v. [Connessione di eSIGN Desktop al servizio eSIGN](#page-100-0)).

# **8.2. Menu File**

In alto a sinistra è presente il menu File per il quale sono presenti le voci riportate di seguito. Cliccando "**Esci**" (ultima voce) verrà chiuso l'applicativo.

## <span id="page-96-2"></span>**8.2.1. Verifica**

In questa sezione è possibile verificare la correttezza delle firme apposte in un file. Le librerie utilizzate dall'applicativo per eseguire il controllo sono le stesse utilizzate dal DSS e, di conseguenza, i risultati risulteranno conformi a quelli riportati nella pagina di [verifica firme](https://ec.europa.eu/digital-building-blocks/DSS/webapp-demo/validation) della Commissione Europea.

Cliccando sul tasto "**Seleziona file**" posto in alto a sinistra è possibile scegliere il file del quale si desidera eseguire il controllo. Caricato il file il sistema inizierà la procedura di controllo.

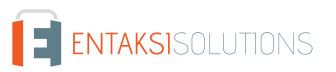

Come prima operazione verranno aggiornate le Trusted Lists (TLS) nel caso in cui risultassero non aggiornate da più di 24 ore e verranno salvate nella cartella "*.entaksi/cache/tls*" nella home del proprio dispositivo.

Successivamente verrà avviata la procedura di validazione DSS che utilizza una cache per la Certificate Revocation List (CRL) che è salvata nella cartella "*.entaksi/cache/crl*" nella home del proprio dispositivo.

Terminata la procedura di verifica, i risultati verranno riportati nelle quattro sezioni sotto descritte.

#### **Report semplice**

Questa sezione, suddivisa in ulteriori tre sezioni, oltre a visualizzare la policy di validazione e informazioni generali sul documento, nella parte centrale, oltre ad essere riportate le informazioni principali della firma (formato di firma, data e ora della firma etc..), viene anche visualizzata la conformità o meno della firma verificata.

Per questo controllo è possibile scaricare un documento sia in formato .pdf che .xml, cliccando sui rispettivi tasti posti in fondo a destra, nel quale vengono riportate le medesime informazioni esposte nella sezione.

### **Report dettagliato**

In questa sezione sono riportati tutti i passi eseguiti per la verifica della firma.

Per ogni controllo effettuato viene riportato l'esito e, per ogni step del controllo stesso, vengono visualizzate eventuali icone di controllo eseguito con esito positivo, warning o controllo fallito.

Anche per questa tipologia di report, è possibile scaricare un documento in formato .pdf o .xml cliccando semplicemente sui rispettivi tasti posti in basso a destra.

### **Dati di diagnostica**

In questa sezione è riportato l'esito della diagnostica disponibile esclusivamente in formato .xml. Per scaricare i documento, cliccare sul relativo tasto posto in basso a destra.

### **Report di validazione ETSI**

In questa sezione è riportato l'esito della validazione ETSI disponibile esclusivamente in formato .xml. Per scaricare il documento, cliccare sul relativo tasto posto in basso a destra.

## **8.2.2. Connetti alla Registration Authority**

Cliccando su questa voce verrà aperta una maschera di connessione alla Registration Authority. Cliccando su "**Connetti**" verrà aperta una pagina dalla quale è possibile, inserendo le proprie credenziali, accedere alla Registration Authority.

### <span id="page-97-0"></span>**8.2.3. Impostazioni**

Cliccando questa voce si aprirà una nuova maschera nella quale è possibile inserire le impostazioni per un utilizzo personalizzato dell'applicativo.

La maschera è suddivisa nelle seguenti sezioni.

#### **Generale**

In questa sezione è visualizzato l'ultimo aggiornamento delle Trusted Lists (TLS).

Cliccando sul tasto "**Avvia aggiornamento TLS**" verrà forzato manualmente (e non automaticamente come indicato in [Verifica](#page-96-2)) l'aggiornamento delle Trusted Lists presenti nella cartella ".entaksi/cache/tls" nella home del proprio dispositivo. Cliccando sul tasto "**Cancella cache CRL**" verranno cancellati tutti gli elementi della Certificate Revocation List (CRL) presente nella cartella ".entaksi/cache/crl" nella home del proprio dispositivo.

#### **Timbro personalizzato**

In questa sezione è possibile personalizzare la firma che verrà apposta a un file .pdf con la modalità di firma locale visibile.

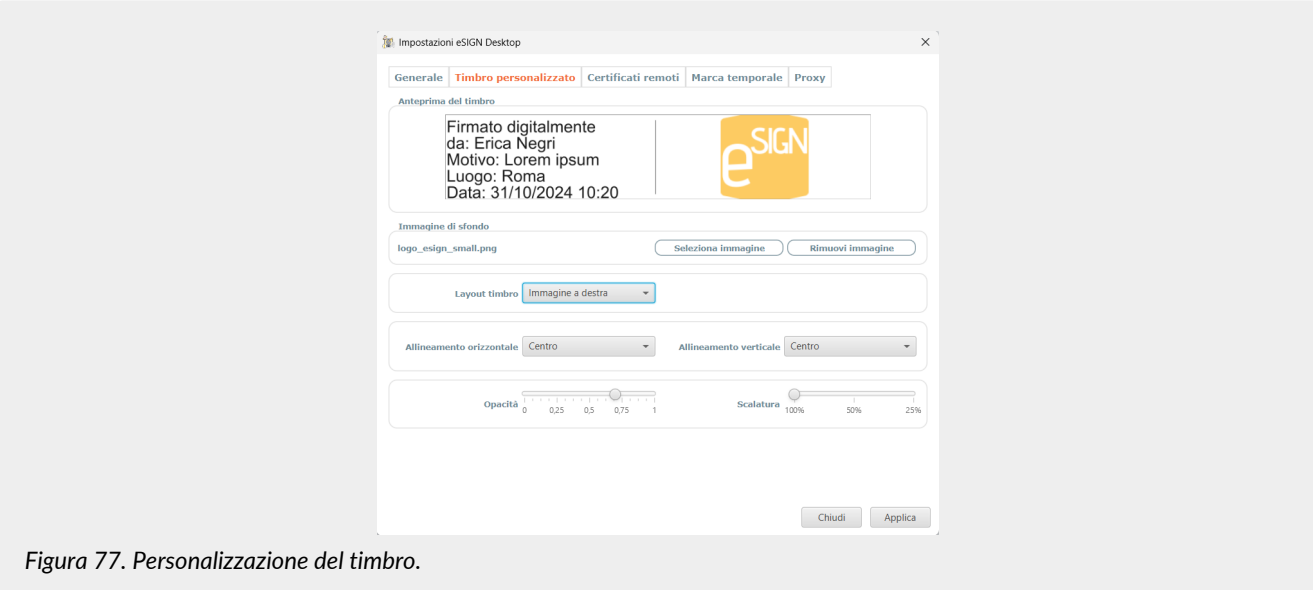

In alto è disponibile l'anteprima del timbro, ovvero della firma, che verrà applicata al documento con la modalità di firma locale visibile: ogni modifica apportata sul timbro è visualizzata in questa sezione.

Cliccando il tasto "**Seleziona immagine**" è possibile scegliere una immagine che verrà applicata sulla firma. Esclusivamente nel caso in cui sia stata selezionata una immagine le opzioni di seguito elencate verranno abilitate:

- **Layout timbro**. Con questa opzione è possibile scegliere la posizione dell'immagine rispetto alle informazioni descrittive del timbro scegliendo una delle tre opzioni presenti in lista:
	- Testo sovrapposto: il testo risulta sovrapposto all'immagine che apparirà in secondo piano;
	- Immagine a destra: l'immagine viene posizionata a destra del testo e in questo caso è visualizzata una linea verticale come divisore tra testo e immagine;
	- Immagine a sinistra: l'immagine viene posizionata a sinistra del testo e in questo caso è visualizzata una linea verticale come divisore tra testo e immagine.
- **Allineamento orizzontale Allineamento verticale**. L'utente può decidere l'allineamento dell'immagine in orizzontale o in verticale rispetto al layout precedentemente impostato. Le opzioni disponibili sono presenti nelle rispettive liste: Centro, Destra, Sinistra nel caso dell'allineamento orizzontale; Centro, Sopra, Sotto nel caso dell'allineamento verticale.
- **Opacità**. Regola la trasparenza dell'immagine selezionata: spostando il gradiente verso destra o verso sinistra l'immagine verrà resa più o meno opaca.
- **Scalatura**. Regola la grandezza dell'immagine selezionata: spostando il gradiente verso sinistra o destra l'immagine verrà rispettivamente aumentata o diminuita.

Cliccando il tasto "**Rimuovi immagine**" l'immagine precedentemente caricata verrà rimossa, le voci sottostanti verranno disabilitate.

#### **Certificati remoti**

Cliccando il tasto "**Accedi**", dopo aver eseguito il login con le proprie credenziali, verrà aperta una pagina per la visualizzazione dei certificati remoti disponibili.

Nel caso in cui non siano presenti certificati remoti per l'utente, verrà visualizzato il relativo messaggio dell'indisponibilità dal quale è possibile accedere al sito Entaksi al fine di richiedere ulteriori certificati.

#### **Marca temporale**

In questa sezione è possibile configurare i dati per l'utilizzo di una marca temporale e la sua autenticazione.

Per abilitare l'utilizzo della marcatura temporale è necessario spuntare il flag "**Usa il servizio di marcatura temporale**" posto in alto a sinistra e definire il fornitore della marcatura temporale (Entaksi o altro servizio) scegliendo una delle due voci presenti nella lista.

Nel caso in cui il servizio scelto sia Entaksi è necessario inserire "Username" e "Password" (campi obbligatori) e, eventualmente, valorizzare il campo "Policy Oid".

Nel caso, invece, venga selezionato un altro servizio è necessario valorizzare il campo "Url del servizio" (obbligatorio) e, eventualmente valorizzare i campi "Policy Oid","Username" e "Password" (nel caso di un servizio terzo le credenziali non sono campi obbligatori).

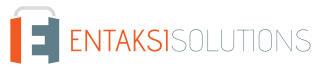

### **Proxy**

In questa sezione è possibile abilitare la connessione a un server proxy e la sua autenticazione spuntando semplicemente le relative opzioni e inserendo i dati richiesti.

In basso a destra, cliccando il tasto "**Applica**" tutte le modifiche apportate verranno salvate, cliccando il tasto "**Chiudi**" le modifiche apportate non verranno salvate.

## **8.3. Menu Aiuto**

In alto a sinistra, accanto al menu File, è presente il menu **Aiuto** per il quale sono presenti le voci riportate di seguito.

### **Manuale utente**

Cliccando su questa voce verrà aperta una pagina dalla quale poter scaricare il Manuale utente del servizio eSIGN, al cui interno è presente un capitolo dedicato dell'applicativo eSIGN Desktop per il corretto utilizzo.

### **Informazioni**

Cliccando tale voce, verrà aperto un pannello dove sono riportate tutte le informazioni generali circa l'applicativo eSIGN Desktop e i riferimenti di Entaksi per ogni esigenza.

## **8.4. Avvio eSIGN Desktop**

Al fine di apporre la firma digitale su qualsiasi tipologia di documento è necessario collegare il proprio dispositivo di firma al computer e avviare eSIGN Desktop cliccando sull'icona presente sul proprio computer dopo l'installazione del software (v. paragrafo [Installazione eSIGN Desktop](#page-96-1)).

In caso di corretto collegamento e riconoscimento del dispositivo di firma adottato, verrà visualizzata la schermata di dispositivo connesso.

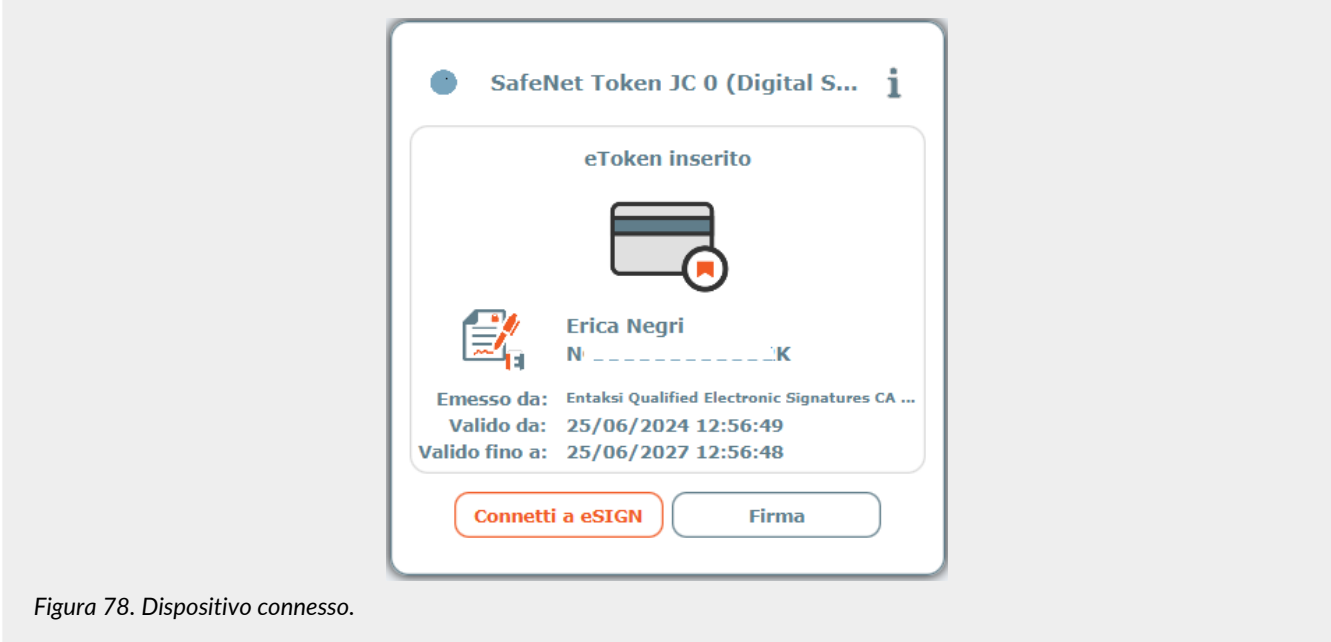

Nel caso in cui il dispositivo non sia stato precedentemente collegato, l'applicazione ne segnalerà l'assenza. Senza uscire dall'applicativo si potrà collegare al proprio computer il dispositivo il quale verrà automaticamente letto e apparirà la schermata di connessione.

Nella schermata di connessione sono presenti le seguenti informazioni:

- il nome, il cognome e il codice fiscale dell'utente intestatario del certificato;
- la Certification Authority emittente del certificato;
- la data di inizio validità del certificato;
- la data di fine validità del certificato.

A sinistra delle informazioni riguardanti l'utente intestatario del certificato sono presenti delle immagini che indicano sia la tipologia del certificato (firma, sigillo o autenticazione) che la Certification Authority emittente (Entaksi o terza).

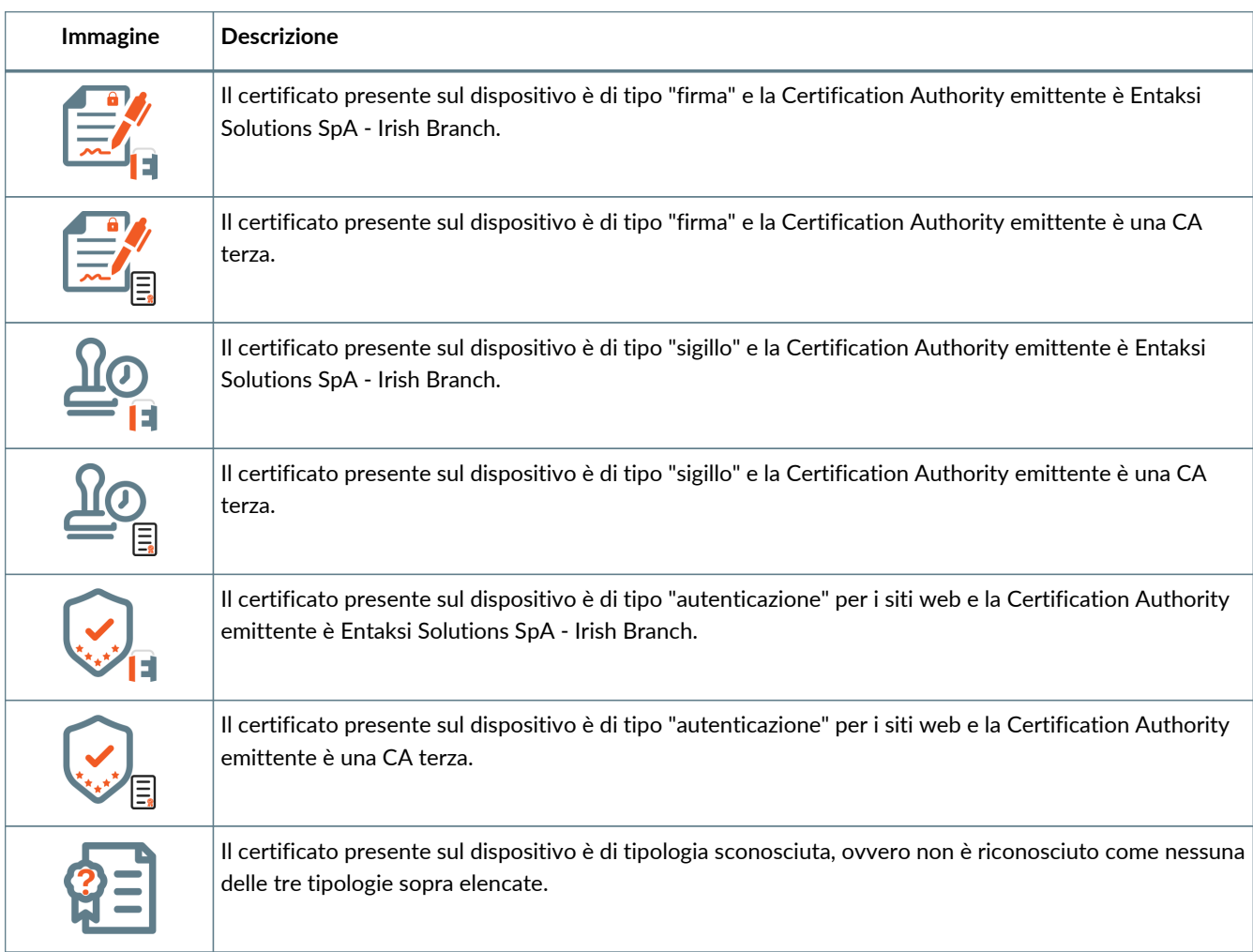

## <span id="page-100-0"></span>**8.4.1. Connessione di eSIGN Desktop al servizio eSIGN**

Al fine di apporre la firma digitale sui documenti avviati tramite il servizio eSIGN (non documenti salvati in locale) è necessario connettere eSIGN Desktop al servizio eSIGN cliccando il tasto "**Connetti a eSIGN**": verrà avviata la richiesta e apparirà la schermata di "**Connessione in corso**".

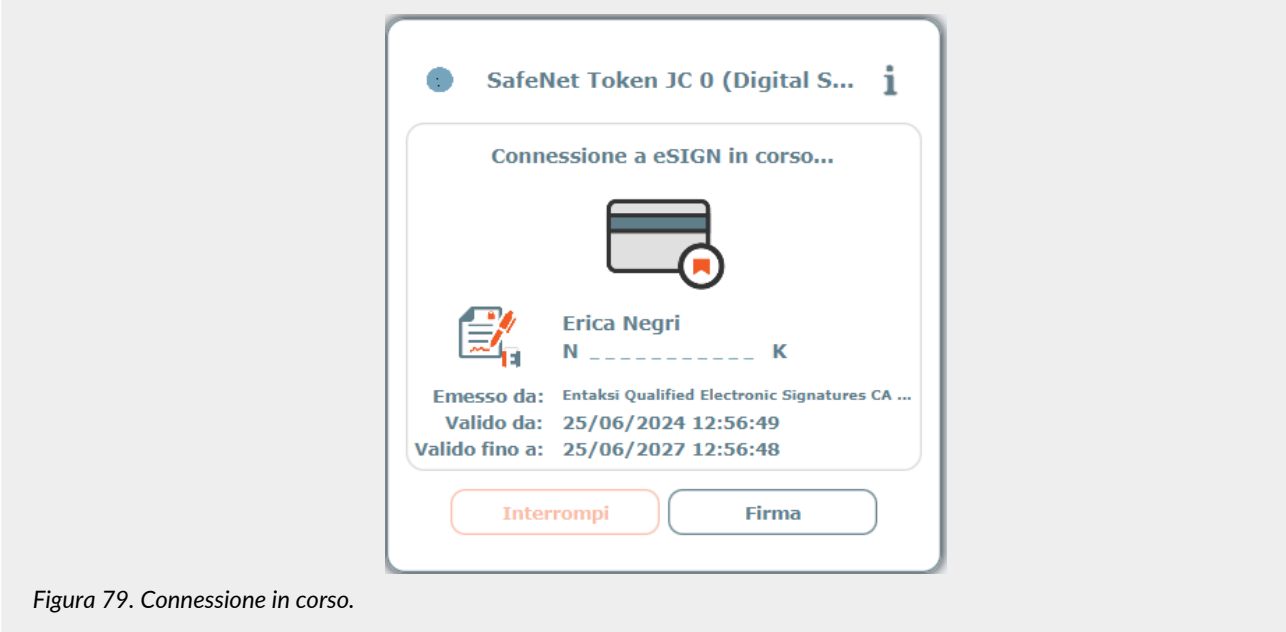

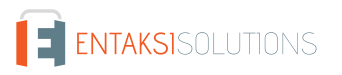

Cliccando sul tasto "**Interrompi**" verrà interrotto il tentativo di connessione al servizio eSIGN.

Proseguendo con la richiesta di connessione, è necessario accettare i termini e le condizioni d'uso. Spuntando la relativa voce di accettazione e cliccando sul tasto "**OK**" si proseguirà con la richiesta di connessione, cliccando sul tasto "**Annulla**", invece, il processo verrà interrotto.

Accettati i termini d'uso, è necessario inserire il PIN del dispositivo e, cliccando su "**Applica**", viene avviata la richiesta di connessione. Cliccando, invece, su "**Annulla**" il processo verrà interrotto.

Quando l'applicativo sarà connesso con il servizio eSIGN, apparirà la schermata di "**Connessione avvenuta**"

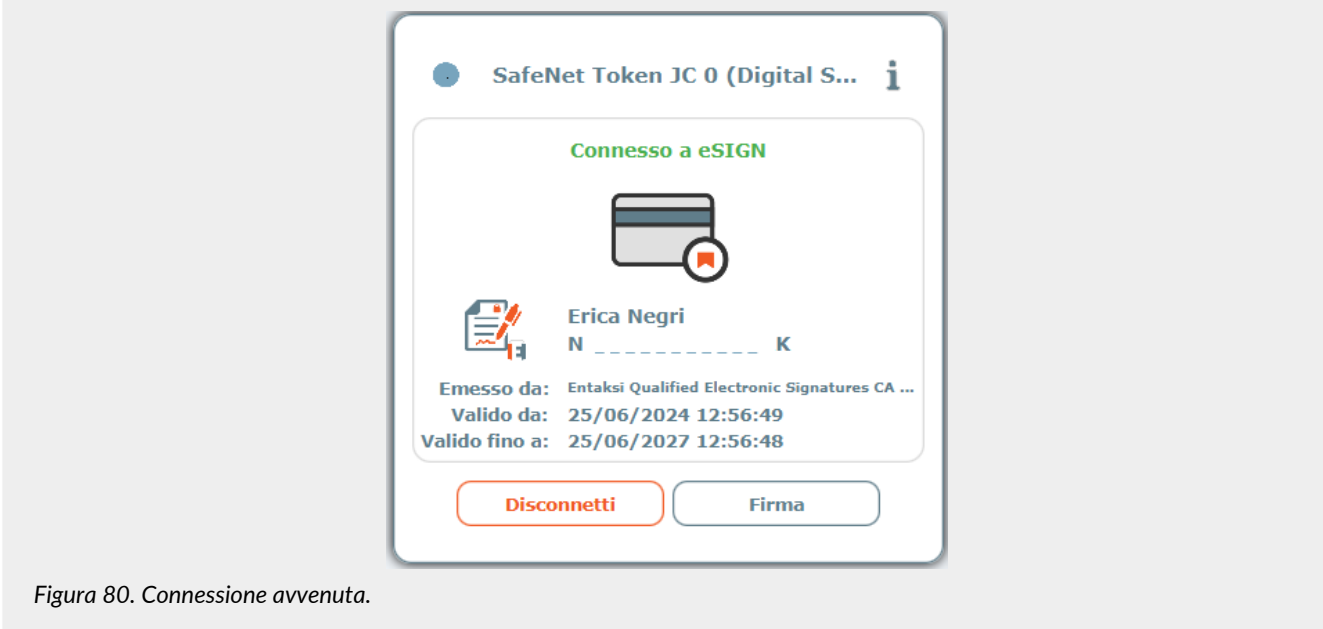

## <span id="page-101-0"></span>**8.5. Firma dei documenti con eSIGN Desktop**

### **8.5.1. Documenti presenti in processi di firma del servizio eSIGN**

Con l'applicativo connesso è possibile firmare digitalmente i documenti inseriti all'interno di un processo di firma. Infatti, accedendo alle pagine di apposizione firma, la sezione dedicata alla connessione con eSIGN Desktop risulterà attiva e sarà possibile apporre la firma tramite la conferma del codice OTP come indicato nel paragrafo [Pagine di firma.](#page-74-0)

Cliccando sull'icona posta in alto a destra verrà visualizzato l'elenco dei documenti firmati durante la sessione di connessione con eSIGN.

Le informazioni visibili sono:

- **Dispositivo**: riporta le informazioni generiche del dispositivo di firma connesso con il quale sono state apposte le firme.
- **Certificato**: riporta le informazioni circa l'intestatario del certificato.
- **Data**: riporta la data e l'ora dell'apposizione della firma.
- **Tipo firma**: indica la tipologia di firma apposta al documento.
- **Motivo della firma**: sono riportate le informazioni inerenti al motivo per il quale è stata richiesta la firma.
- **Documento**: contiene il nome del documento firmato.

Tutte le colonne sono ordinabili: cliccando sull'intestazione della colonna sarà possibile ordinare i dati in senso crescente o decrescente secondo la preferenza di visualizzazione dell'utente.

Cliccando sul tasto  $\alpha$  sarà possibile visualizzare il documento firmato.

### **8.5.2. Documenti locali**

Con eSIGN Desktop è possibile firmare con qualsiasi dispositivo di firma adottato, anche documenti locali, ovvero salvati sul proprio computer, apponendo una firma di tipo:

• **PAdDES** (PDF Advanced Electronic Signature): firma apponibile **esclusivamente** sui documenti in formato .pdf,

permettendo al documento di mantenere il suo nome, il suo formato e la sua estensione anche dopo l'apposizione della firma elettronica sullo stesso.

La validità della firma PAdES sarà immediatamente leggibile con i reader PDF più comuni e disponibili gratuitamente sul mercato. Nel momento in cui il file firmato in formato PAdES verrà aperto tramite il lettore, apparirà una barra orizzontale contenente le specifiche delle firme apportate sul documento e i loro dettagli saranno visibili cliccando sull'opzione "Pannello firma".

• **CAdES** (Cryptographic Message Syntax Advanced Electronic Signature): firma apponibile su **qualsiasi** tipo di documento, in qualsiasi formato.

Nel caso di firma digitale in modalità CAdES, il documento originale e quello firmato vengono inseriti in una busta, ovvero un nuovo file con estensione .p7m.

Tutti i file firmati digitalmente in questa modalità, quindi, hanno una seconda estensione .p7m.

Per questa ragione, quindi, i file firmati elettronicamente in formato CAdES potranno essere letti e riconosciuti solamente con appositi software.

• **XAdES** (XML Advanced Electronic Signatures): firma apponibile sui file di tipo .xml. Non avendo la fase di imbustamento, è possibile accedere ai dati contenuti all'interno del file anche successivamente all'apposizione di firma.

Per ognuna delle tipologie di firma sopra indicate, è possibile selezionare anche un profilo di firma. I profili di firma disponibili sono:

- **BASELINE-B**: firma elettronica di base.
- **BASELINE-T**: incorpora la *BASELINE-B* per il quale un fornitore di servizi di fiducia (Trust Service Provider) ha generato un token attendibile (time-mark o token time-stamp) comprovante che la firma stessa esisteva effettivamente a una determinata data e ora.
- **BASELINE-LT**: incorpora le firme *BASELINE-T* con un attributo di convalida a lungo termine contenente valori di certificati e valori di stato di revoca del certificato utilizzato per convalidare la firma.
- **BASELINE-LTA**: incorpora le firme *BASELINE-LT* alla quale sono stati incorporati uno o più attributi di convalida a lungo termine per evitare che la firma venga compromessa a causa dell'indebolimento degli algoritmi durante periodi di conservazione prolungati.

Dopo aver avviato l'applicativo eSIGN Desktop, sulla schermata che indica il corretto collegamento del dispositivo di firma, sia esso token o smart card, cliccare sul tasto "**Firma**" posto in basso a destra: verrà visualizzata una maschera per la firma dei documenti in locale.

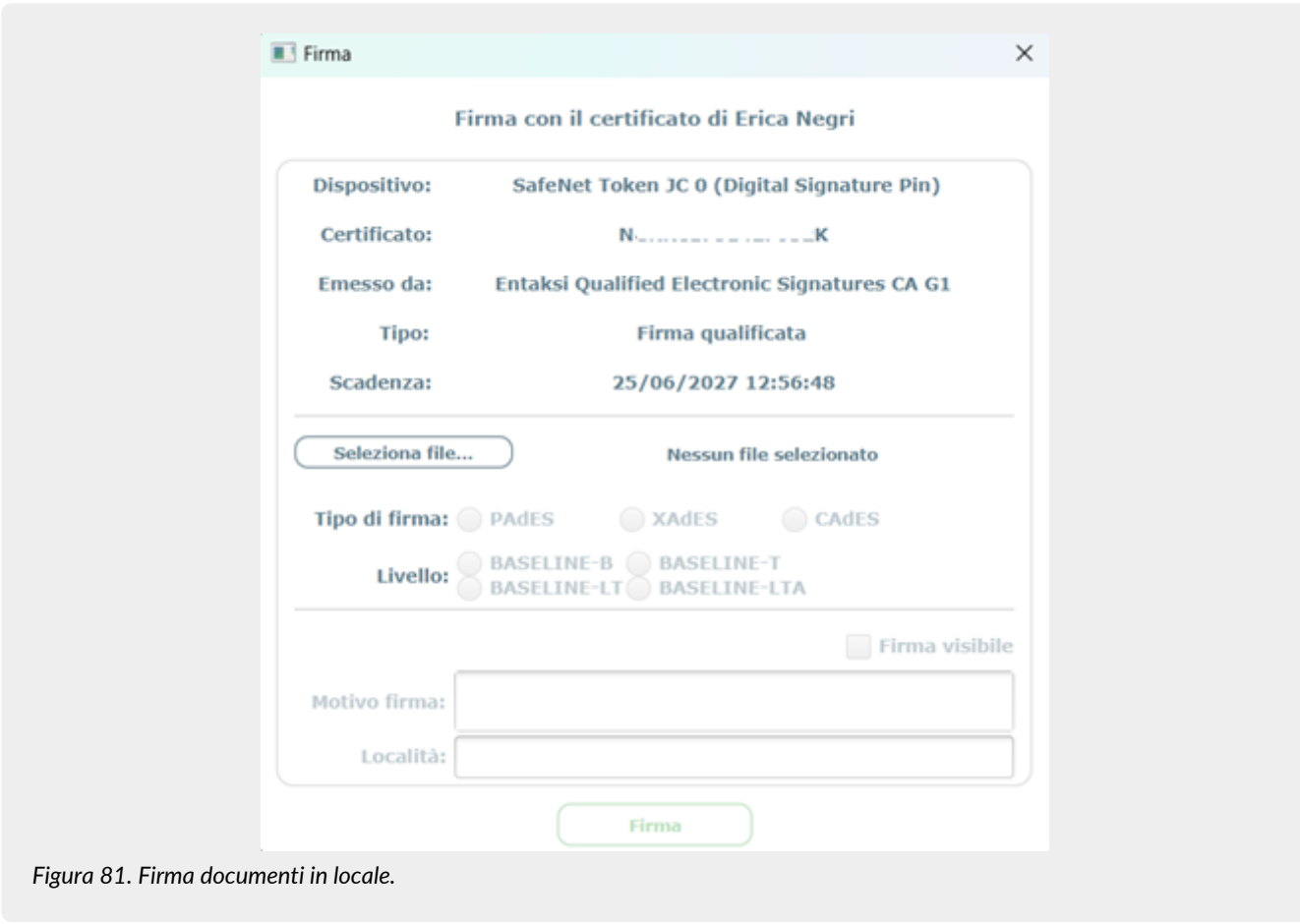

La maschera è divisa in due sezioni: nella parte superiore sono riportate tutte le informazioni relative al dispositivo di firma e al certificato utilizzato; nella parte inferiore sono riportate le impostazioni per la corretta apposizione delle firme.

Cliccando sul tasto "**Seleziona file…**", viene visualizzata una maschera di ricerca dalla quale è possibile selezionare il file sul quale si vuole apporre la firma digitale.

Le tipologie di firme applicabili verranno abilitate coerentemente con l'estensione del file selezionato: nel caso in cui venga selezionato un file in formato .pdf, per esempio, verranno abilitate le firme PAdES e CAdES, nel caso, invece, venga selezionato un file .xml verranno abilitate le voci XAdES e CAdES.

Selezionata la tipologia di firma desiderata, scegliere il profilo di firma: di default è selezionato il profilo *BASELINE-B*. Nel caso in cui non sia stata abilitata la sezione "Marcatura temporale" del menu "Impostazioni" (v. [Impostazioni\)](#page-97-0) risulterà abilitato solo il profilo *BASELINE-B*.

Inoltre è possibile inserire delle informazioni aggiuntive che saranno riportate sulla firma del documento ovvero: il "**Motivo della firma**", editabile anche su più righe con una lunghezza massima di 300 caratteri, e la "Località" con lunghezza massima 200 caratteri.

Queste due informazioni sono opzionali: verranno visualizzate sulla firma esclusivamente se valorizzate.

#### **Firma visibile**

Questa tipologia di firma è disponibile **esclusivamente** nel caso di tipologia di firma *PAdES*, quindi per documenti .pdf, spuntando la voce "*Firma visibile*".

Cliccando sul tasto "**Firma**" verrà aperta una ulteriore maschera dalla quale è possibile visualizzare il documento da firmare. Cliccando sul documento nel punto preciso dove si desidera posizionare la firma verrà creato un campo giallo al fine di facilitare la visualizzazione del punto dove verrà applicata la firma.

Cliccare sul tasto "**Applica**" al fine di confermare il posizionamento e proseguire con la firma.

Verrà richiesto il PIN del dispositivo da confermare e successivamente verrà aperta una maschera per il salvataggio del file firmato: di default si aprirà nella stessa cartella del file da firmare selezionato precedentemente.

Cliccando "Salva" il file firmato verrà salvato sul proprio computer.

#### **Firma non visibile**

Questa tipologia di firma viene automaticamente apposta nel caso di *CAdES* e *XAdES*, mentre per la *PAdES* è sufficiente non selezionare l'opzione "*Firma visibile*".

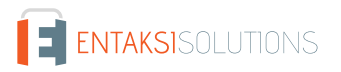

In questo caso il documento verrà correttamente firmato, ma la posizione della firma non potrà essere scelta dall'utente firmatario.

Selezionata la tipologia di firma che si desidera apporre, cliccare sul tasto "**Firma**" posto in basso.

Verrà richiesto il PIN del dispositivo da confermare e successivamente verrà aperta una maschera per il salvataggio del file firmato: di default si aprirà nella stessa cartella del file da firmare selezionato precedentemente.

Cliccando "Salva" il file firmato verrà salvato sul proprio computer.

[Torna all'indice.](#page-3-0)

# <span id="page-105-0"></span>**9. App dei servizi di Entaksi**

Come descritto nel paragrafo [Workflow processo di firma](#page-74-1) al fine di apporre la firma sui documenti in un processo di firma avviato tramite il servizio eSIGN, è necessario o richiedere una password temporanea (OTP) inviata via SMS o via mail al firmatario oppure utilizzare l'app di Entaksi.

Lo scopo di questo capitolo è illustrare il processo di installazione dell'app ed il suo utilizzo.

### **9.1. Configurazione app dei servizi Entaksi**

Per installare l'app dei servizi di Entaksi inquadrare il QR Code che appare nella pagina di richiesta di firma. Il QR Code indirizza direttamente al link dello store per procedere al download e, quindi, all'installazione. In alternativa entrare nello store e cercare "Entaksi Solutions SpA" e cliccare sull'app con icona  $\blacksquare$ .

Dopo aver eseguito il download, entrando nell'app vengono visualizzate due slide illustrative, cliccare rispettivamente su "**Avanti**" e "**Accedi**". Verrà visualizzata la pagina di login dell'app la quale ha le stesse funzionalità di quella della Console descritta nel capitolo [Procedura di registrazione a Entaksi Console](#page-12-0).

Inserire, quindi, la propria mail e la password e cliccare "**Accedi**".

Il servizio eseguirà una verifica sull'abilitazione dell'utente inserito.

Nel caso in cui la verifica dell'utente abbia dato esito positivo, il servizio invierà un codice di verifica via SMS al numero di telefono indicato in anagrafica degli utenti firmatari di eSIGN.

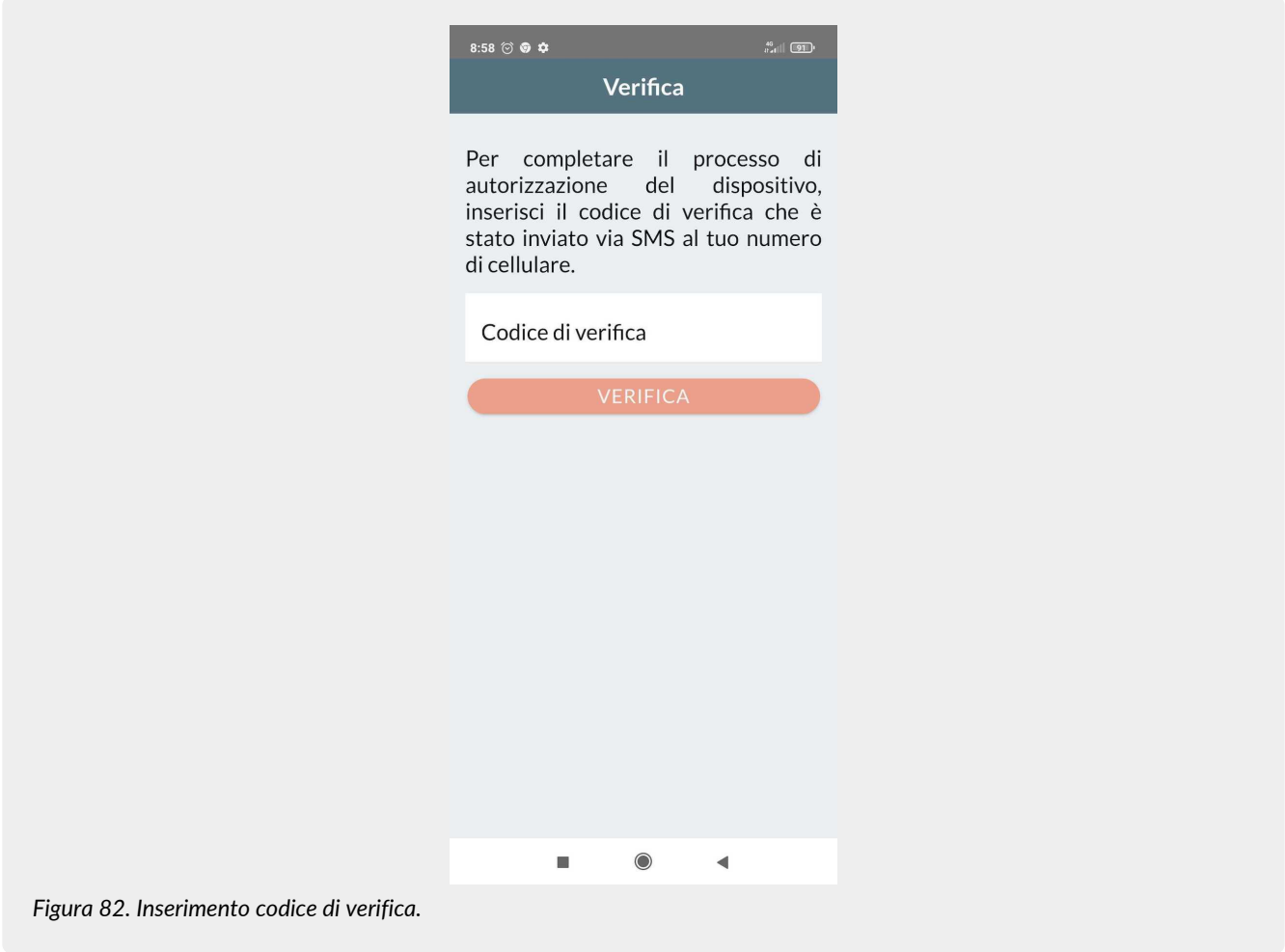

Inserire il codice nell'apposita casella e cliccare "**Verifica**".

Per terminare la configurazione è necessario inserire un codice personale di sei cifre che permette di autorizzare sia i futuri accessi all'app che le firme.

Nel caso il dispositivo sia provvisto di riconoscimento biometrico, è possibile utilizzarlo al posto del codice Entaksi.

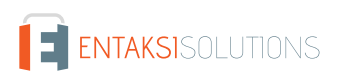

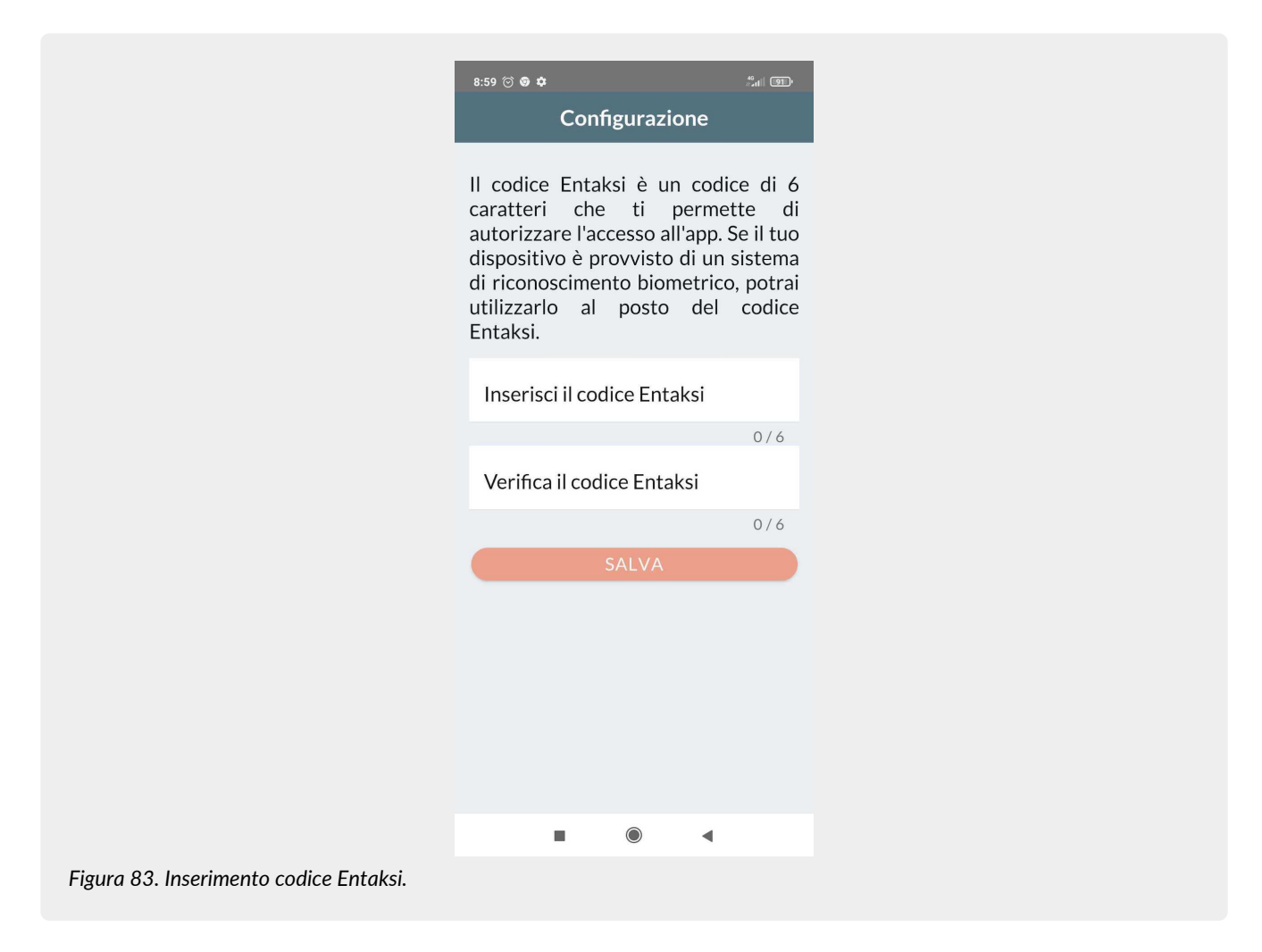

Cliccando su "**Salva**" il codice personale Entaksi viene registrato e la configurazione risulta, quindi, essere completata visualizzando la maschera di accesso all'app.

Nel caso in cui, invece, la verifica dell'utente abbia dato esito negativo, verrà visualizzata una schermata che indicherà lo stato di verifica in corso.

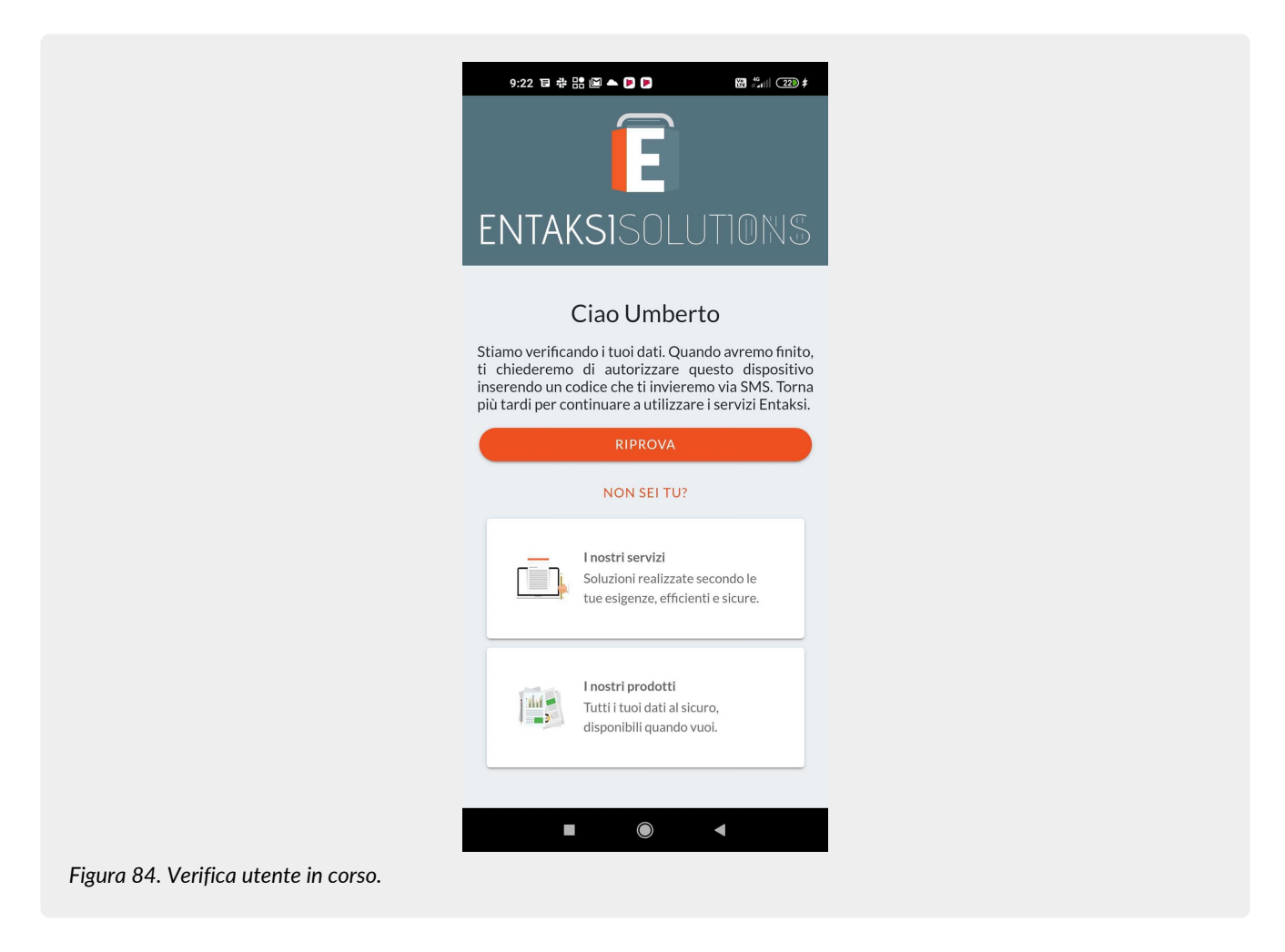

Nel caso si fossero inserite credenziali errate, per esempio la mail indicata in fase di registrazione non coincide con la mail inserita in anagrafica degli utenti firmatari, è necessario eseguire nuovamente la registrazione dalla pagina di login effettuando un logout dalla pagina corrente.

Per eseguire tale operazione, cliccare su "**Non sei tu?**" e successivamente "**Conferma**". Verrà aperta nuovamente la prima pagina da dove, cliccando sul tasto "Avanti" potrà essere eseguito nuovamente il login come precedentemente indicato.

### **9.2. Accesso e firma dei documenti con l'app**

Per accedere all'app di firma, cliccare sull'icona dell'app  $\Box$  presente sul dispositivo. Verrà visualizzata la maschera di accesso all'app.
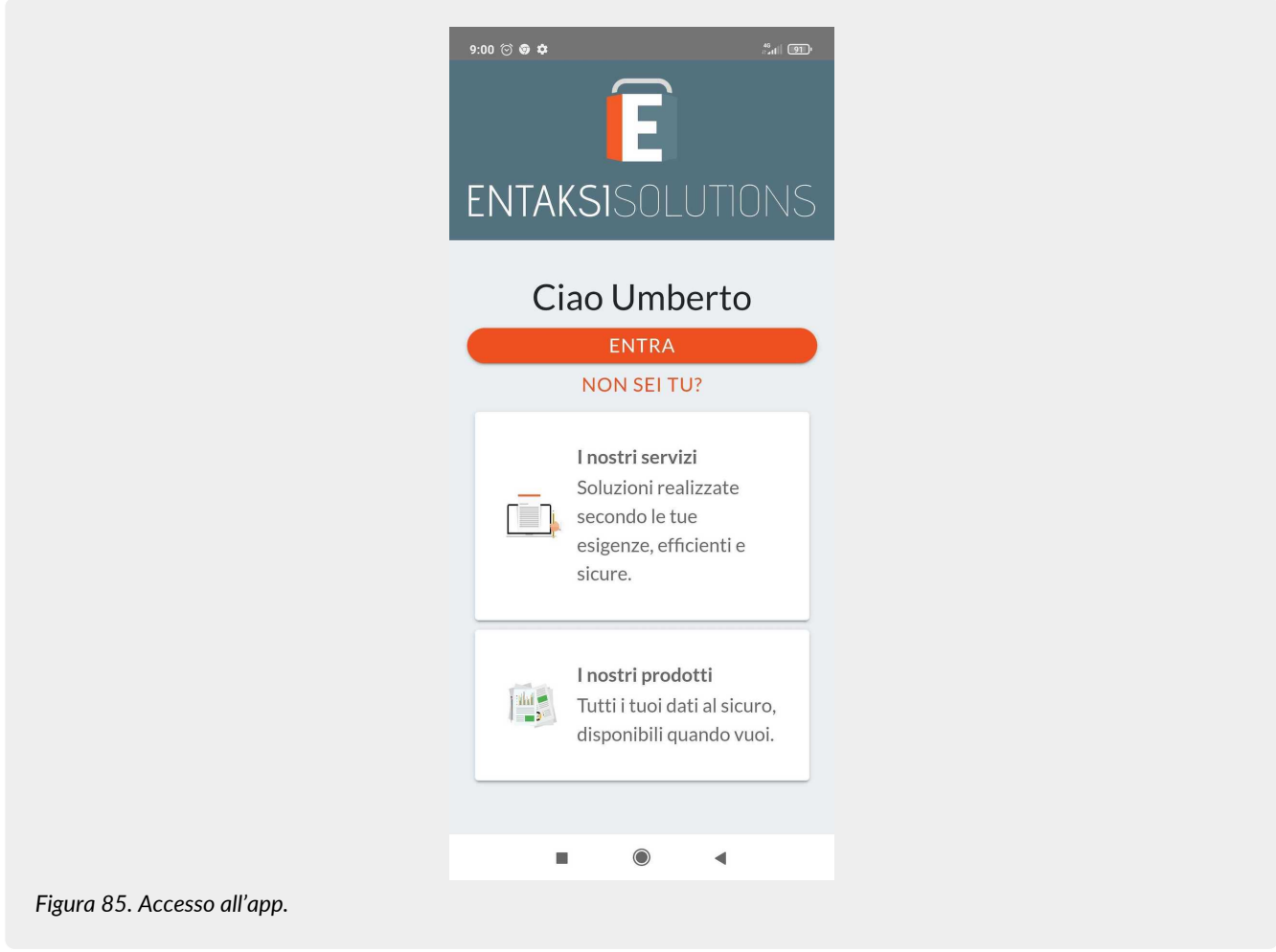

Cliccando i tasti centrali, verranno aperte le pagine del sito Entaksi inerenti i servizi e i prodotti. Cliccando il tasto "**Entra**" verrà richiesto il codice Entaksi inserito in fase di configurazione dell'app. Inserendo tale codice e confermandolo, l'app visualizzerà l'eventuale elenco delle richieste di firma non ancora autorizzate.

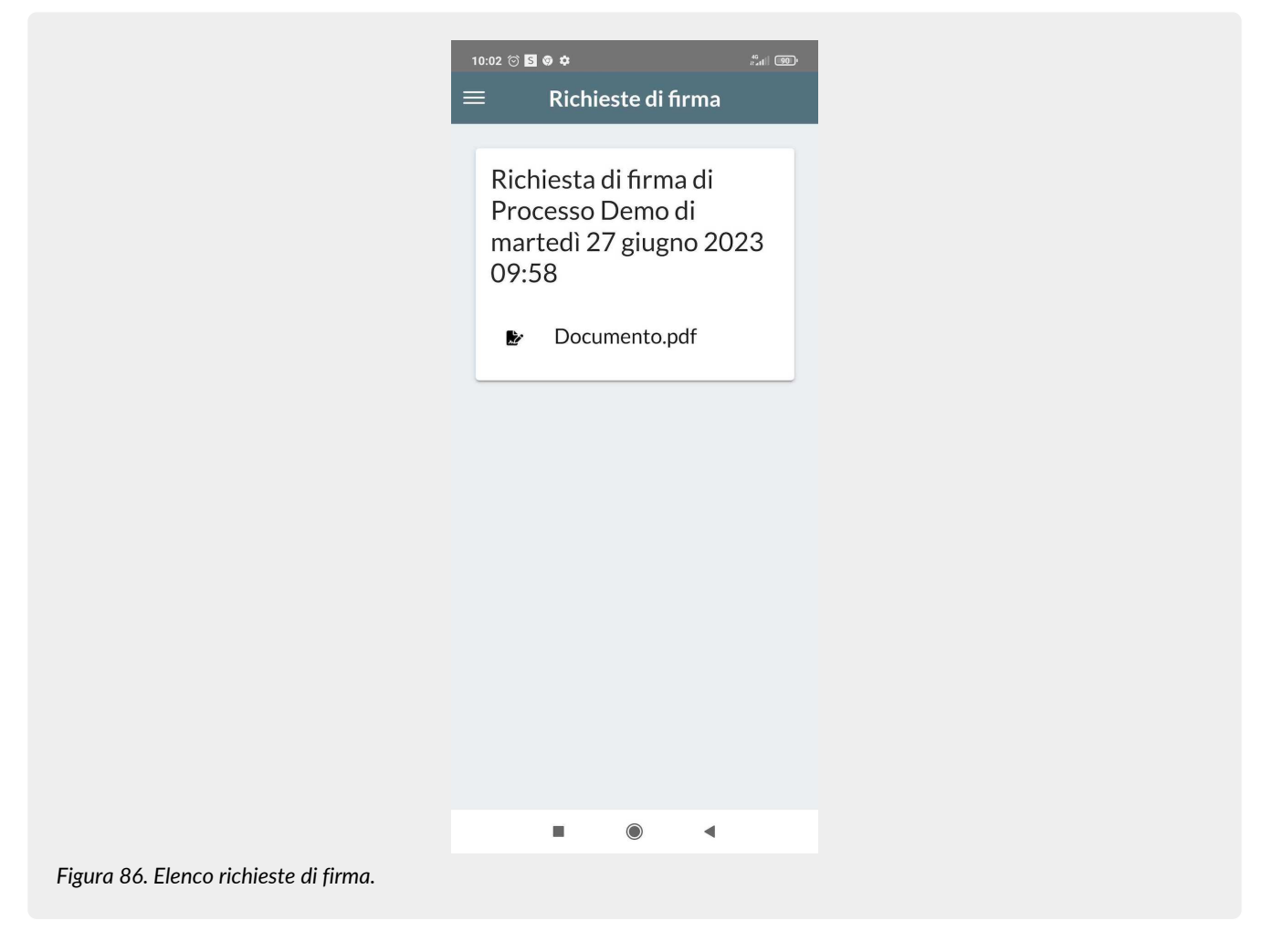

Cliccando sulle singole richieste verrà visualizzato l'elenco delle firme da autorizzare presenti nella richiesta.

Cliccando il tasto "**Autorizza**", verrà nuovamente richiesto il codice personale di sei cifre. Confermandolo verranno autorizzate le firme in elenco e il documento risulterà essere firmato.

# **10. Terminologia**

Viene di seguito riportata, a scopo esemplificativo, la terminologia utilizzata nel manuale, suddivisa tra il glossario dei termini tecnici e gli acronimi.

# **10.1. Glossario**

# *Accesso*

Operazione che consente di prendere visione dei documenti informatici.

# *Affidabilità*

Caratteristica che, con riferimento a un sistema di gestione documentale o conservazione, esprime il livello di fiducia che l'utente ripone nel sistema stesso, mentre con riferimento al documento informatico esprime la credibilità e l'accuratezza della rappresentazione di atti e fatti in esso contenuta.

#### *Aggregazione documentale informatica*

Insieme di documenti informatici o insieme di fascicoli informatici riuniti per caratteristiche omogenee, in relazione alla natura e alla forma dei documenti o in relazione all'oggetto e alla materia o in relazione alle funzioni dell'ente.

#### *Archivio*

Complesso dei documenti prodotti o acquisiti da un soggetto pubblico o privato durante lo svolgimento della propria attività.

#### UM eSIGN 20210210 Manuale utente eSIGN V. 1.21.0

#### *Archivio informatico*

Archivio costituito da documenti informatici, organizzati in aggregazioni documentali informatiche.

#### *Area Organizzativa Omogenea*

Un insieme di funzioni e di uffici individuati dall'ente al fine di gestire i documenti in modo unitario e coordinato, secondo quanto disposto dall'art. 50 comma 4 del D.P.R. 28 dicembre 2000, n. 445. Essa rappresenta il canale ufficiale per l'invio di istanze e l'avvio di procedimenti amministrativi.

*Attestazione di conformità delle copie per immagine su supporto informatico di un documento analogico*

Dichiarazione rilasciata da notaio o altro pubblico ufficiale a ciò autorizzato allegata o asseverata al documento informatico.

# *Autenticità*

Caratteristica in virtù della quale un oggetto deve considerarsi come corrispondente a ciò che era nel momento originario della sua produzione. Pertanto un oggetto è autentico se nel contempo è integro e completo, non avendo subito nel corso del tempo o dello spazio alcuna modifica non autorizzata. L'autenticità è valutata sulla base di precise evidenze.

#### *Certificazione*

Attestazione di terza parte relativa alla conformità ai requisiti specificati di prodotti, processi, persone e sistemi.

# *Classificazione*

Attività di organizzazione di tutti i documenti secondo uno schema costituito da un insieme di voci articolate in modo gerarchico e che individuano, in astratto, le funzioni, competenze, attività e/o materie del soggetto produttore.

# *Cloud della PA*

Ambiente virtuale che consente alle Pubbliche Amministrazioni di erogare servizi digitali ai cittadini e alle imprese nel rispetto di requisiti minimi di sicurezza e affidabilità.

#### *Codec*

Algoritmo di codifica e decodifica che consente di generare flussi binari, eventualmente imbustarli in un file o in un wrapper (codifica), così come di estrarli da esso (decodifica).

#### *Conservatore*

Soggetto pubblico o privato che svolge attività di conservazione dei documenti informatici.

#### *Conservazione*

Insieme delle attività finalizzate a definire ed attuare le politiche complessive del sistema di conservazione e a governarne la gestione in relazione al modello organizzativo adottato, garantendo nel tempo le caratteristiche di autenticità, integrità, leggibilità, reperibilità dei documenti.

# *Convenzioni di denominazione del file*

Insieme di regole sintattiche che definisce il nome dei file all'interno di un filesystem o pacchetto.

# *Coordinatore della Gestione Documentale*

Soggetto responsabile della definizione di criteri uniformi di classificazione ed archiviazione nonché di comunicazione interna tra le AOO ai sensi di quanto disposto dall'articolo 50 comma 4 del DPR 445/2000 nei casi di amministrazioni che abbiano istituito più AOO.

#### *Destinatario*

Soggetto o sistema al quale il documento informatico è indirizzato.

#### *Digest*

Vedi Impronta crittografica.

# *Documento amministrativo informatico*

Ogni rappresentazione, grafica, fotocinematografica, elettromagnetica o di qualunque altra specie, del contenuto di atti, anche interni, formati dalle pubbliche amministrazioni, o, comunque, da queste ultime utilizzati ai fini dell'attività amministrativa.

# *Documento elettronico*

Qualsiasi contenuto conservato in forma elettronica, in particolare testo o registrazione sonora, visiva o audiovisiva.

#### UM eSIGN 20210210 Manuale utente eSIGN V. 1.21.0

# *Documento informatico*

Documento elettronico che contiene la rappresentazione informatica di atti, fatti o dati giuridicamente rilevanti.

# *Duplicato informatico*

Vedi art. 1, comma 1, lett) i quinquies del CAD: "il documento informatico ottenuto mediante la memorizzazione, sullo stesso dispositivo o su dispositivi diversi, della medesima sequenza di valori binari del documento originario".

# *eSeal*

Vedi sigillo elettronico.

# *Esibizione*

Operazione che consente di visualizzare un documento conservato.

# *eSignature*

Vedi firma elettronica.

# *Estratto di documento informatico*

Parte del documento tratto dal documento originale.

# *Estratto per riassunto di documento informatico*

Documento nel quale si attestano in maniera sintetica fatti, stati o qualità desunti da documenti informatici.

# *Estrazione statica dei dati*

Estrazione di informazioni utili da grandi quantità di dati (es. database, datawarehouse ecc…), attraverso metodi automatici o semi-automatici.

# *Evidenza informatica*

Sequenza finita di bit che può essere elaborata da una procedura informatica.

# *Fascicolo informatico*

Aggregazione documentale informatica strutturata e univocamente identificata contenente atti, documenti o dati informatici prodotti e funzionali all'esercizio di una attività o allo svolgimento di uno specifico procedimento.

# *File*

Insieme di informazioni, dati o comandi logicamente correlati, raccolti sotto un unico nome e registrati, per mezzo di un programma di elaborazione o discrittura, nella memoria di un computer.

# *File container*

Vedi Formato contenitore.

# *File wrapper*

Vedi Formato contenitore.

# *File-manifesto*

File che contiene metadati riferiti ad un file o ad un pacchetto di file.

# *Filesystem*

Sistema di gestione dei file, strutturato mediante una o più gerarchie ad albero, che determina le modalità di assegnazione dei nomi, memorizzazione e organizzazione all'interno di uno storage.

# *Firma elettronica*

Vedi articolo 3 del Regolamento eIDAS: "dati in forma elettronica, acclusi oppure connessi tramite associazione logica ad altri dati elettronici e utilizzati dal firmatario per firmare".

# *Firma elettronica avanzata*

Vedi articoli 3 e 26 del Regolamento eIDAS: "Una firma elettronica avanzata soddisfa i seguenti requisiti: a) è connessa unicamente al firmatario; b) è idonea a identificare il firmatario; c) è creata mediante dati per la creazione di una firma elettronica che il firmatario può, con un elevato livello di sicurezza, utilizzare sotto il proprio esclusivo controllo; e d) è collegata ai dati sottoscritti in modo da consentire l'identificazione di ogni successiva modifica di tali dati."

### *Firma elettronica qualificata*

Vedi articolo 3 del Regolamento eIDAS: "una firma elettronica avanzata creata da un dispositivo per la creazione di una firma elettronica qualificata e basata su un certificato qualificato per firme elettroniche".

#### *Flusso (binario)*

Sequenza di bit prodotta in un intervallo temporale finito e continuativo che ha un'origine precisa ma di cui potrebbe non essere predeterminato il suo istante di interruzione.

#### *Formato contenitore*

Formato di file progettato per consentire l'inclusione ("imbustamento" o wrapping), in uno stesso file, di una o più evidenze informatiche soggette a differenti tipi di codifica e al quale possono essere associati specifici metadati.

#### *Formato del documento informatico*

Modalità di rappresentazione della sequenza di bit che costituiscono il documento informatico; comunemente è identificato attraverso l'estensione del file.

#### *Formato "deprecato"*

Formato in passato considerato ufficiale il cui uso è attualmente sconsigliato a favore di una versione più recente.

# *Funzioni aggiuntive del protocollo informatico*

Nel sistema di protocollo informatico, componenti supplementari rispetto a quelle minime, necessarie alla gestione dei flussi documentali, alla conservazione dei documenti nonché alla accessibilità delle informazioni.

#### *Funzioni minime del protocollo informatico*

Componenti del sistema di protocollo informatico che rispettano i requisiti di operazioni ed informazioni minime di cui all'articolo 56 del D.P.R. 28 dicembre 2000, n. 445.

#### *Funzione di hash crittografica*

Funzione matematica che genera, a partire da una evidenza informatica, una impronta crittografica o digest (vedi) in modo tale che risulti computazionalmente difficile (di fatto impossibile), a partire da questa, ricostruire l'evidenza informatica originaria e generare impronte uguali a partire da evidenze informatiche differenti.

#### *Gestione Documentale*

Processo finalizzato al controllo efficiente e sistematico della produzione, ricezione, tenuta, uso, selezione e conservazione dei documenti.

#### *hash*

Termine inglese usato, impropriamente, come sinonimo d'uso di "impronta crittografica" o "digest" (vedi).

#### *Identificativo univoco*

Sequenza di numeri o caratteri alfanumerici associata in modo univoco e persistente ad un'entità all'interno di uno specifico ambito di applicazione.

#### *Impronta crittografica*

Sequenza di bit di lunghezza predefinita, risultato dell'applicazione di una funzione di hash crittografica a un'evidenza informatica.

#### *Integrità*

Caratteristica di un documento informatico o di un'aggregazione documentale in virtù della quale risulta che essi non hanno subito nel tempo e nello spazio alcuna alterazione non autorizzata. La caratteristica dell'integrità, insieme a quella della completezza, concorre a determinare la caratteristica dell'autenticità.

#### *Interoperabilità*

Caratteristica di un sistema informativo, le cui interfacce sono pubbliche e aperte, e capaci di interagire in maniera automatica con altri sistemi informativi per lo scambio di informazioni e l'erogazione di servizi.

#### *Leggibilità*

Caratteristica di un documento informatico che garantisce la qualità di poter essere decodificato e interpretato da un'applicazione informatica.

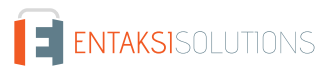

#### UM eSIGN 20210210 Manuale utente eSIGN V. 1.21.0

#### *Manuale di conservazione*

Documento informatico che descrive il sistema di conservazione e illustra dettagliatamente l'organizzazione, i soggetti coinvolti e i ruoli svolti dagli stessi, il modello di funzionamento, la descrizione del processo, la descrizione delle architetture e delle infrastrutture.

#### *Manuale di gestione*

Documento informatico che descrive il sistema di gestione, anche ai fini della conservazione, dei documenti informatici e fornisce le istruzioni per il corretto funzionamento del servizio per la tenuta del protocollo informatico, della gestione dei flussi documentali e degli archivi.

#### *Metadati*

Dati associati a un documento informatico, a un fascicolo informatico o a un'aggregazione documentale per identificarli, descrivendone il contesto, il contenuto e la struttura - così da permetterne la gestione del tempo - in conformità a quanto definito nella norma ISO 15489-1:2016 e più nello specifico dalla norma ISO 23081-1:2017.

#### *Naming convention*

Vedi Convenzioni di denominazione

#### *Oggetto di conservazione*

Oggetto digitale versato in un sistema di conservazione.

#### *Oggetto digitale*

Oggetto informativo digitale, che può assumere varie forme tra le quali quelle di documento informatico, fascicolo informatico, aggregazione documentale informatica o archivio informatico.

# *Pacchetto di archiviazione*

Pacchetto informativo generato dalla trasformazione di uno o più pacchetti di versamento coerentemente con le modalità riportate nel manuale di conservazione.

#### *Pacchetto di distribuzione*

Pacchetto informativo inviato dal sistema di conservazione all'utente in risposta ad una sua richiesta di accesso a oggetti di conservazione.

#### *Pacchetto di file (file package)*

Insieme finito di più file (possibilmente organizzati in una struttura di sottoalbero all'interno di un filesystem) che costituiscono, collettivamente oltre che individualmente, un contenuto informativo unitario e auto-consistente.

#### *Pacchetto di versamento*

Pacchetto informativo inviato dal produttore al sistema di conservazione secondo il formato descritto nel manuale di conservazione.

#### *Pacchetto informativo*

Contenitore logico che racchiude uno o più oggetti di conservazione con i relativi metadati, oppure anche i soli metadati riferiti agli oggetti di conservazione.

#### *Path*

Vedi Percorso.

#### *Pathname*

Concatenazione ordinata del percorso di un file e del suo nome.

#### *Percorso*

Informazioni relative alla localizzazione virtuale del file all'interno del filesystem espressa come concatenazione ordinata del nome dei nodi del percorso.

#### *Piano della sicurezza del sistema di conservazione*

Documento che, nel contesto del piano generale di sicurezza, descrive e pianifica le attività volte a proteggere il sistema di conservazione dei documenti informatici da possibili rischi.

Documento che, nel contesto del piano generale di sicurezza, descrive e pianifica le attività volte a proteggere il sistema di gestione informatica dei documenti da possibili rischi.

#### *Piano di classificazione (Titolario)*

Struttura logica che permette di organizzare documenti e oggetti digitali secondo uno schema desunto dalle funzioni e dalle attività dell'amministrazione interessata.

#### *Piano di conservazione*

Documento, allegato al manuale di gestione e integrato con il sistema di classificazione, in cui sono definiti i criteri di organizzazione dell'archivio, di selezione periodica e di conservazione ai sensi dell'articolo 68 del D.P.R. 28 dicembre 2000, n. 445.

### *Piano di organizzazione delle aggregazioni documentali*

Strumento integrato con il sistema di classificazione a partire dai livelli gerarchici inferiori di quest'ultimo e finalizzato a individuare le tipologie di aggregazioni documentali (tipologie di serie e tipologie di fascicoli) che devono essere prodotte e gestite in rapporto ai procedimenti e attività in cui si declinano le funzioni svolte dall'ente.

#### *Piano generale della sicurezza*

Documento che pianifica le attività volte alla realizzazione del sistema di protezione e di tutte le possibili azioni indicate dalla gestione del rischio nell'ambito dell'organizzazione di appartenenza.

#### *Presa in carico*

Accettazione da parte del sistema di conservazione di un pacchetto di versamento in quanto conforme alle modalità previste dal manuale di conservazione e, in caso di affidamento del servizio all'esterno, dagli accordi stipulati tra il titolare dell'oggetto di conservazione e il responsabile del servizio di conservazione.

#### *Processo*

Insieme di attività correlate o interagenti che trasformano elementi in ingresso in elementi in uscita.

#### *Produttore dei PdV*

Persona fisica, di norma diversa dal soggetto che ha formato il documento, che produce il pacchetto di versamento ed è responsabile del trasferimento del suo contenuto nel sistema di conservazione. Nelle pubbliche amministrazioni, tale figura si identifica con il responsabile della gestione documentale.

#### *qSeal*

Sigillo elettronico qualificato, come da art. 35 del Regolamento eIDAS.

# *qSignature*

Firma elettronica qualificata, come da art. 25 del Regolamento eIDAS.

# *Rapporto di versamento*

Documento informatico che attesta l'avvenuta presa in carico da parte del sistema di conservazione dei pacchetti di versamento inviati dal produttore.

#### *Registro di protocollo*

Registro informatico ove sono memorizzate le informazioni prescritte dalla normativa per tutti i documenti ricevuti e spediti da un ente e per tutti i documenti informatici dell'ente stesso.

#### *Registro particolare*

Registro informatico individuato da una pubblica amministrazione per la memorizzazione delle informazioni relative a documenti soggetti a registrazione particolare.

#### *Regolamento eIDAS*

electronic IDentification Authentication and Signature, Regolamento (UE) № 910/2014 del Parlamento Europeo e del Consiglio, del 23 luglio 2014, in materia di identificazione elettronica e servizi fiduciari per le transazioni elettroniche nel mercato interno e che abroga la direttiva 1999/93/CE.

#### *Repertorio*

Registro su cui vengono annotati con un numero progressivo i fascicoli secondo l'ordine cronologico in cui si costituiscono all'interno delle suddivisioni del piano di classificazione.

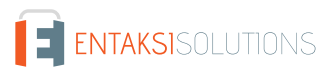

#### *Responsabile dei sistemi informativi per la conservazione*

Soggetto che coordina i sistemi informativi all'interno del conservatore.

#### *Responsabile del servizio di conservazione*

Soggetto che coordina il processo di conservazione all'interno del conservatore, in conformità ai requisiti definiti da AgID nel "Regolamento sui criteri per la fornitura dei servizi di conservazione dei documenti informatici".

#### *Responsabile della conservazione*

Soggetto che definisce e attua le politiche complessive del sistema di conservazione e ne governa la gestione con piena responsabilità ed autonomia, in conformità ai requisiti definiti da AgID nelle "Linee Guida sulla formazione, gestione e conservazione dei documenti informatici".

### *Responsabile della funzione archivistica di conservazione*

Soggetto che coordina il processo di conservazione dal punto di vista archivistico all'interno del conservatore, in conformità ai requisiti definiti da AgID nel "Regolamento sui criteri per la fornitura dei servizi di conservazione dei documenti informatici".

#### *Responsabile della gestione documentale*

Soggetto responsabile della gestione del sistema documentale o responsabile del servizio per la tenuta del protocollo informatico, della gestione dei flussi documentali e degli archivi, ai sensi dell'articolo 61 del D.P.R. 28 dicembre 2000, n. 445.

#### *Responsabile della protezione dei dati*

Persona con conoscenza specialistica della normativa e delle prassi in materia di protezione dei dati, in grado di assolvere i compiti di cui all'articolo 39 del Regolamento (UE) 2016/679.

#### *Responsabile della sicurezza dei sistemi di conservazione*

Soggetto che assicura il rispetto dei requisiti di sicurezza all'interno del conservatore.

#### *Responsabile dello sviluppo e della manutenzione del sistema di conservazione*

Soggetto che assicura lo sviluppo e la manutenzione del sistema all'interno del conservatore.

#### *Riferimento temporale*

Insieme di dati che rappresenta una data e un'ora con riferimento al Tempo Universale Coordinato (UTC).

#### *Riversamento*

Procedura mediante la quale uno o più documenti informatici sono convertiti da un formato di file (ovvero di busta, ovvero di pacchetto di file) ad un altro, lasciandone invariato il contenuto per quanto possibilmente permesso dalle caratteristiche tecniche del formato (ovvero dei formati) dei file e delle codifiche di destinazione.

#### *Scarto*

Operazione con cui si eliminano definitivamente, secondo quanto previsto dalla normativa vigente, i documenti ritenuti non più rilevanti ai fini giuridico-amministrativo e storicoculturale.

#### *Serie*

Raggruppamento di documenti con caratteristiche omogenee (vedi anche aggregazione documentale informatica).

#### *Sidecar (file)*

Vedi File-manifesto.

# *Sigillo elettronico*

Dati in forma elettronica, acclusi oppure connessi tramite associazione logica ad altri dati in forma elettronica, per garantire l'origine e l'integrità di questi ultimi.

#### *Sistema di conservazione*

Insieme di regole, procedure e tecnologie che assicurano la conservazione dei documenti informatici in attuazione a quanto previsto dall'art. 44, comma 1, del CAD.

# *Sistema di gestione informatica dei documenti*

Insieme delle risorse di calcolo, degli apparati, delle reti di comunicazione e delle procedure informatiche utilizzati dalle organizzazioni per la gestione dei documenti. Nell'ambito della pubblica amministrazione è il sistema di cui all'articolo 52

### del D.P.R. 28 dicembre 2000, n. 445

#### *Timeline*

Linea temporale virtuale su cui sono disposti degli eventi relativi ad un sistema informativo o a un documento informatico. Costituiscono esempi molto diversi di timeline un file di log di sistema, un flusso multimediale contenente essenze audio/video sincronizzate.

*Titolare dell'oggetto di conservazione*

Soggetto produttore degli oggetti di conservazione.

### *Trasferimento*

Passaggio di custodia dei documenti da una persona o un ente ad un'altra persona o un altro ente.

#### *TUDA*

Testo Unico della Documentazione Amministrativa, Decreto del Presidente della Repubblica 28 dicembre 2000, n. 445, e successive modificazioni e integrazioni.

#### *Ufficio*

Riferito ad un'area organizzativa omogenea, un ufficio dell'area stessa che utilizza i servizi messi a disposizione dal sistema di protocollo informatico.

#### *Utente abilitato*

Persona, ente o sistema che interagisce con i servizi di un sistema di gestione informatica dei documenti e/o di un sistema per la conservazione dei documenti informatici, al fine di fruire delle informazioni di interesse.

#### *Versamento*

Passaggio di custodia, di proprietà e/o di responsabilità dei documenti. Nel caso di un organo giudiziario e amministrativo dello Stato operazione con la quale il responsabile della conservazione trasferisce agli Archivi di Stato o all'Archivio Centrale dello Stato della documentazione destinata ad essere ivi conservata ai sensi della normativa vigente in materia di beni culturali.

# **10.2. Acronimi**

# *AgID*

Agenzia per l'Italia Digitale.

# *AOO*

Area Organizzativa Omogenea.

# *CA*

Certification Authority.

# *CAD*

Codice dell'Amministrazione Digitale - Decreto legislativo 7 marzo 2005, n. 82 e successive modificazioni e integrazioni.

# *eIDAS*

Regolamento (UE) № 910/2014 del Parlamento Europeo e del Consiglio, del 23 luglio 2014, in materia di identificazione elettronica e servizi fiduciari per le transazioni elettroniche nel mercato interno e che abroga la direttiva 1999/93/CE.

# *FEA*

Firma Elettronica Avanzata.

### *FEQ*

Firma Elettronica Qualificata.

#### *PdA (AiP)*

Pacchetto di Archiviazione.

# *PdD (DiP)*

Pacchetto di Distribuzione.

Pacchetto di Versamento.

*UOR*

Unità Organizzativa Responsabile

# **11. Normativa e standard di riferimento**

Per garantire la gestione a norma dei propri servizi, Entaksi definisce i criteri e i processi di progettazione e gestione dei propri sistemi in base alla normativa italiana ed europea in materia, oltre a implementare standard internazionali che definiscono la gestione teorica, operativa e funzionale del sistema. Vengono qui di seguito riportati le norme e gli standard di riferimento per l'azienda.

# **11.1. Certificazioni aziendali**

Entaksi, nell'ambito dello sviluppo e del mantenimento del proprio Sistema Integrato di Gestione, ha ottenuto le seguenti certificazioni:

- **ISO 9001:2015**: Sistemi di gestione per la qualità Requisiti.
- **ISO/IEC 20000-1:2018**: Tecnologie informatiche Gestione del servizio Parte 1: Requisiti per un sistema di gestione del servizio.
- **ISO/IEC 27001:2013**: Tecnologie informatiche Tecniche per la sicurezza Sistemi di gestione della sicurezza delle informazioni - Requisiti.
- **ISO/IEC 27017:2015**: Tecnologie informatiche Tecniche per la sicurezza Codice di condotta per i controlli di sicurezza delle informazioni basato su ISO/IEC 27002 per i servizi cloud.
- **ISO/IEC 27018:2019**: Tecnologie informatiche Tecniche per la sicurezza Codice di condotta per la protezione delle informazioni di identificazione personale (PII) nei cloud pubblici che fungono da processori PII.
- **ISO/IEC 27035:2016**: Tecnologie informatiche Tecniche per la sicurezza Gestione degli incidenti di sicurezza delle informazioni.
- **ISO/IEC 22301:2019**: Sicurezza e resilienza Sistemi di gestione della continuità operativa aziendale Requisiti.
- **UNI ISO 37001:2016**: Sistemi di gestione per la prevenzione della corruzione Requisiti e guida all'utilizzo.
- **Regolamento eIDAS per i Prestatori di Servizi Fiduciari Qualificati**:
	- **ETSI EN 319 401**: Electronic Signatures and Infrastructures (ESI) Policy e requisiti generali per i fornitori di servizi fiduciari.
	- **ETSI EN 319 411-1**: Electronic Signatures and Infrastructures (ESI) Policy e requisiti di sicurezza per i prestatori di servizi fiduciari che emettono certificati - Parte 1: Requisiti generali.
	- **ETSI EN 319 411-2**: Electronic Signatures and Infrastructures (ESI) Policy e requisiti di sicurezza per i prestatori di servizi fiduciari che emettono certificati - Parte 2: Requisiti per i prestatori di servizi fiduciari che emettono certificati qualificati UE.
	- **ETSI EN 319 412-1,2,3,5**: Electronic Signatures and Infrastructures (ESI) Profili dei certificati.
	- **ETSI EN 319 421**: Electronic Signatures and Infrastructures (ESI) Policy e requisiti di sicurezza per i fornitori di servizi fiduciari che emettono marche temporali.
	- **ETSI EN 319 422**: Electronic Signatures and Infrastructures (ESI) Protocollo di marcatura temporale e profili di token di marcatura temporale.
	- **ETSI TS 119 511**: Electronic Signatures and Infrastructures (ESI) Policy e requisiti di sicurezza per i fornitori di servizi fiduciari di conservazione a lungo termine delle firme digitali o dei dati generali utilizzando tecniche di firma digitale.

# **11.2. Normativa di riferimento**

# *Codice Civile, R. D. 16 marzo 1942 n. 262*

Libro Quinto Del lavoro, Titolo II Del lavoro nell'impresa, Capo III Delle imprese commerciali e delle altre imprese soggette a registrazione, Sezione III Disposizioni particolari per le imprese commerciali, Paragrafo 2 Delle scritture contabili, articolo 2215 bis – Documentazione informatica.

# *Legge 7 agosto 1990, n. 241 e s.m.i.*

Nuove norme in materia di procedimento amministrativo e di diritto di accesso ai documenti amministrativi.

# *Decreto del Presidente della Repubblica 28 dicembre 2000, n. 445 e s.m.i.*

Testo Unico delle disposizioni legislative e regolamentari in materia di documentazione amministrativa.

Codice dei Beni Culturali e del Paesaggio.

#### *Decreto Legislativo 7 marzo 2005 n. 82 e s.m.i.*

Codice dell'amministrazione digitale (CAD).

#### *Decreto del Presidente del Consiglio dei Ministri 22 febbraio 2013*

Regole tecniche in materia di generazione, apposizione e verifica delle firme elettroniche avanzate, qualificate e digitali ai sensi degli articoli 20, comma 3, 24, comma 4, 28, comma 3, 32, comma3, lettera b), 35, comma 2, 36, comma 2, e 71.

# *Regolamento (UE) n. 910/2014 del Parlamento europeo e del Consiglio*

Regolamento UE del 23 luglio 2014 (eIDAS), in materia di identificazione elettronica e servizi fiduciari per le transazioni elettroniche nel mercato interno.

#### *Linee Guida sulla formazione, gestione e conservazione dei documenti informatici*

Linee guida ufficiali sulla creazione, gestione e conservazione dei documenti informatici, pubblicate da AgID in data 11/09/2020 alle quali vengono aggiunte le modifiche con la relativa proroga contenute nella Determinazione 371/2021 del 17/05/2021.

#### *Determinazione AgID 25 giugno 2021 n.455*

Concernente l'adozione del "Regolamento sui criteri per la fornitura dei servizi di conservazione dei documenti informatici".

#### *Regolamento (UE) 2016/679 del Parlamento europeo e del Consiglio*

Regolamento UE del 27 aprile 2016, relativo alla protezione delle persone fisiche con riguardo al trattamento dei dati personali, nonché alla libera circolazione di tali dati e che abroga la direttiva 95/46/CE (regolamento generale sulla protezione dei dati).

# *Decreto Legislativo 10 agosto 2018, n. 101*

Disposizioni per l'adeguamento della normativa nazionale alle disposizioni del regolamento (UE) 2016/679 del Parlamento europeo e del Consiglio, del 27 aprile 2016, relativo alla protezione delle persone fisiche con riguardo al trattamento dei dati personali, nonché alla libera circolazione di tali dati e che abroga la direttiva 95/46/CE (regolamento generale sulla protezione dei dati).

# *Linee guida contenenti le Regole Tecniche e Raccomandazioni afferenti la generazione di certificati elettronici qualificati, firme e sigilli elettronici qualificati e validazioni temporali elettroniche qualificate*

Linee guida ufficiali pubblicate da AgID in data 20/06/2019.

# *Linee guida per la sottoscrizione elettronica di documenti ai sensi dell'art. 20 del CAD*

Linee guida ufficiali pubblicate da AgID in data 23/04/2020.

# **11.3. Standard di riferimento**

# *ISO 9001:2015*

Sistemi di gestione per la qualità - Requisiti.

#### *ISO/IEC 20000-1:2018*

Tecnologie informatiche - Gestione del servizio - Parte 1: Requisiti per un sistema di gestione del servizio.

#### *ISO/IEC 27001:2013*

Tecnologie informatiche - Tecniche per la sicurezza - Sistemi di gestione della sicurezza delle informazioni - Requisiti.

#### *ISO/IEC 27017:2015*

Tecnologie informatiche - Tecniche per la sicurezza - Codice di condotta per i controlli di sicurezza delle informazioni basato su ISO/IEC 27002 per i servizi cloud.

# *ISO/IEC 27018:2019*

Tecnologie informatiche - Tecniche per la sicurezza - Codice di condotta per la protezione delle informazioni di identificazione personale (PII) nei cloud pubblici che fungono da processori PII.

# *ISO/IEC 27035:2016*

Tecnologie informatiche - Tecniche per la sicurezza - Gestione degli incidenti di sicurezza delle informazioni.

#### *ISO/IEC 22301:2019*

Sicurezza e resilienza - Sistemi di gestione della continuità operativa aziendale - Requisiti.

#### *UNI ISO 37001:2016*

Sistemi di gestione per la prevenzione della corruzione - Requisiti e guida all'utilizzo.

### *Regolamento UE n° 910/2014 - eIDAS*

Regolamento UE 910/2014 del Parlamento Europeo e del Consiglio del 23 luglio 2014 in materia di identificazione elettronica e servizi fiduciari per le transazioni elettroniche nel mercato interno e che abroga la direttiva 1999/93/CE.

# *ETSI EN 319 401*

Electronic Signatures and Infrastructures (ESI) - Policy e requisiti generali per i fornitori di servizi fiduciari.

#### *ETSI EN 319 411-1*

Electronic Signatures and Infrastructures (ESI) - Policy e requisiti di sicurezza per i prestatori di servizi fiduciari che emettono certificati - Parte 1: Requisiti generali.

# *ETSI EN 319 411-2*

Electronic Signatures and Infrastructures (ESI) - Policy e requisiti di sicurezza per i prestatori di servizi fiduciari che emettono certificati - Parte 2: Requisiti per i prestatori di servizi fiduciari che emettono certificati qualificati UE.

# *ETSI EN 319 412-1,2,3,5*

Electronic Signatures and Infrastructures (ESI) - Profili dei certificati.

#### *ETSI EN 319 421*

Electronic Signatures and Infrastructures (ESI) - Policy e requisiti di sicurezza per i fornitori di servizi fiduciari che emettono marche temporali.

#### *ETSI EN 319 422*

Electronic Signatures and Infrastructures (ESI) - Protocollo di marcatura temporale e profili di token di marcatura temporale.

# *ETSI TS 119 511*

Electronic Signatures and Infrastructures (ESI) - Policy e requisiti di sicurezza per i fornitori di servizi fiduciari di conservazione a lungo termine delle firme digitali o dei dati generali utilizzando tecniche di firma digitale.

# **12. Verifica accessibilità del servizio**

La procedura è eseguita dal Responsabile dei Servizi, che in prima persona o attraverso un delegato, accerta l'accessibilità del Servizio da parte del Cliente e la sua effettiva fruibilità, anche riguardo alle prestazioni.

# **13. Luogo di conservazione dei dati**

I dati inseriti e gestiti nell'esercizio del Sistema sono conservati in appositi server di storage posizionati nella rete informatica di Entaksi Solutions SpA.

I server fisici messi a disposizione dal fornitore che gestisce il datacenter sono sottoposti a un contratto di noleggio che prevede la sola manutenzione dell'hardware e la completa disponibilità della configurazione software per cui, dopo l'installazione, il fornitore non ha più accesso al sistema.

Il Servizio è erogato da un sistema informatico costituito da macchine che operano in configurazione ad alta affidabilità, posizionate, ai sensi della legge 244/2007, entro i confini dell'Unione Europea.

# **14. Procedura di gestione delle copie di sicurezza**

Le copie di sicurezza gestite dal sistema sono effettuate al solo fine di garantire la continuità operativa dell'erogazione del servizio.

Per garantire la maggiore fruizione possibile da parte del Cliente, il Servizio è ospitato su un Cluster di server, che garantisce la ridondanza delle informazioni gestite.

Nel rispetto delle procedure interne di gestione della sicurezza delle informazioni, è comunque previsto un apposito processo per la generazione della copie di backup.

Tali copie sono utilizzate dal Responsabile del Servizio in caso di eventi particolarmente gravi, che rendano indisponibili gli ambienti di lavoro correntemente utilizzati.

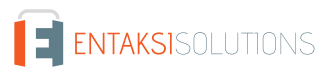

# **15. Manutenzione del software applicativo**

Il Responsabile Tecnico di Entaksi Solutions SpA ha cura di mantenere aggiornate le versioni del Software utilizzato per l'erogazione del Servizio.

A tale scopo, tutto il software realizzato per l'erogazione delle funzionalità applicative e per i processi ad essi collegate si trova all'interno di un sistema di gestione del software certificato conforme alla normativa ISO 9001:2015, in grado pertanto di mantenere il versioning del codice sorgente sviluppato.

# **16. Gestione dei malfunzionamenti**

Nonostante l'applicazione da parte di Entaksi Solutions degli standard più avanzati nelle procedure di sviluppo e test del Sistema, le Parti riconoscono che nell'uso del Servizio possono verificarsi casi di malfunzionamento, di errore o di necessità di adeguamento alla evoluzione normativa, per ovviare ai quali Entaksi Solutions ha predisposto l'erogazione di un Servizio di manutenzione correttiva ed evolutiva che provvede a mantenere regolarmente aggiornato e fruibile il Servizio.

# **16.1. Segnalazioni relative al servizio**

Il Cliente può segnalare eventuali problemi riscontrati inviando una mail all'indirizzo [assistenza@entaksi.eu](mailto:assistenza@entaksi.eu).

Entaksi mette a disposizione un ambiente software, denominato Redmine, fruibile via Internet e dedicato alla gestione e al tracking delle segnalazioni ricevute.

Attraverso questo ambiente il Cliente può segnalare ad Entaksi eventuali problemi tecnici o economici rilevati nella fruizione del servizio, e rimanere informato sulla loro gestione ed evoluzione.

Entaksi inoltre può comunicare tramite il sito, attraverso la pagina [status.entaksi.eu](https://status.entaksi.eu/), eventuali malfunzionamenti rilevati sul sistema.

# **16.2. Reclami**

Si definisce "reclamo" uno speciale tipo di segnalazione, relativa al mancato rispetto degli SLA (Service Level Agreement - Accordo sui Livelli di Servizio) stabiliti nel contratto di servizio.

Il Cliente può inoltrare un reclamo e seguirne l'evoluzione attraverso l'ambiente di gestione delle segnalazioni descritto nel precedente paragrafo.

# **16.3. Cambiamenti di emergenza**

Nel caso di incidenti che provochino improvvisi malfunzionamenti bloccanti o significativi scostamenti dagli SLA stabiliti, Entaksi si riserva la possibilità di apportare al Servizio un cambiamento, definito Cambiamento di Emergenza, la cui applicazione può comportare la temporanea sospensione del Servizio, le cui modalità verranno comunicati al Cliente via mail.

# **17. Procedure di gestione della protezione dei dati personali**

Per quanto riguarda l'accesso ai dati personali da parte di personale Entaksi si farà riferimento alle procedure di gestione della privacy e della protezione dei dati presenti nella documentazione ufficiale della società Entaksi Solutions SpA.

Per quanto riguarda l'accesso ai dati da parte di personale del Cliente, e in particolare al personale che avrà accesso all'interfaccia web di ricerca, visualizzazione e esibizione dei documenti, si farà riferimento alle procedure di gestione della protezione dei dati personali del Cliente.

Nell'ambito del trattamento dei dati personali connessi all'espletamento delle attività previste dal presente Manuale, Entaksi agisce in qualità di Responsabile Esterno del Trattamento, in virtù di apposita delega conferita dal Cliente.

L'insieme completo di disposizioni relative al trattamento dei dati personali è riportato nel documento Condizioni Generali del Servizio, articolo "Trattamento dei dati personali".

L'insieme completo di disposizioni relative al trattamento dei dati personali è riportato nel [sito internet della società.](https://www.entaksi.eu/ispd.html)

# **17.1. Data Breach**

In base al Regolamento UE (artt. 33-34) la violazione dei dati personali va affrontata e gestita con una risposta immediata, in modo da evitare l'insorgenza o l'aggravamento di danni fisici, materiali o immateriali alle persone fisiche: la perdita del controllo dei dati personali o limitazione dei loro diritti, discriminazione, furto o usurpazione d'identità,perdite finanziarie, decifratura non autorizzata della pseudonimizzazione, pregiudizio alla reputazione, perdita di riservatezza di dati personali protetti da segreto professionale, o qualsiasi danno economico o sociale significativo per l'interessato al trattamento.

Pertanto Entaksi, in qualità di Responsabile Esterno del Trattamento, non appena viene a conoscenza di un'avvenuta violazione dei dati personali trattati, si impegna a notificare la violazione oltre che al Cliente all'autorità di controllo competente, senza ingiustificato ritardo, **entro 72 ore** dal momento in cui ne è venuta a conoscenza.

L'obbligo non sussiste nel caso in cui sia in grado di dimostrare che è improbabile che la violazione rappresenti un rischio per i diritti e le libertà delle persone fisiche.

Decorse le 72 ore dalla violazione la notifica viene corredata delle ragioni del ritardo, e viene data in ogni caso la massima disponibilità a collaborare con le autorità competenti.

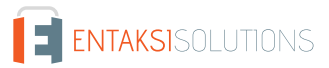

# **18. Livelli di servizio**

I livelli di servizio garantiti, o SLA (Service Level Agreement - Accordo sui Livelli di Servizio) sono stabiliti nel contratto di servizio.

# **19. Reporting del servizio**

Entaksi predispone ed invia al Cliente, con frequenza annuale, report specifici sui servizi ricavati dalla estrazione di dati dal sistema di tracking che riportano in maniera sintetica i seguenti indicatori:

- tempo di disponibilità del servizio (in % sul tempo solare totale di disponibilità teorica);
- numero di incidenti critici gestiti;
- numero di NC rilevate;
- numero di reclami ricevuti.

Al Cliente viene richiesto, annualmente, di comunicare in forma anonima via mail il suo livello di soddisfazione nella fruizione del servizio tramite un questionario che riporta i valori degli indicatori sopracitati e alcune domande specifiche su parametri mirati a misurare il grado di soddisfazione, rilevare bisogni, possibili modifiche e miglioramenti nell'erogazione del servizio.